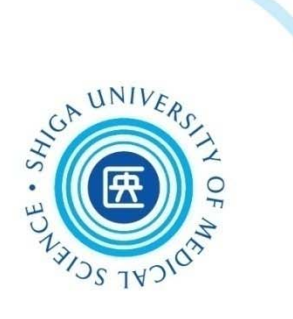

# 看護部研修会 文献検索の方法を知ろう

### 2021.5.13, 6.21, 7.16 附属図書館 利用支援係

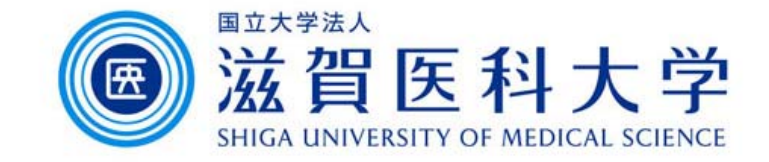

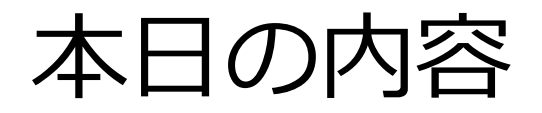

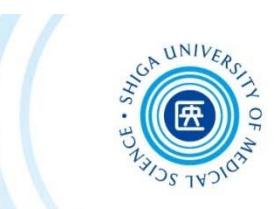

1. ⽂献検索の前に

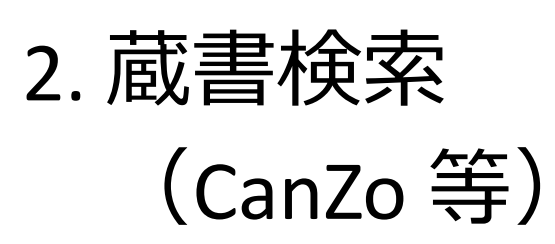

- 3. 論⽂の検索
	- (医中誌Web, CiNii Articles, PubMed)
- ★ CINAHL について
- **★ 文献管理ツール EndNote basic について**

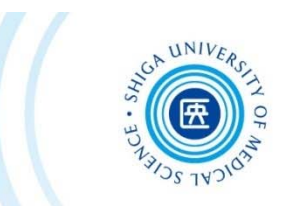

# 1. 文献検索の前に

いろいろな検索

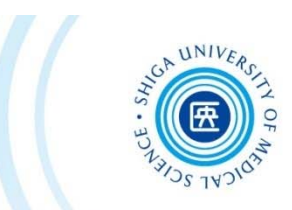

- •• 日常的な検索 ある程度満⾜できる"答え"が⾒つかれば終了
- •看護実践のための検索

EBN ( Evidence Based Nursing: エビデンスに基づいた看護)実践のために 臨床上の疑問の定式化 → 情報の収集 → 情報の吟味 → 患者への適用

• 看護研究のための検索 あるテーマに関する⽂献を網羅的に探す、など

検索の⽬的に応じて 適切な**ツール(データベース)** 適切な**キーワード** を選ぶ必要がある

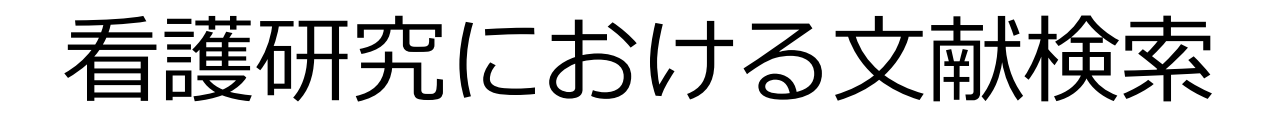

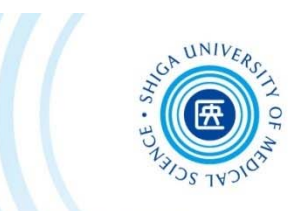

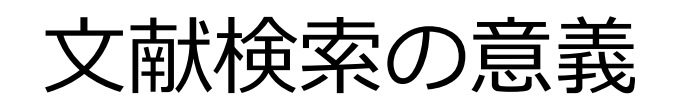

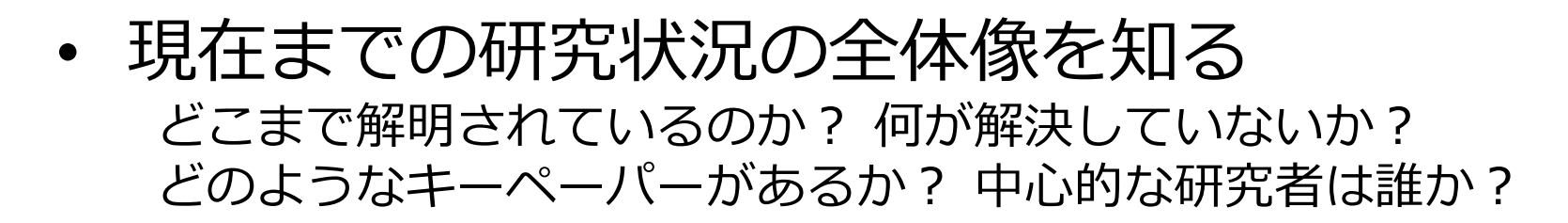

- • ⾃分の研究の位置づけを明確にする 先行研究との関連を明らかにし、オリジナリティの根拠とする
- • 研究のヒントを得る 研究⽅法や研究デザインを参考にできる

なぜデータベースで検索するのか?

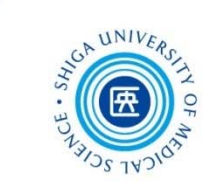

#### Web 全体を検索するサーチエンジン(Google等)との違い

- • 信頼できる情報のみを対象に検索できる Web 検索で⾒つかる情報についても、最低限**「誰が」「いつ」** 書いたものかを確認しましょう
- • 多様な検索ができる キーワードを様々に組み合わせたり、条件で絞り込んだりできます
	- • 信頼できる検索を⾏い、記録を残すため ⽂献検討やシステマティックレビューを⾏う場合、検索結果だけで なく、**検索方法(検索式、キーワード)**も問題となります 多くのデータベースでは、**検索履歴**を保存する機能を備えています

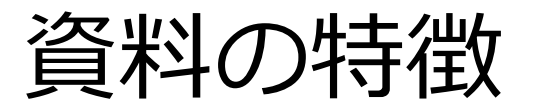

**図書**

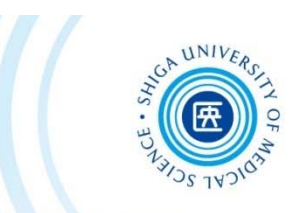

• ⼀冊ごとに系統的にまとめられている

- テーマの概要や基礎知識を得るのに適している
- •研究内容は熟しているが、刊行までに時間を要する

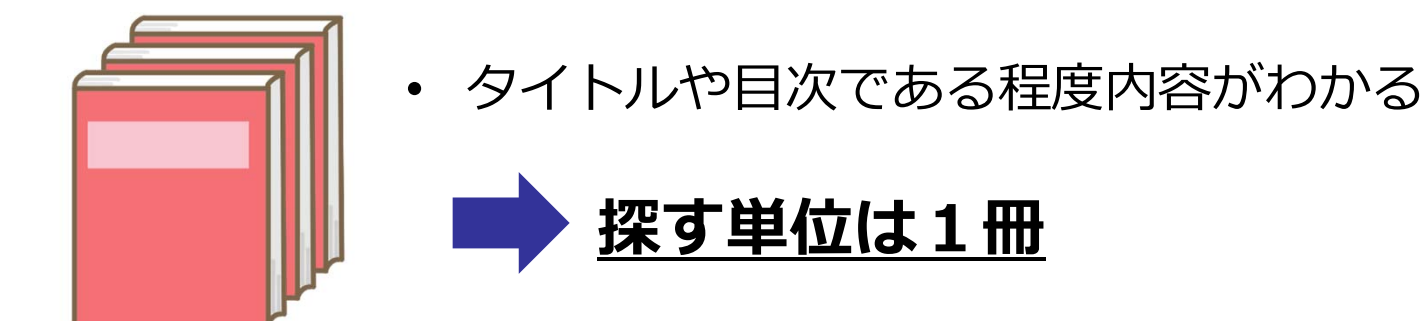

#### **図書**を探すためのツール

- **CanZo**(滋賀医⼤にある資料を探す)
- **CiNii Books**(国内の⼤学図書館等の蔵書を検索)

など専用のデータベース そうしゃ しゅうしょう しゅうしょう

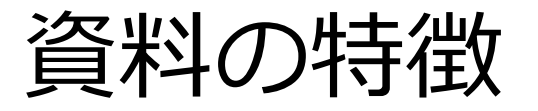

**学術**

**雑誌**

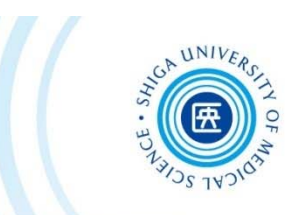

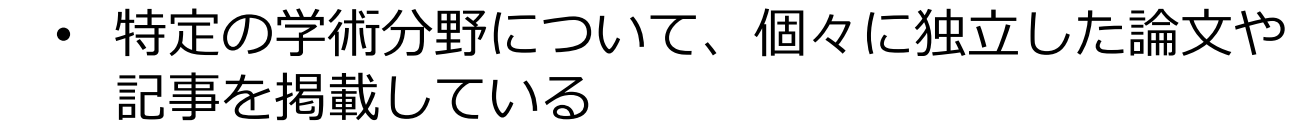

•図書に比べると最新の情報を把握できる

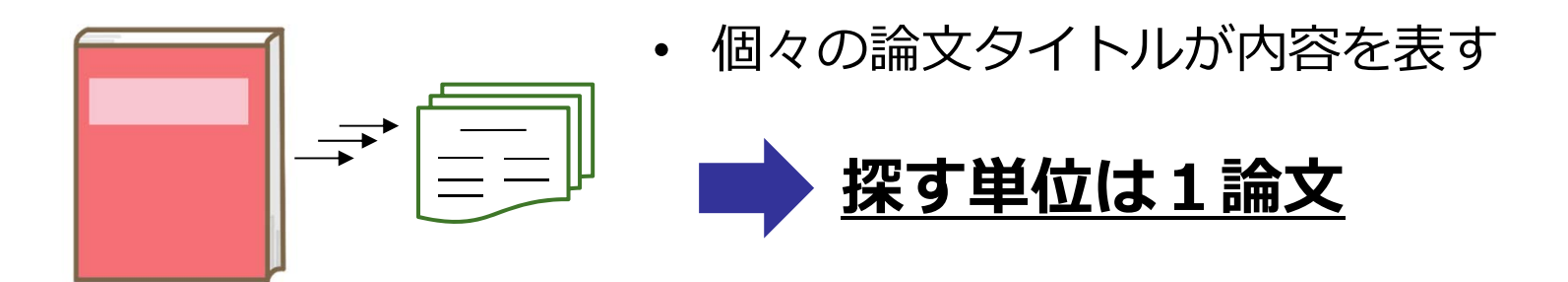

**論⽂**を探すためのツール

**医中誌Web**(国内の医学・薬学・看護学等の⽂献情報を検索できるデータベース)

**CiNii Articles**(⽇本語の論⽂を検索できるデータベース)

PubMed (米国国立医学図書館が提供している無料の生命科学文献データベース)

**CINAHL**(看護学分野の欧⽂⽂献データベース)

など専用のデータベース

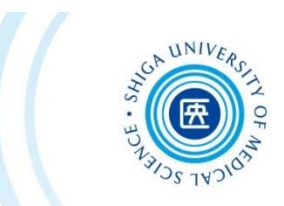

# 2. 蔵書検索

蔵書検索データベース

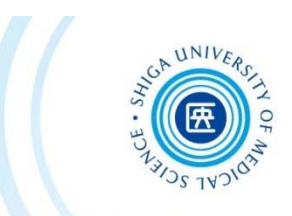

## **「どんな図書・雑誌があるか」**だけでなく **「どこにあるか(所蔵)」**を調べるツール

滋賀医⼤にあるかどうか蔵書検索 CanZoで調べ、 なければ学外の所蔵を探す

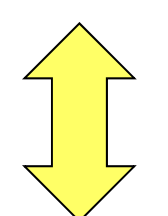

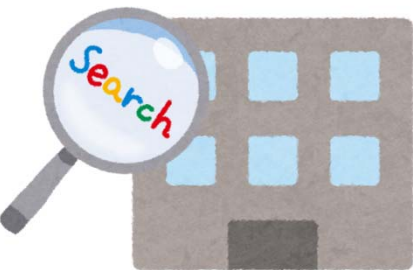

論⽂のデータベースは 「どんな論文が」 「どの雑誌に載っているか」 を調べる

 $\mathbf q$ 

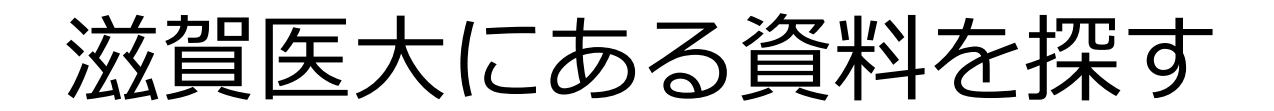

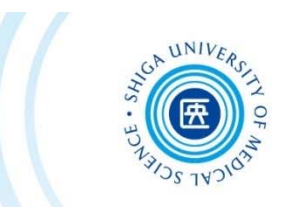

### 附属図書館トップページの **CanZo(蔵書検索)** を クリック

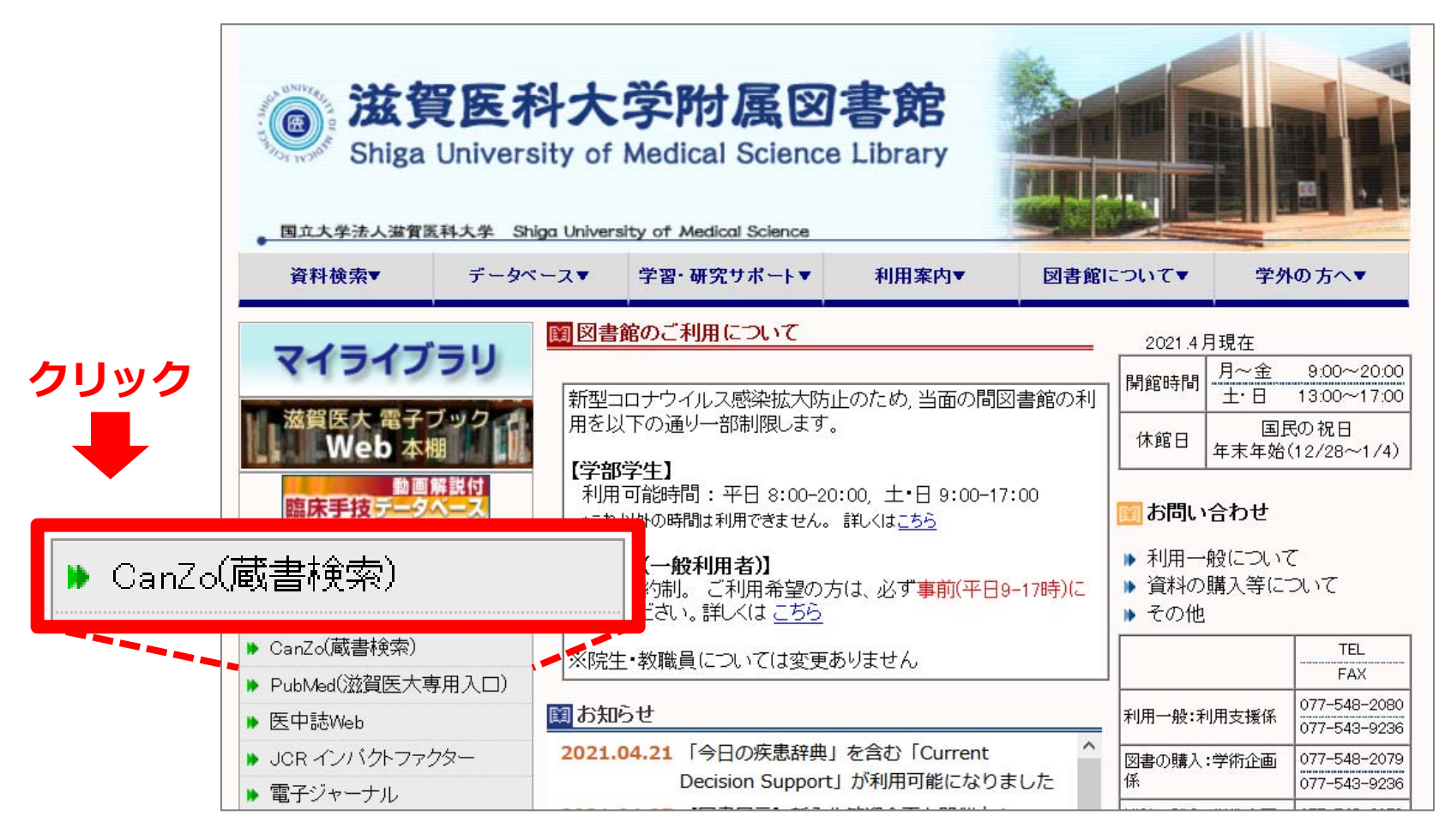

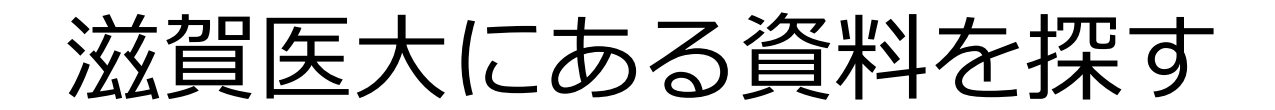

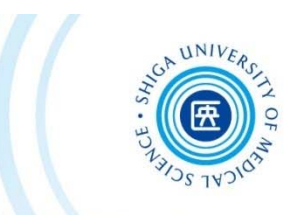

例:看護研究における研究計画書の書き方に 関する図書を探したい

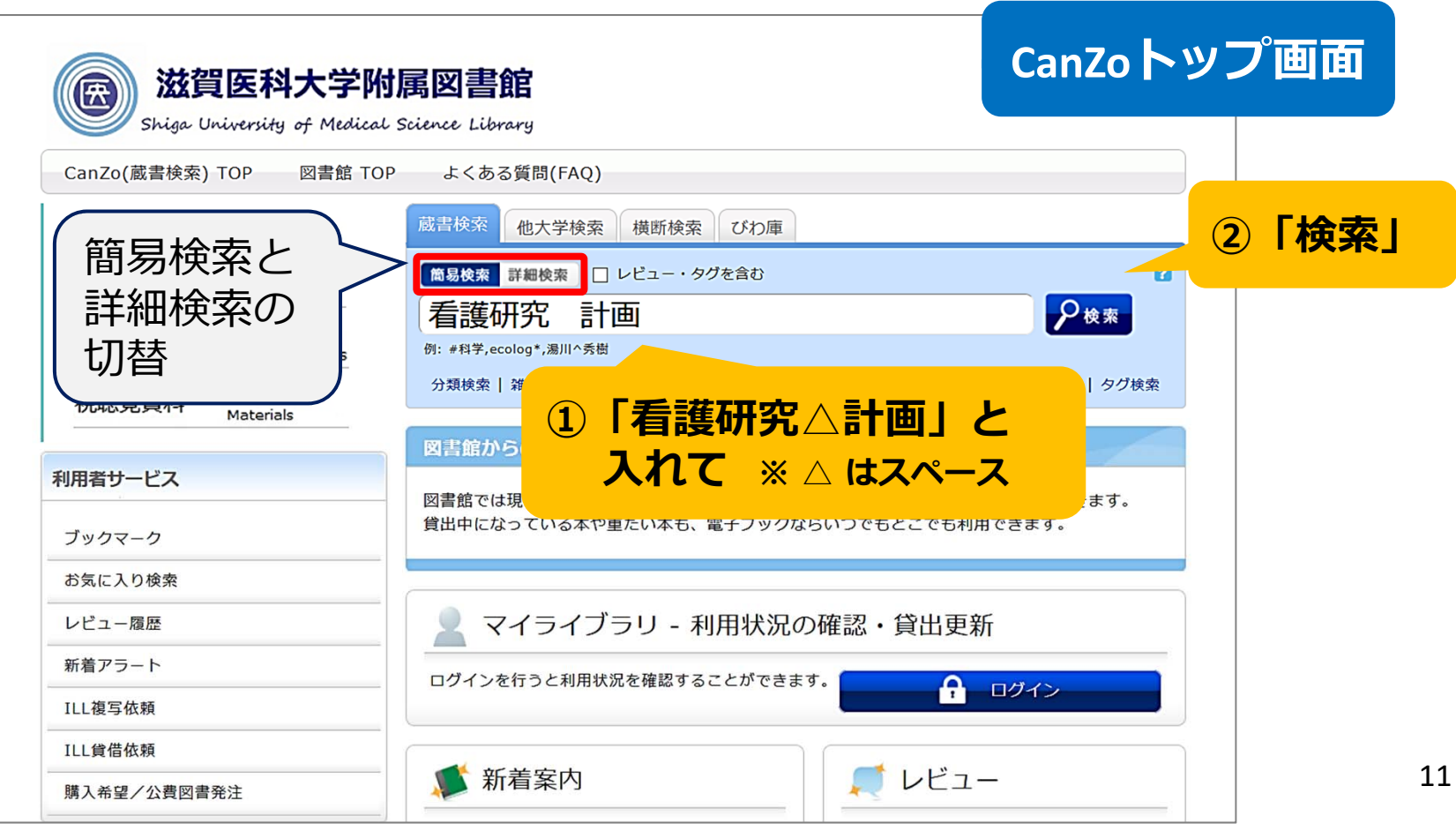

## 滋賀医⼤にある資料を探す

 $\mathcal{L}(\mathcal{L}^{\mathcal{L}}_{\mathcal{L}})$  and the contract of  $\mathcal{L}^{\mathcal{L}}_{\mathcal{L}}$  and  $\mathcal{L}^{\mathcal{L}}_{\mathcal{L}}$ 

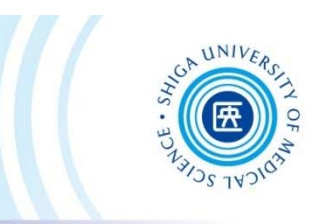

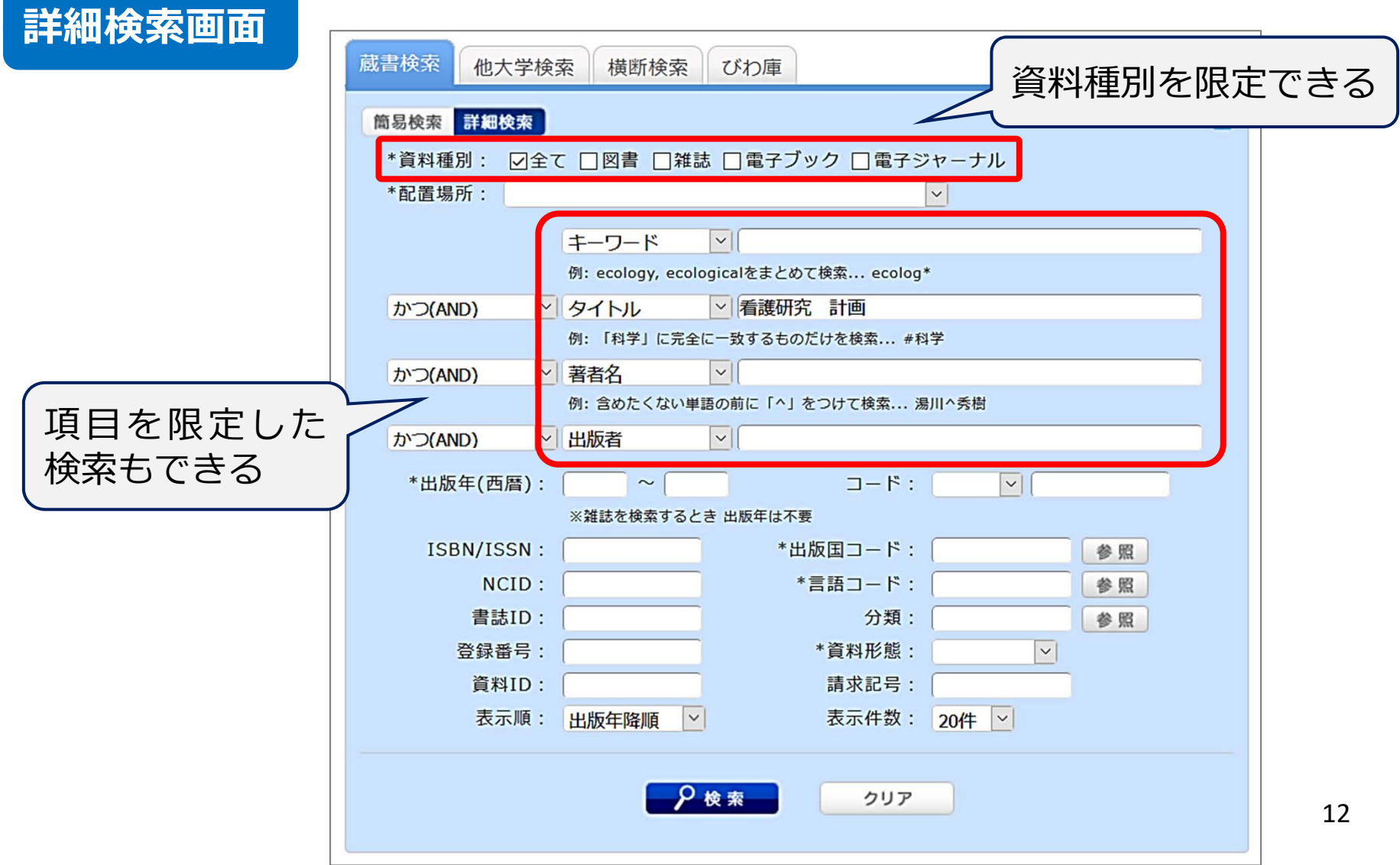

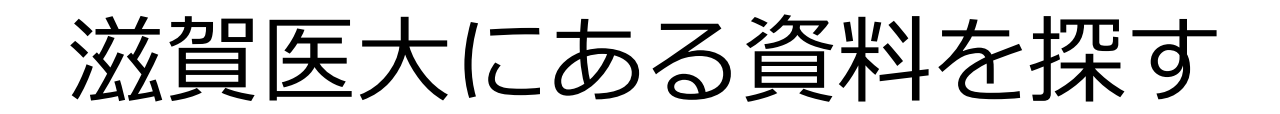

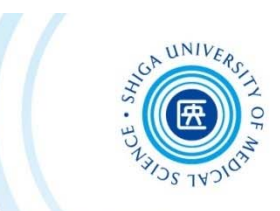

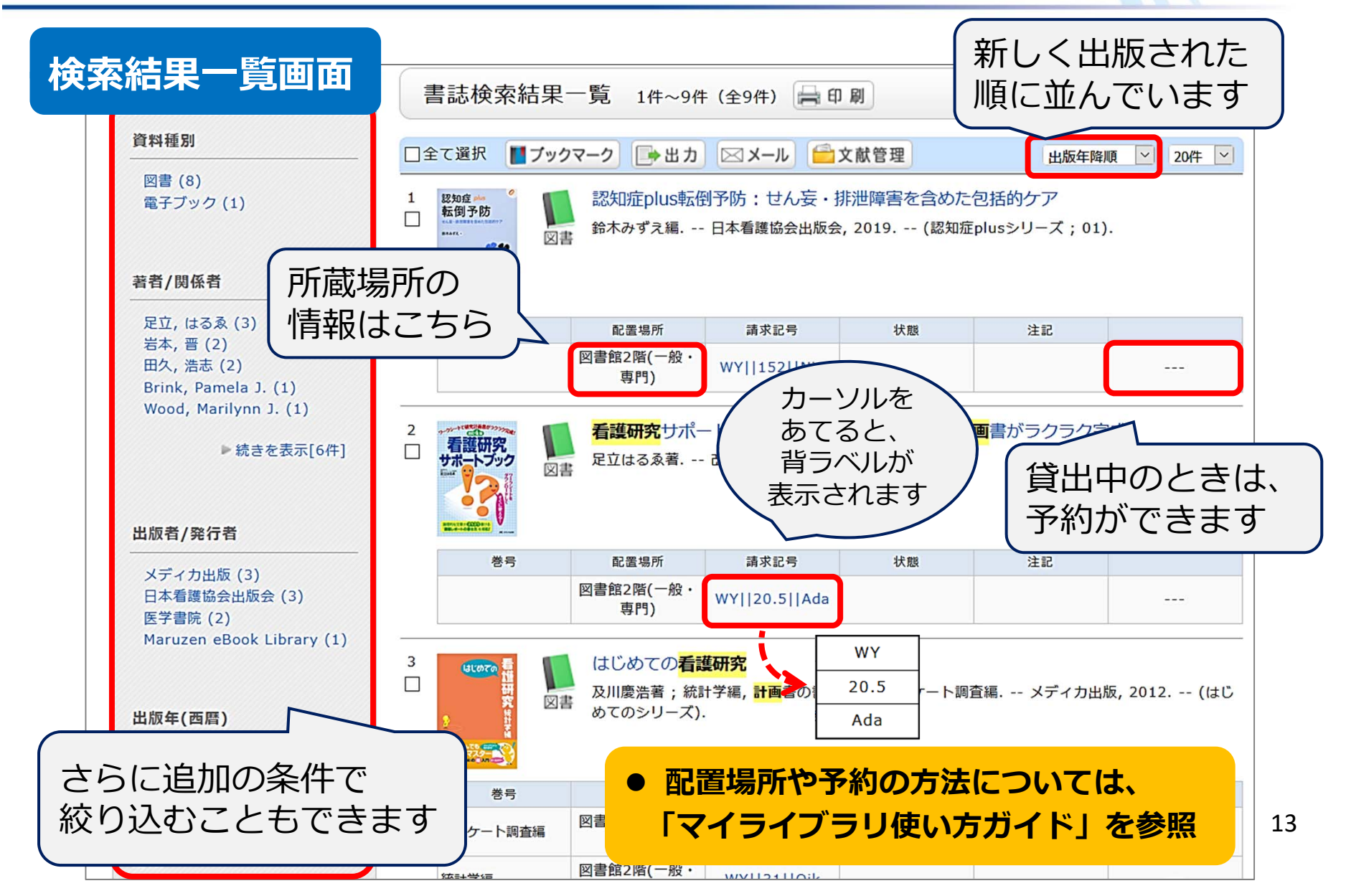

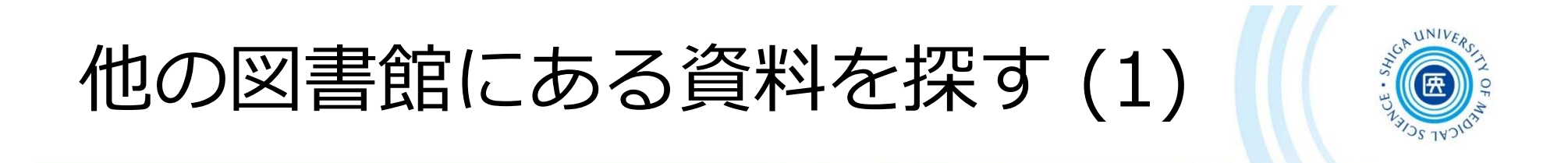

- •• 全国の大学図書館の資料を探す
	- **CiNii Books** https://ci.nii.ac.jp/books/

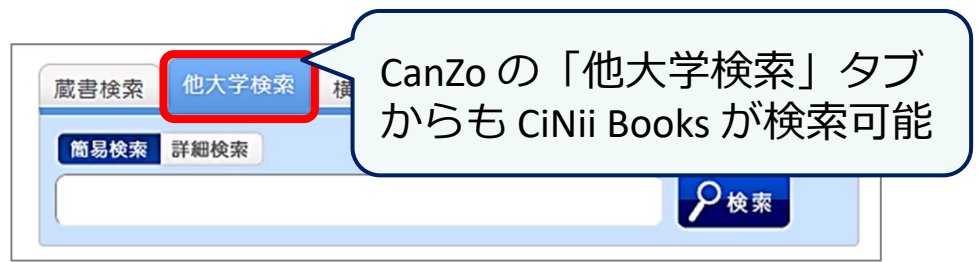

•国立国会図書館の資料を探す **NDL ONLINE (国立国会図書館オンライン)** https://ndlonline.ndl.go.jp/

> 直接行けない図書館にある資料は、 滋賀医⼤図書館まで**取り寄せ**ができます 図書館カウンターまでご相談ください

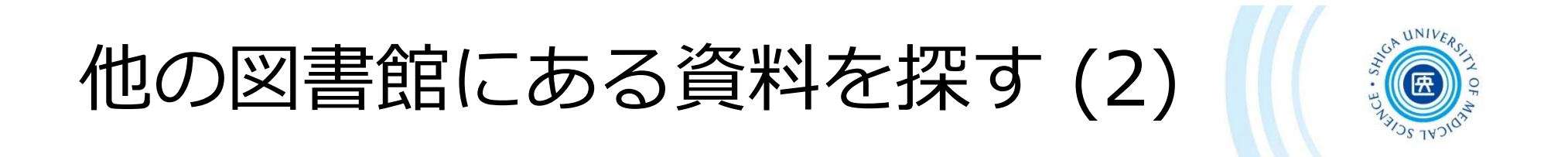

**・滋賀県内図書館横断検索**

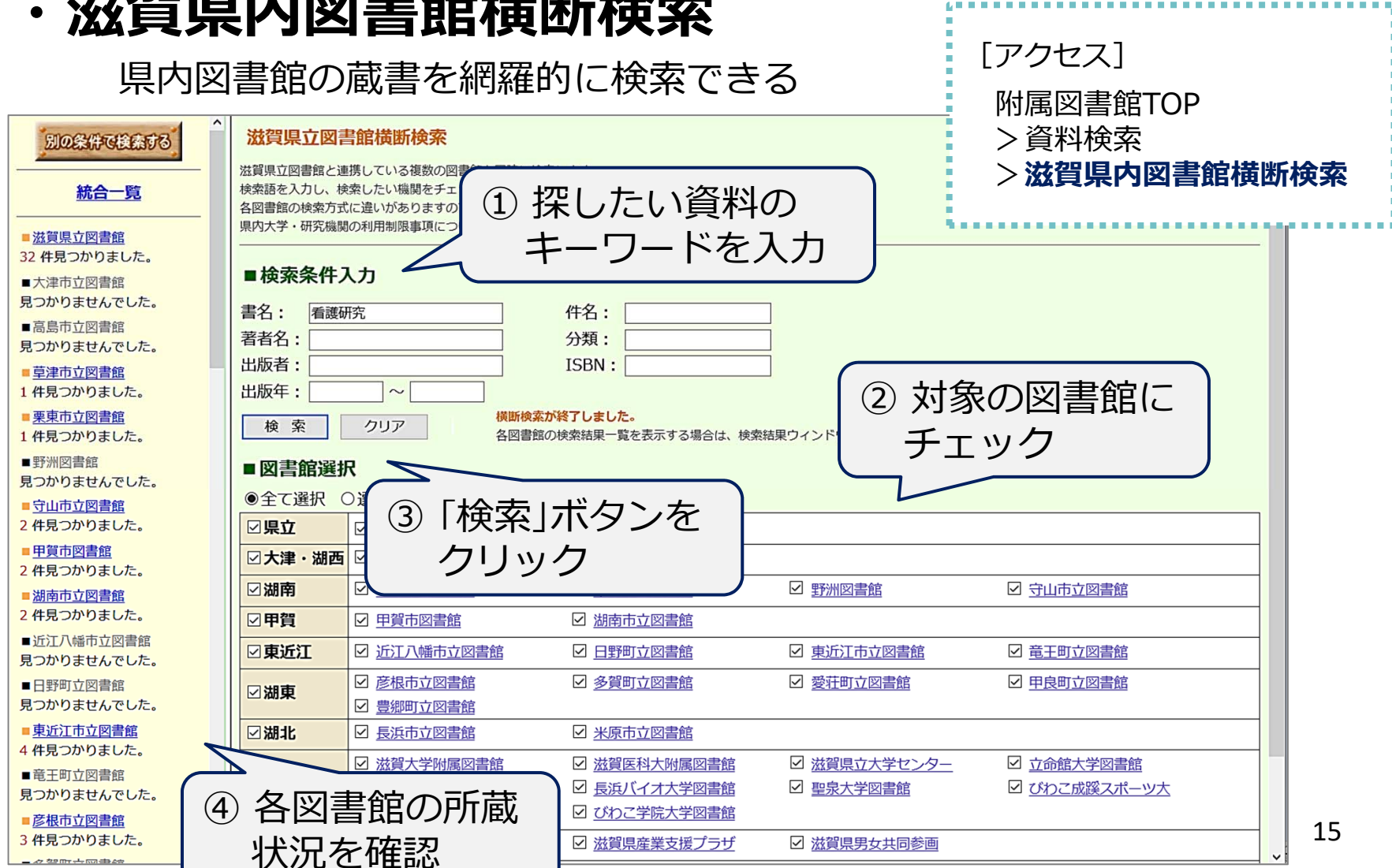

滋賀県立図書館の利用について

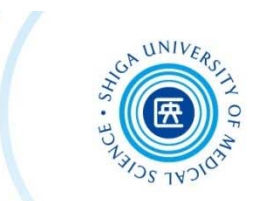

※ **現在、制限されている館内設備・サービスがあります**

「滋賀県立図書館ウェブサイト]

http://www.shiga‐pref‐library.jp/

### **貸出券の登録**

- $\bullet$ 滋賀県に住んでいる方、または **通勤**・通学している方で あれば、登録可
- 貸出券登録申込書に記⼊し、**住所の確認できるもの** (運転免許証・保険証など)とあわせてカウンターまで (即日発行)

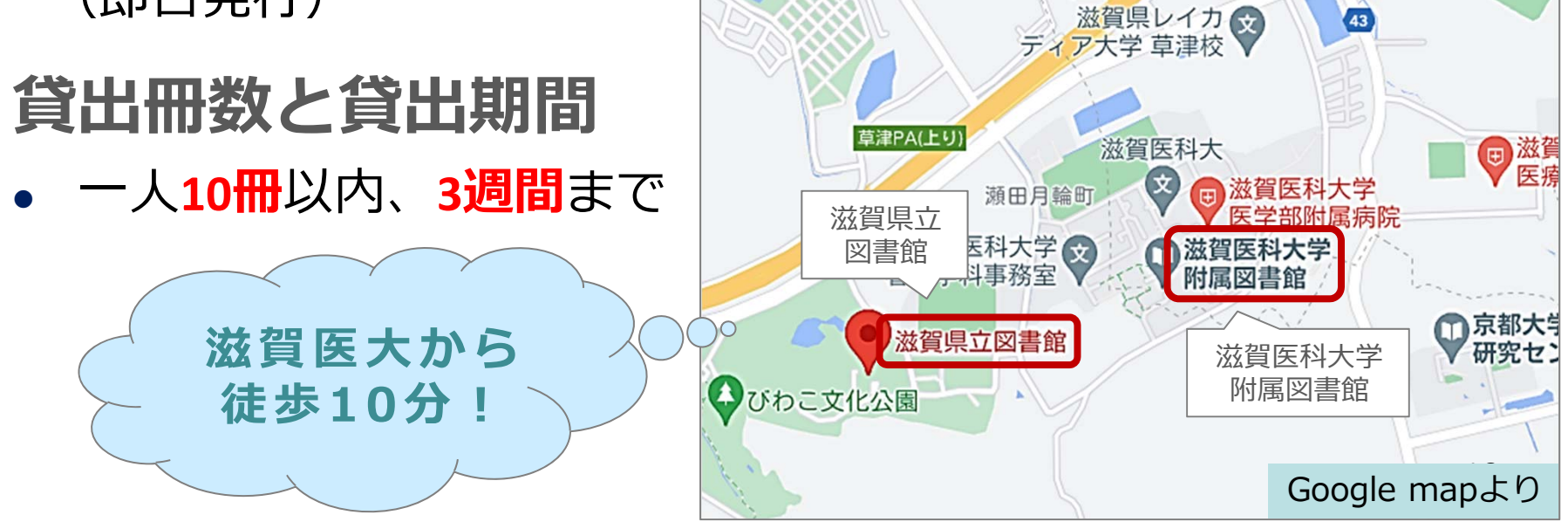

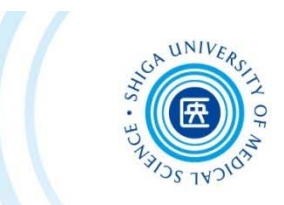

# 3. 論⽂の検索

## 学術雑誌論文を探すには?

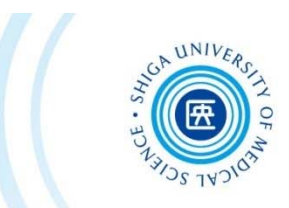

- • CanZo(蔵書検索)では、論⽂タイトル・論⽂著者名 で検索できない
	- **→ 各種の⽂献検索データベースを検索して、**

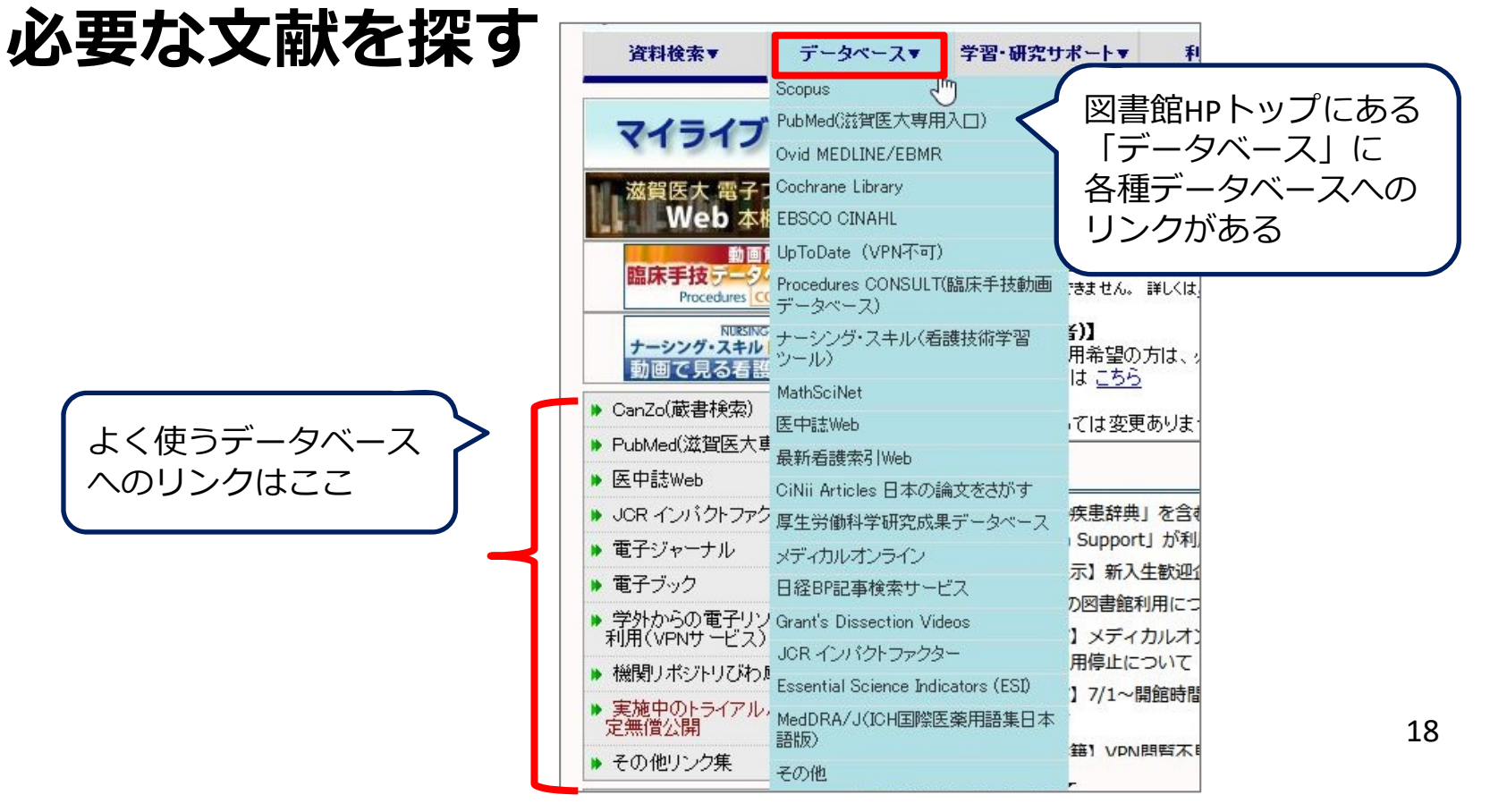

主な文献検索データベースの特徴

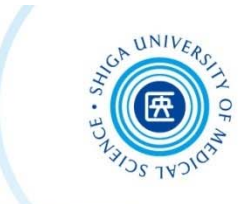

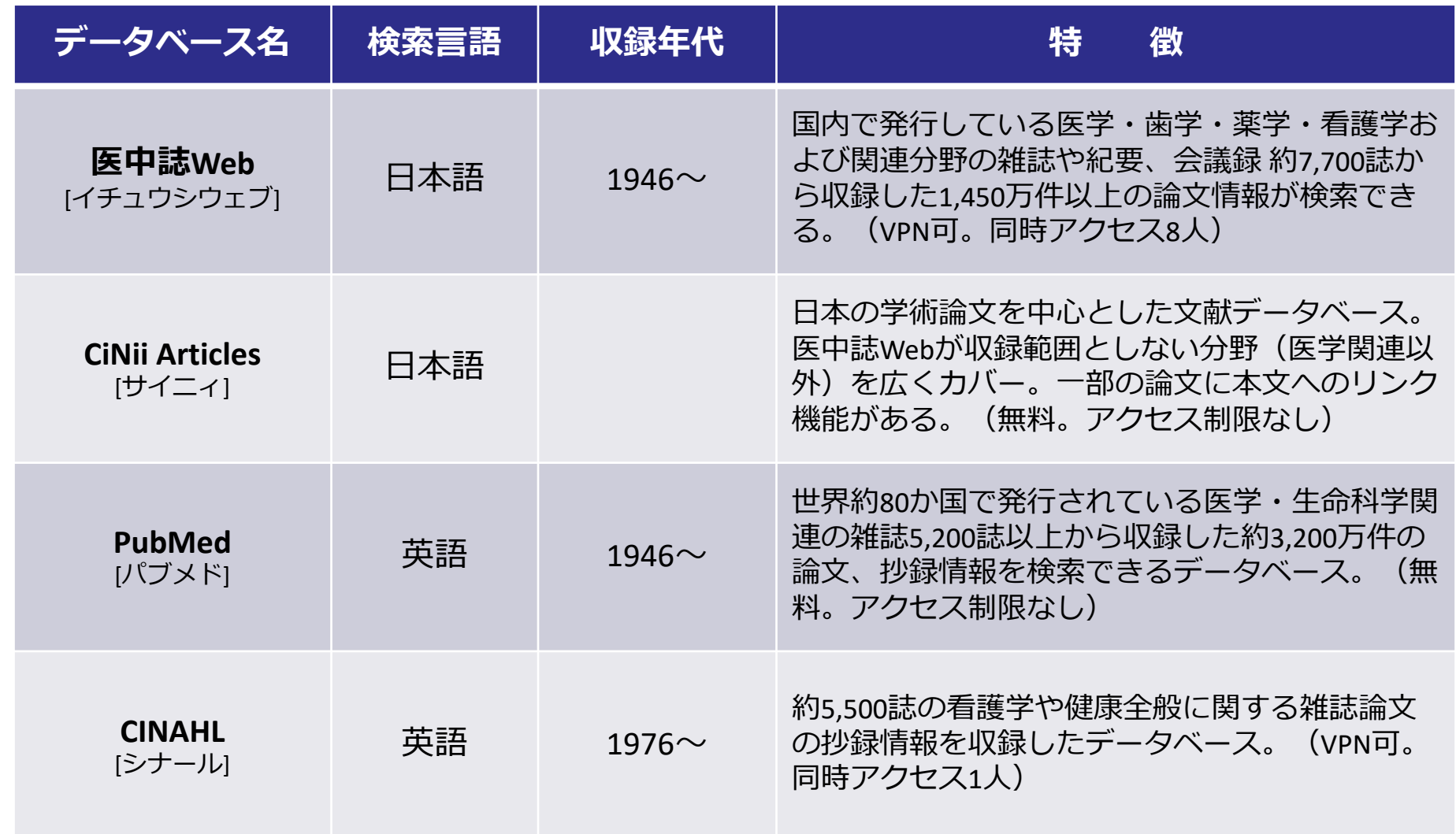

⽂献検索 〜 利⽤のステップ

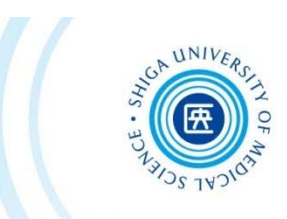

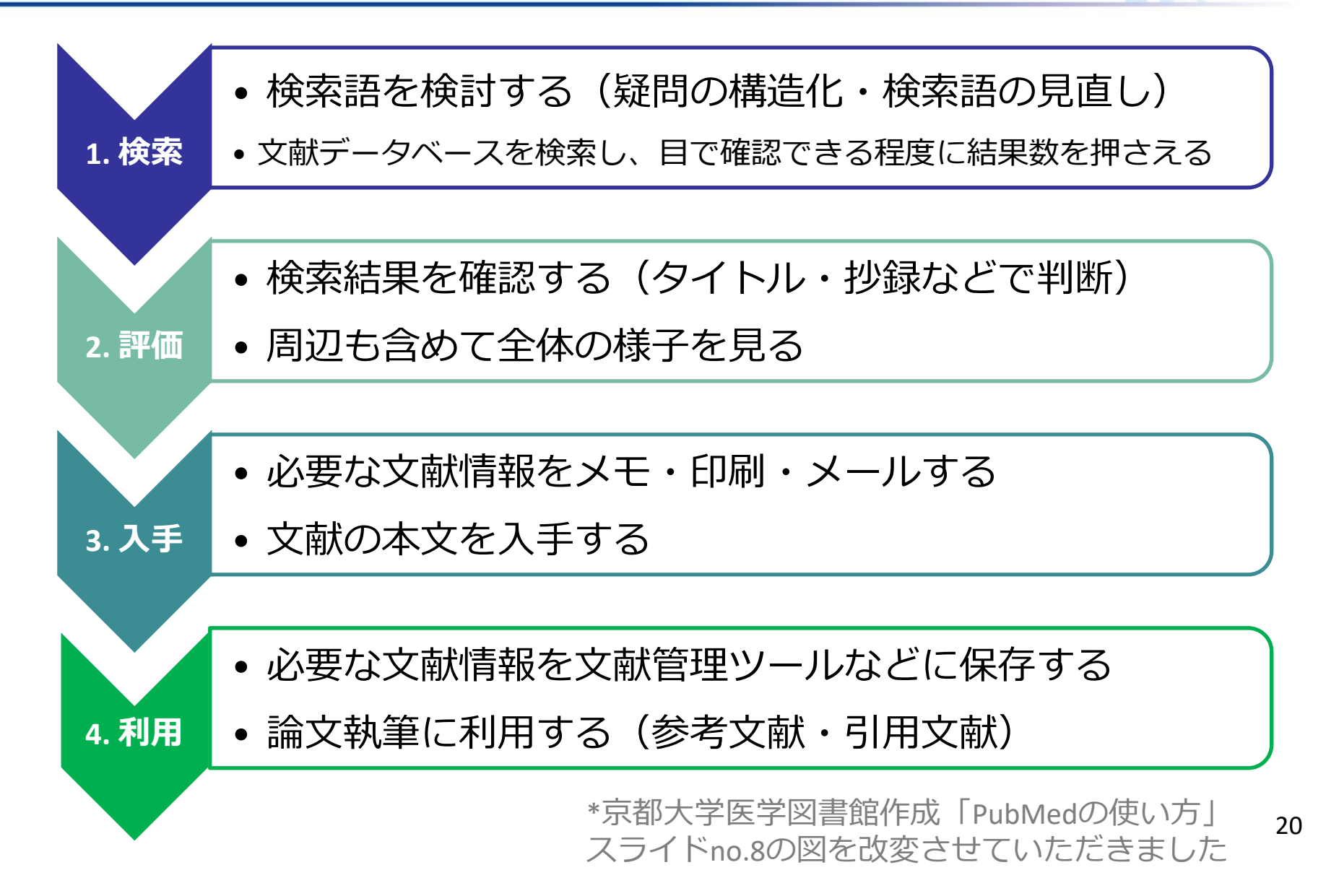

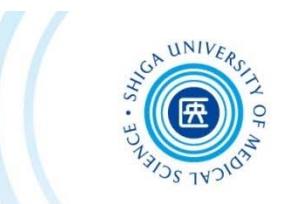

# 3-1. 医中誌Web

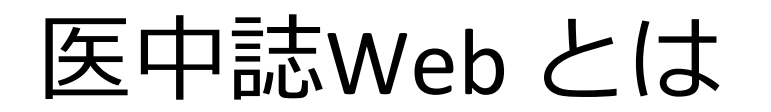

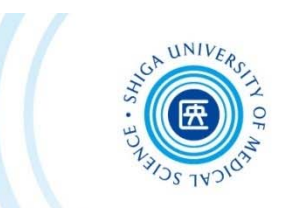

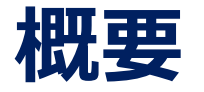

・医学中央雑誌刊行会が作成する国内の医学論文 情報のインターネット検索サービス

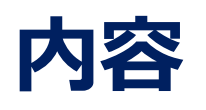

・医学・⻭学・薬学および看護学・獣医学などの 関連分野の定期刊⾏物約7,700誌から収録した 約1,450万件 (1946年〜)の文献情報をインター ネットで検索可能

医中誌Web へのアクセス

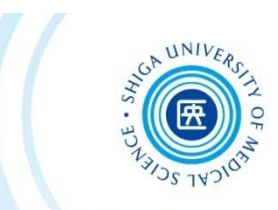

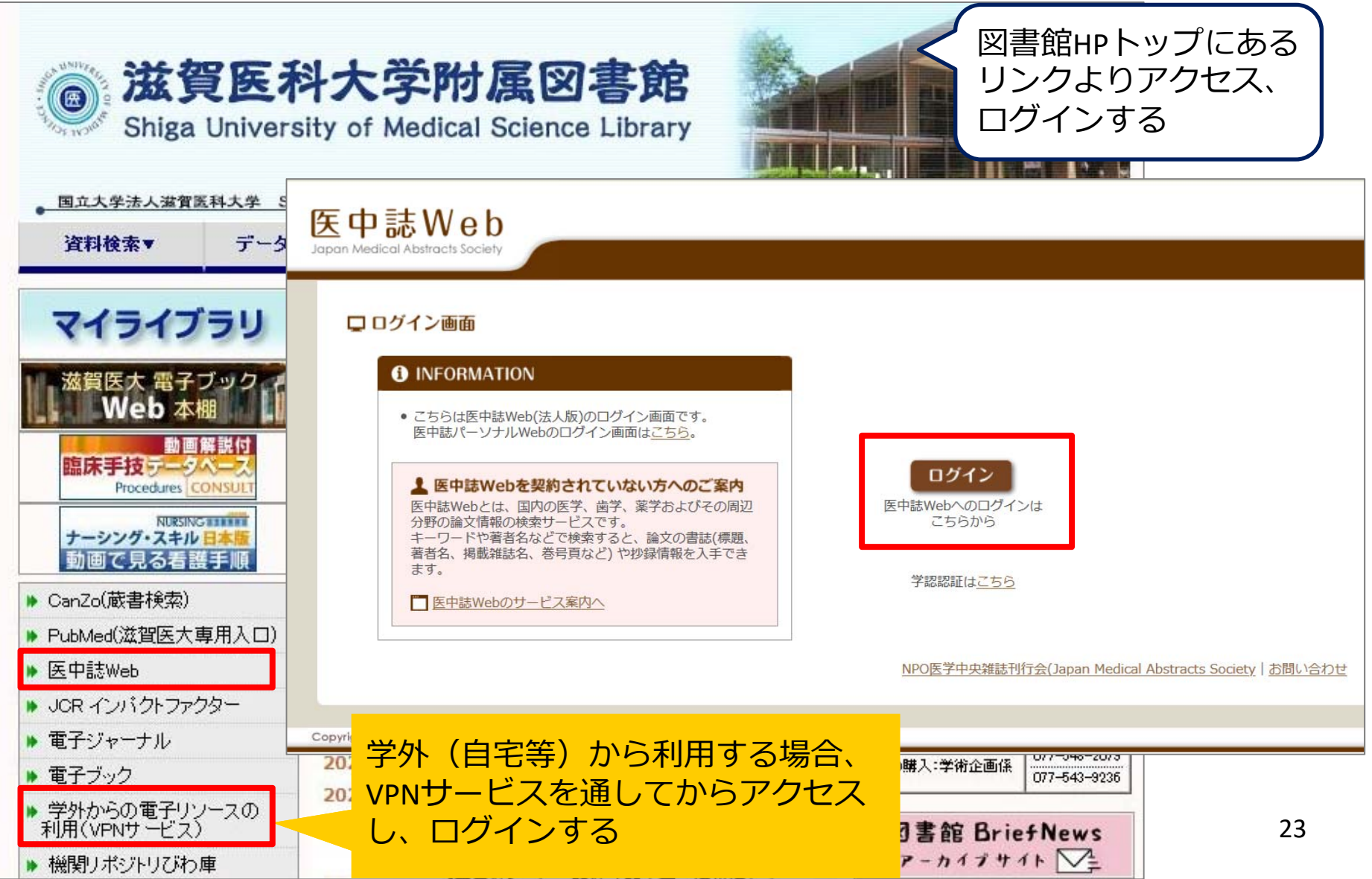

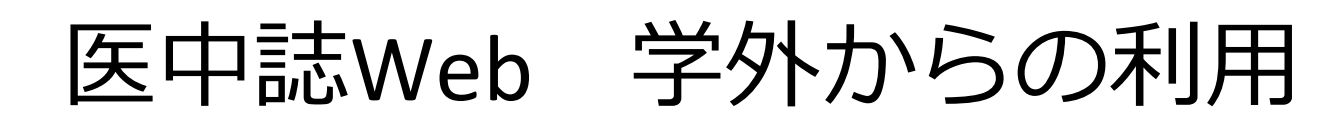

Password を入力

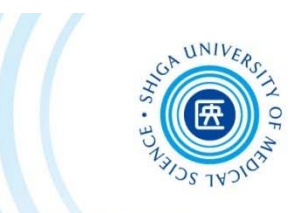

### **VPNサービス**を使います

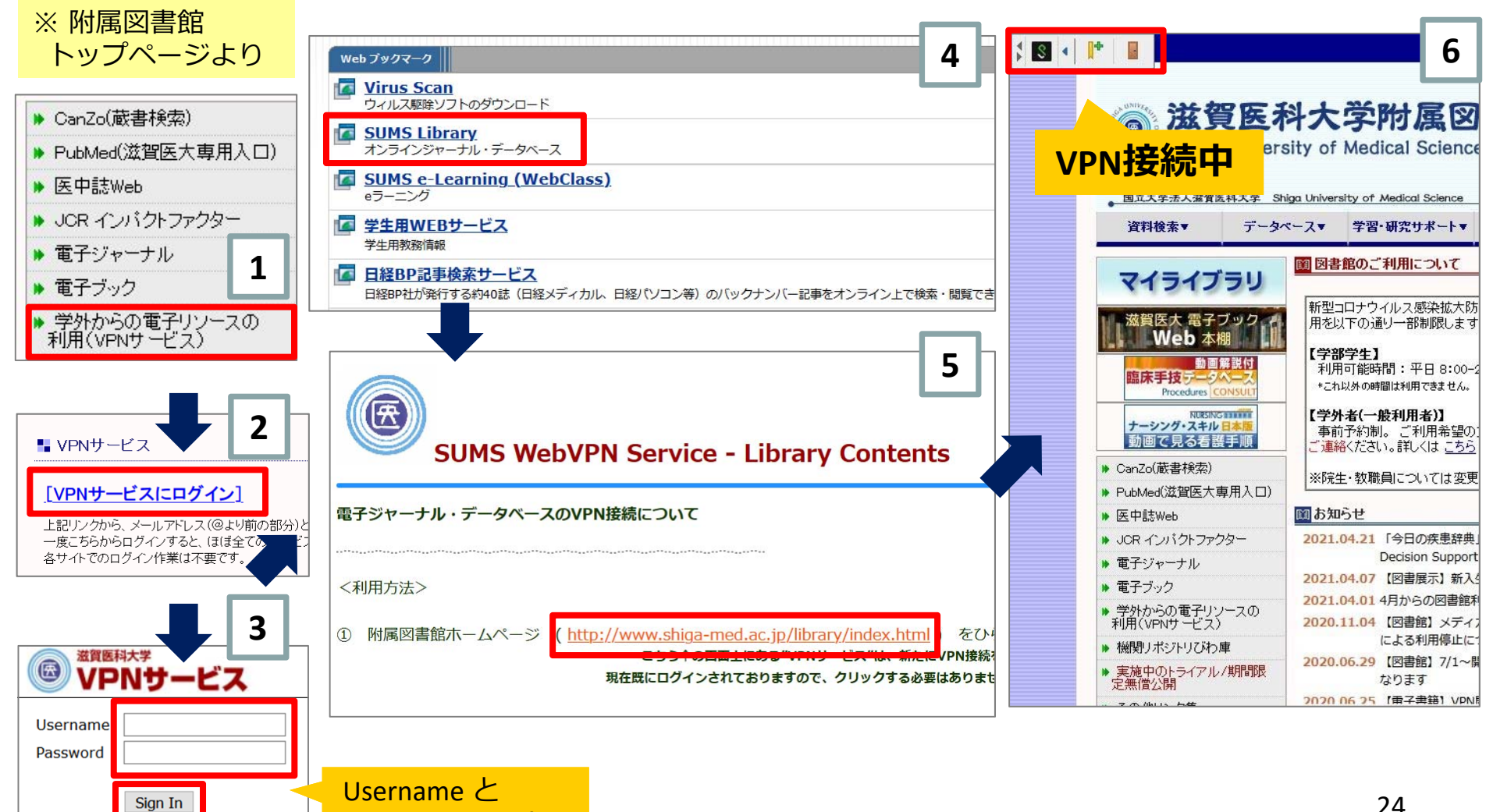

医中誌Web 検索のルール

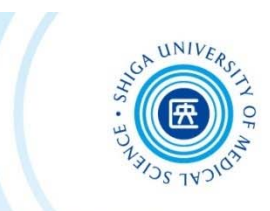

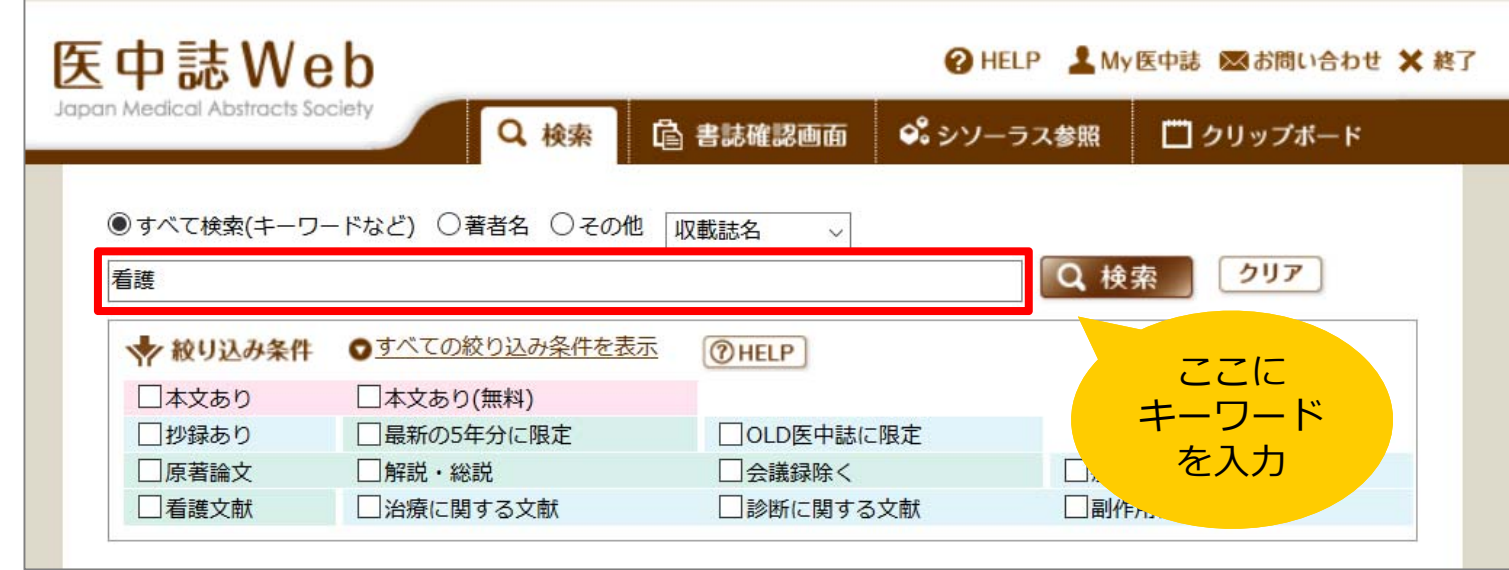

検索のルール: ・キーワードが**どこかに**含まれるものがヒット 例: 看護 │ → 「看護管理」「看護師」 ・スペースを⼊れると、**AND検索** 例: 花粉症 スギ → 「花粉症」と「スギ」の両方を含む文献 ・著者名は、姓と名の間にスペースを**⼊れない 例:○ 田中俊宏 → × 田中 俊宏** 

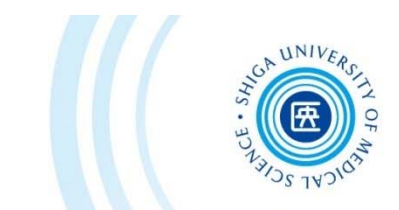

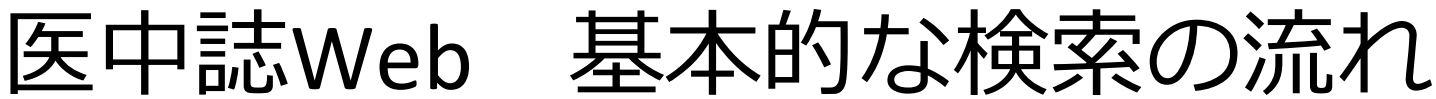

# 例題: 認知症の家族ケア について書かれた論文を探す

医中誌Web キーワード検索

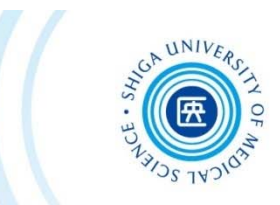

#### サーチボックスに「認知症」と⼊⼒し、「検索」をクリック

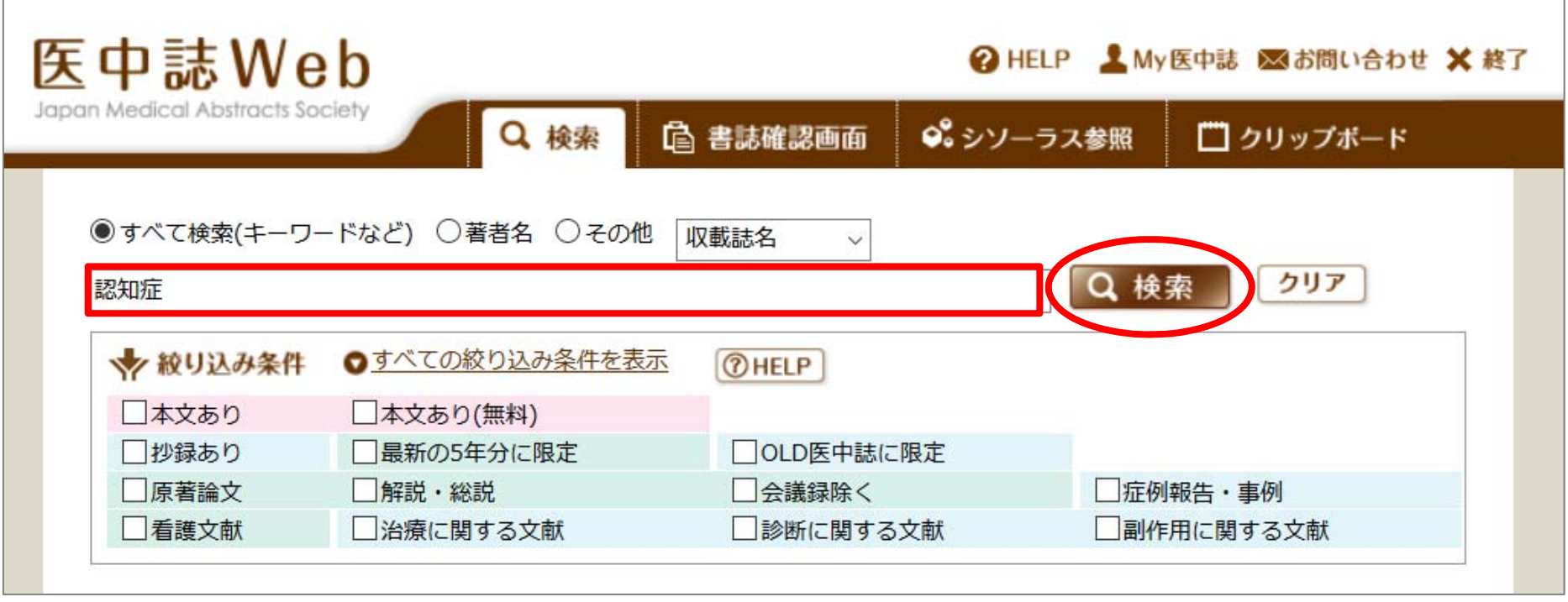

医中誌Web キーワード検索

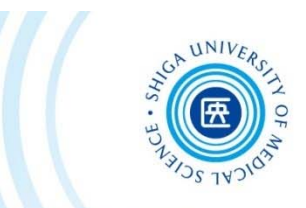

#### 次に「家族ケア」と入力し、「検索」をクリック

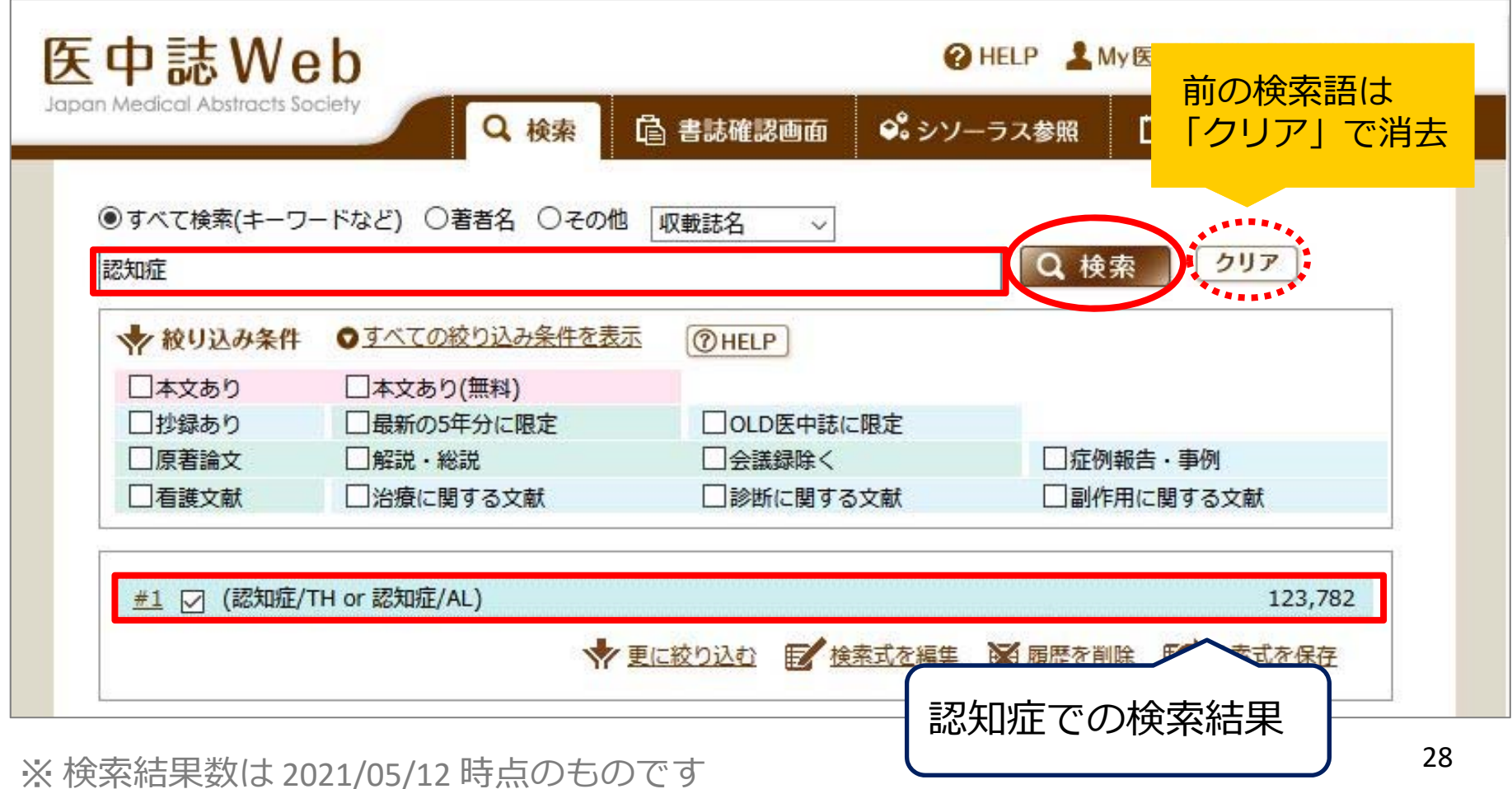

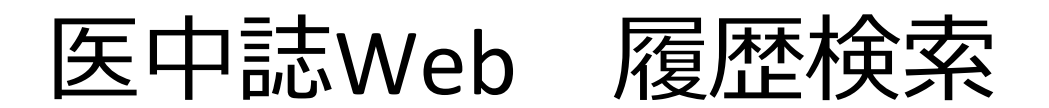

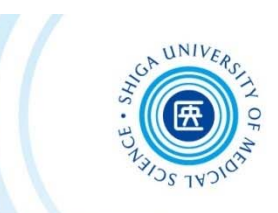

「認知症」と「家族ケア」両方のキーワードを含む文献を探す

### → 検索式の履歴検索 (AND検索) を行う

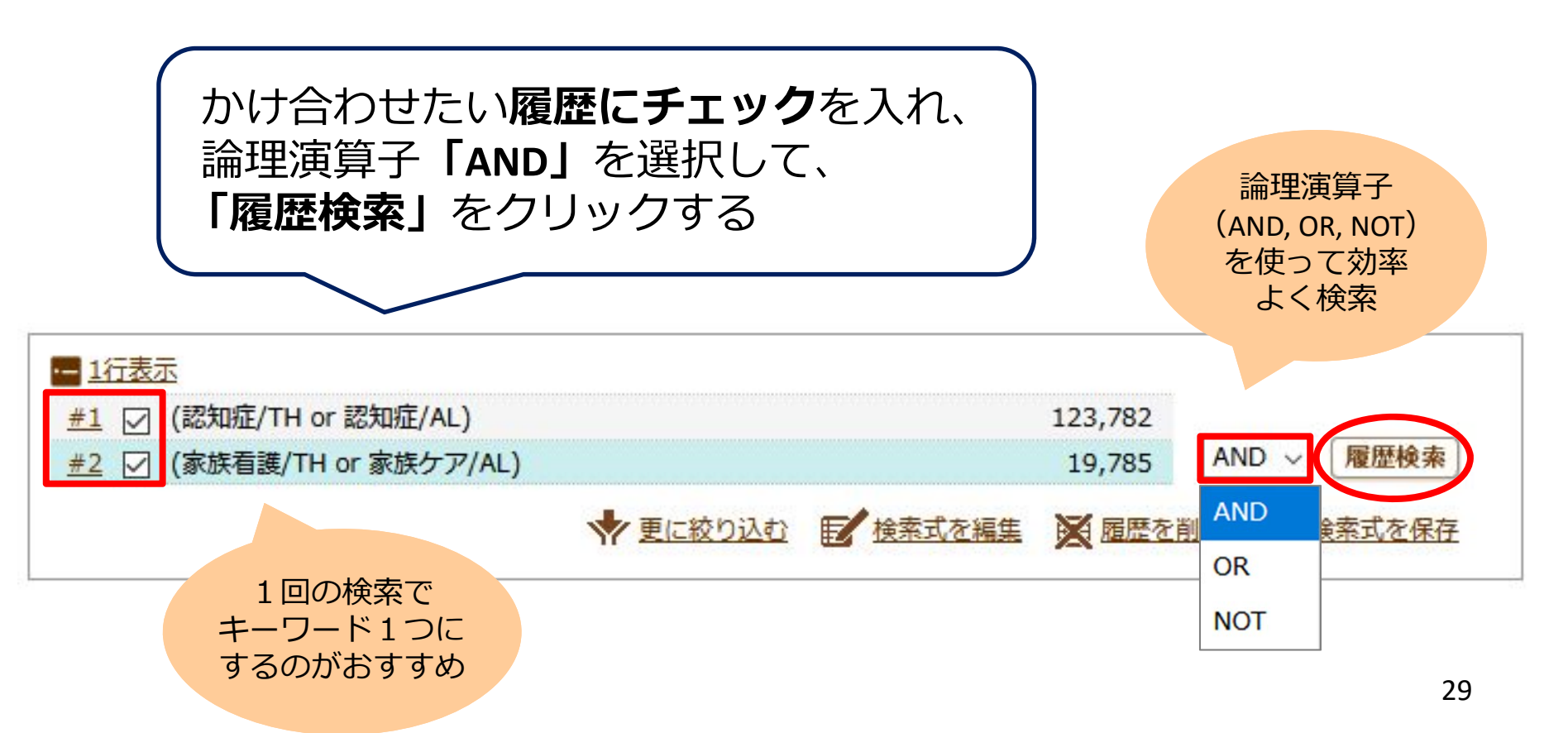

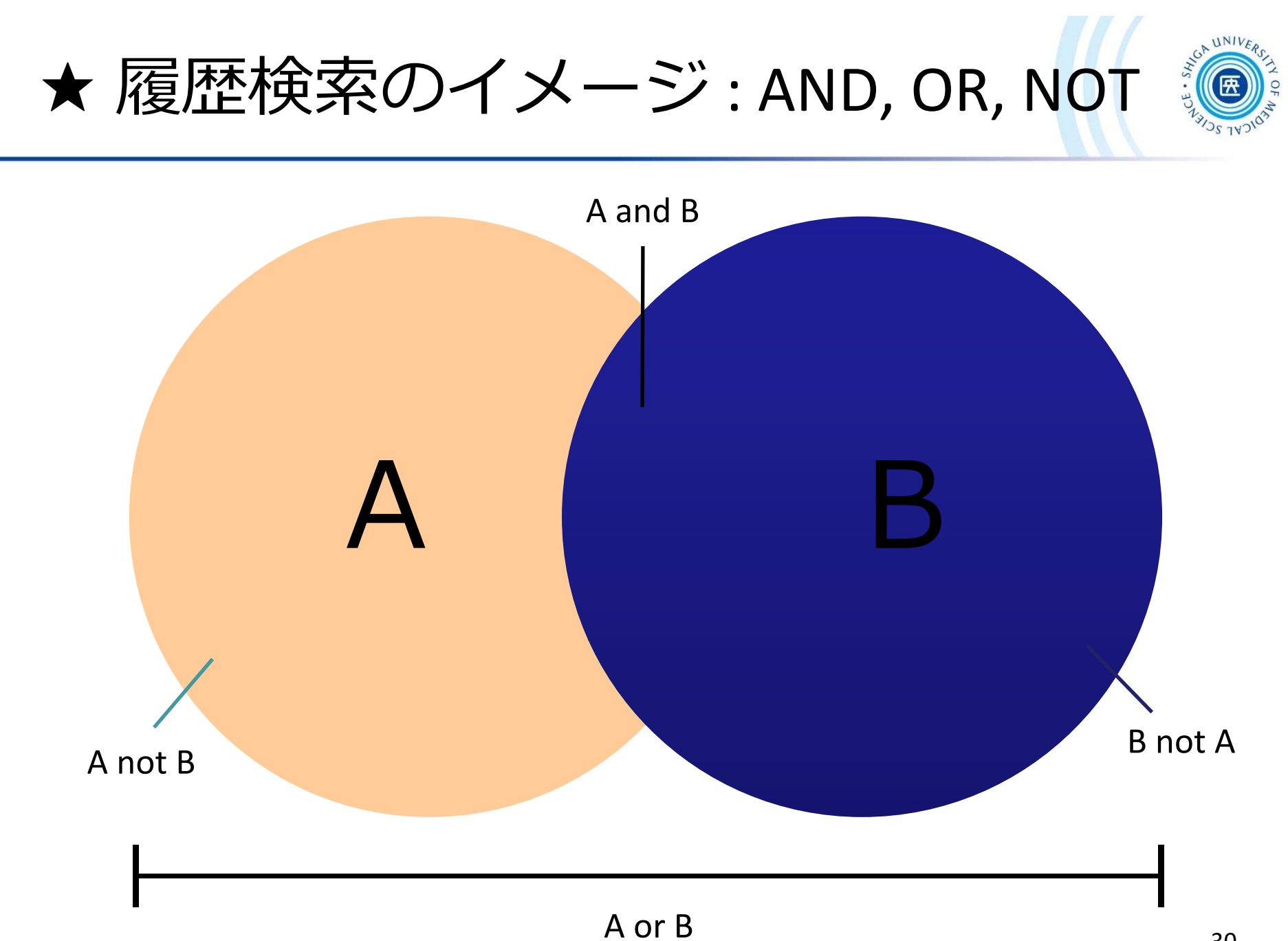

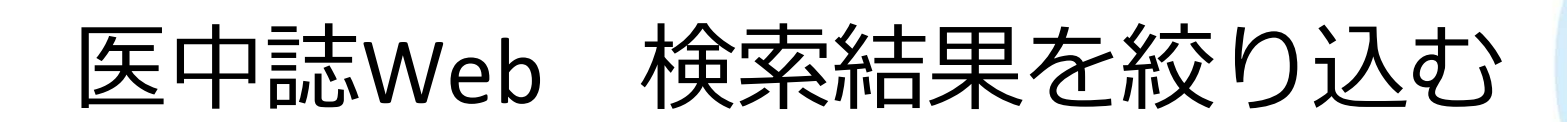

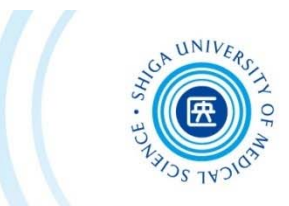

#### ヒット件数が多い!

### → 検索結果を絞り込む

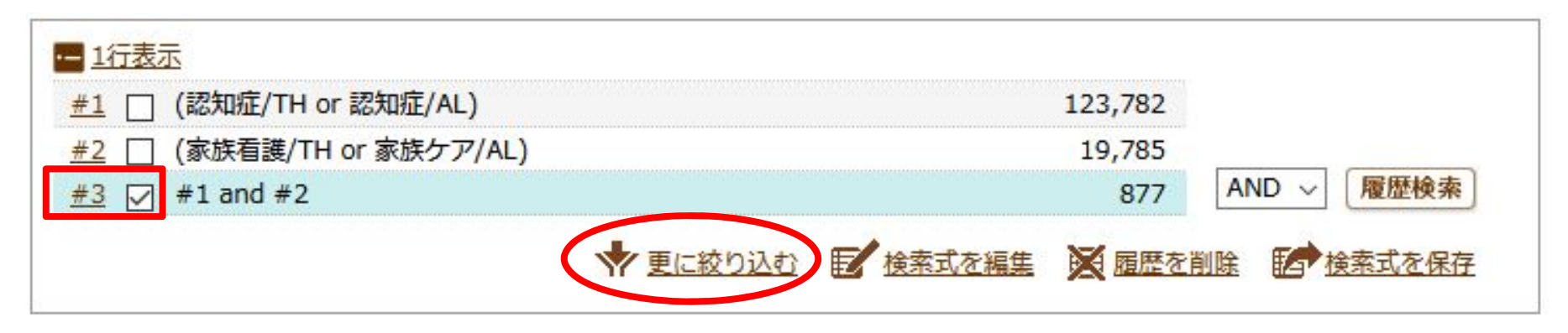

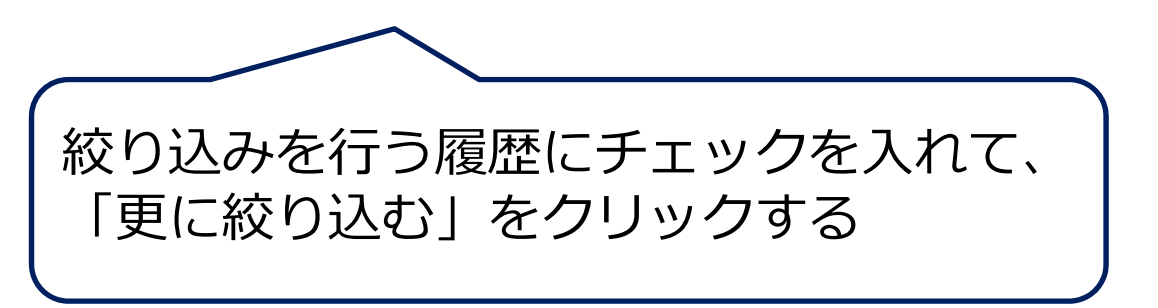

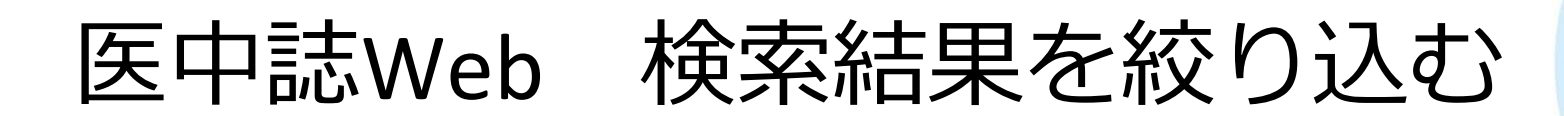

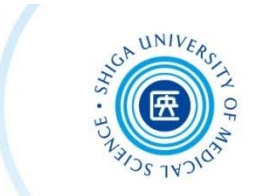

#### 最近**5年間**に発⾏された、**会議録以外**の**⽇本語**⽂献に絞り込む

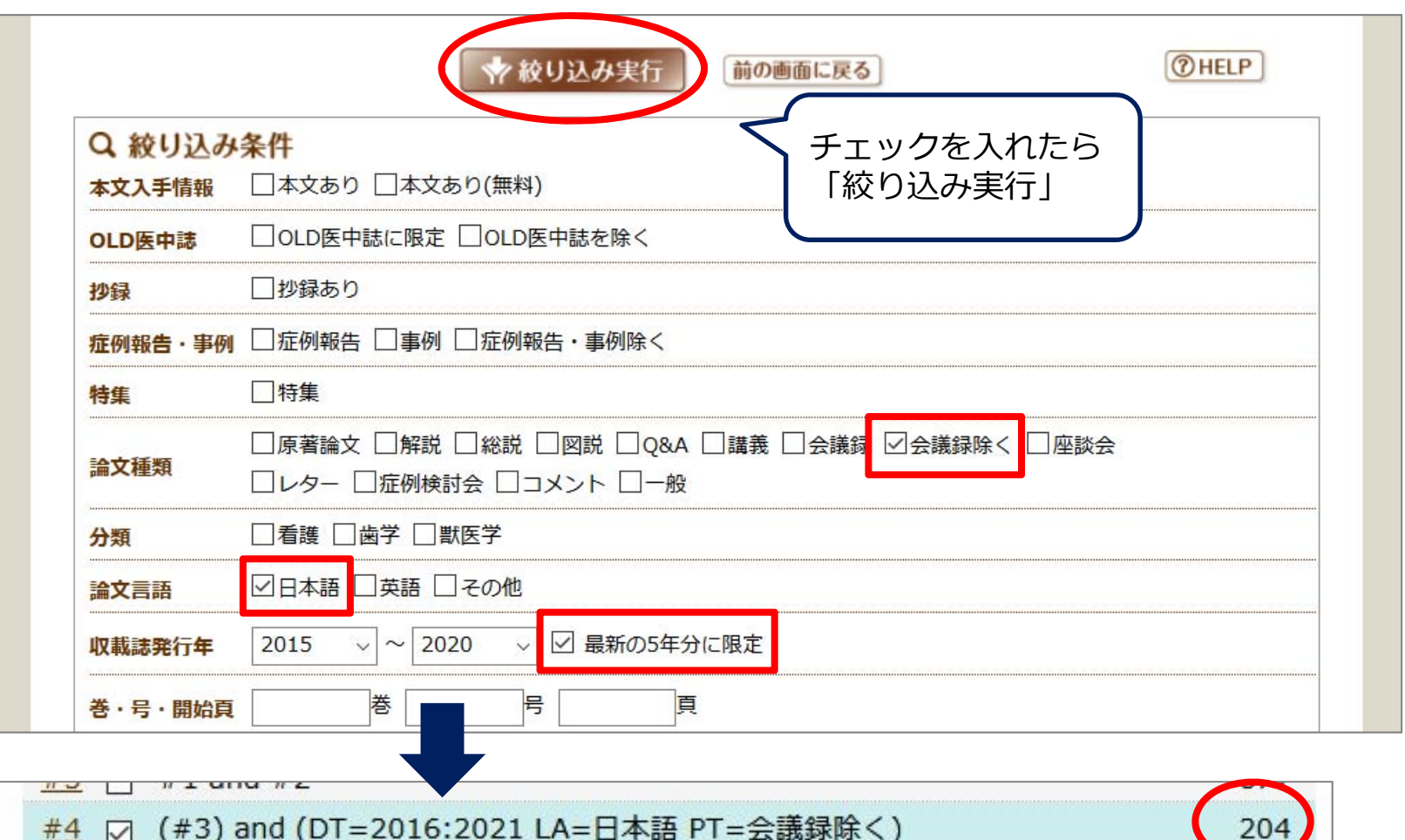

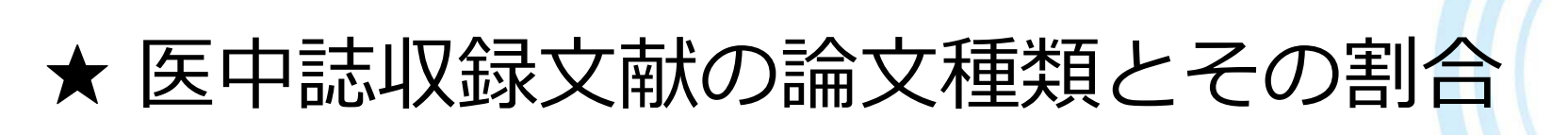

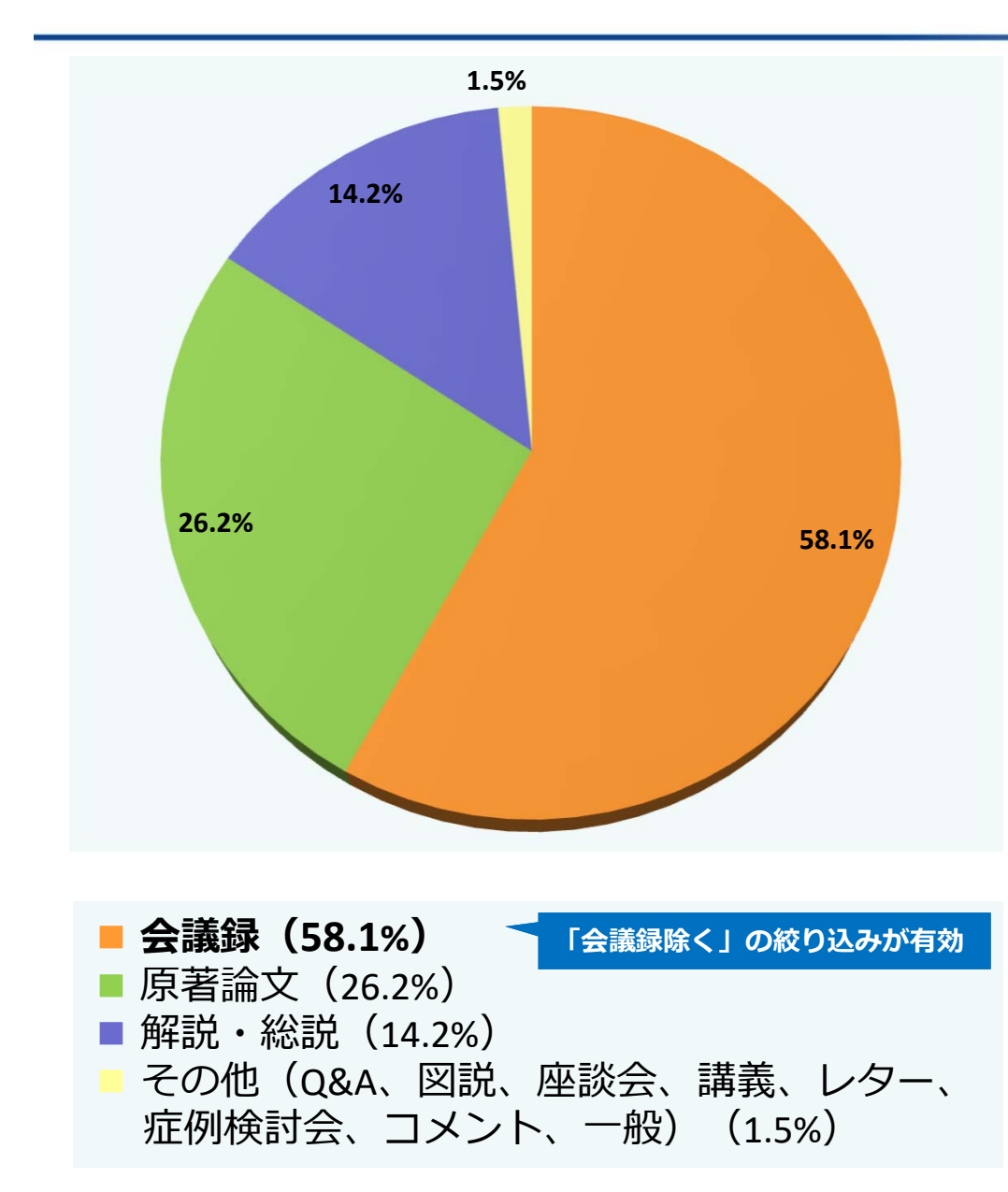

■ 会議録

学会などで⾏われる研究発表の要旨、抄録および会報

■ 原著論文 独創性、新規性のある研究論文 \*症例報告も原著論⽂としている

■ 解説

あるテーマについて、その分野の専門家 が解説した記事

#### ■総説

あるテーマについて、関連文献に基づい て既知の事項、動向、研究状況、課題などを総括的に論評した論⽂、または「レビュー」「総説」と明記されている論文

\*『わかりやすい医中誌Web検索ガイド』p.8‐9より(データは2012年時点)

33

★ 会議録について

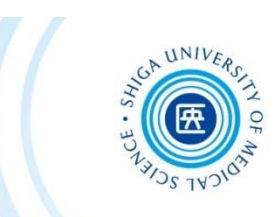

#### $\blacksquare$ 会議録とは?

• 学会、研究会や各種機関、団体で発表 される抄録及び要旨。会報。 (医中誌Web編集方針より)

• 医中誌Webに収録されている⽂献デー 夕の約6割が会議録のため、研究論文 を探したいときは、「会議録除く」が 有用

 $\blacksquare$ 会議録の例

#### 2020211532

看護観の形成における看護理論の影響に対する看護師の認識 テキストマイニングによる自由記 述回答の分析を通して【会議録】

Author : 鈴木 康宏(千葉科学大学 看護学部看護学科), 萱谷 しづ子, 高橋 方子 Source: 日本看護科学学会学術集会講演集 39回 Page [PB-29-07](2019.11)

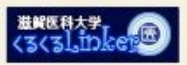

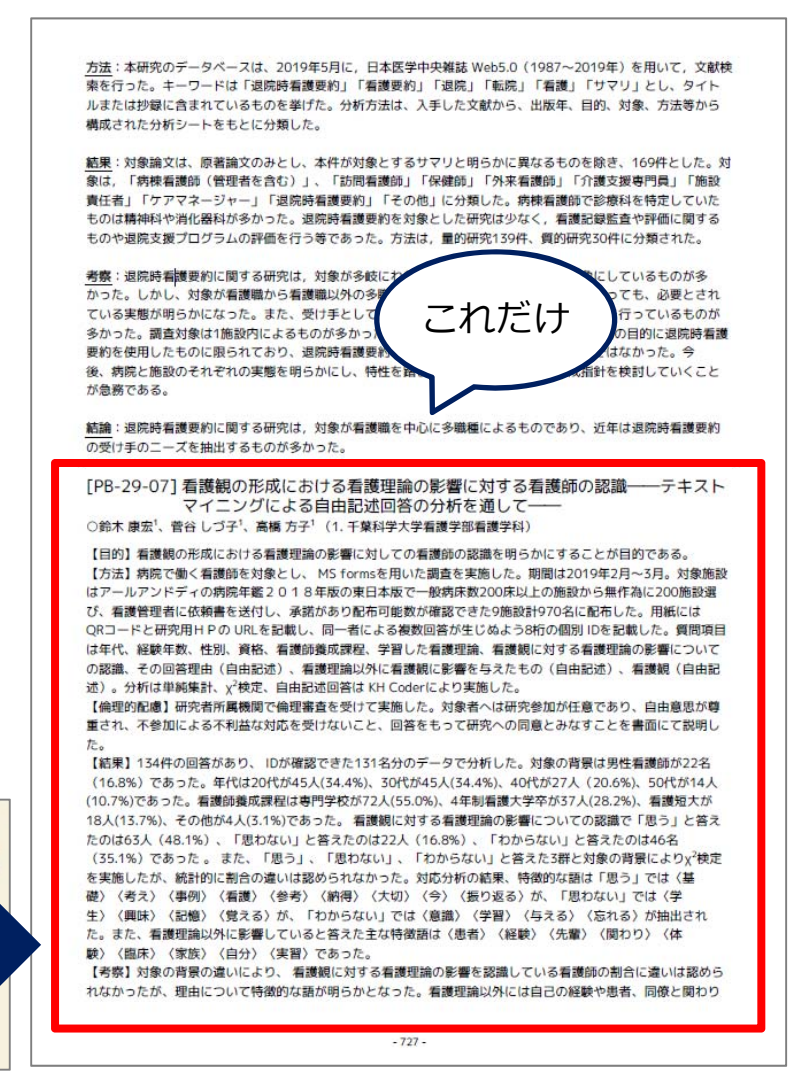

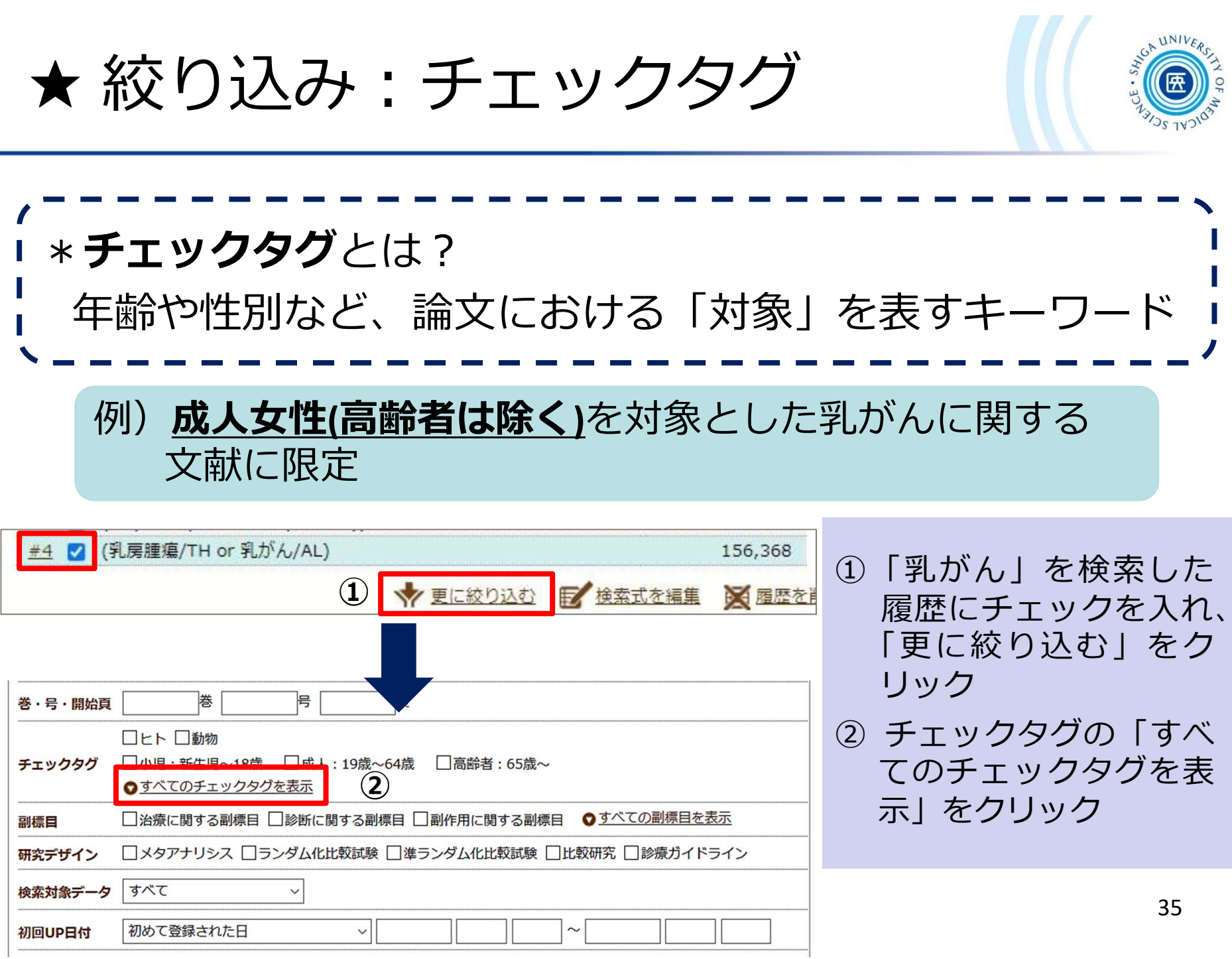
★ 絞り込み:チェックタグ

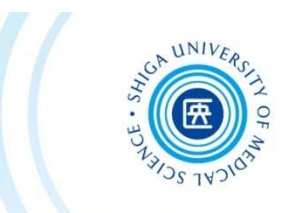

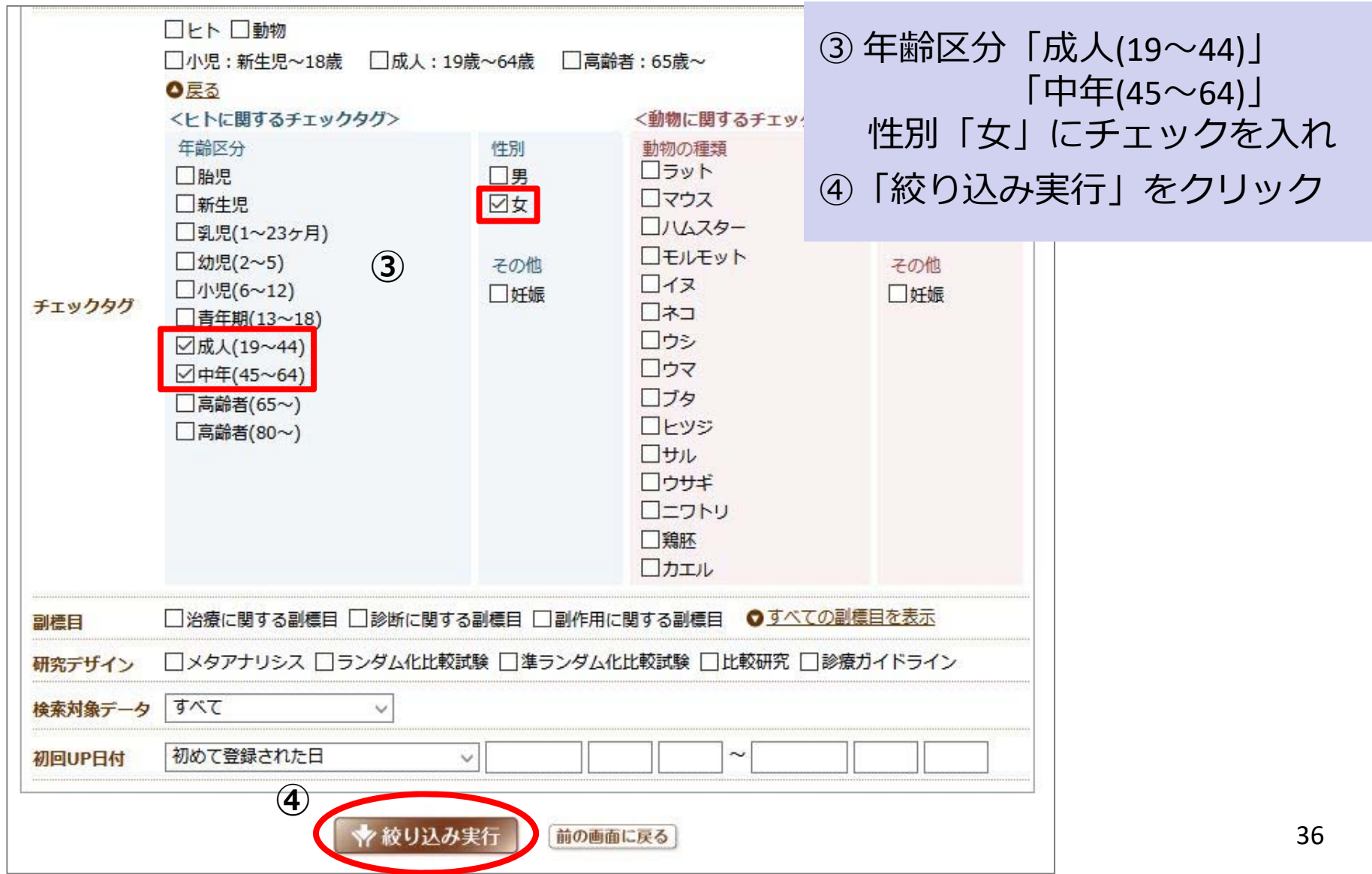

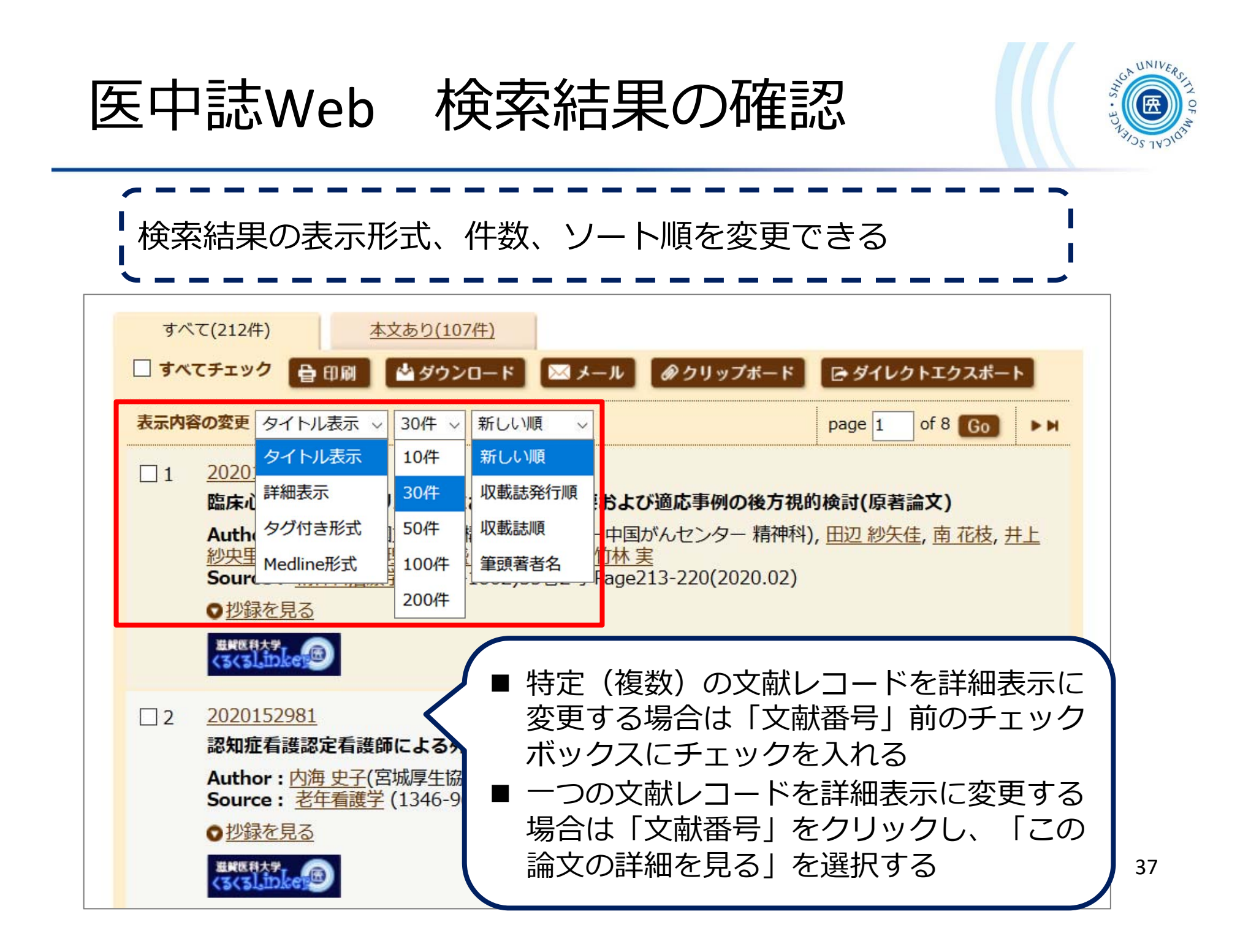

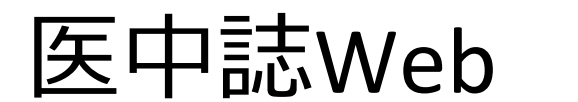

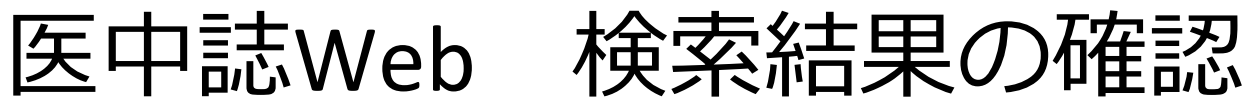

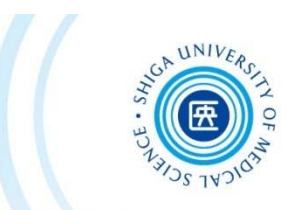

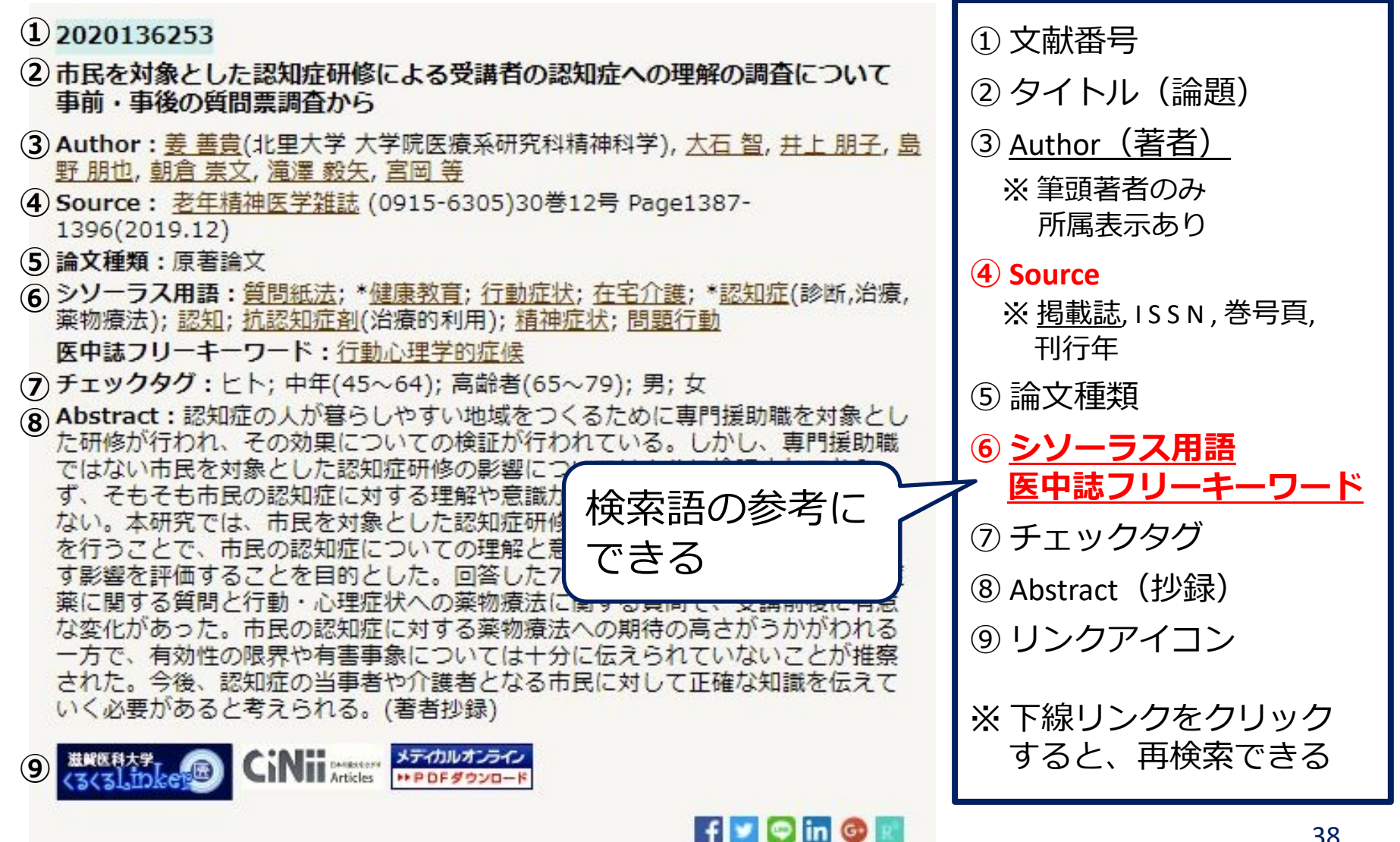

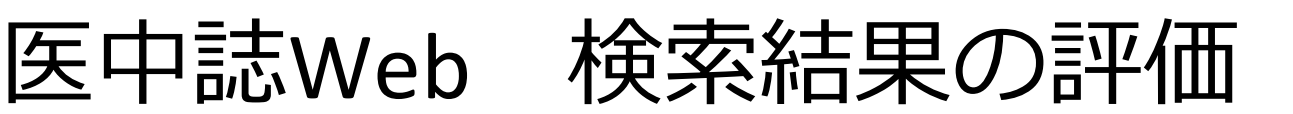

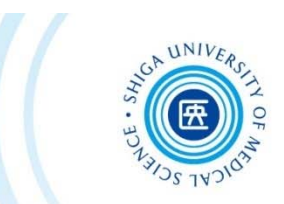

まずは検索してみて…

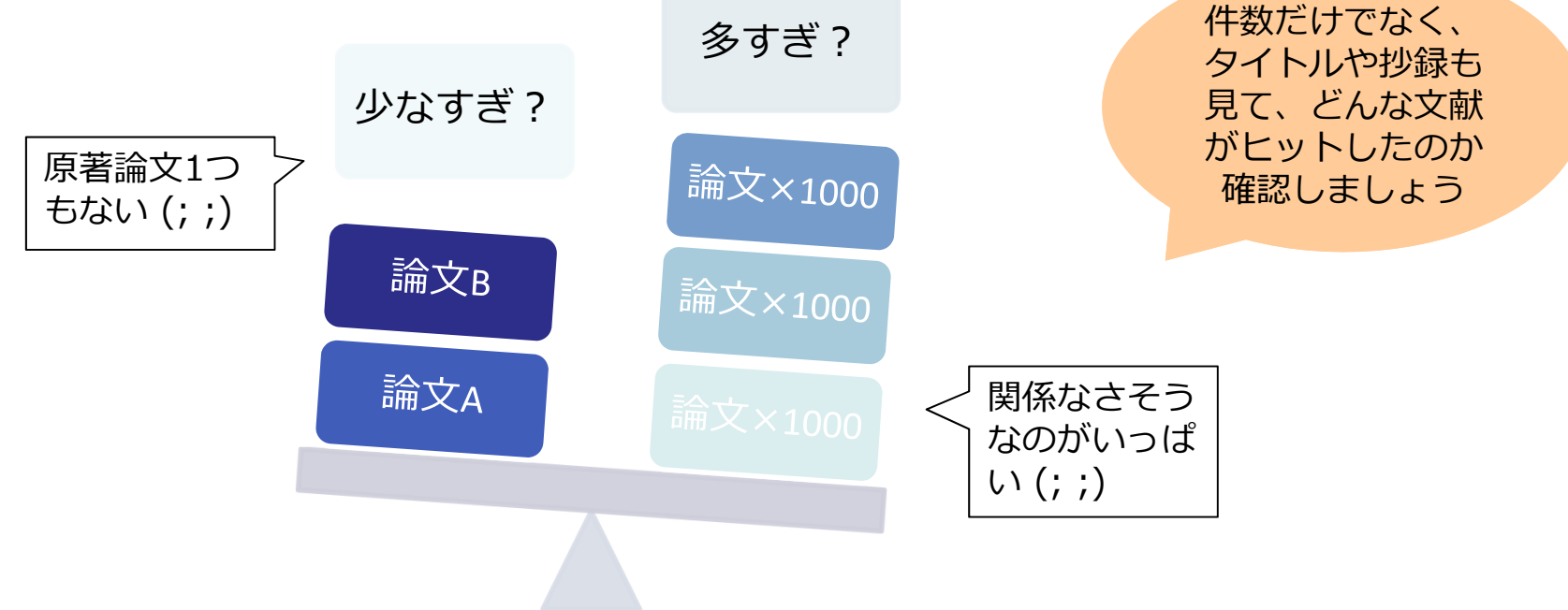

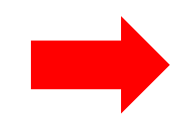

### **検索語の検討&検索式の⾒直し**

✔ テーマをもっと具体的に or 一般的に ✔他の言い方はできないか、違う言い回しは? ✔ 別のキーワードも追加してみる?

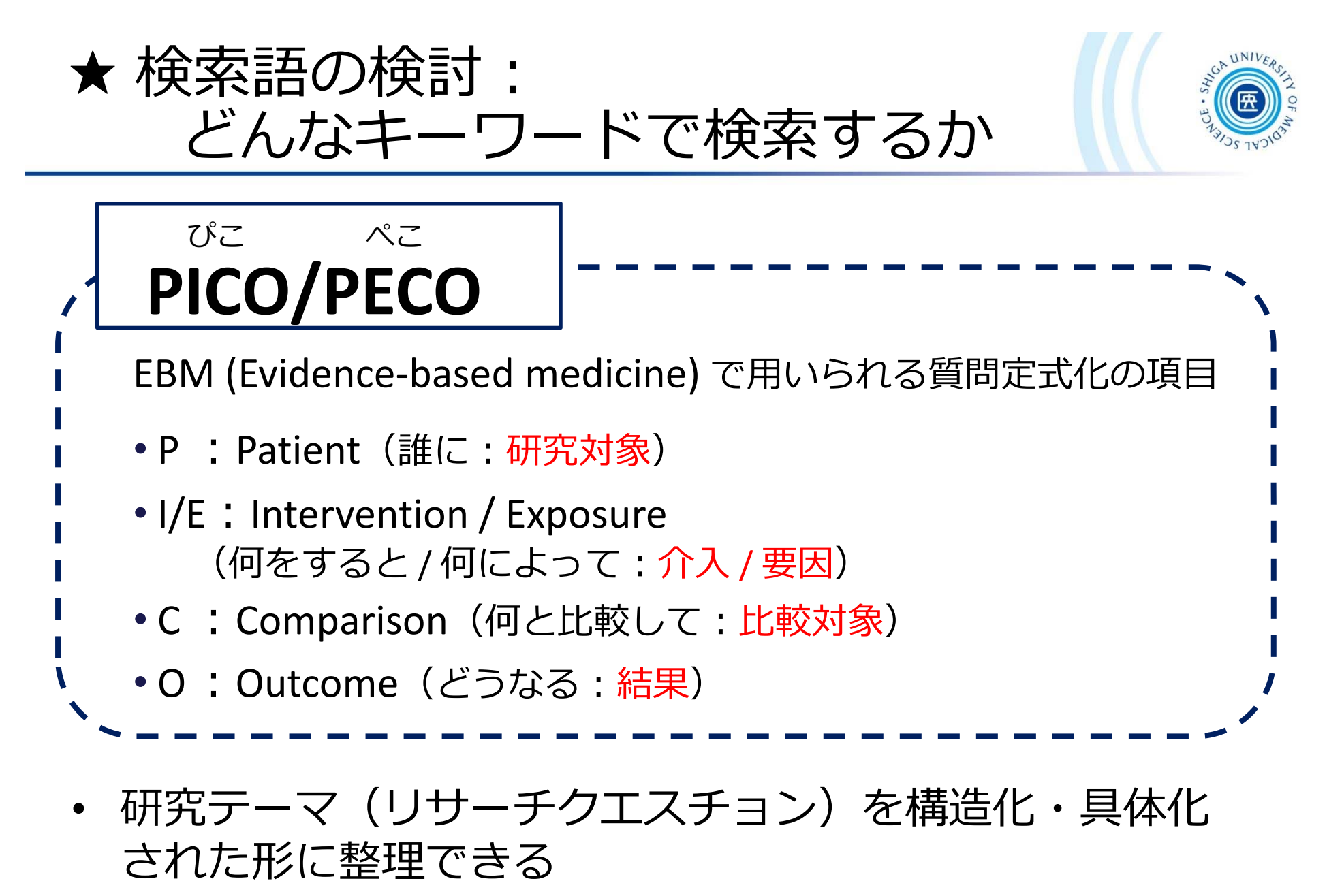

•⽂献検索に使⽤する語句を抽出できる

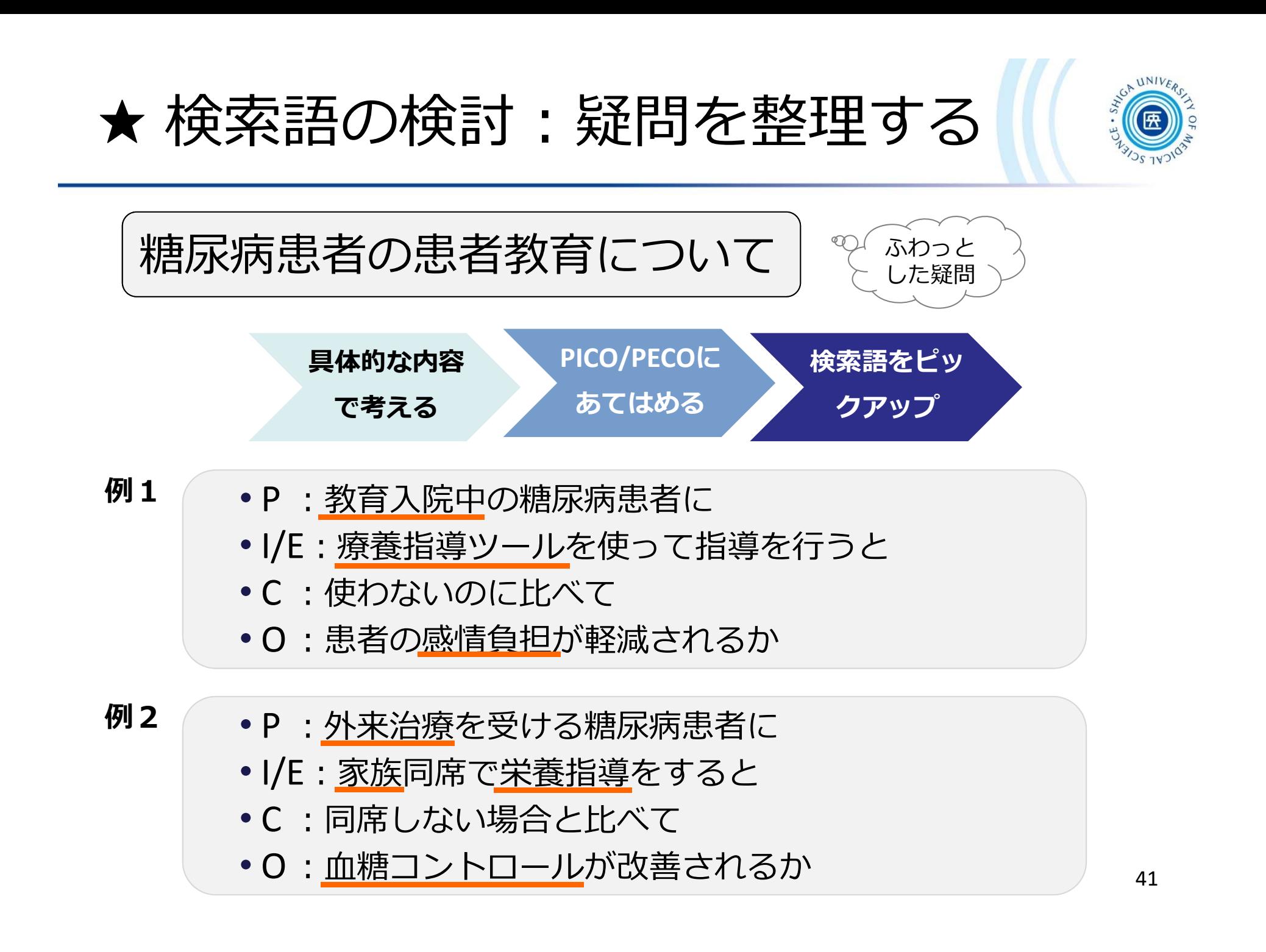

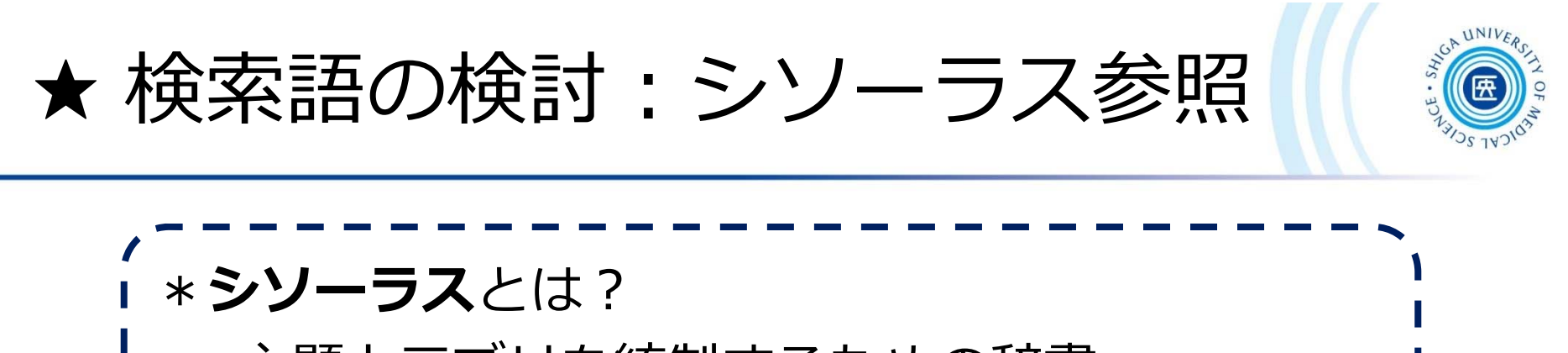

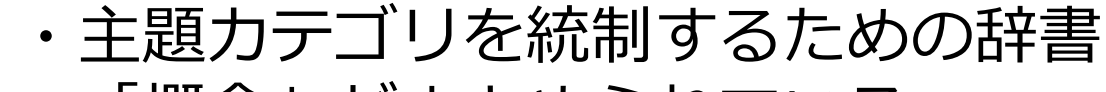

・「概念」がまとめられている

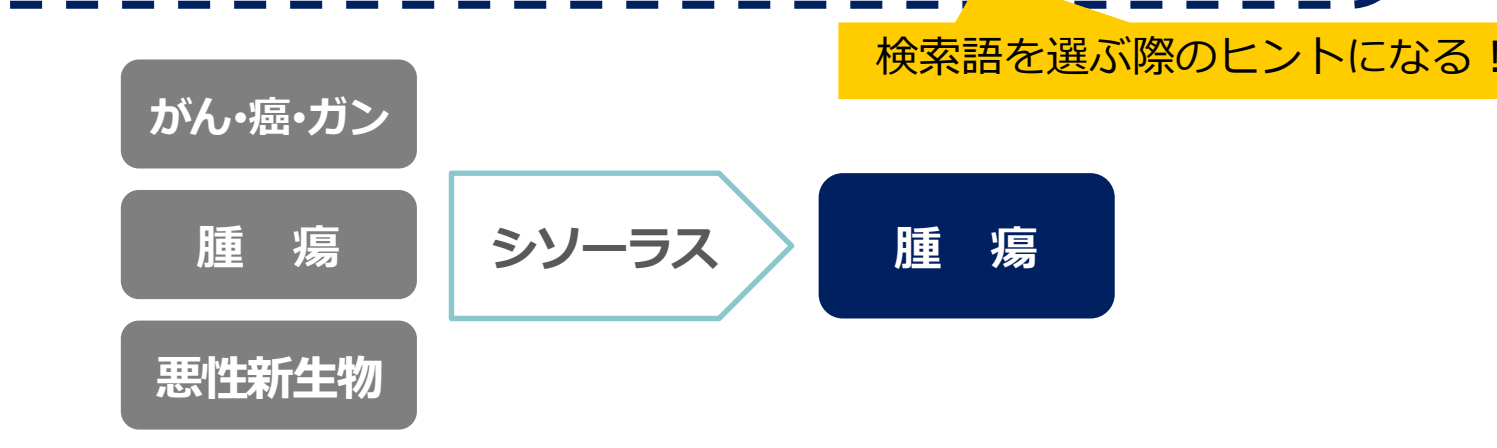

- **シソーラス用語(統制語)を使う = 主題検索** 
	- **→ テーマに沿った文献が検索できる**

**︕ただし、⼈⼒で索引付けされているので新しい⽂献には付与されていない**

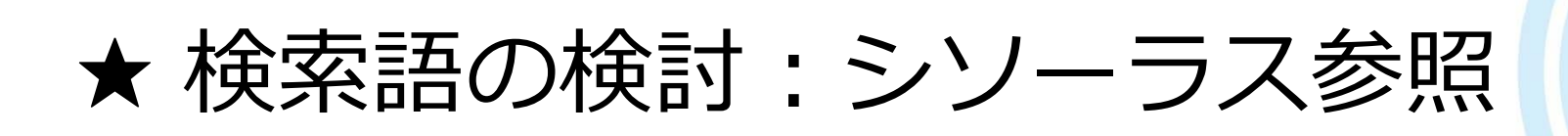

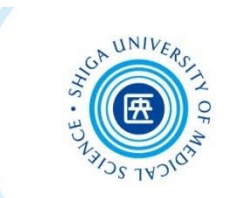

#### 例:「乳がん」のシソーラス用語(統制語)を調べる

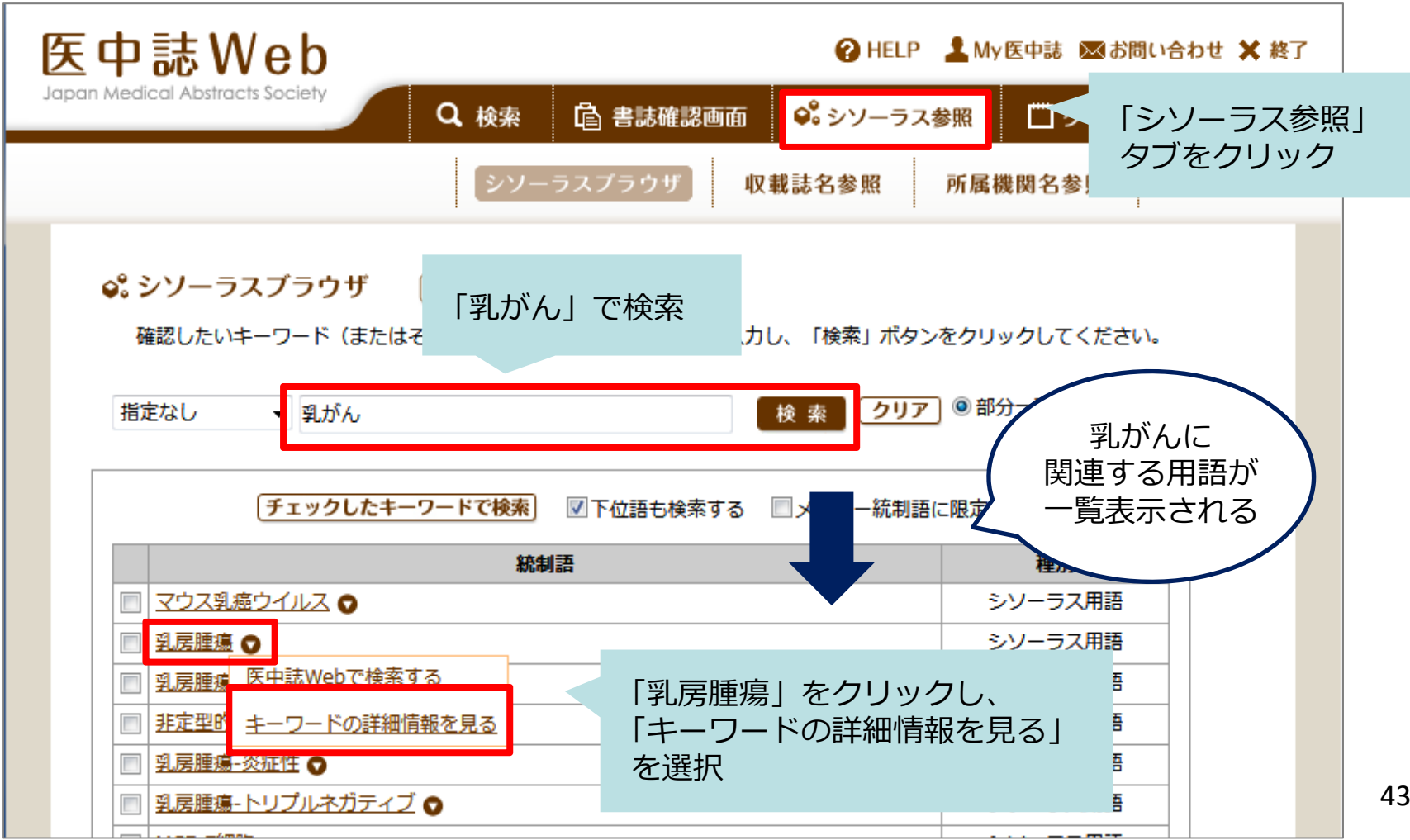

★ 検索語の検討: シソーラス参照

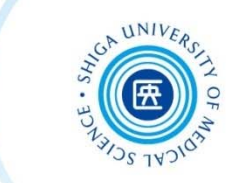

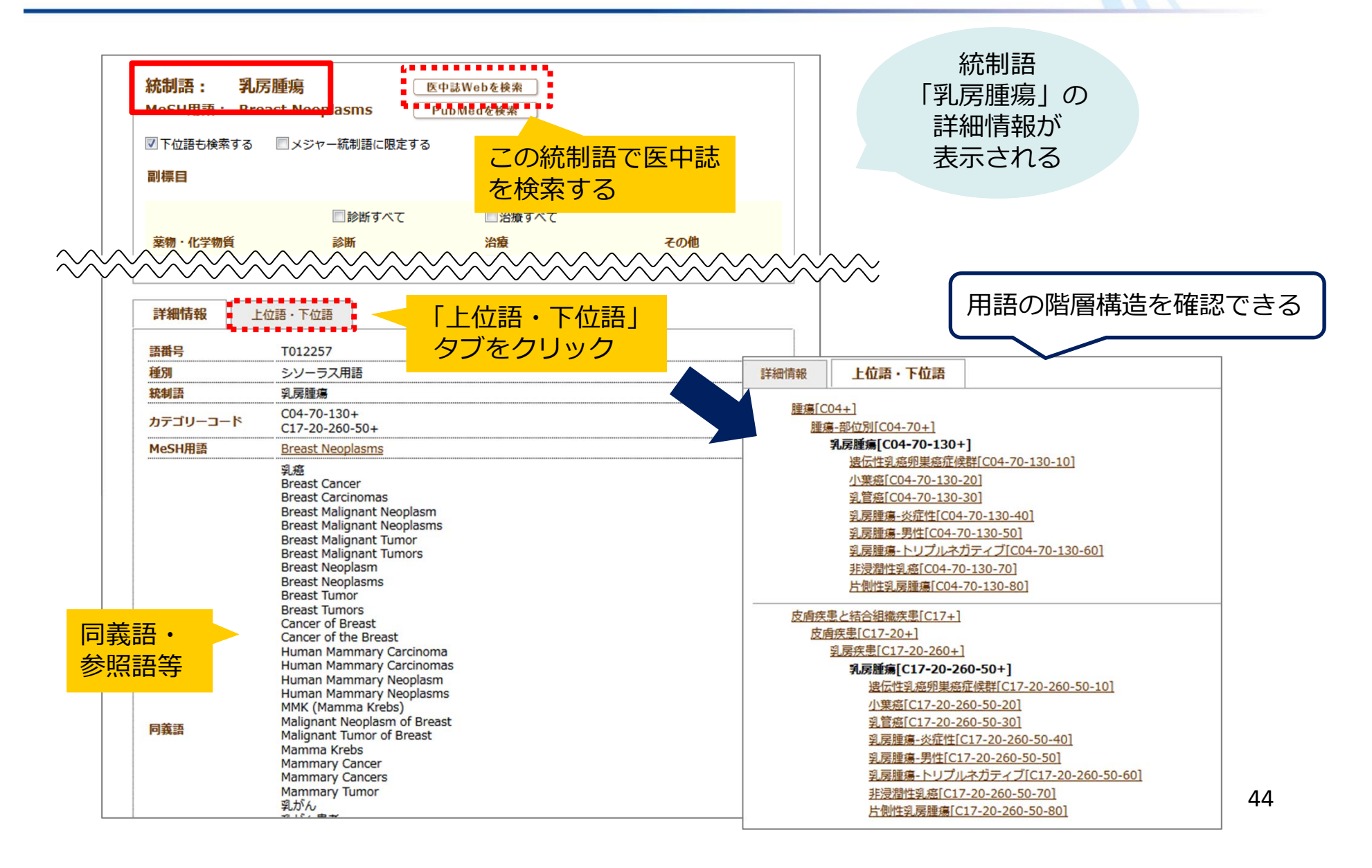

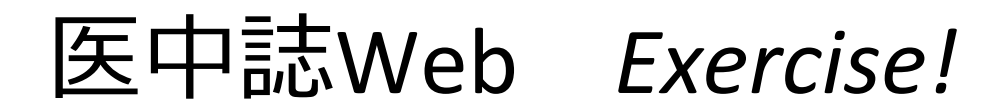

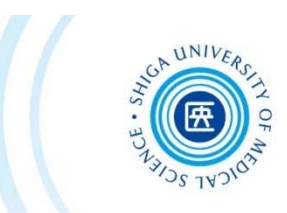

Q1. 「産後うつ」のシソーラス用語(統制語)は何ですか?

回答

\*「シソーラス参照」タブで検索してみましょう

Q2. Q1のシソーラス用語で検索すると何件ヒットしますか?

回答答え かいしん かいしん かいしん こうしん 件 かいしょう インター はんしゃ けんきょう けんきょう シソーラス用語は最新の文献にはまだ付与されていないことが多いため、フリーワード 「産後うつ」でも検索しておくことで、よりモレのない検索になりますまた、「産後鬱」「産後うつ病」「産後鬱病」「マタニティブルー」「マタニティブルーズ」など、さまざまな同義語・類義語でも検索してみてくださいそれらの検索結果を「ORI で履歴検索することで【「産後うつ」に関連する文献】を グループ化することができます

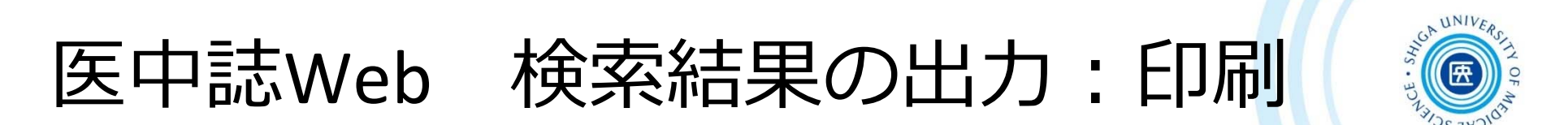

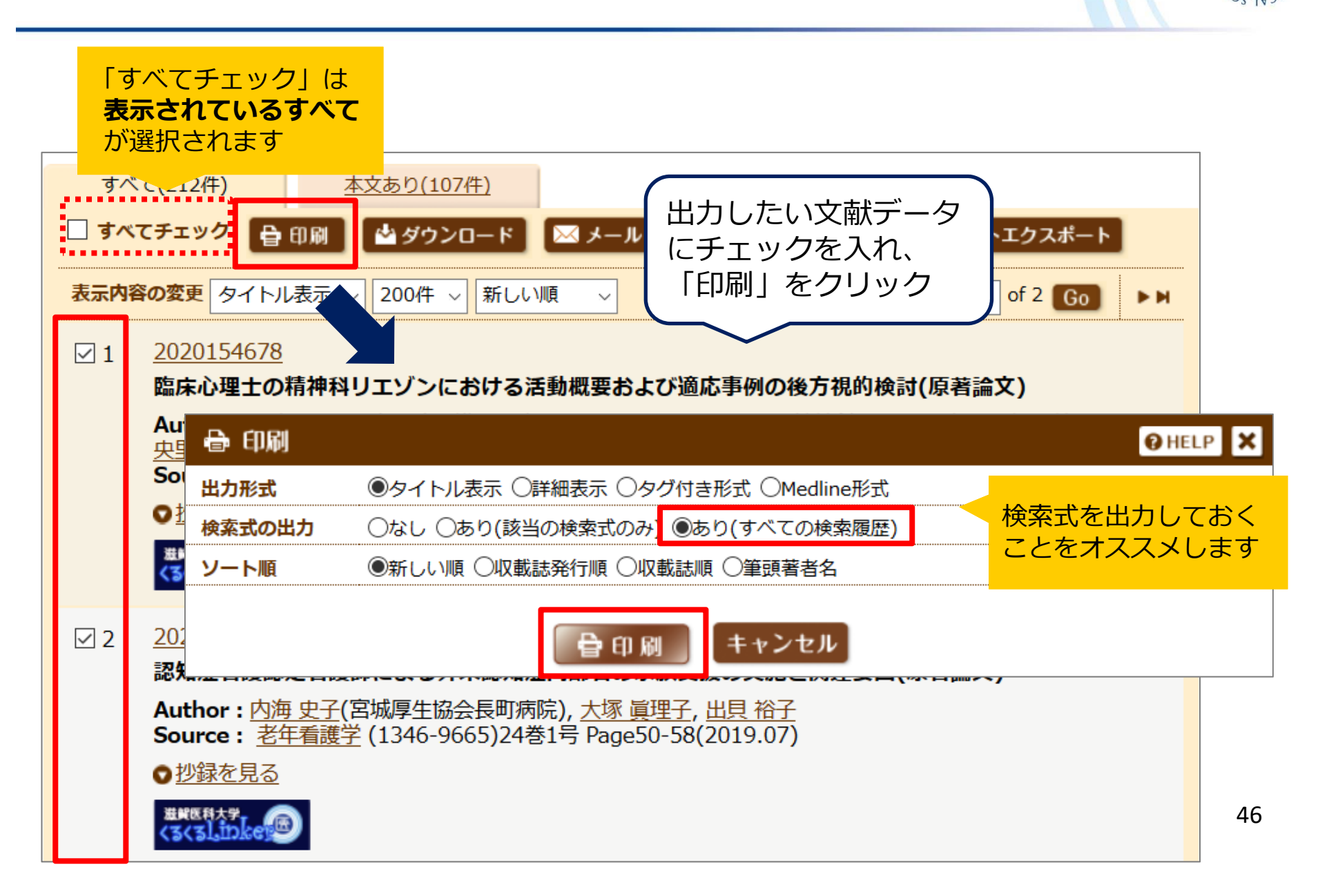

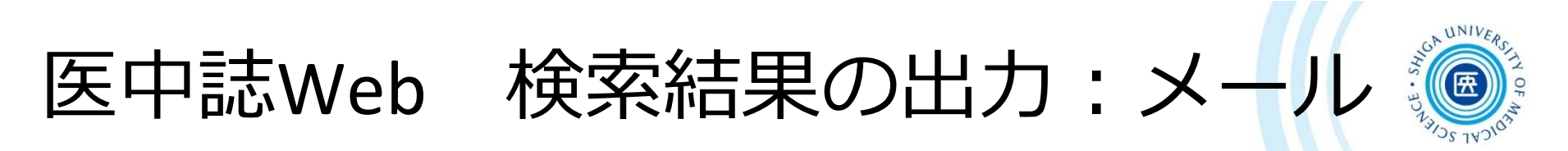

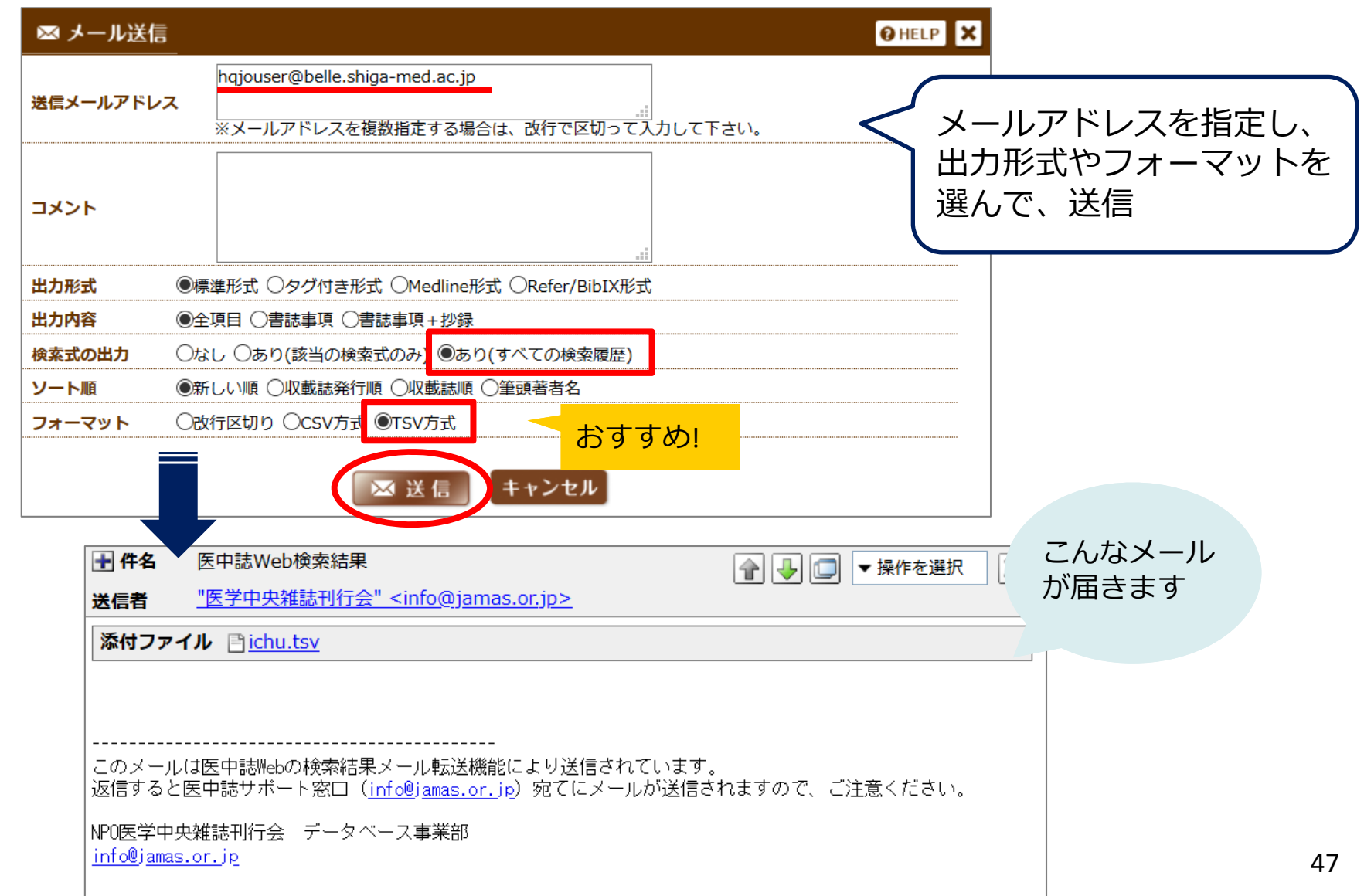

★ 添付されたファイルをエクセルで開く

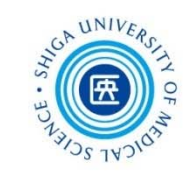

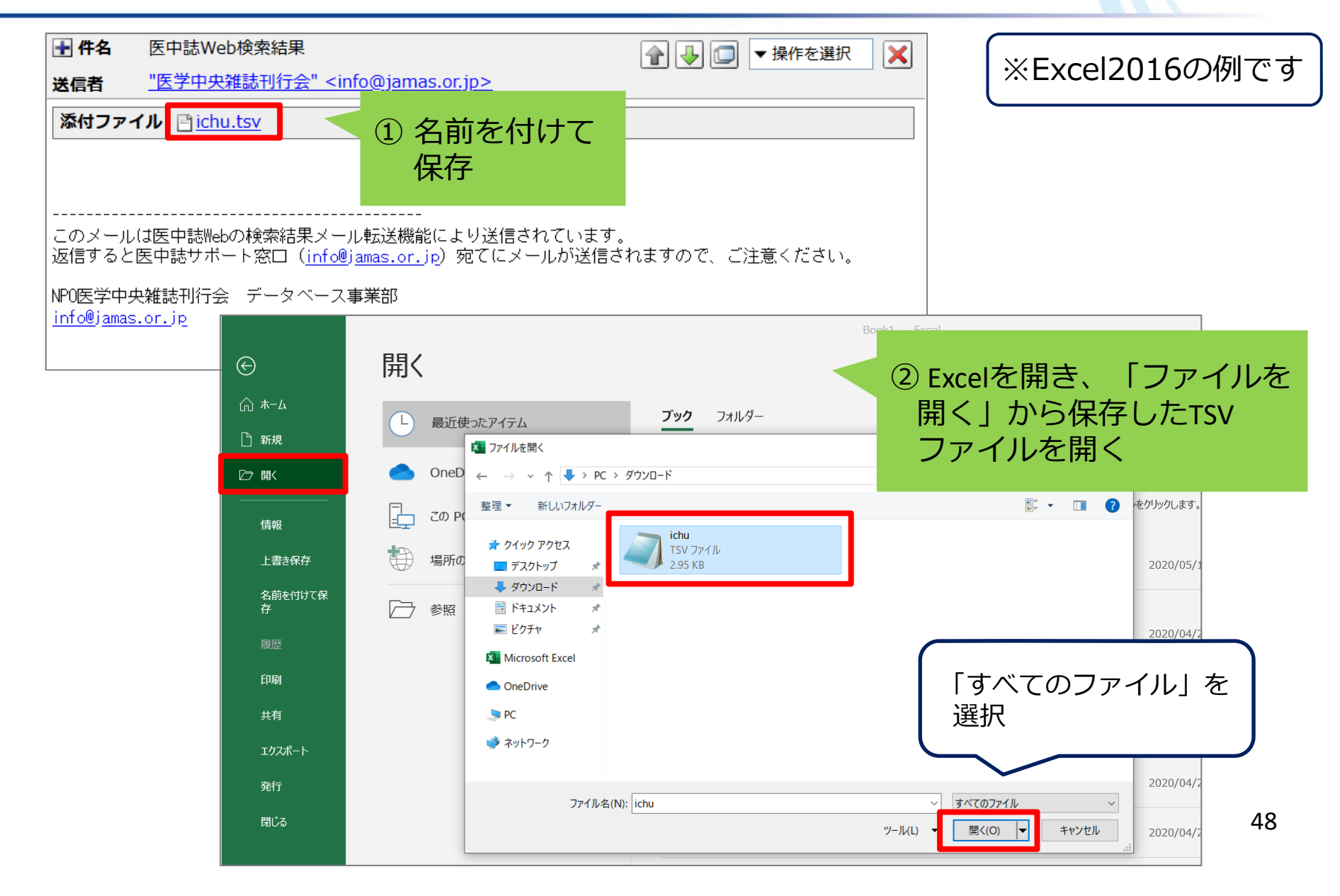

★ 添付されたファイルをエクセルで開く

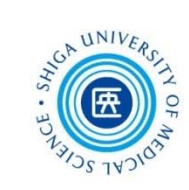

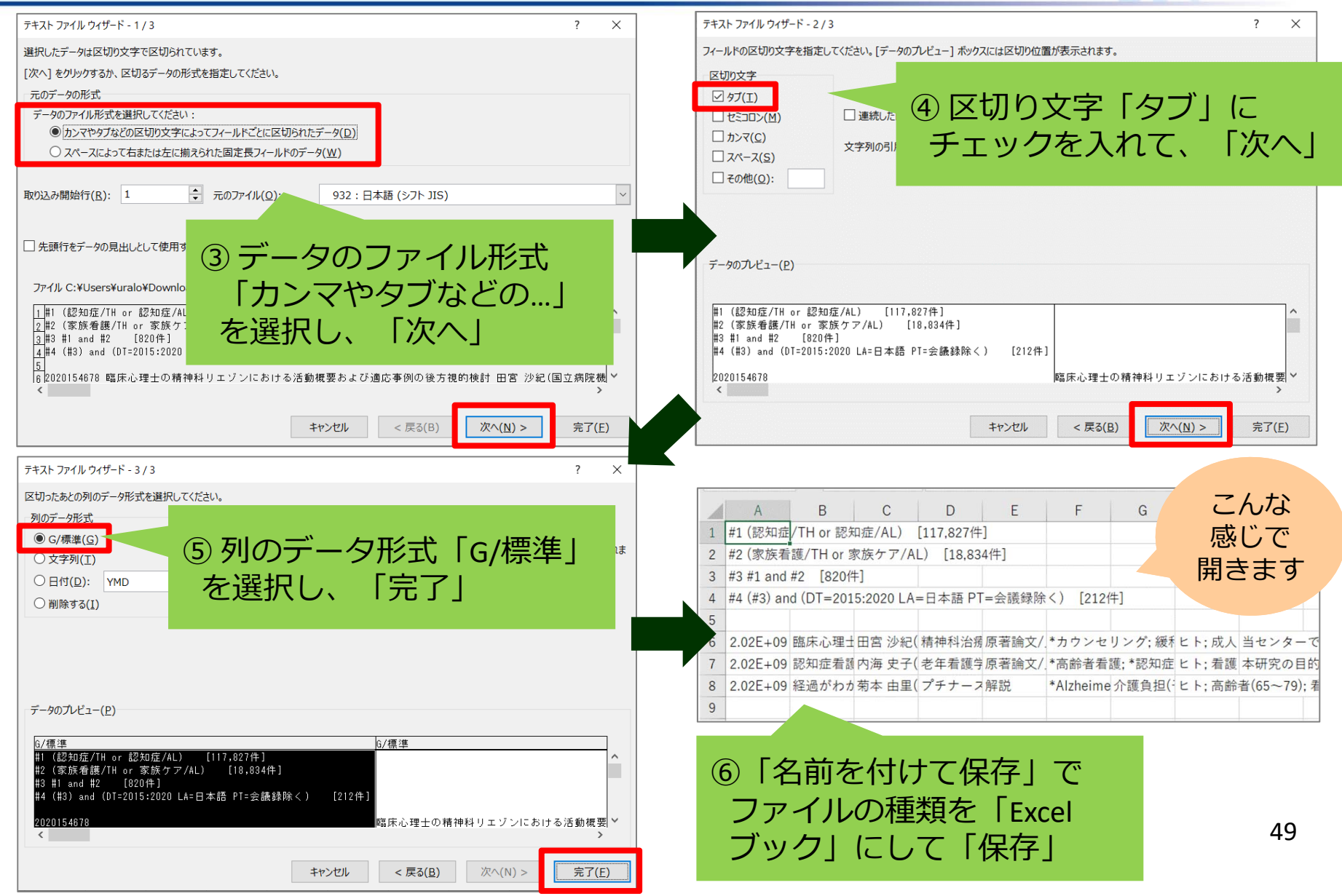

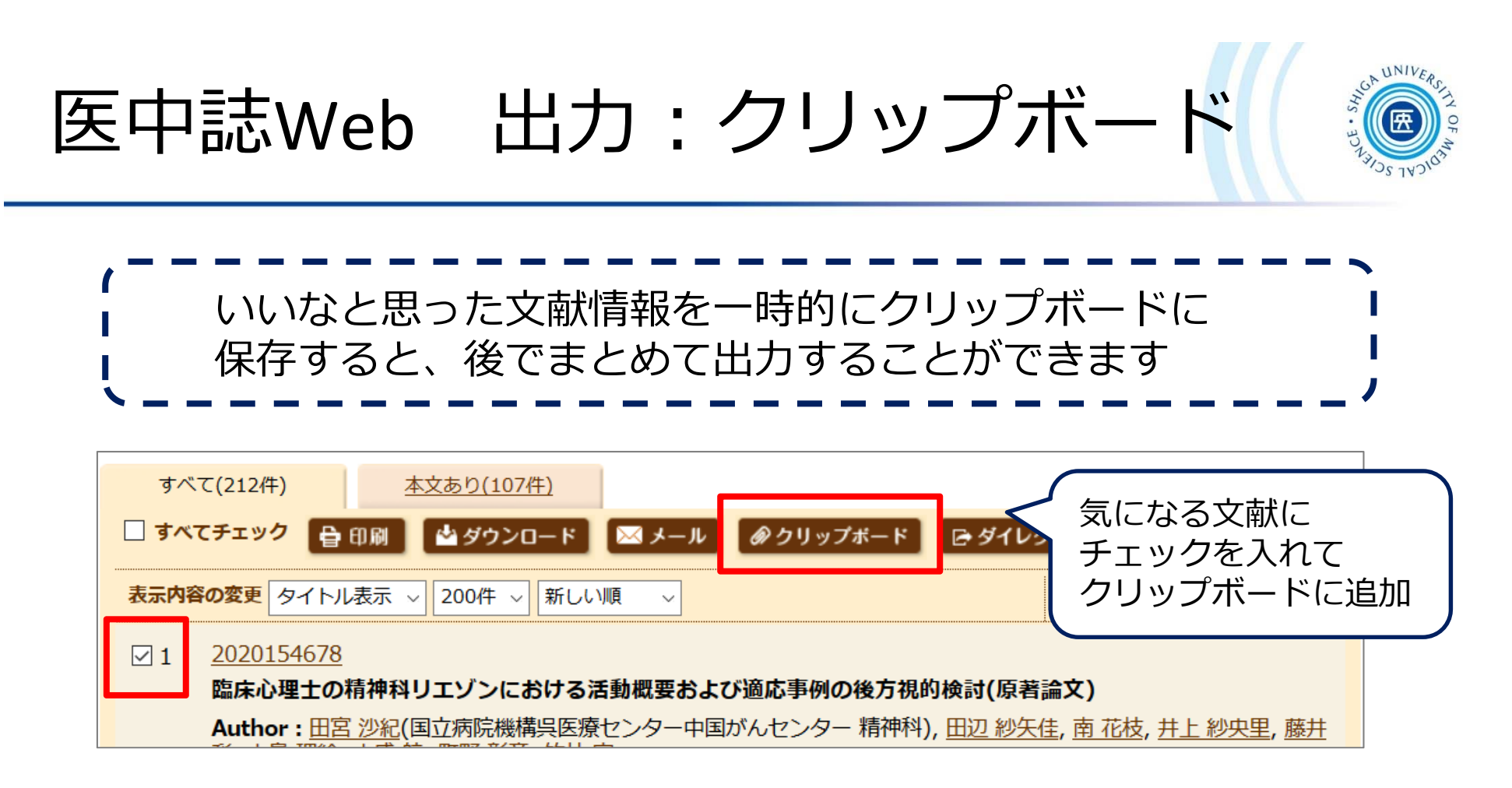

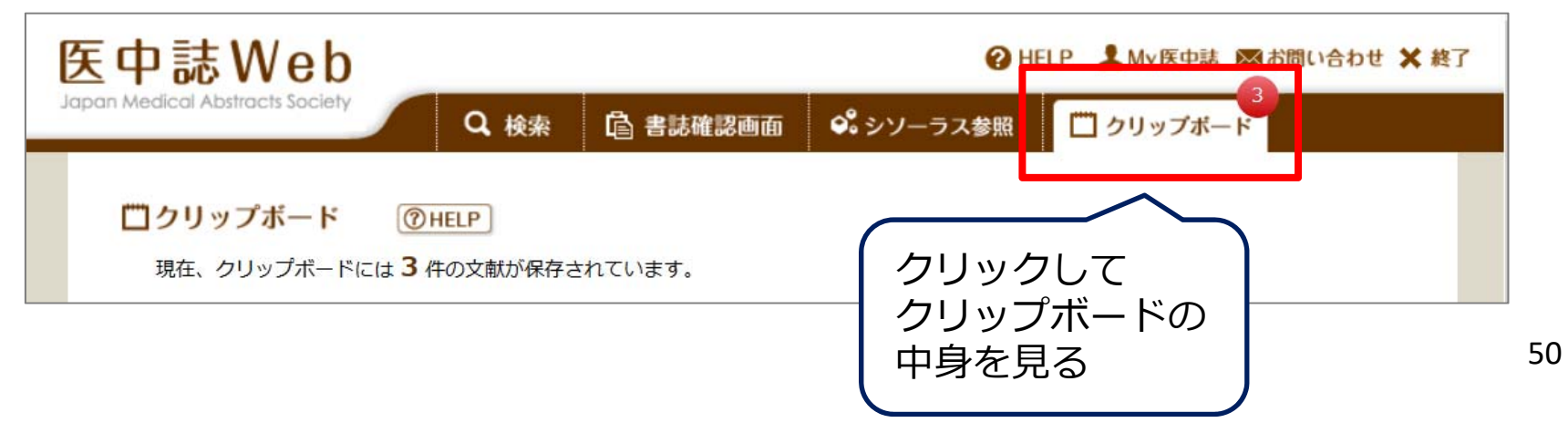

医中誌Web リンクアイコン

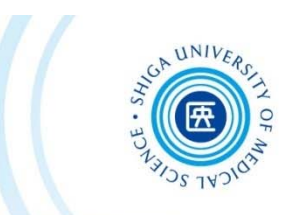

文献データに表示されるリンクアイコン → 本文入手への手順をナビゲートする「滋賀医科大学くるくる Linkerl や別のデータベースへのリンクです

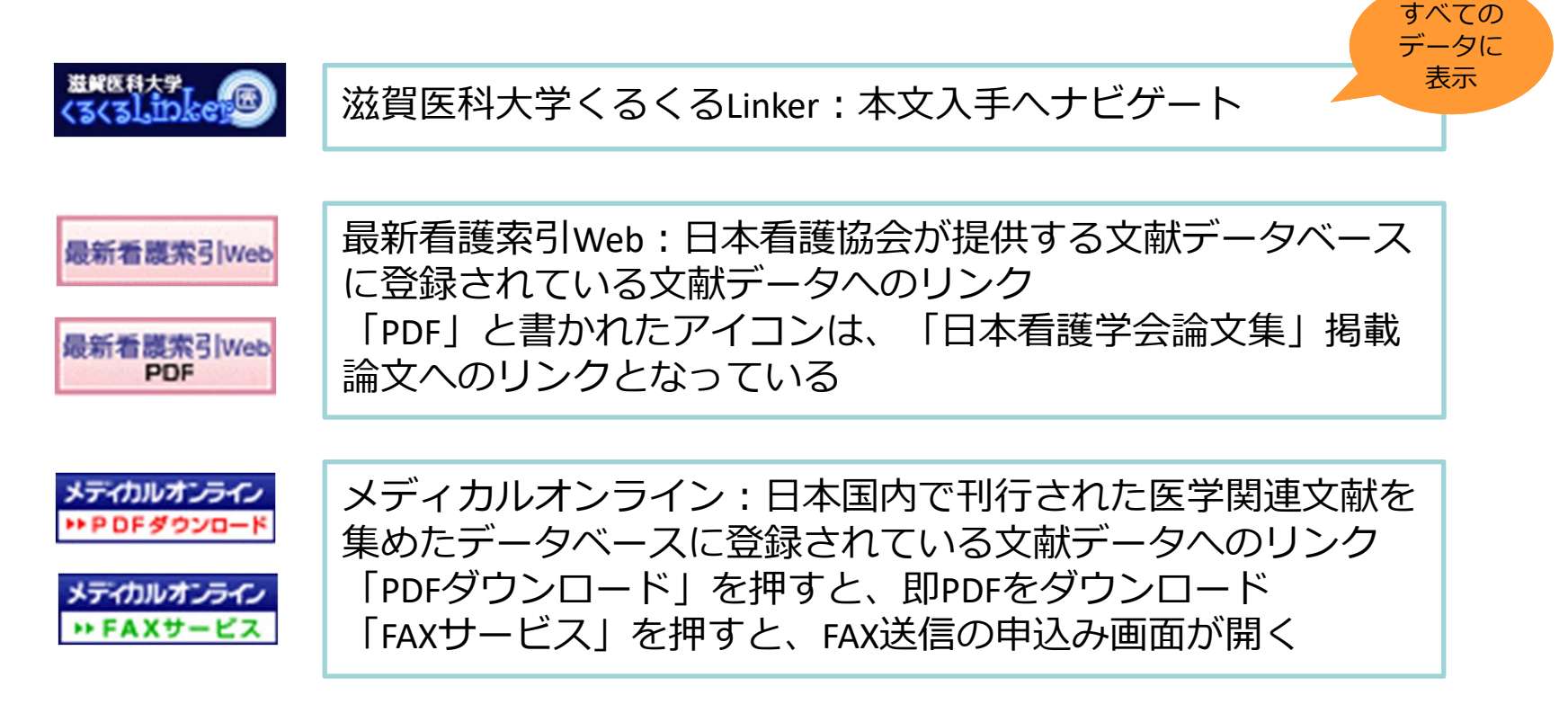

上記以外にもリンクアイコンがあり、各種文献データベースへ画面遷移する

51

■ くるくるLinker

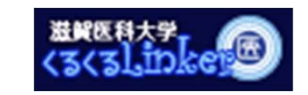

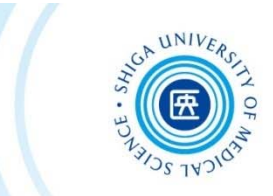

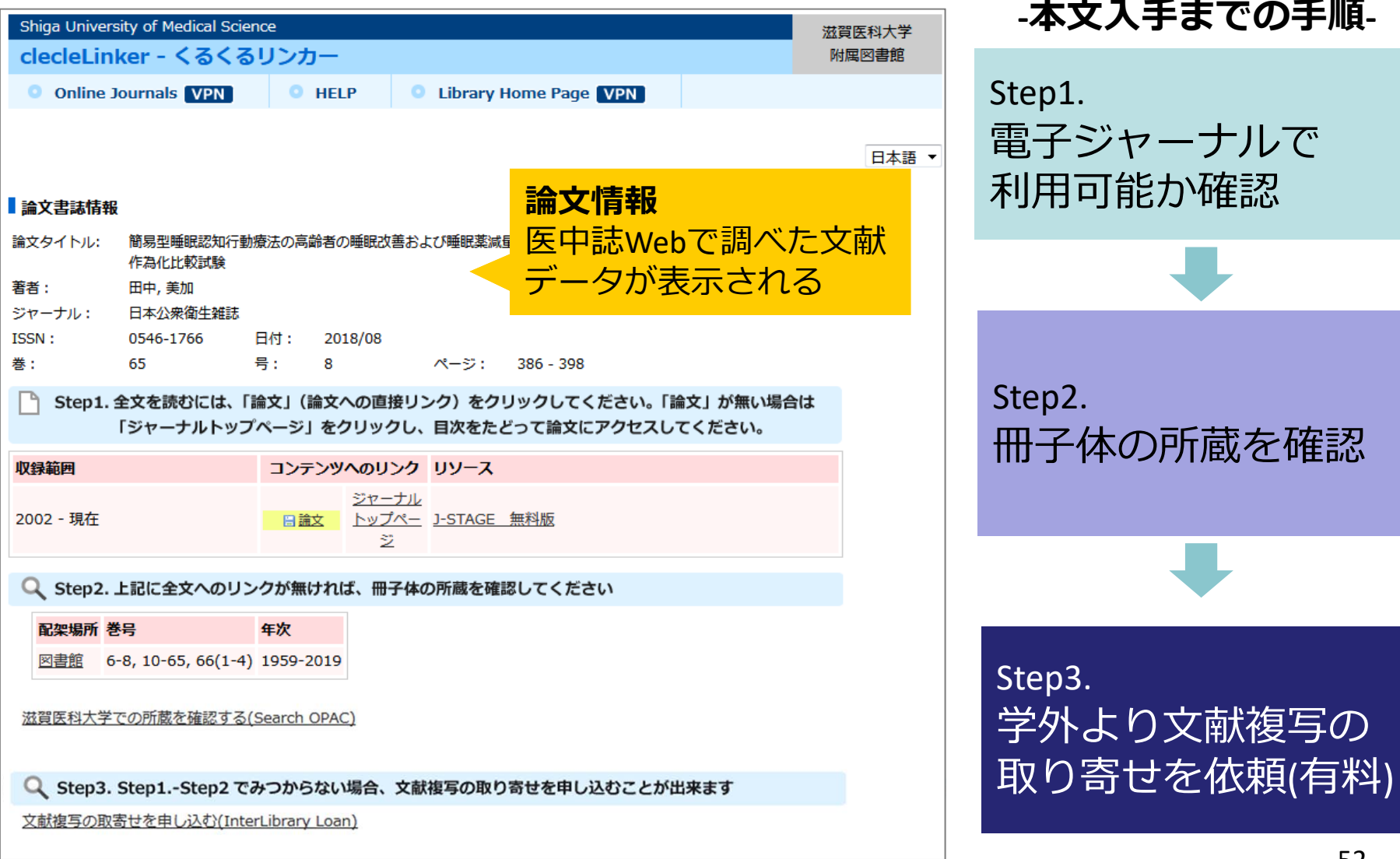

#### **の手順-**

52

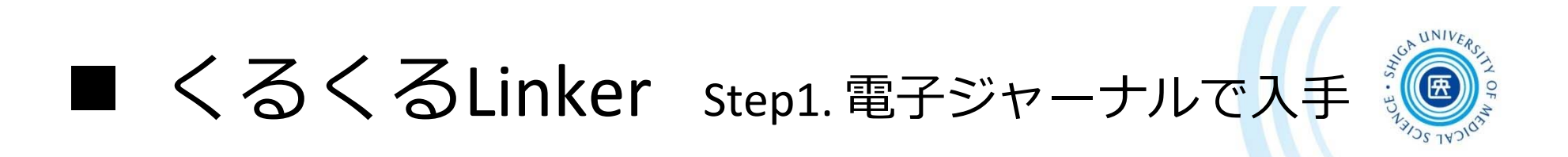

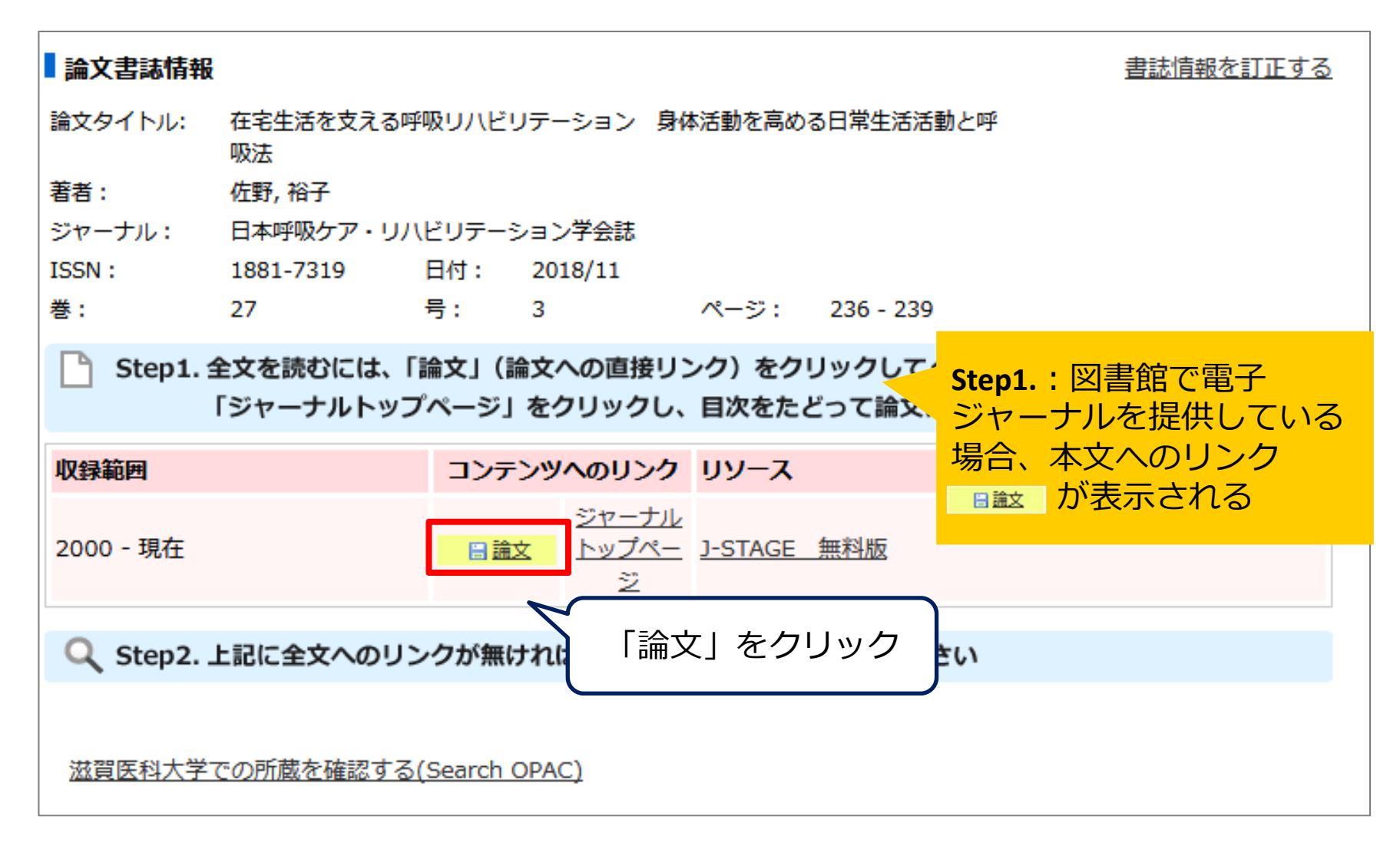

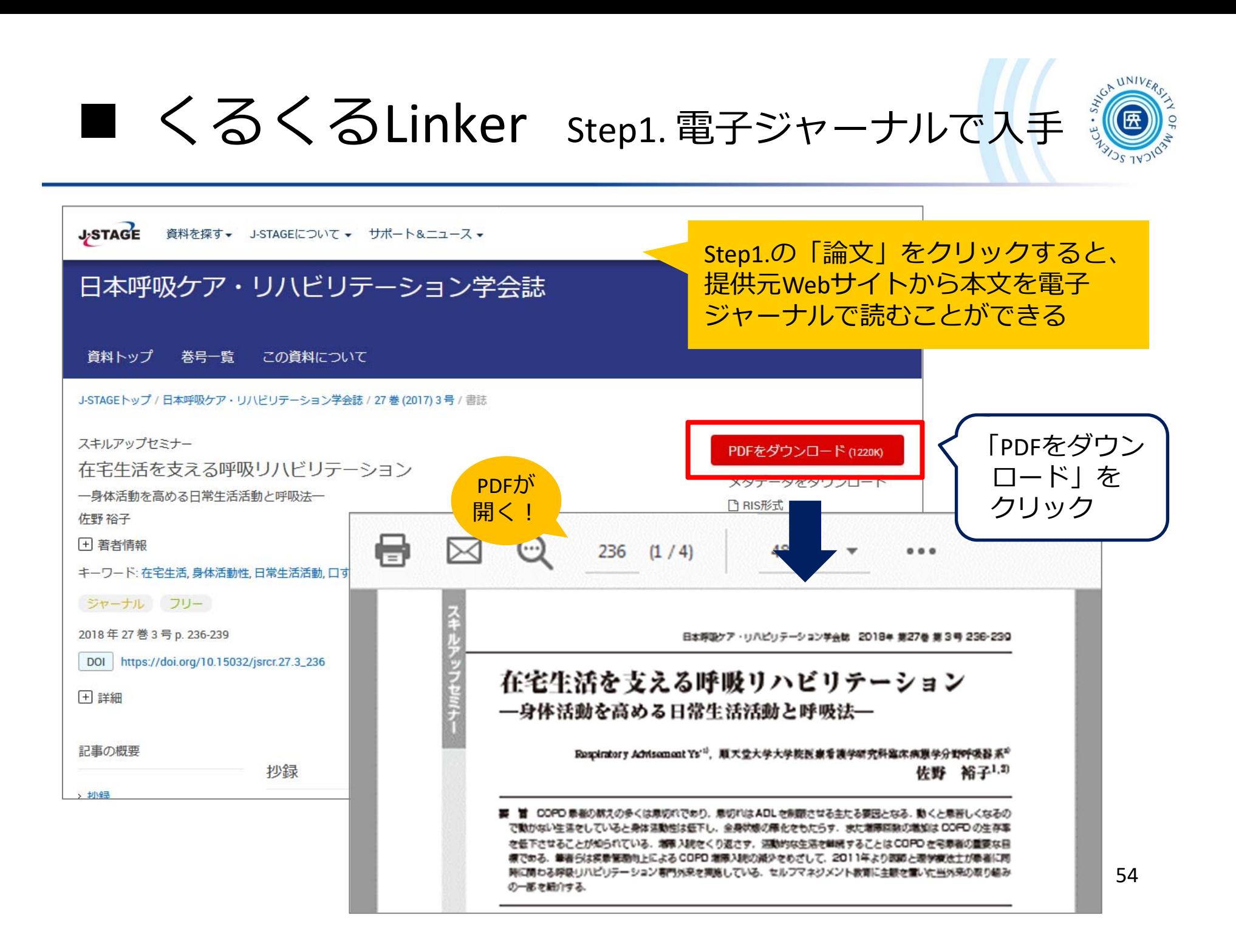

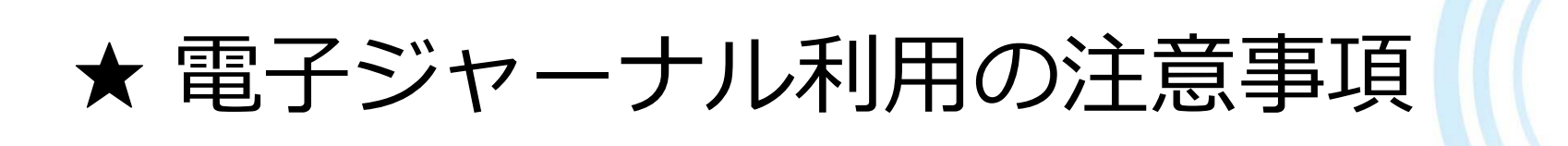

**禁止事項(違反すると大学全体で利用停止)** ■個人の研究・教育目的以外の利用 ■ 複製・再配布・データの改変・転売 ■ 一括または大量のダウンロードや印刷

過度なクリックはやめてください ※ダウンロードとは、ファイル保存だけでなく PC画面に電子ジャーナルの本文を表示させる ことも含みます

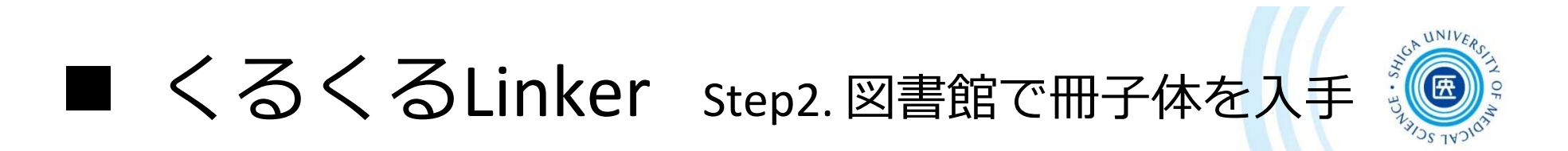

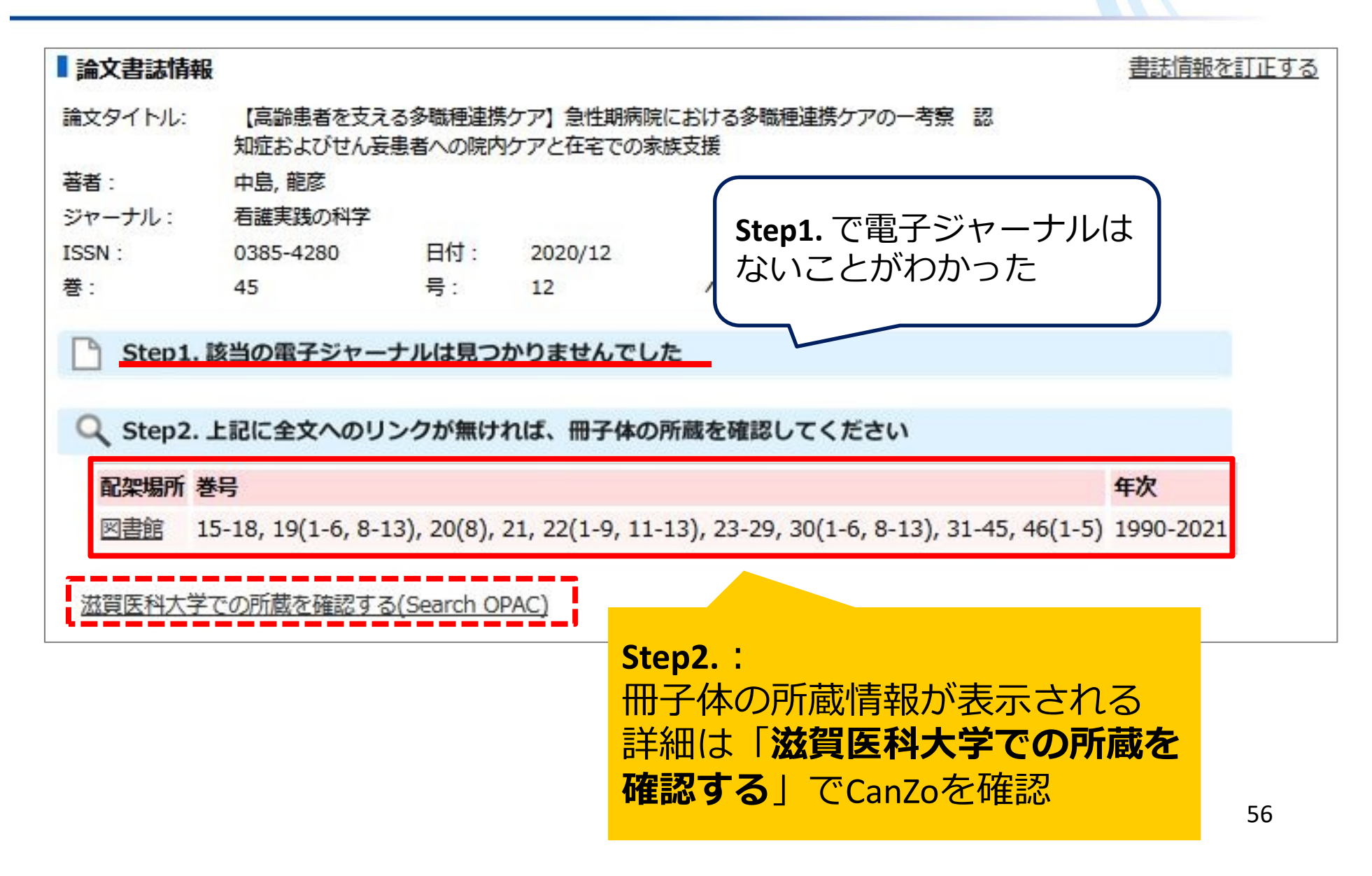

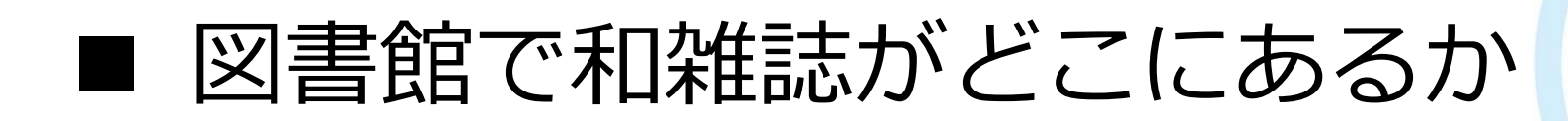

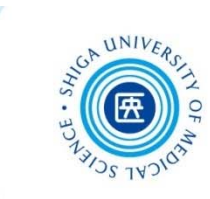

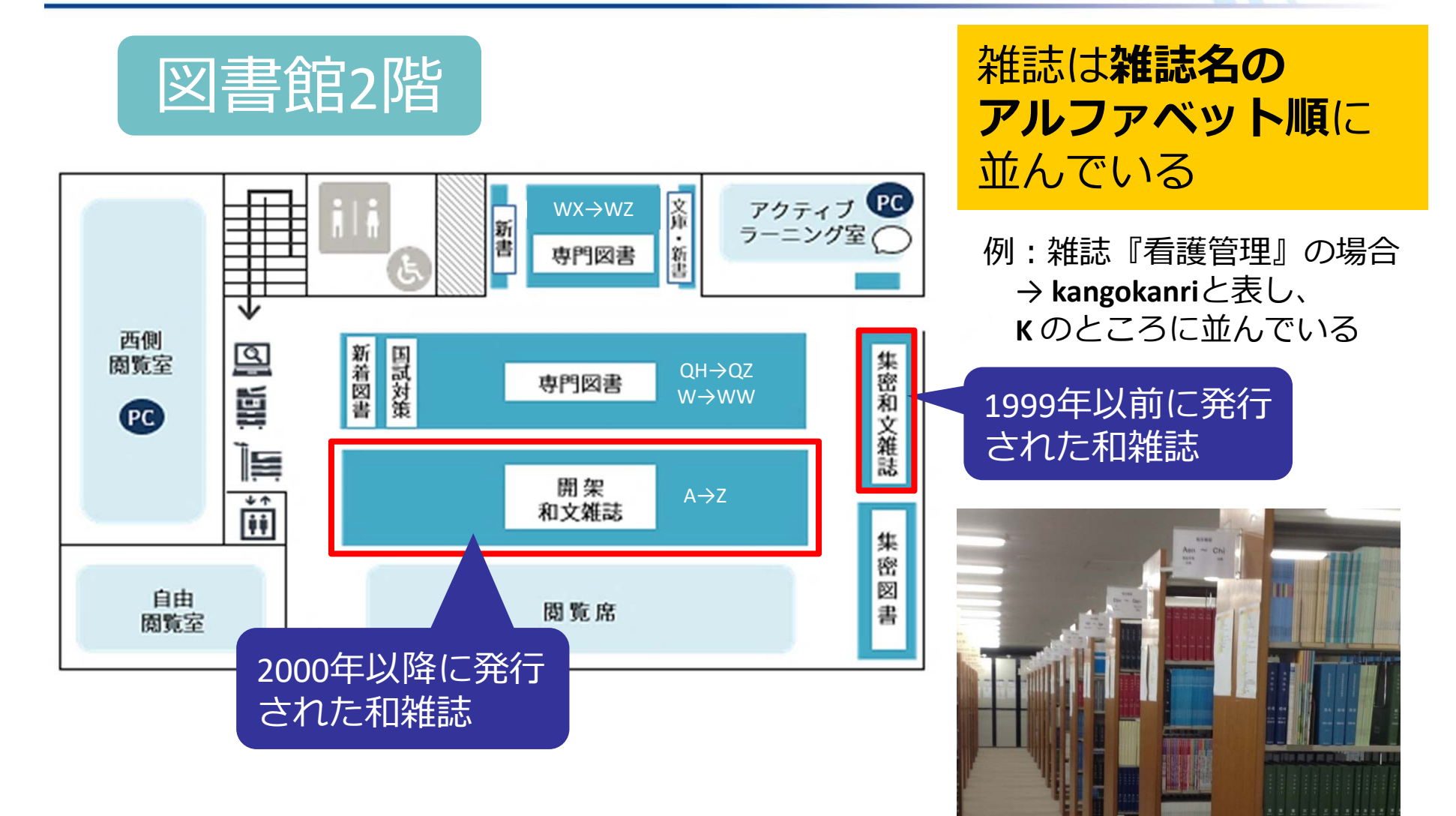

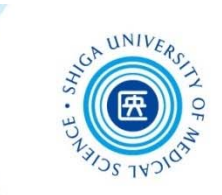

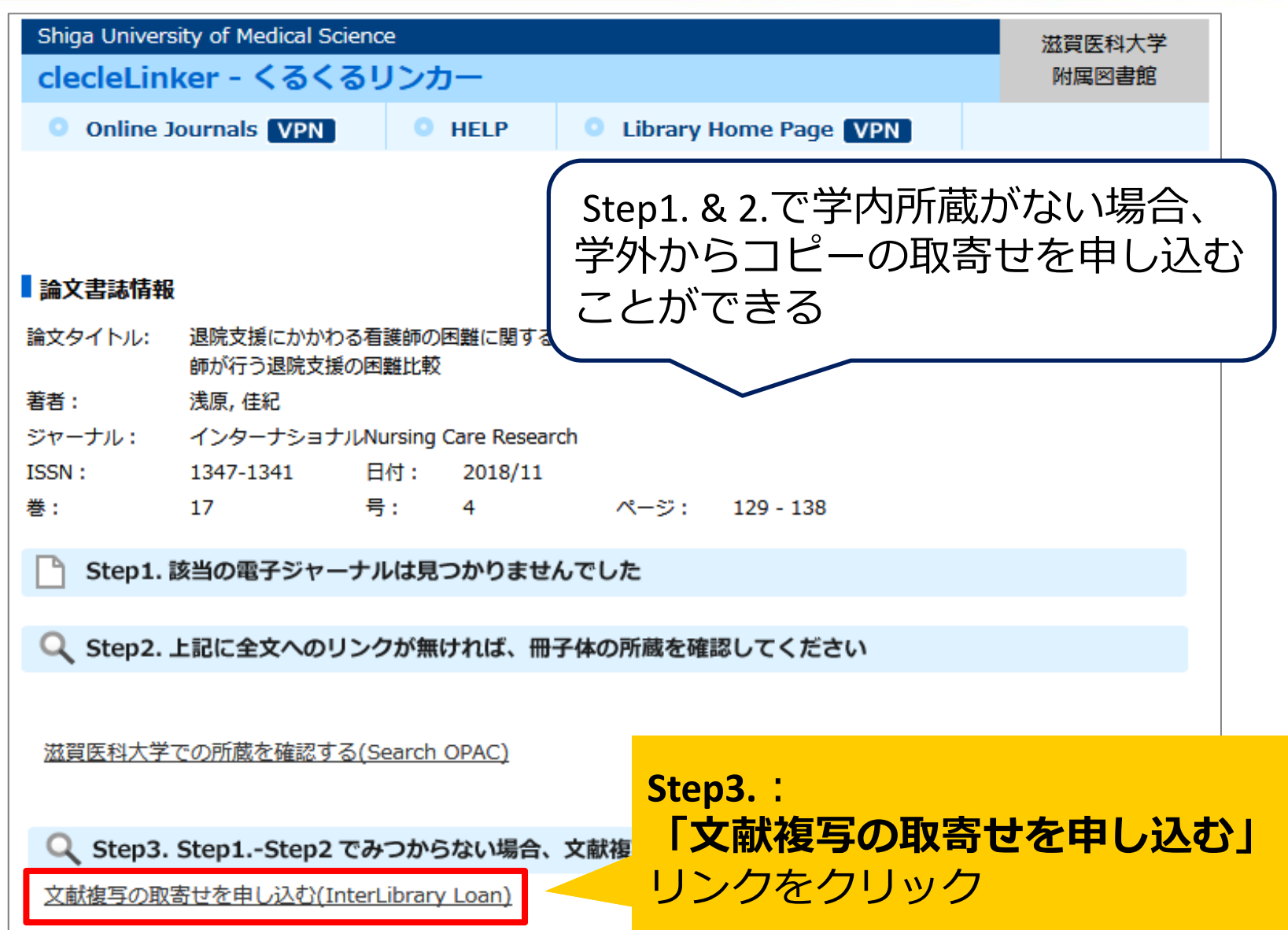

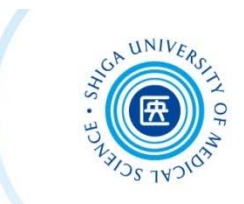

#### CanZo 外部データ受付画⾯が開く

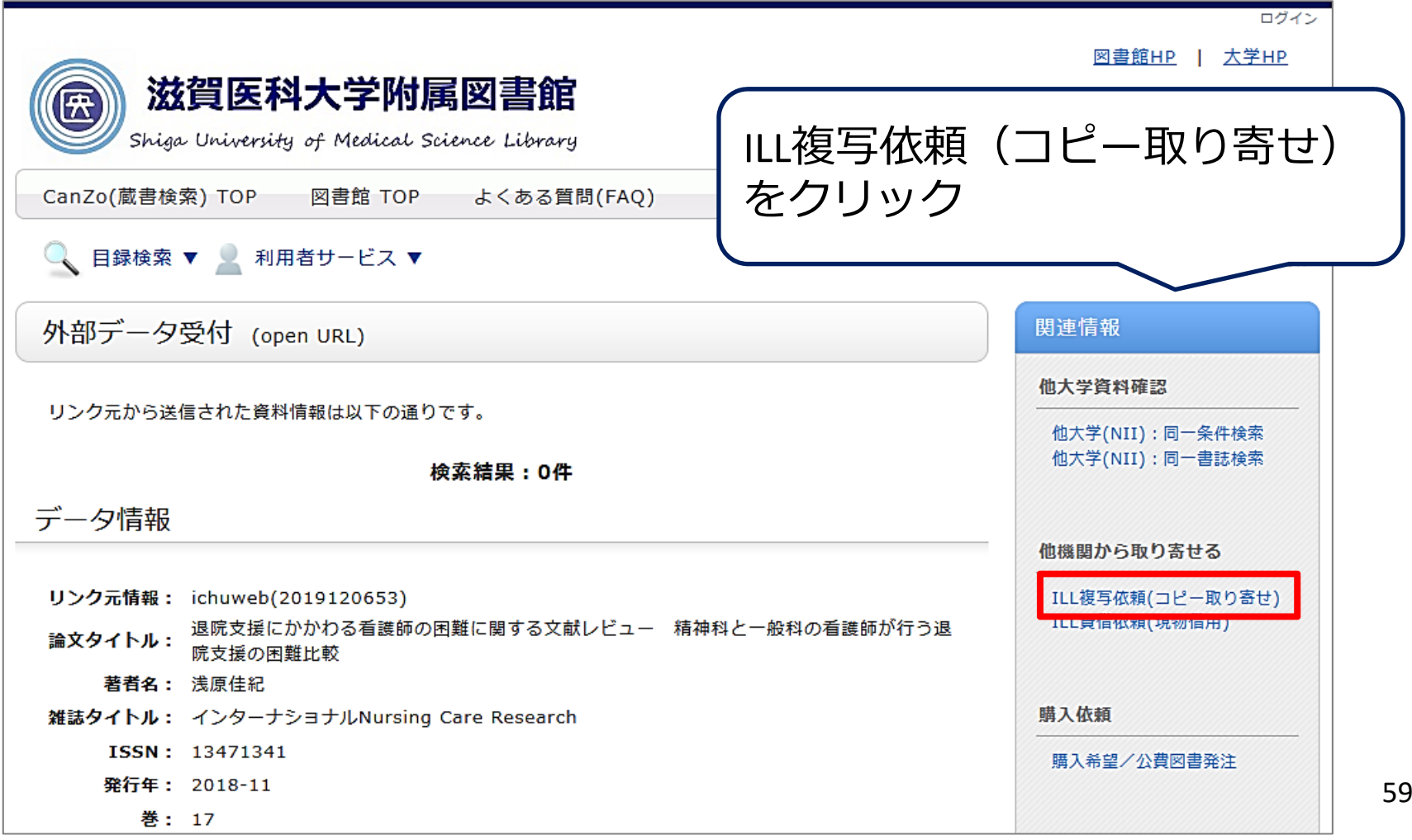

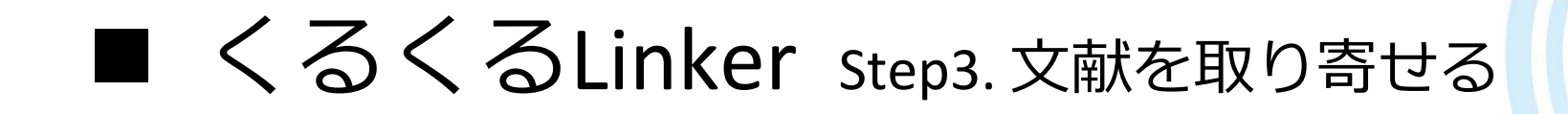

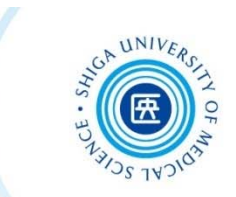

#### マイライブラリ 利用者認証画面が開く

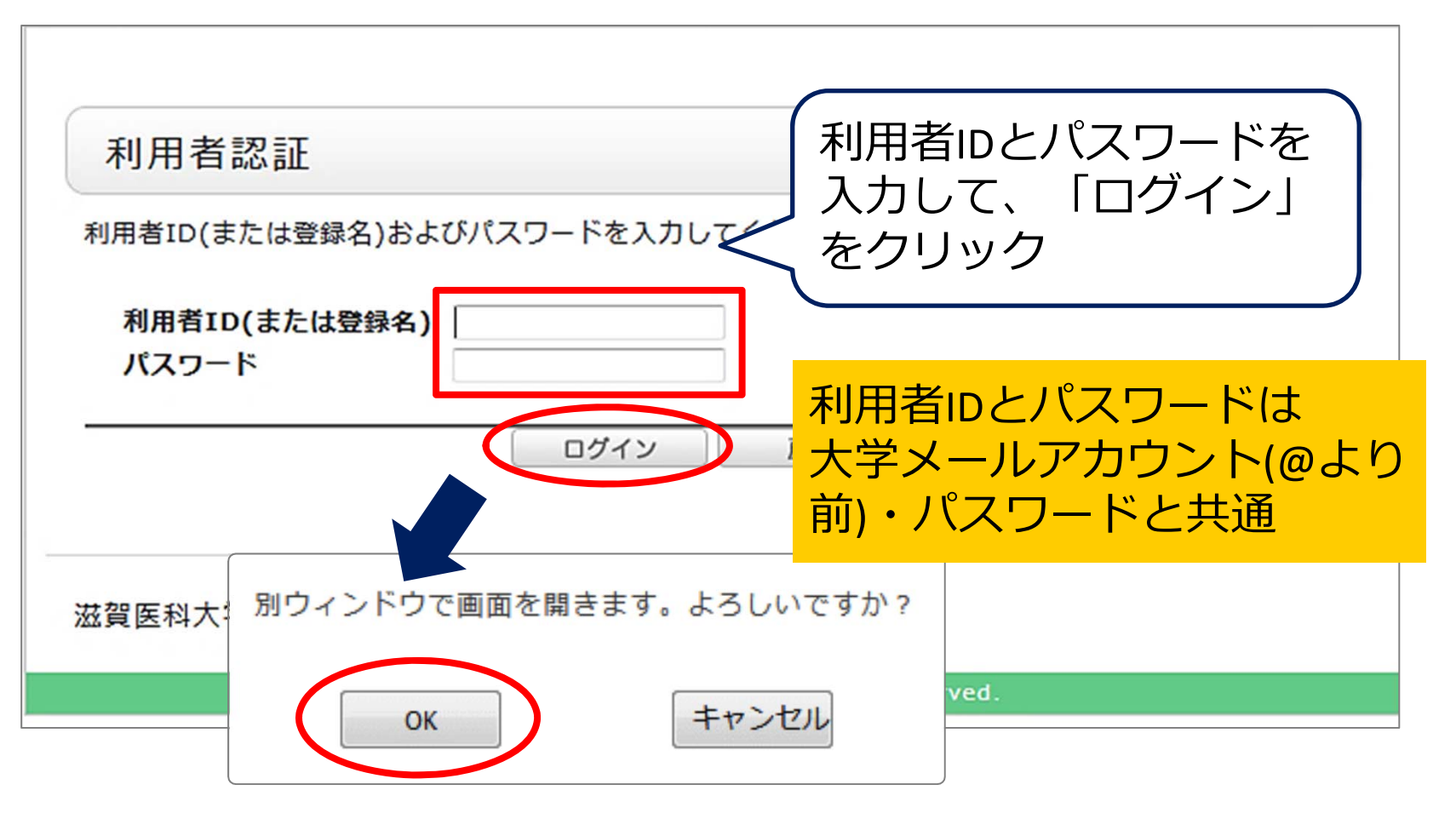

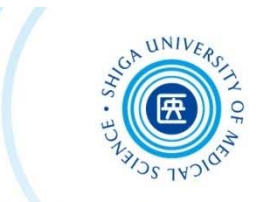

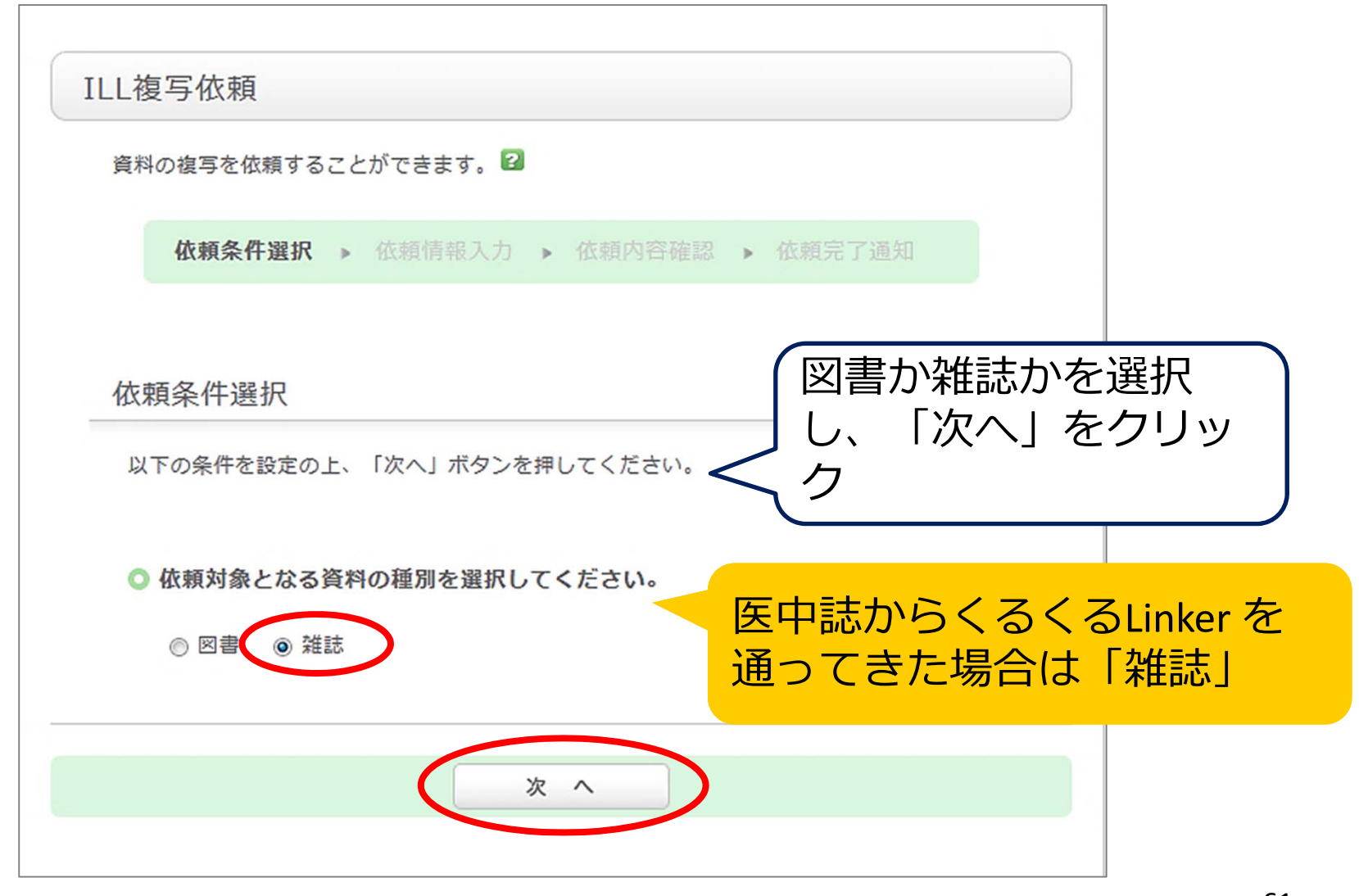

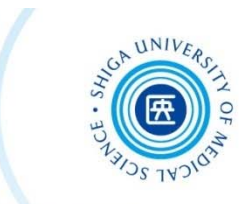

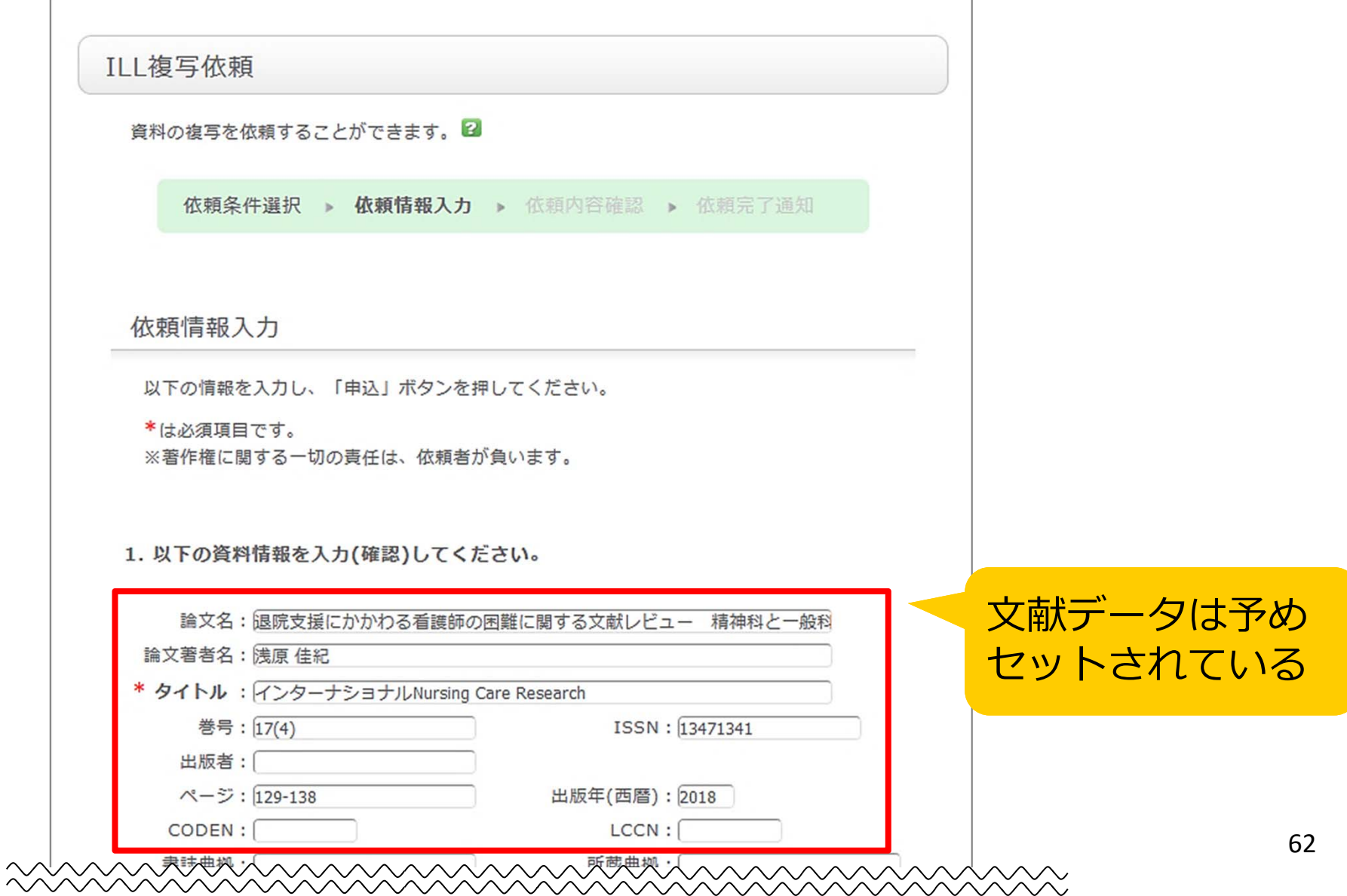

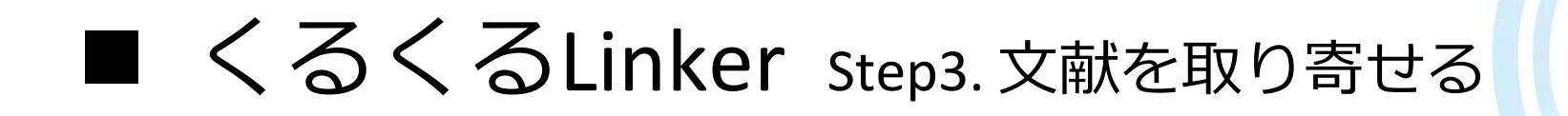

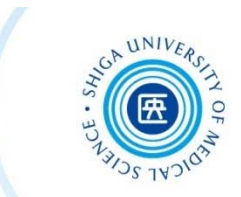

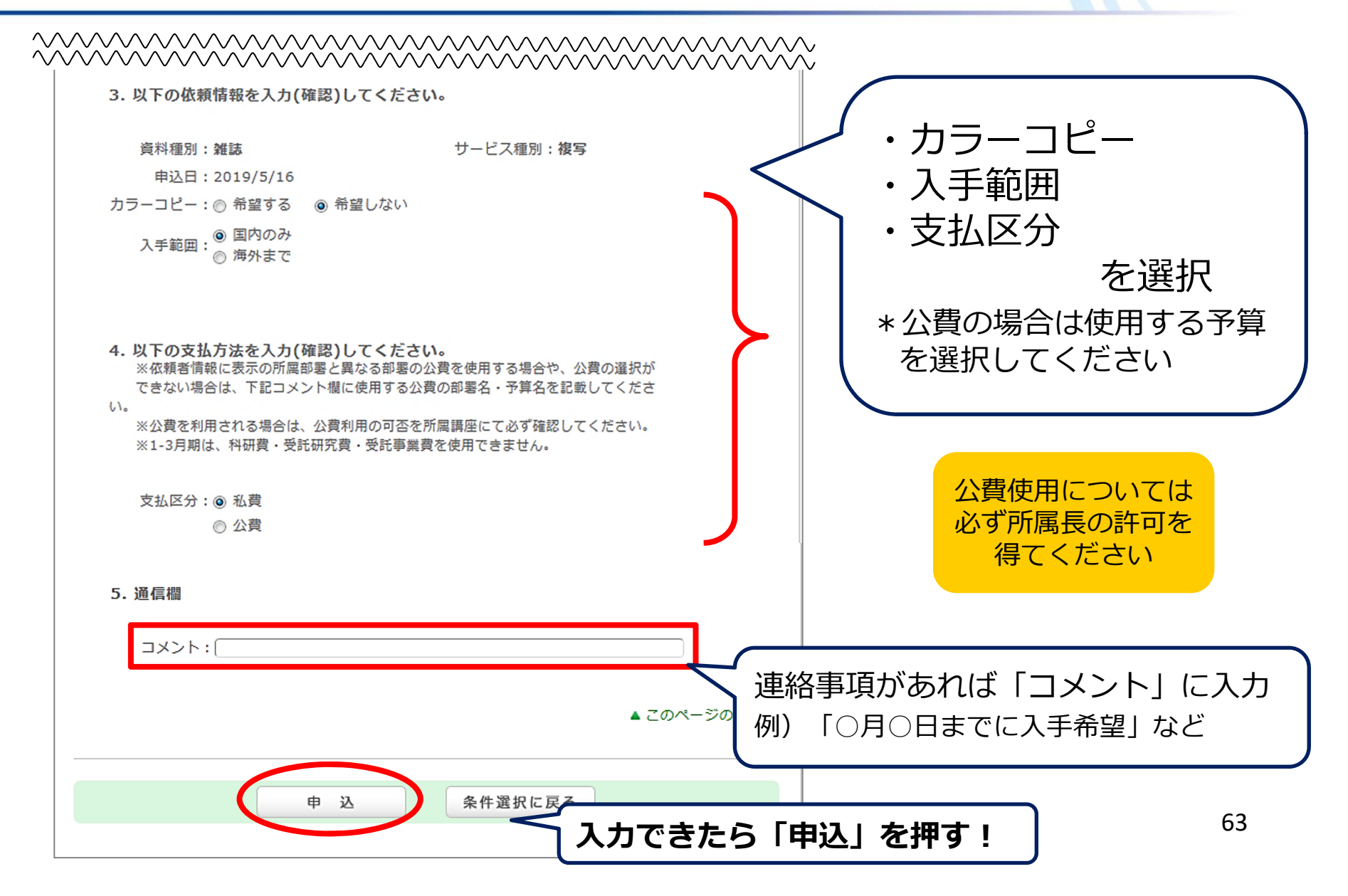

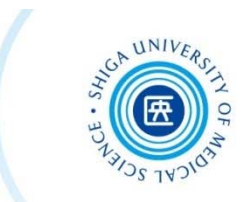

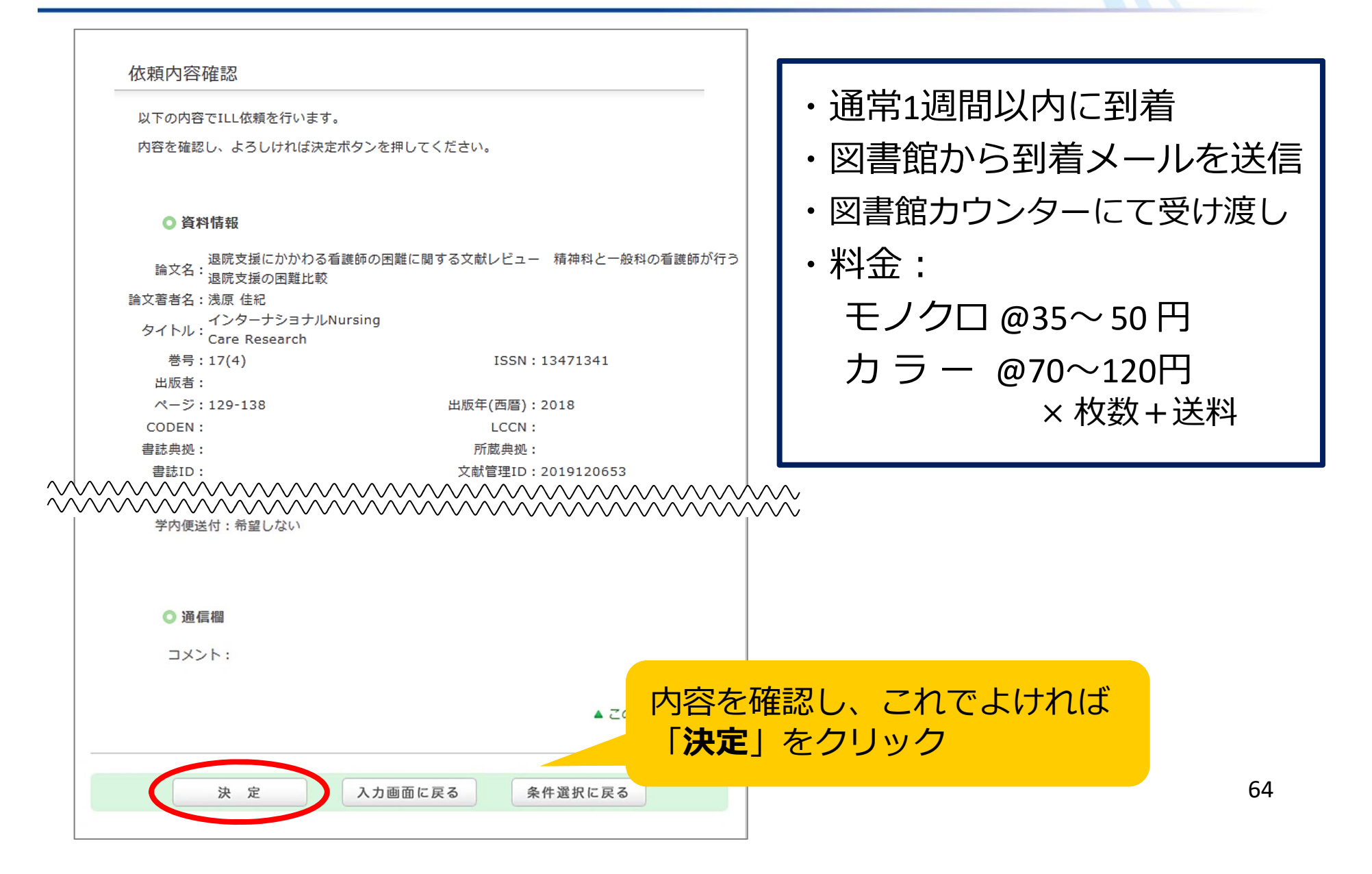

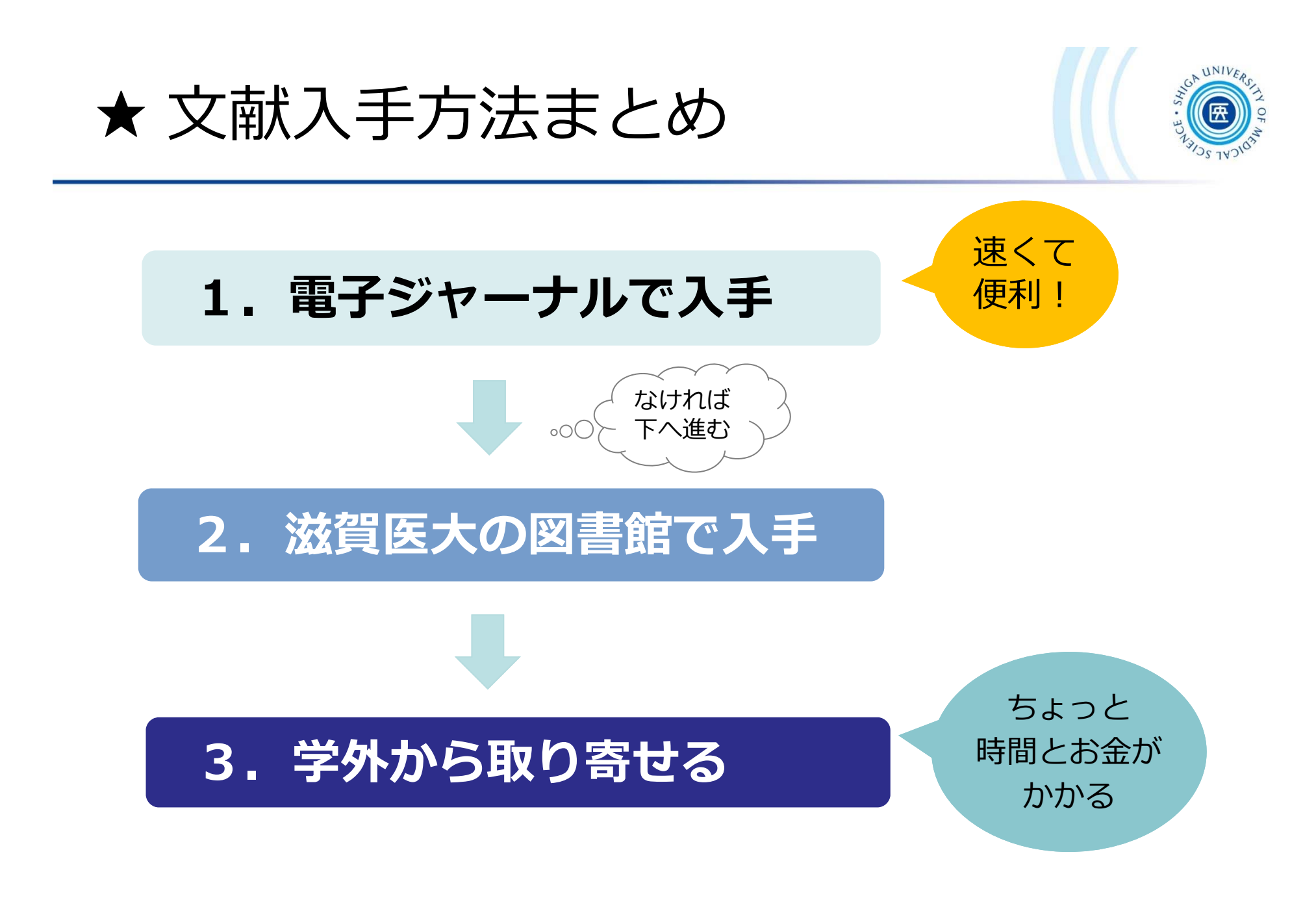

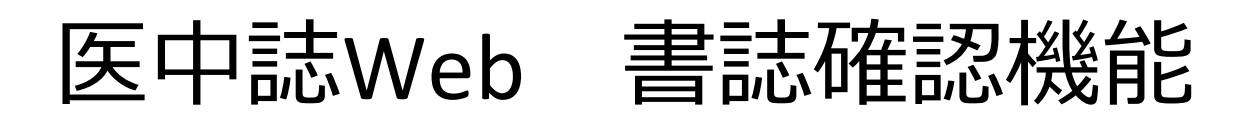

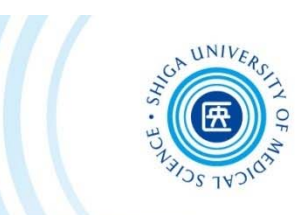

- • 特定の論⽂を探している場合、例えば ✔ ある論文の参考文献リストに載っている論文を探すとき ✔ 部分的な書誌事項しかわからない論文を探すとき
- • 検索項⽬を限定して探したい場合、例えば ✔ 2019年に雑誌『看護研究』に掲載された文献の一覧が見たい

### **→** そんなときは、**書誌確認機能** を使うと便利です

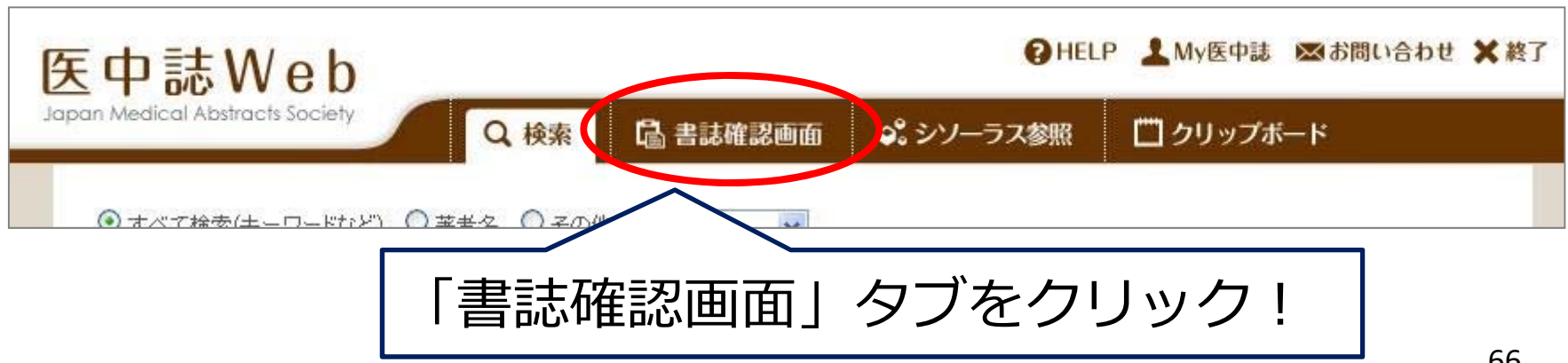

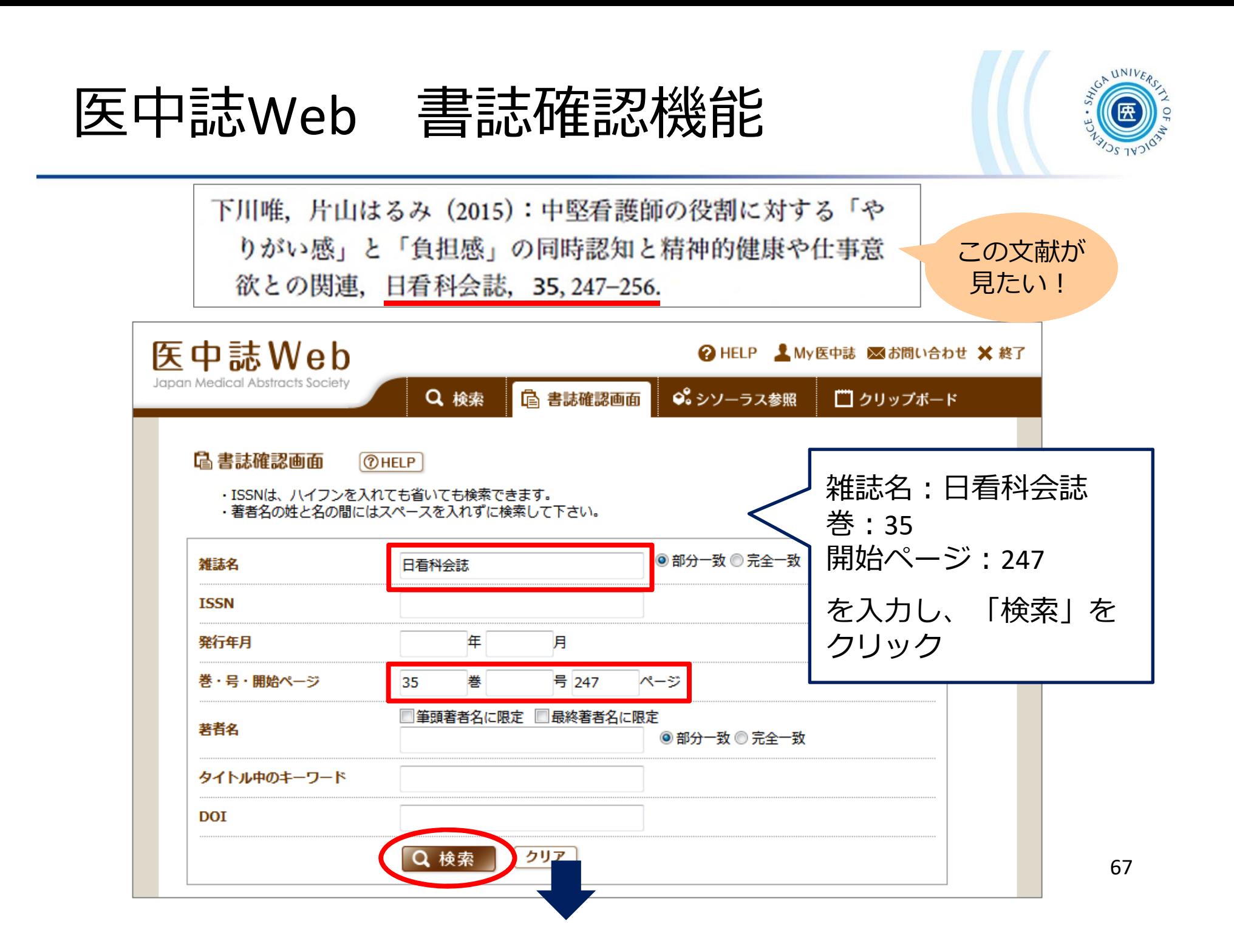

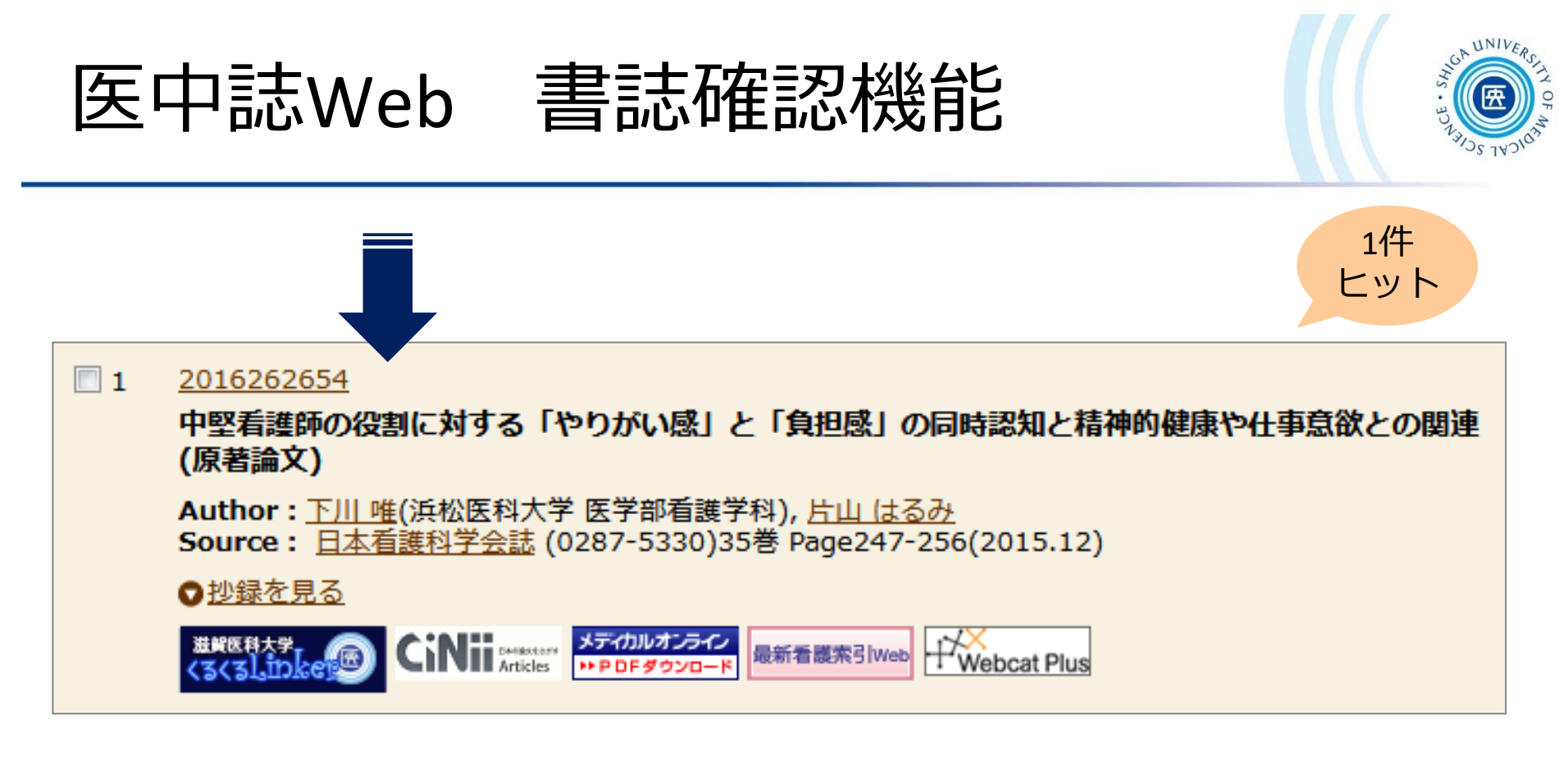

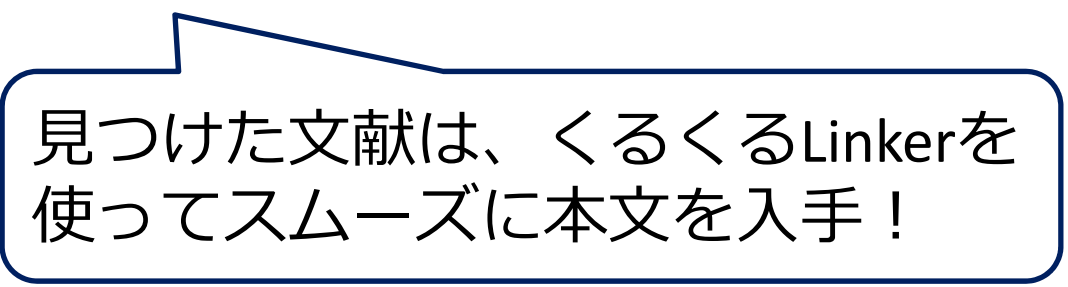

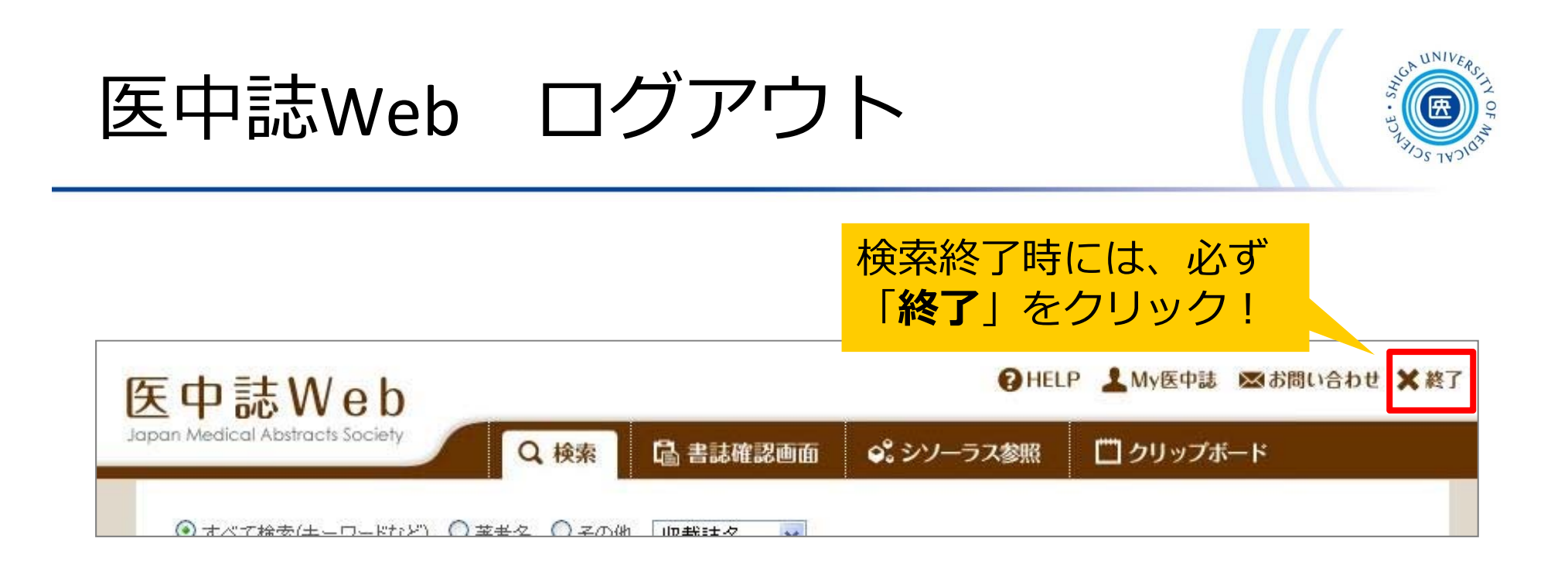

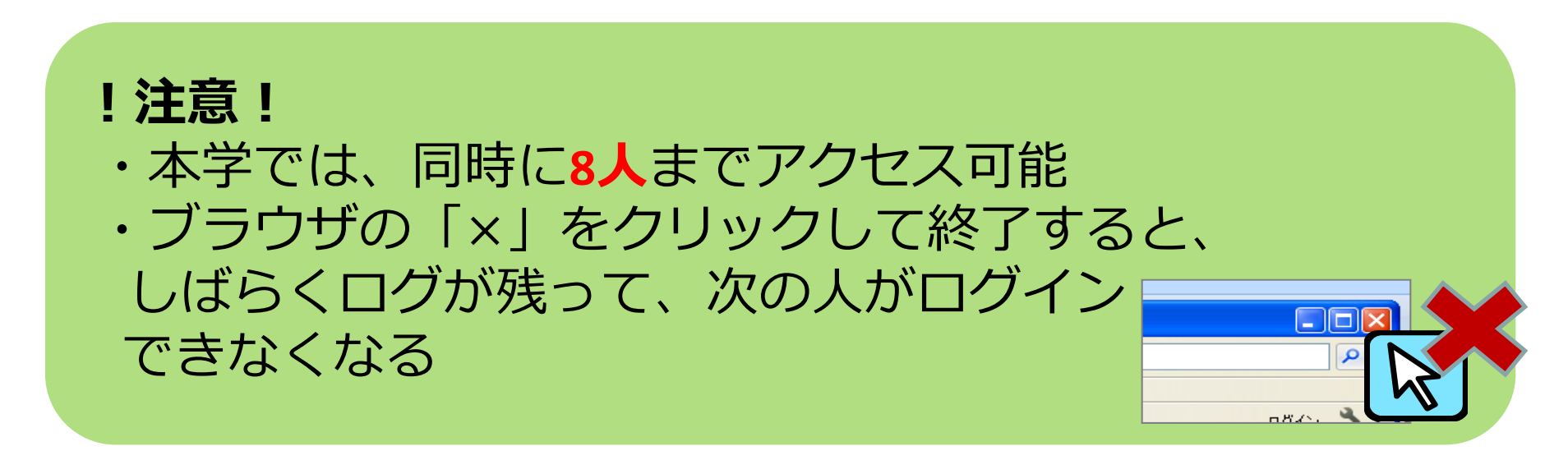

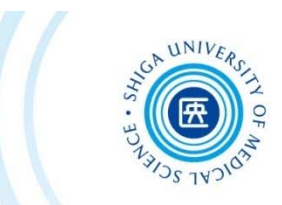

# 3-2. CiNii Articles

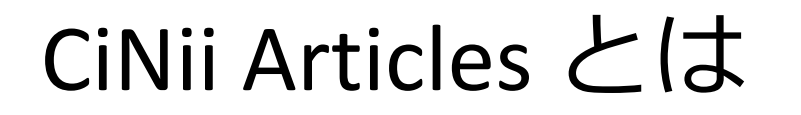

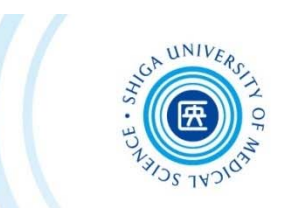

### 概要

• 国立情報学研究所 (NII) が提供する、日本の学術論文を 中心とした論文情報が検索できる無料のデータベース

### 内容

- 医中誌Webが収録範囲としない分野(医学関連以外)を 広くカバーしている
- 論⽂本⽂へナビゲートするリンク機能もある
CiNii Articles アクセス

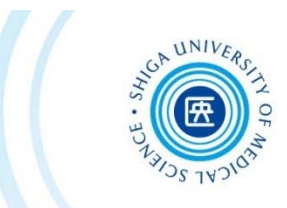

#### 附属図書館Webサイト >>> データベース >>> **CiNii Articles**

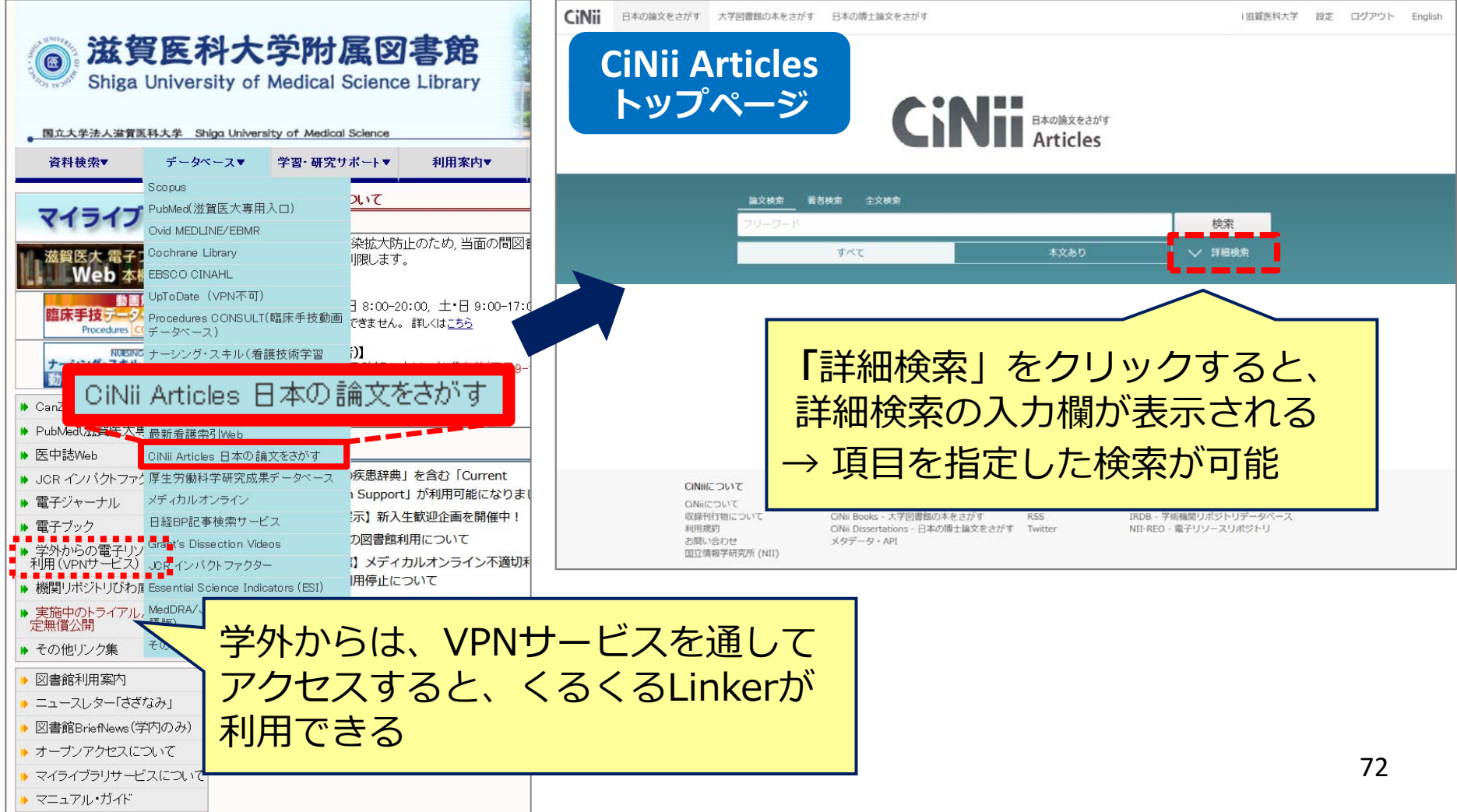

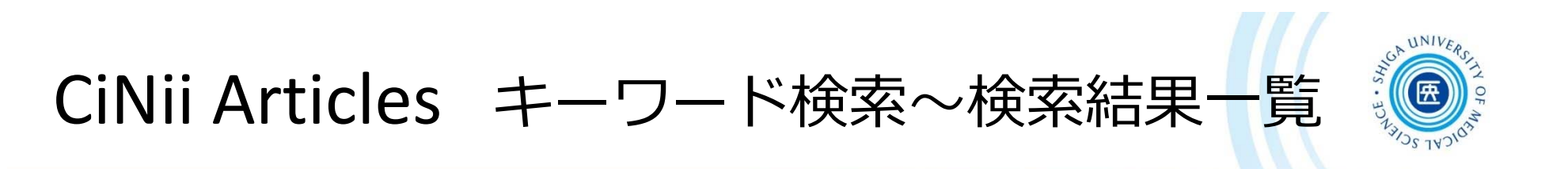

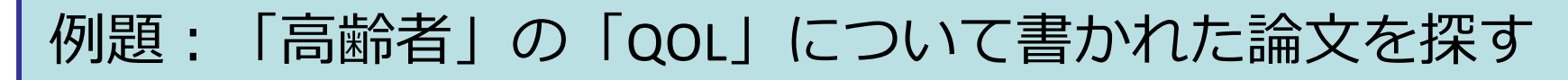

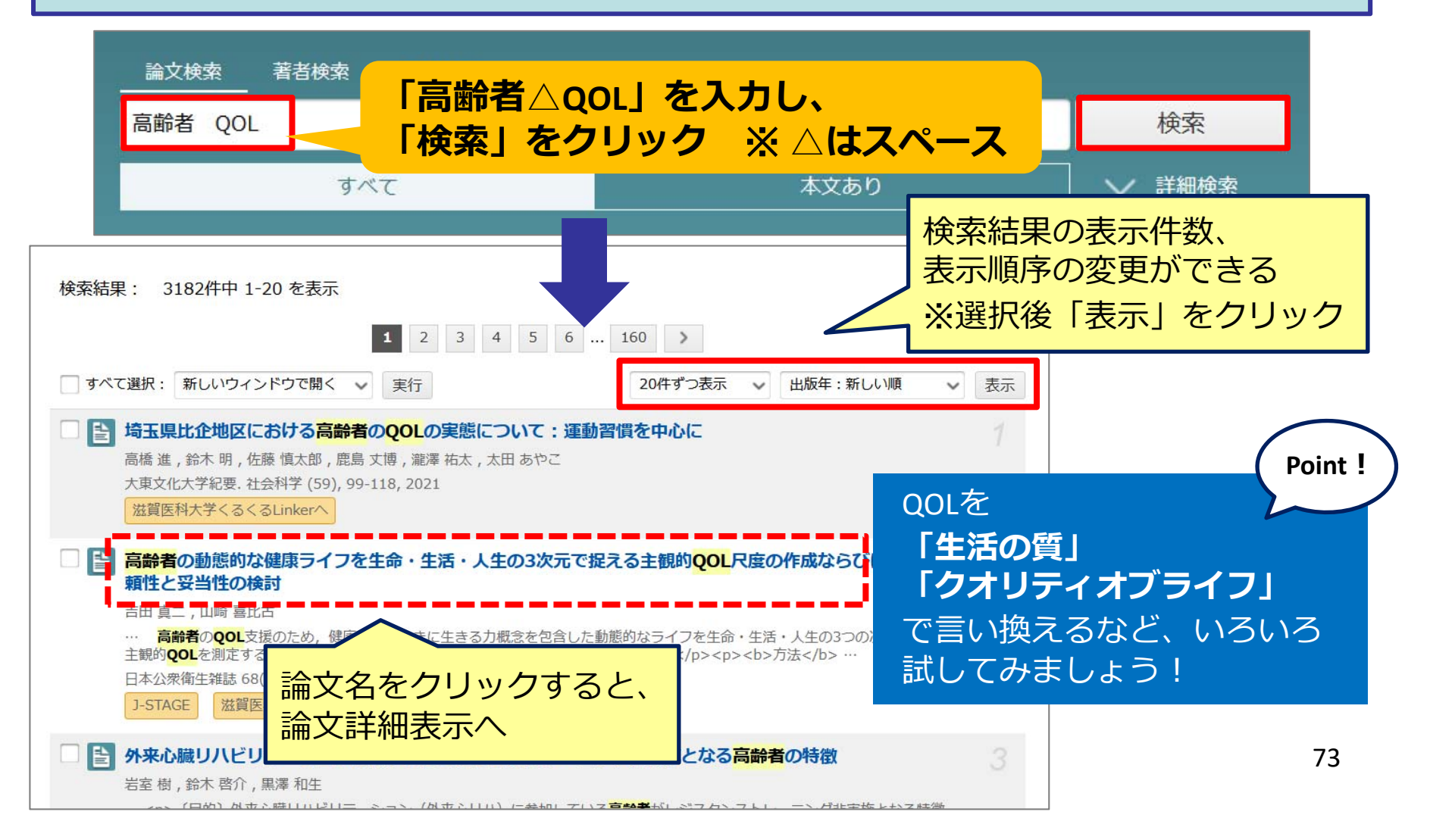

# CiNii Articles 論文詳細表示

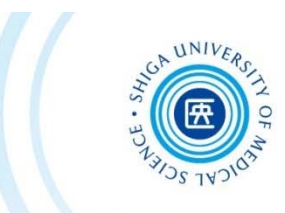

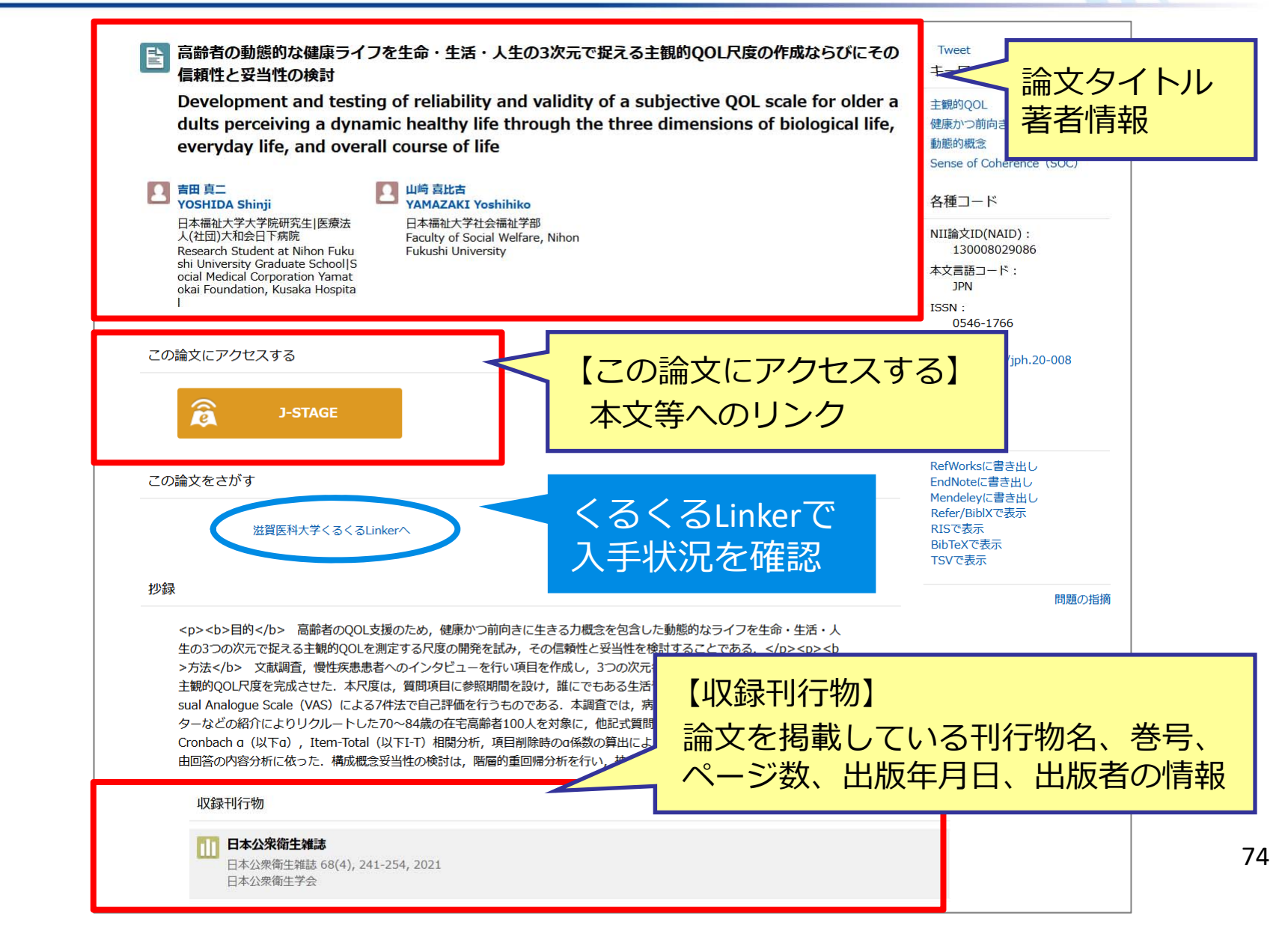

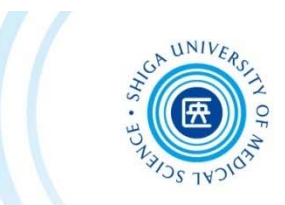

# 3-3. PubMed

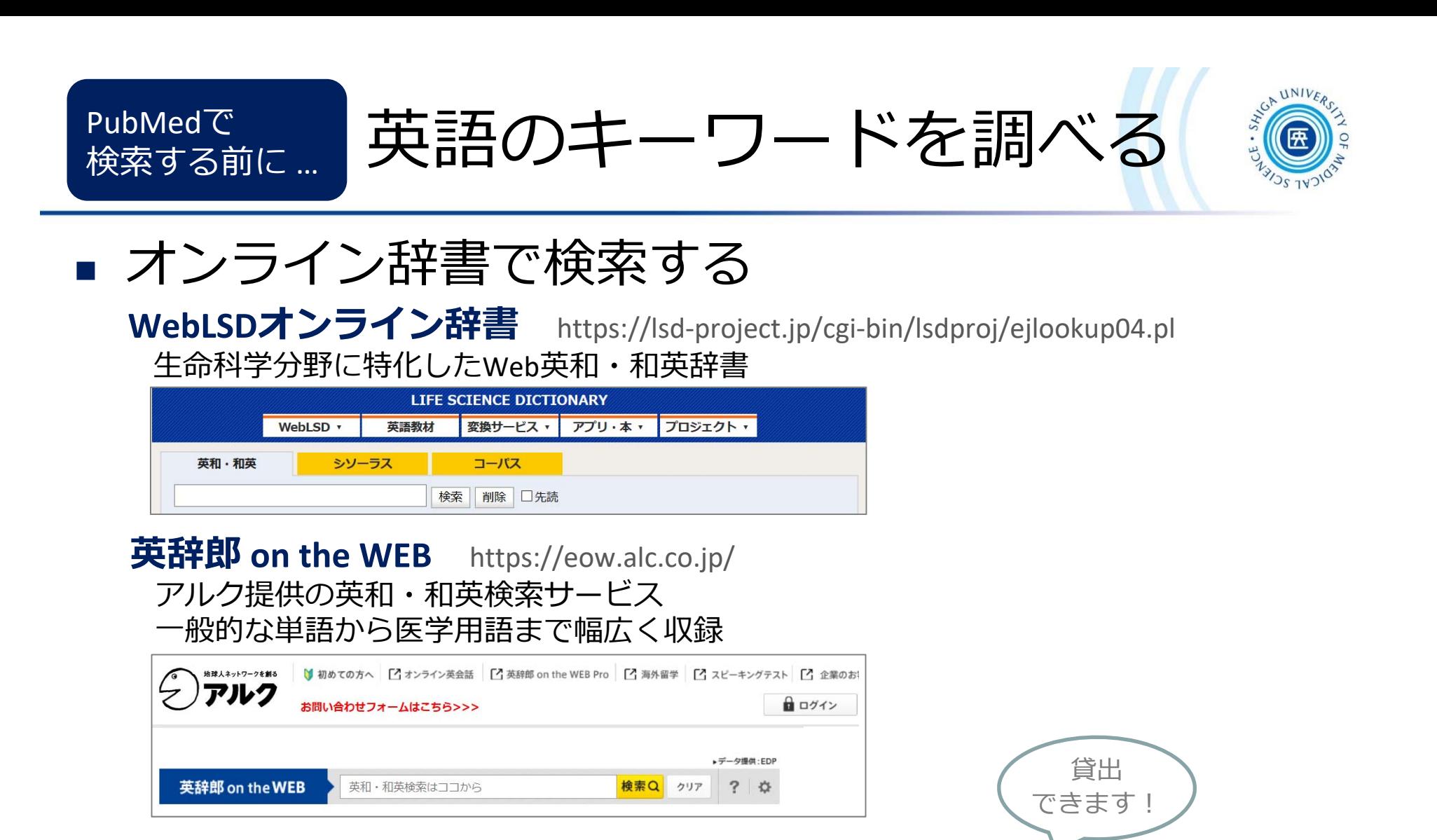

 参考図書で調べる \*図書館 1階参考図書コーナーにあり **『南⼭堂医学⼤辞典 第20版』**南⼭堂 , 2015.4 **『看護・医学事典 第 <sup>7</sup>版』**医学書院 , 2014.2

**『看護学事典 第 <sup>2</sup>版』**⽇本看護協会出版会 , 2011.7 ほか

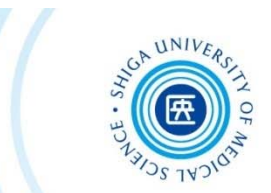

77

#### П ■ 日本語文献の**英文タイトルや抄録、キーワード**に

英語のキーワードを調べる

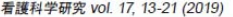

タイトル

精神科スタッフナースの怒り感情喚起場面での怒りに関与する要因の検

#### 感情·態度との関連ー

Investigation of factors contributing to feelings of anger in psychiatric department staff nurses: Relationship between cognitive tendencies, feelings and attitudes

#### 木下 愛未 Aimi Kinoshita

信州大学 学術研究院 医学保健学域 保健学系 Shinshu University School of Health Sciences

下里 誠二 Seiii Shimosato

信州大学 学術研究院 医学保健学域 保健学系 Shinshu University School of Health Sciences

2018年7月13日投稿、2019年1月16日受理

#### 要旨

PubMedで

検索する前に …

注目!

精神科では、患者の攻撃性がスタッフナースに向けられることがあり、結果スタッフナースが怒りを感じることが 抄録 そこで精神科スタッフナース自身の認知傾向(敵意およびパラノイド〈PA〉傾向)、患者から攻撃行動を受けた際のスタ 怒りの強さ、患者の攻撃行動への態度の関連をPearsonの相関係数やstructural equation modeling (SEM)により検 フナースに対して質問紙調査を実施し、486名から回答を得た。結果、精神科スタッフナースの怒り感情の喚起に影 人の特性には、敵意や、PA傾向のうち対人猜疑心および仲間はずれといった認知傾向があることが示唆された。これらの",知傾 向は怒り感情の強さに影響を与え、患者の攻撃行動を否定的に捉える看護師のネガティブな態度に影響を与えるものですった。一 方で、患者の攻撃行動に対して患者への弱い立場への共感を示す看護師のポジティブな態度は影響が示されなかった

#### Abstract

In psychiatric settings, patient aggression may be directed at staff nurses, and it is known that staff nurses may in turn feel angry. In this study, we examined the relationship between psychiatric staff nurses' own cognitive states (hostility and paranoid tendency, the latter of which is referred to as paranoid [PA] in this study), the strength of the anger of staff nurses when subjected to aggressive patient behavior, and the nurses' attitude toward patient's aggressive behavior using Pearson's correlation coefficient and structural equation modeling (SEM). We conducted a questionnaire survey with staff nurses and received 486 responses. Findings suggest that cognitive tendencies such as "interpersonal suspicion" and "outsiding (alienation or the sense of being left out)" as part of PA tendency, and hostility affect the strength of the anger of psychiatric staff nurses when subject to aggressive behavior by patients. These cognitive tendencies influenced the strength of angry feelings as well as affecting nurses' negative attitudes towards patients' aggressive behavior. On the other hand, nurses' positive attitude toward patients' aggressive behavior was not affected by nurses' cognitive tendencies or nurses' anger feelings.

#### $\pm -7 - k$

精神科スタッフナース、怒り感情喚起場面、患者からの攻撃に対する看護師の態度、認知傾向

#### Key words

psychiatric staff nurse, anger generated situations, staff nurses' attitudes regarding patient aggression, cognitive tendencies

The Process Through Which Fluctuating Feelings Lead to Self-Determination in Patients with Advanced/Recurrent Cancer Who Received the Last Standard Treatment \*

Abstract

Yoko Imai<sup>\*\*1)</sup>, Kivoko Kanda<sup>\*\*2)</sup> from

\*\*1) Japanese Red Cross Maebashi Hospital

\*\*2) Takasaki University of Health and Welfare (formerly: Gunma University Graduate School Health Study Graduate Course)

The purpose of this study was to clarify the process through which fluctuating feelings lead to self-determination in patients with advanced/recurrent cancer who received the last standard treatment and to investigate effective nursing support.

Semi-structured interviews were conducted with 14 patients receiving outpatient chemotherapy and were analyzed qualitatively and descriptively using a modified grounded theory approach (M-GTA).

In the process through which fluctuating feelings lead to self-determination in patients with advanced/recurrent cancer who received the last standard treatment, the affected patients first are informed by a physician of the progression of their cancer and an explanation is given as to why their treatment is to be changed and then experience confusion and conflict due to the difference between physical sensation and explanation content. While continuing to receive the same treatment, they 'wander in the dark' while turning everything over in their minds. And then becomes a turning point. The patients take this opportunity to escape from their fluctuating feelings and follow the process of self-determination beginning with facing reality, i.e., the last stage of treatment

Nursing support begins with recognizing that the patient's fluctuating feelings is the first step towards making an internal compromise. Furthermore, nurses should listen to the patient's narratives, encourage patient introspection while accepting them seriously, and prepare the environment so that feelings can be expressed adequately. In addition, it is important to support the strengthening of the relationship between patients and loved ones such as their families, and to construct social support systems such as peer supporters.

Key words: advanced/recurrent cancer, last standard treatment, fluctuating feelings, self-determination

いることも

キーワード \_ <sub>巻末に掲載されて</sub>

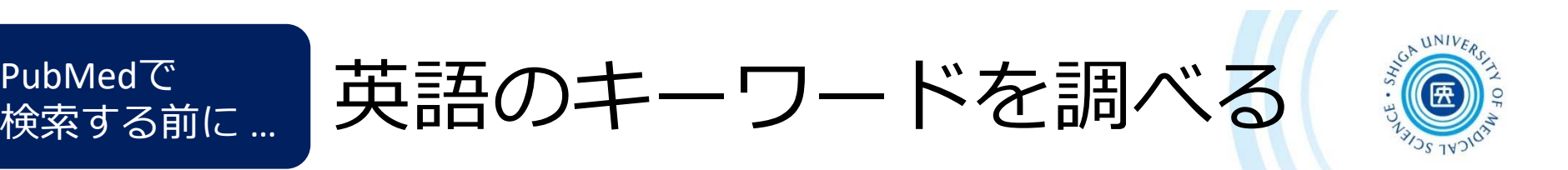

 $\overline{\mathcal{A}}$ 医中誌Web**シソーラス参照**で確認する

PubMed で

**MeSH⽤語**や英語の**同義語**が登録されていることがある

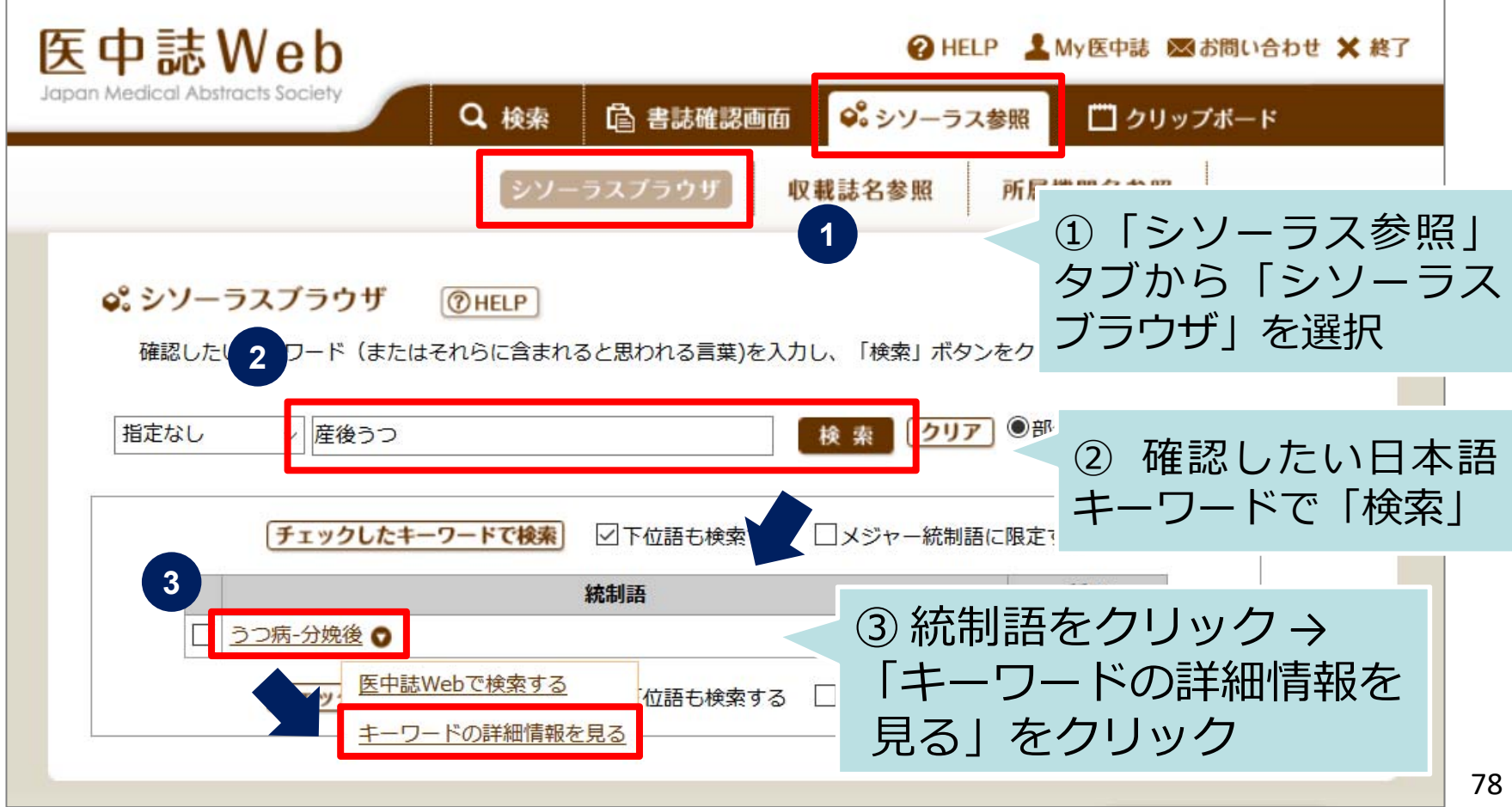

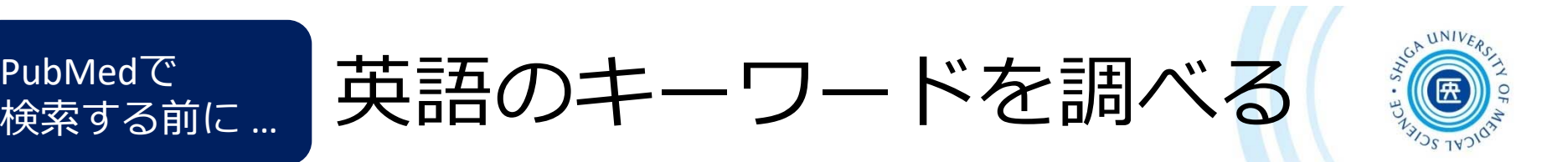

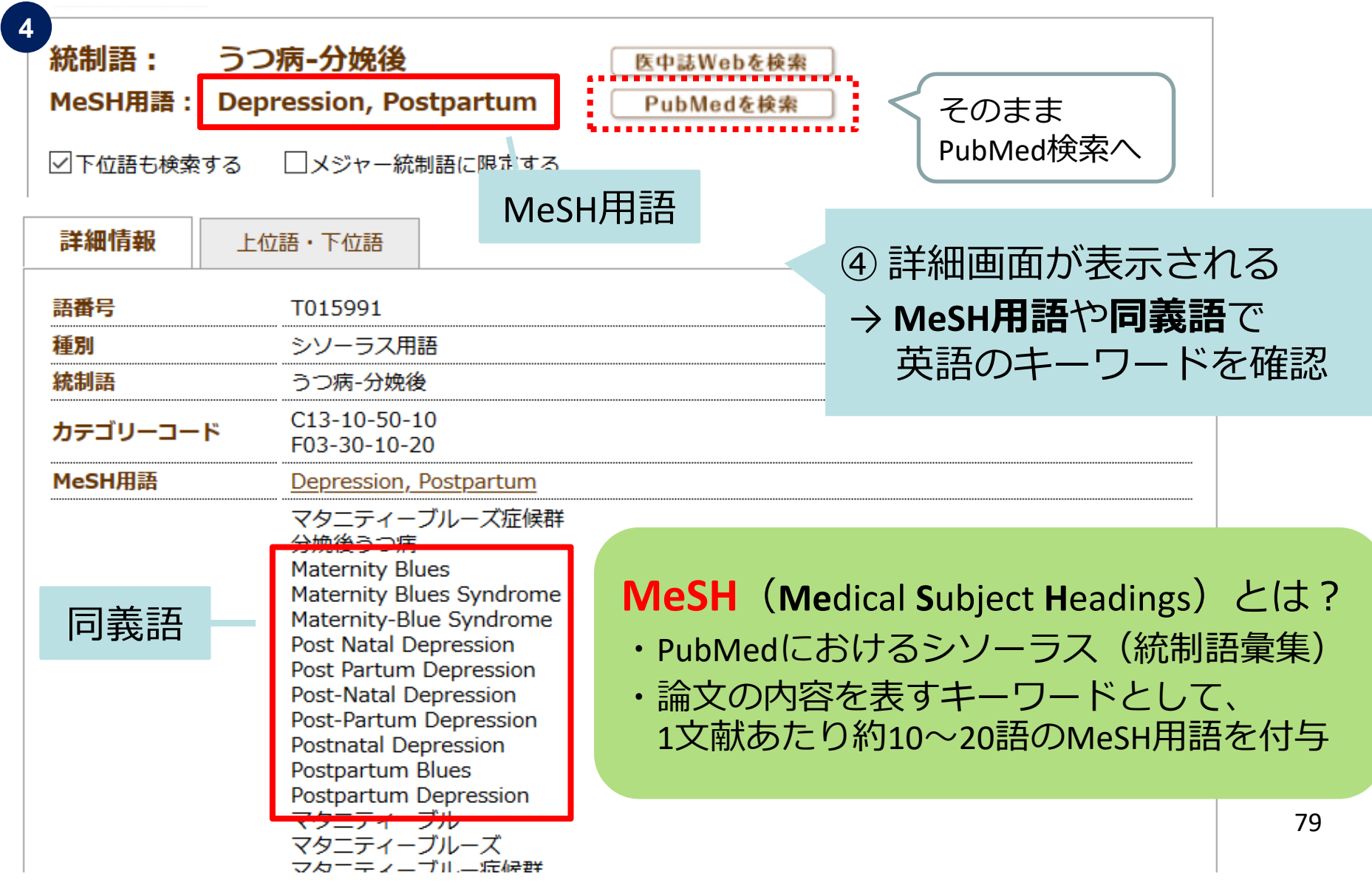

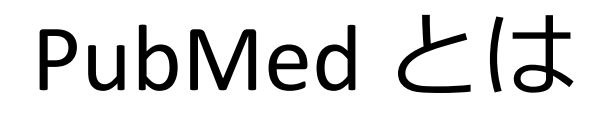

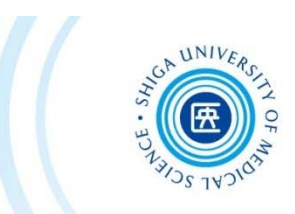

- ⽶国国⽴医学図書館(NLM)が作成して、 インターネット上で無料公開されている、 世界の主要な医学雑誌に掲載された学術論 文を調べることができるデータベース
- 3,200万件以上の⽂献データを収録
- ⽂献データにはフルテキストへのリンクが ある

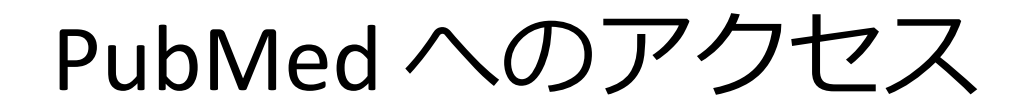

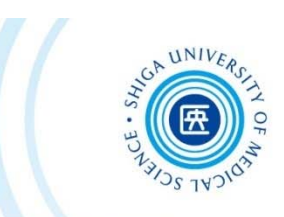

### 附属図書館Webサイトの **PubMed (滋賀医大専用入口)**からアクセス!

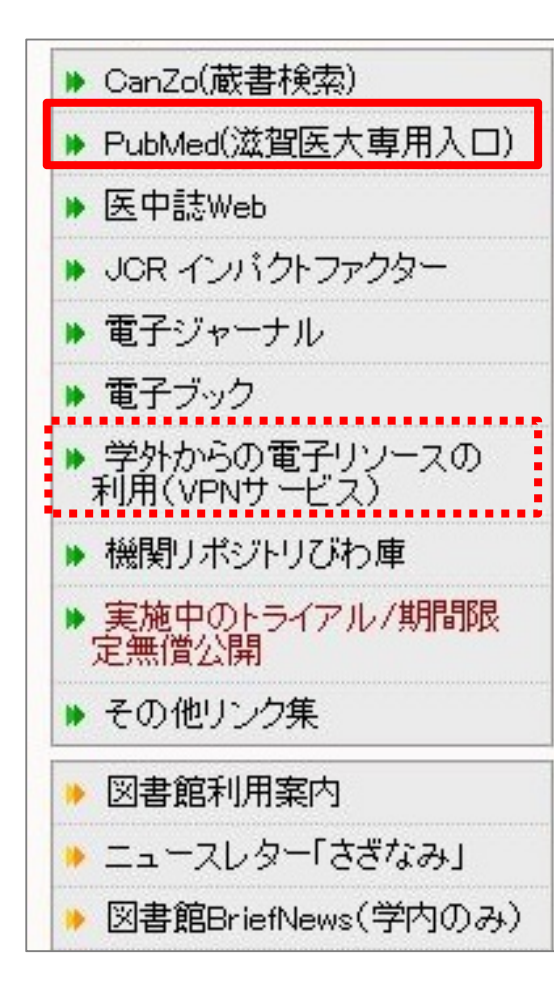

専用入口からアクセスすることにより 図書館が提供している電子ジャーナル 本⽂リンクへのアクセスや様々な サービスが利用できる

\*学外からは、VPNサービスを通して アクセスすると、図書館が契約する 電子ジャーナル等が利用できる

■ PubMed 滋賀医大専用入口 https://pubmed.ncbi.nlm.nih.gov/?otool=ijpsumlib

PubMed 検索トップページ

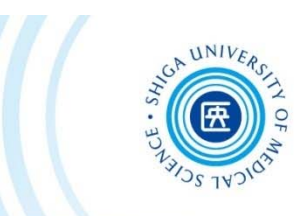

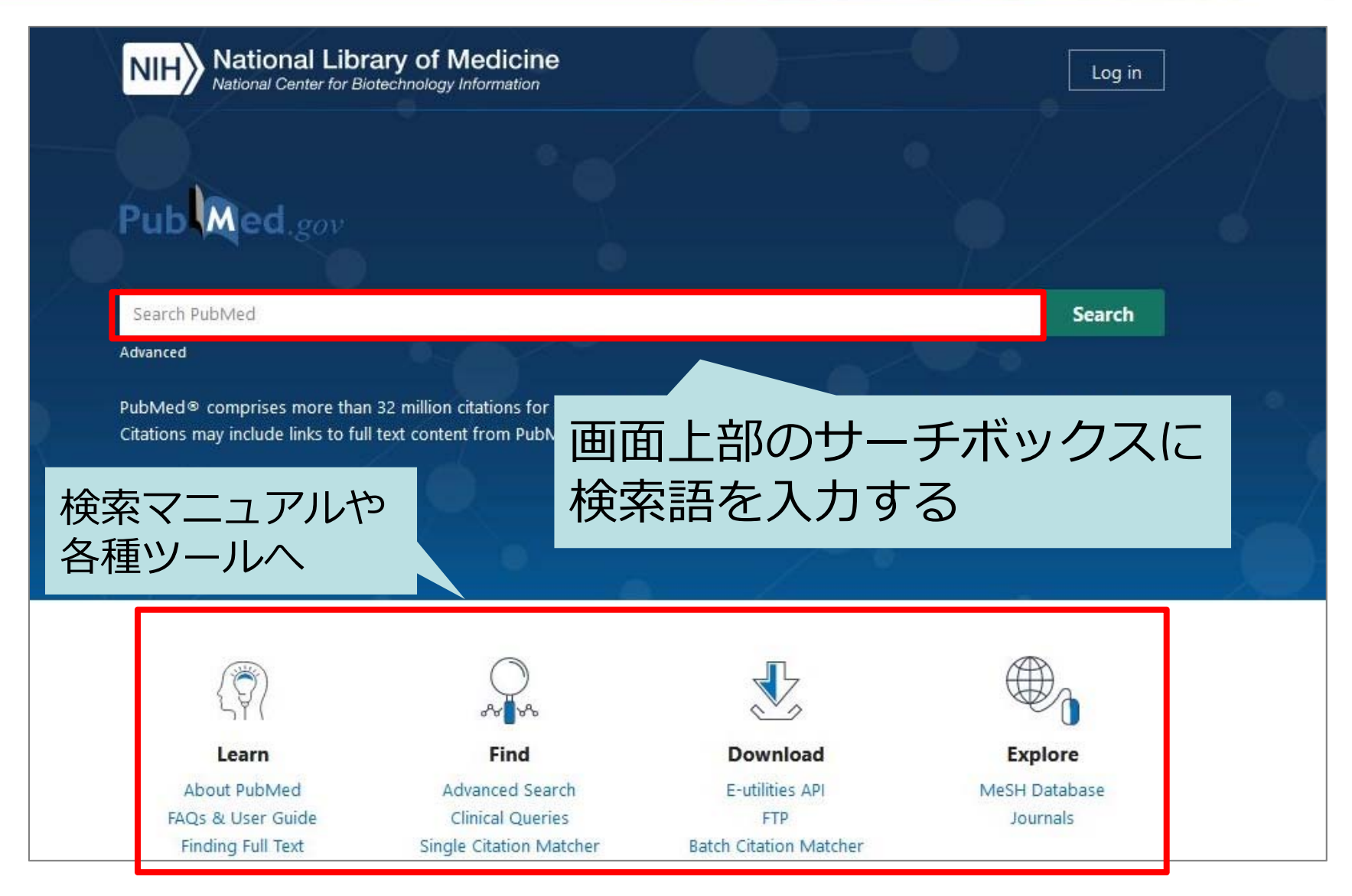

# PubMed 検索のコツ(1)

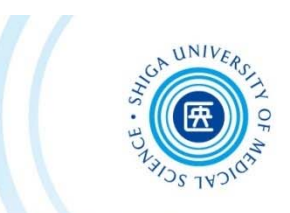

 複数の検索語がある場合 \*スペースで区切って入力

ex.) allergic rhinitis seasonal

- 著者名で検索する場合
	- \*ラストネーム(姓)はフルで、ファーストネーム(名) とミドルネームはイニシャルで入力

ex.) tanaka <sup>t</sup>

\*2002年以降出版の⽂献は、フルネームで検索可能

ex.) tanaka toshihiro

### 雑誌名で検索する場合

\*完全な雑誌名や略誌名、ISSN (国際標準逐次刊行物番号) でも検索可能

ex.) american journal of nursing am j nurs 0002‐936X

# PubMed 検索のコツ(2)

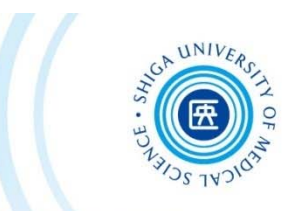

 論理演算⼦(AND, OR, NOT) \*演算子は大文字で入力 ex.) vitamin <sup>c</sup> AND common cold • 前方一致検索 \*検索語の最後にアスタリスク(\*)をつけると、語尾 変化のある単語がまとめて検索可能 ex.) nurs\* → nurse, nurses, nursing, ... など 熟語(フレーズ)の検索 \*ダブルクォーテーションで囲む ex.) "kidney allograft" ストップワード \*ストップワードは検索対象外 ex.) a, by, can, for, the, ... など

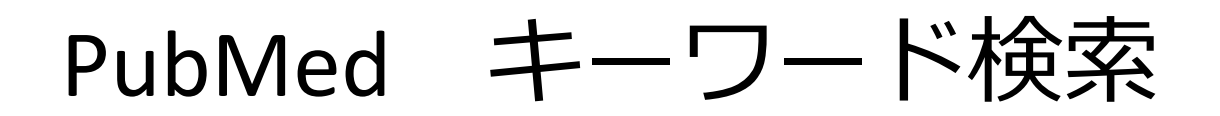

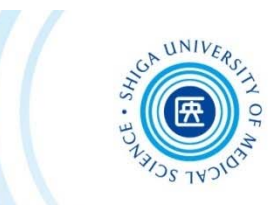

#### 例題: "postnatal depression" についての文献を探す

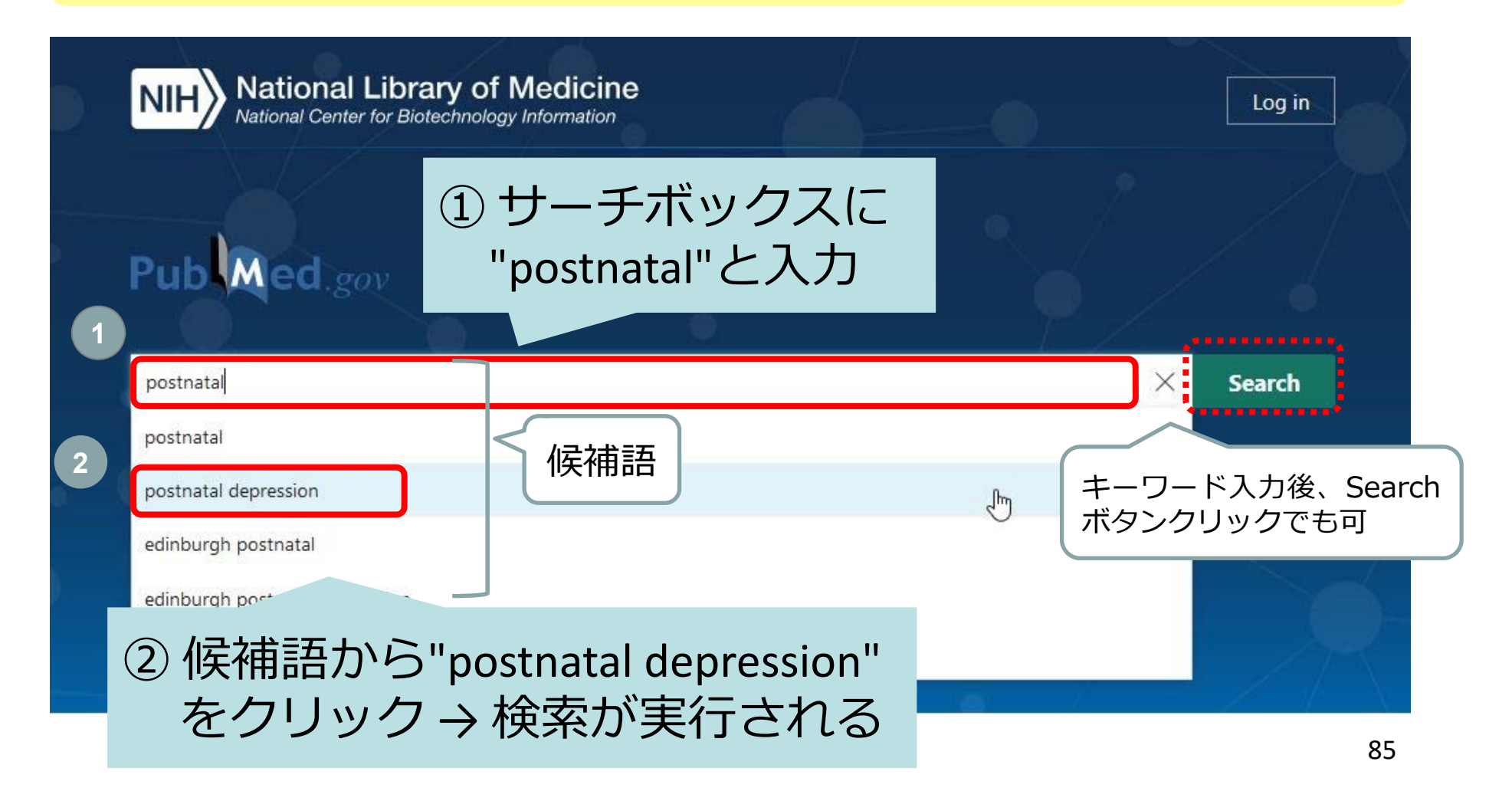

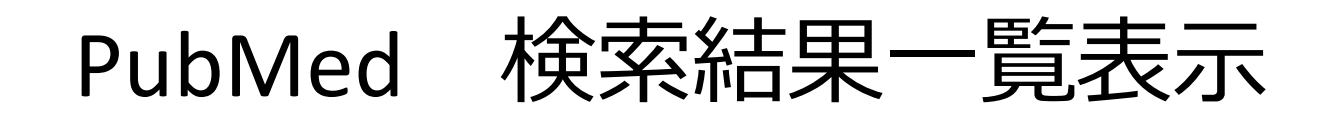

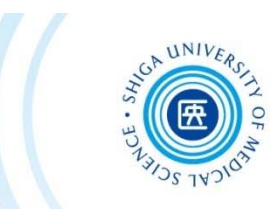

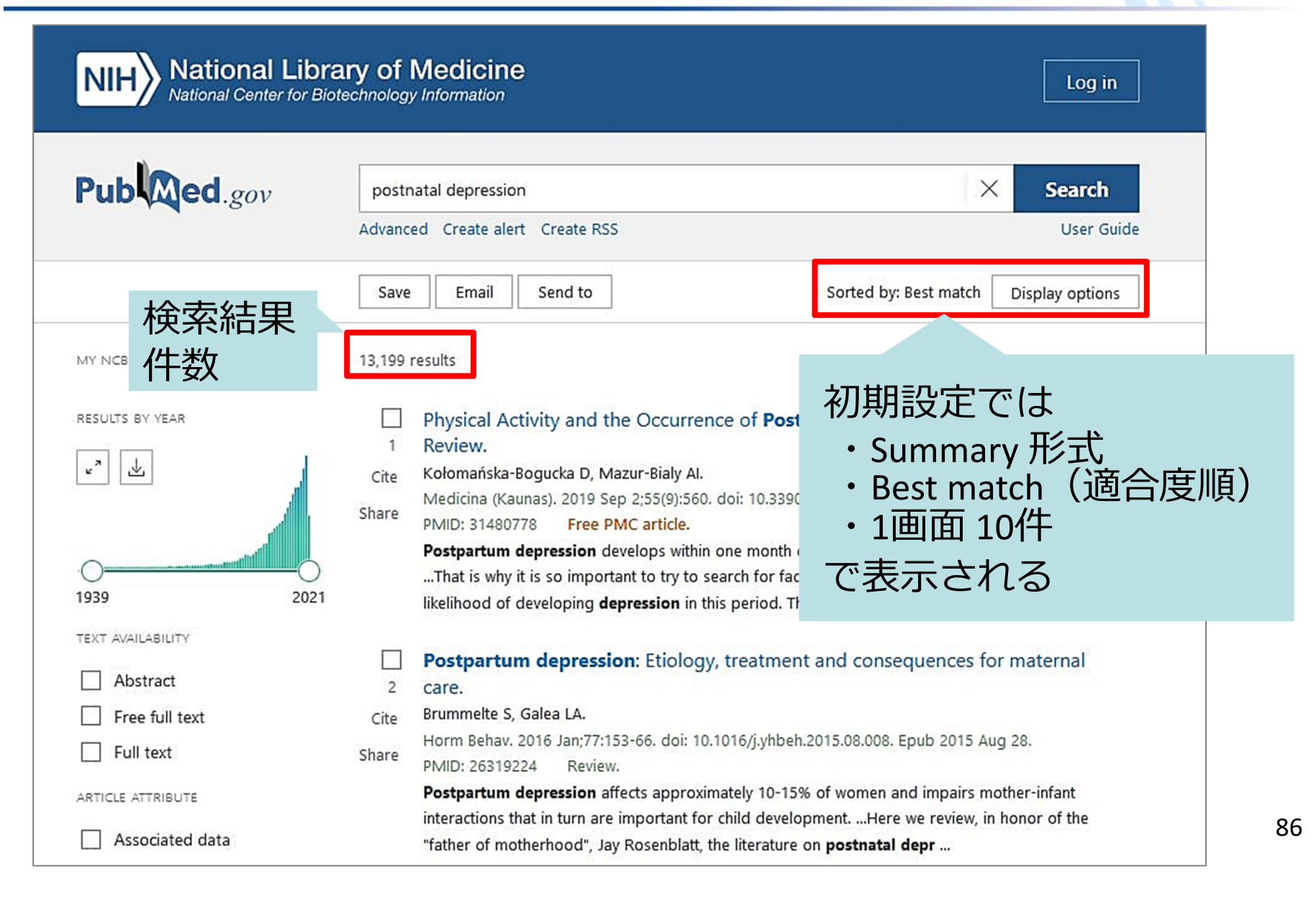

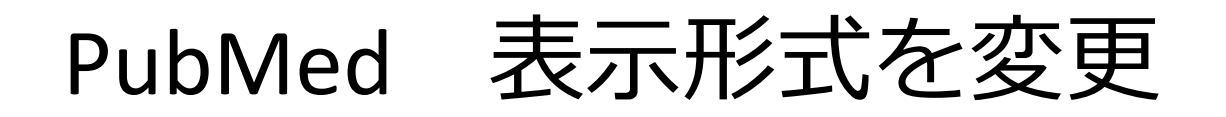

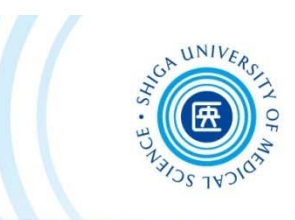

[Display options] から表⽰形式を変更

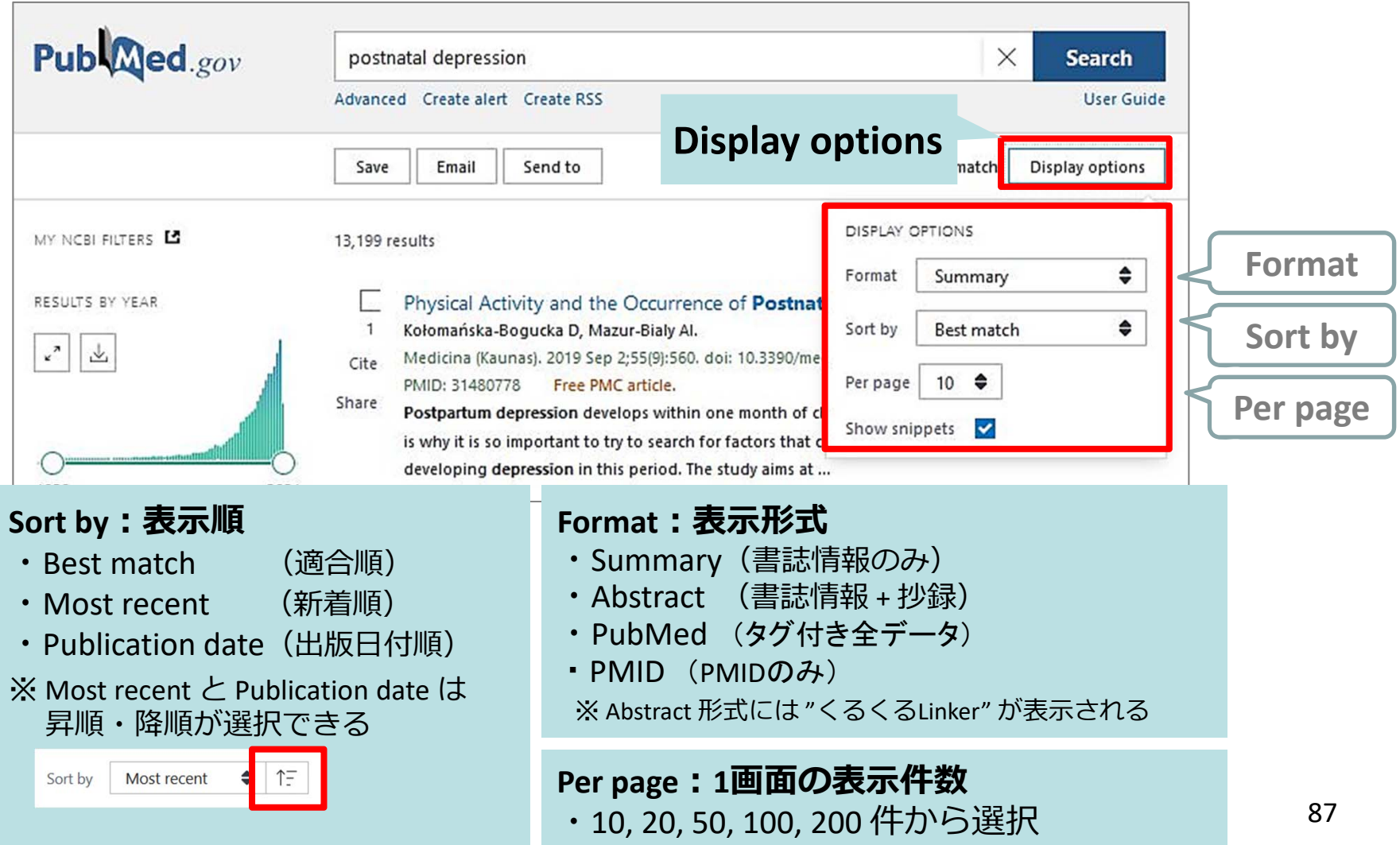

# PubMed 文献データについて

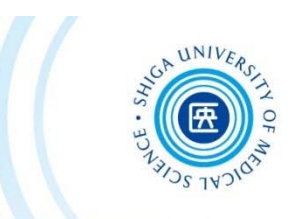

**7**

**Summary 形式**

**4**

**8**

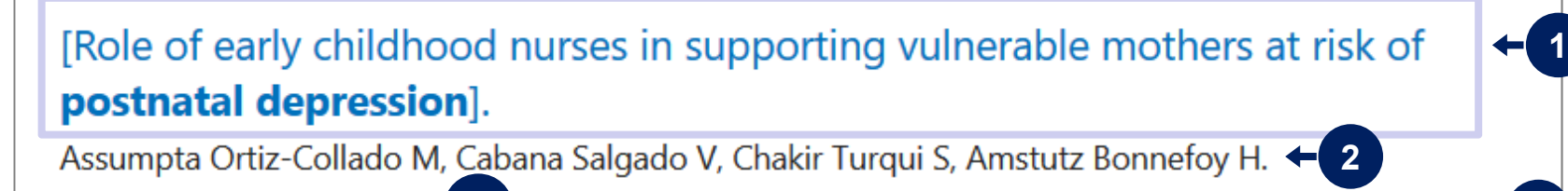

**5** eb;41(312):40-47. doi: 10.1016/j.spp.2019.12.009. Epub 2020 Jan 6.  $\leftarrow$  3

**PMID: 32200971** Review. French. <

Postnatal depression is a priority public health problem. Its prevalence and its impact on women and their children justify the implementation of specific nursing interventions to prevent the disease from settling in and becoming chronic. ...

 $\leq$  Share  $\rightarrow$  66 Cite

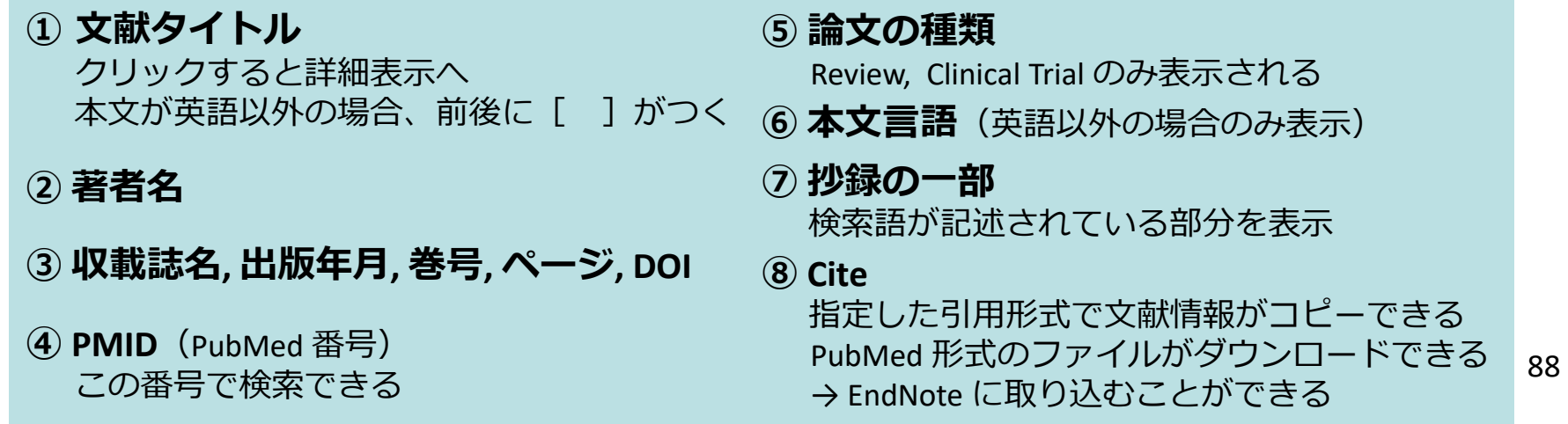

PubMed 文献データについて

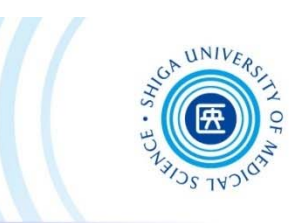

**詳細表⽰**

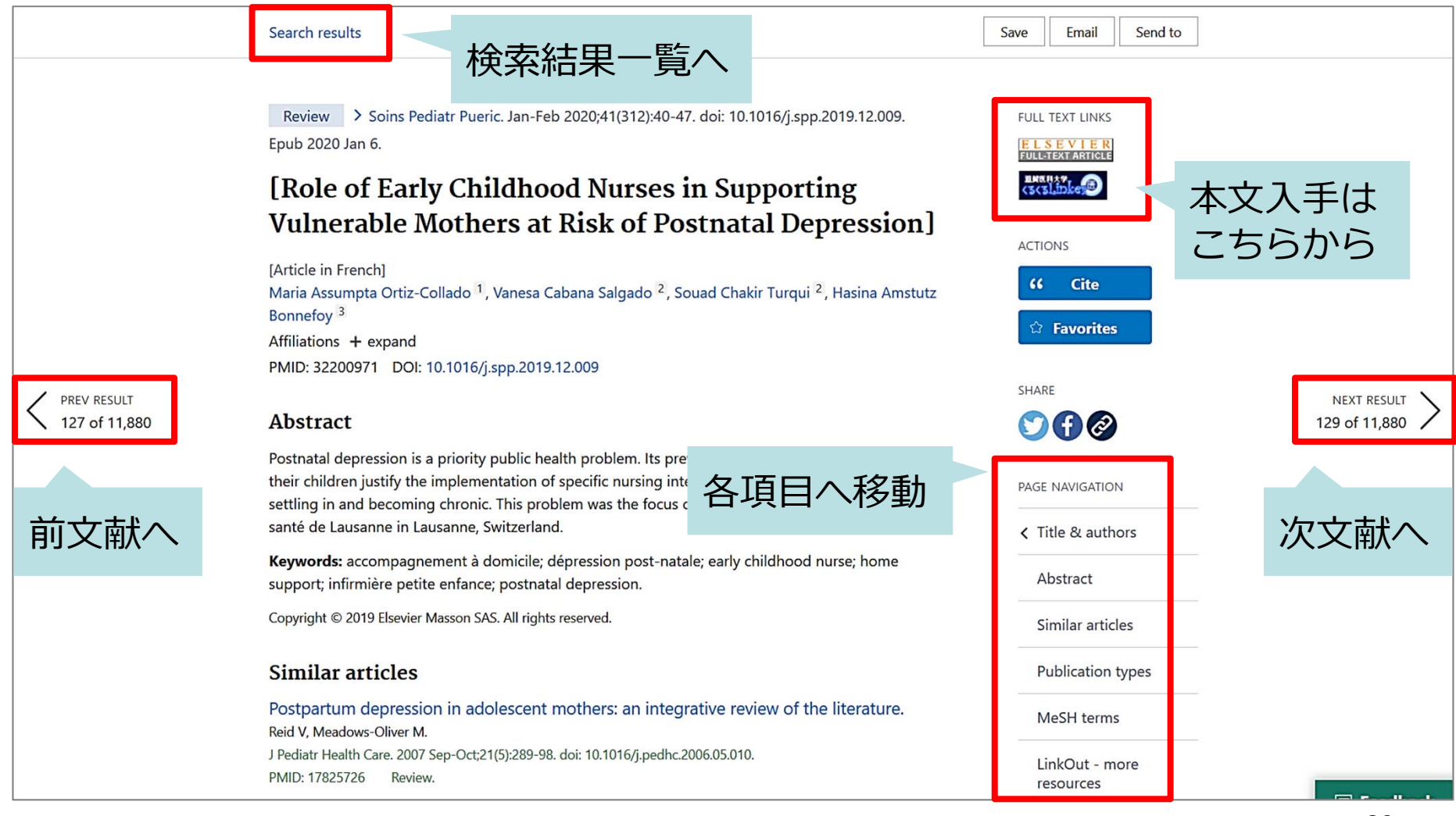

# PubMed Filterを使って絞り込む

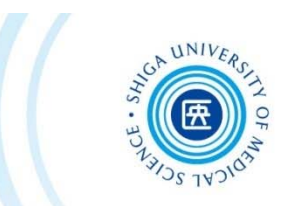

#### 検索結果画⾯左側の Filter メニューから絞り込む

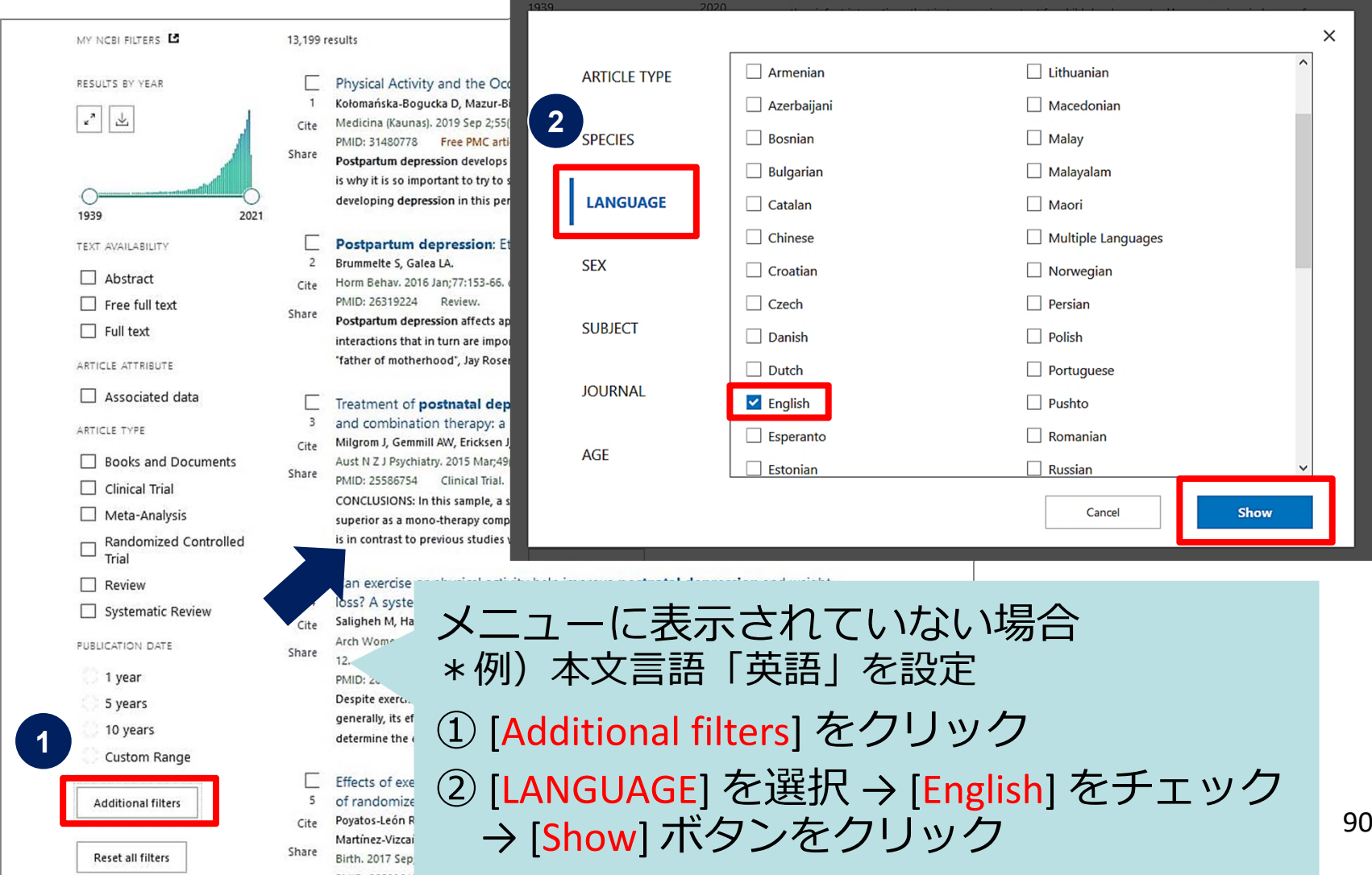

# PubMed Filterを使って絞り込む

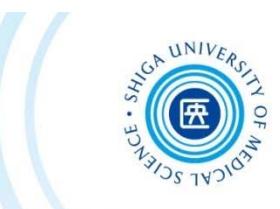

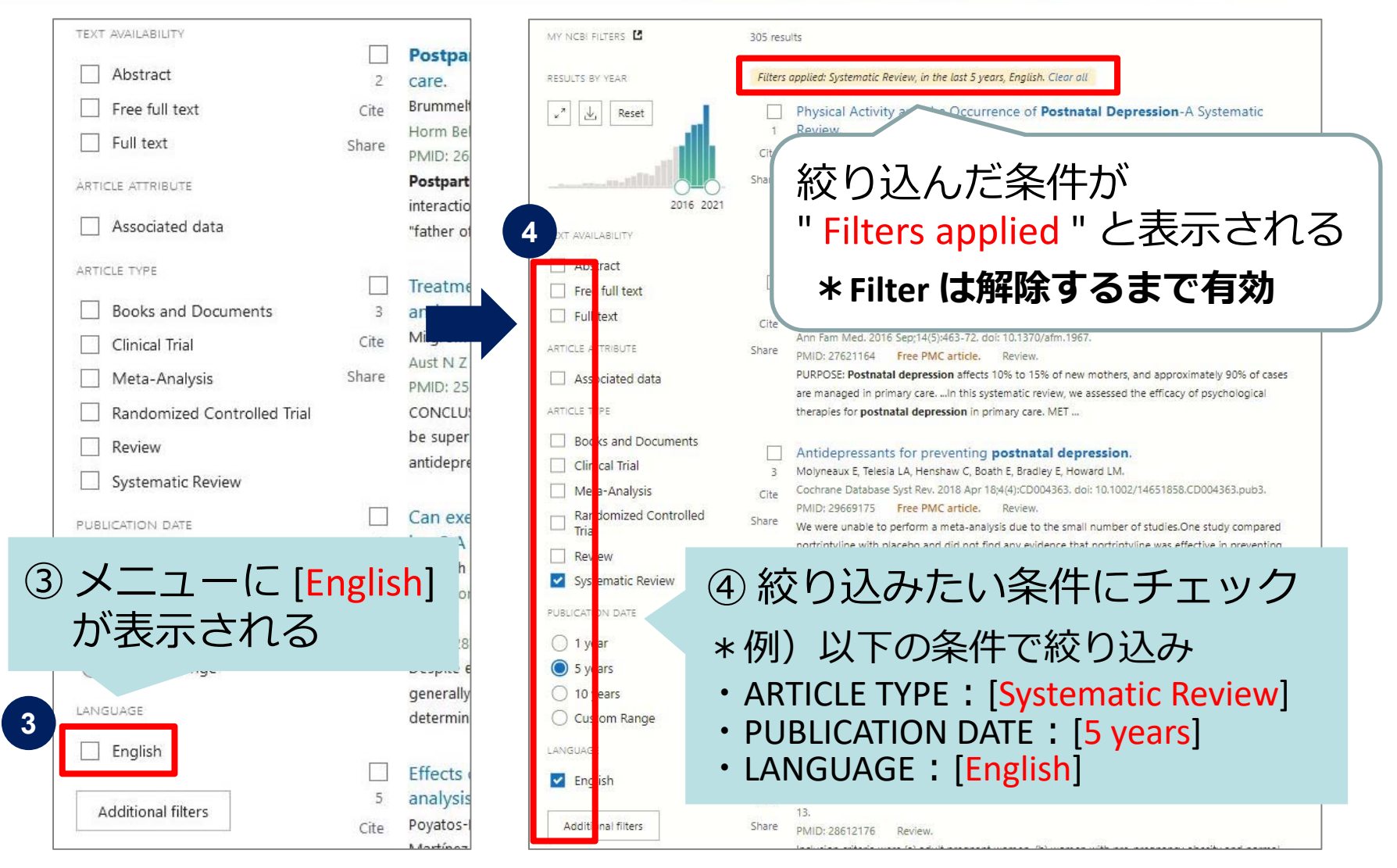

PubMed Advanced 検索 「サーチボックス下の

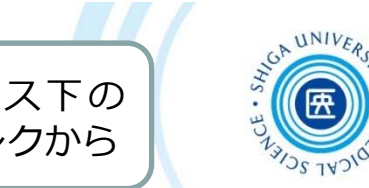

• 検索式を組み立てる / フィールドを指定して検索

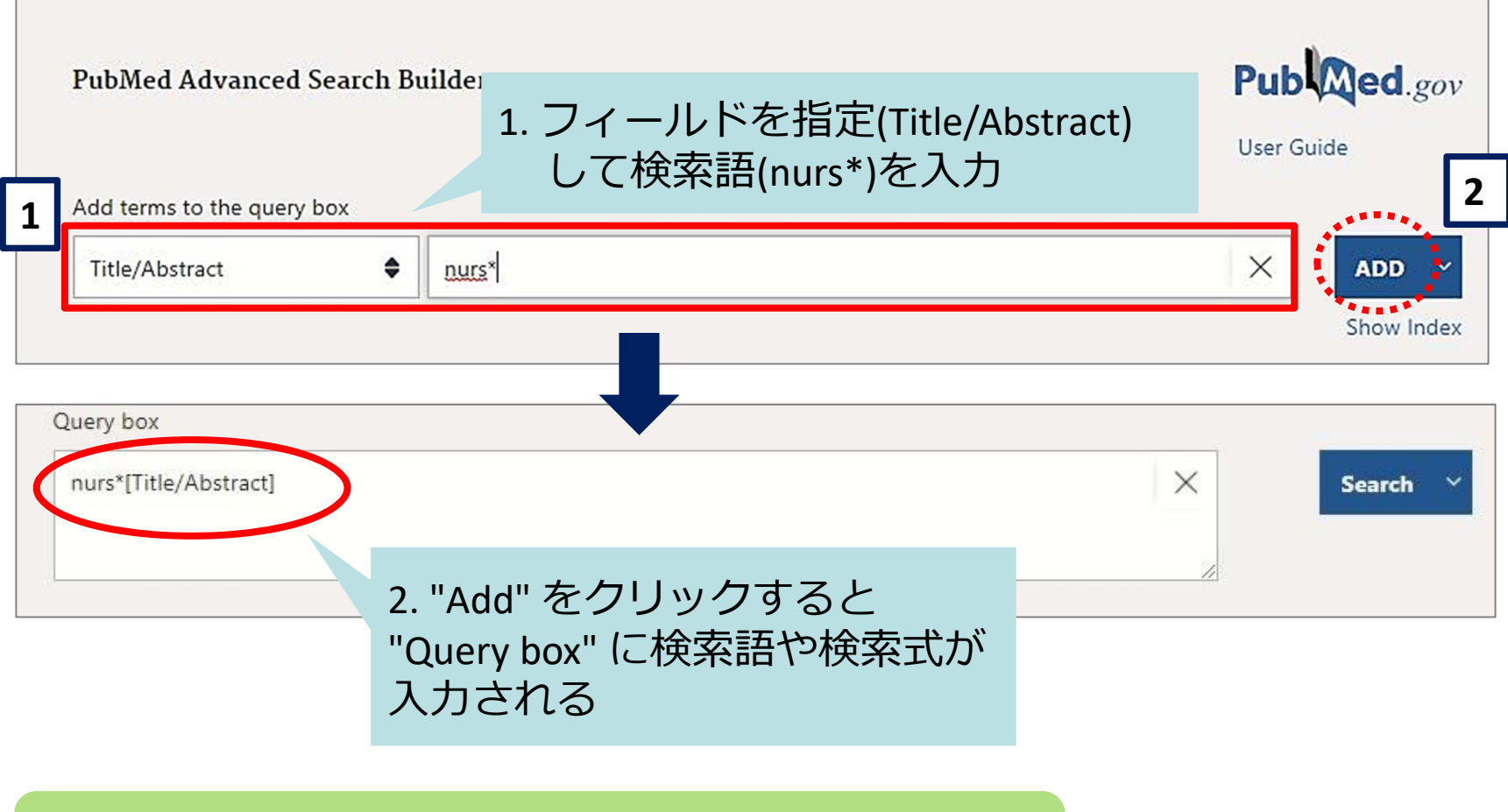

語尾に\*(アスタリスク)をつけると前方一致検索となり nurse, nurses, nursing などの語尾変化に対応できる

# PubMed Advanced 検索

![](_page_93_Picture_1.jpeg)

• 検索式を組み立てる / 検索履歴を使って検索

![](_page_93_Picture_76.jpeg)

PubMed 特定の⽂献を探す

![](_page_94_Picture_1.jpeg)

### Single Citation Matcher

- 文献の不完全な情報から正確な文献情報が 検索できる
- 検索項目:
	- \*掲載雑誌名(略誌名も含む)、発行年月日、 巻号、開始ページ、著者名、タイトル中の キーワード
	- \*検索項目のうち一つからでも探せる!

# PubMed 特定の⽂献を探す

![](_page_95_Picture_1.jpeg)

#### 例題:この論文を探す

Rodríguez-Rey R, Palacios A, Alonso-Tapia J, Pérez E, Álvarez E, Coca A, et al. Burnout and posttraumatic stress in paediatric critical care personnel: prediction from resilience and coping styles. Aust Crit Care. 2019;32(1):46-53.

![](_page_95_Figure_4.jpeg)

![](_page_96_Picture_0.jpeg)

![](_page_96_Picture_1.jpeg)

![](_page_96_Picture_34.jpeg)

![](_page_97_Picture_0.jpeg)

# ★CINAHLについて

![](_page_98_Picture_1.jpeg)

### **・看護学に関連する欧⽂⽂献データベース**

約5,500誌の看護・健康・福祉に関連する雑誌から収録 1976年以降の⽂献を検索できる(毎週更新)

### **・雑誌論⽂以外の⽂献も多数収録**

図書・学位論文・映像資料・訴訟事例・医薬品データなど も収録

**・スケール(尺度)を⽤いた論⽂を探す場合に有効**

### **・日本語インターフェース**

画面表示が日本語のため使いやすい (ただし、検索するキーワードや論文自体の情報は英語で表示されます)

![](_page_99_Picture_0.jpeg)

![](_page_99_Picture_1.jpeg)

#### 附属図書館 >データベース >**EBSCO CINAHL**

![](_page_99_Picture_34.jpeg)

MEDLINE Complete では、薬学、看護学、歯科学、獣医学、ヘルスケア システム、前臨床医学などの包括的な医療情報 Subject Headings) インデックスのツリー、ツリー階層、小見出し、展開機能をを使用して、5,400 誌もの最新の生物医 は、医療専門誌の本文を世界で最も包括的に収録した資料で、MEDLINE でインデックス作成された 1,800 冊の専門誌 QQ

![](_page_100_Picture_0.jpeg)

![](_page_100_Picture_1.jpeg)

![](_page_100_Picture_31.jpeg)

 $CINAHL$  キーワードの入力方法

![](_page_101_Picture_1.jpeg)

### **キーワード入力のヒント**

# ・つづりがわからない部分がある → クエスチョンマーク「?」を入力

### **例︓thr?w → throw 、threw などがヒット**

# ・語尾の変化に対応させたい →**アスタリスク「\*」**を入力

**例︓nurs\* →nurse、nursing などがヒット**

CINAHLでは、**⼊⼒した単語と完全⼀致した語を検索**するため、 語尾が変化するものは「\*」を使って検索しましょう

![](_page_102_Picture_0.jpeg)

![](_page_102_Picture_1.jpeg)

#### 例題: 「postnatal depression」 についての文献を探す

![](_page_102_Picture_29.jpeg)

![](_page_103_Picture_0.jpeg)

# $\mathsf{CINALL}\quad$  検索結果を絞り込む ①

![](_page_104_Picture_1.jpeg)

![](_page_104_Figure_2.jpeg)

![](_page_105_Picture_1.jpeg)

#### **⽂献のテーマで絞り込む →「サブジェクト︓⼤⾒出し」から**

![](_page_105_Figure_3.jpeg)

![](_page_106_Picture_0.jpeg)

![](_page_106_Picture_1.jpeg)

# <例題> EPDS評価スケール(尺度)を使って 調査を行った論文を探す

※ EPDS︓エジンバラ産後うつ病⾃⼰評価票(Edinburgh Postnatal Depression Scale) 産褥期のうつ病を検出するために開発されたスクリーニング・テスト

# CINAHL スケールで検索 ②

![](_page_107_Picture_1.jpeg)

![](_page_107_Figure_2.jpeg)
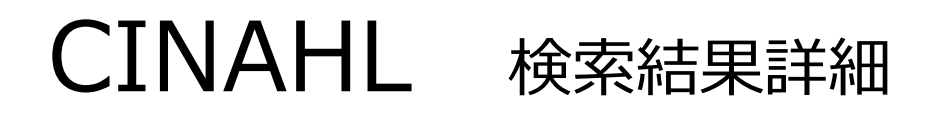

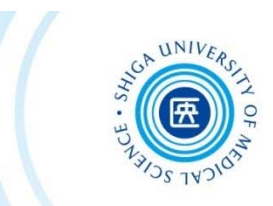

An evaluation of a prenatal individualised mixed management intervention addressing hreastfeeding outcomes and postpartum depression: A ramdomised controlled trial

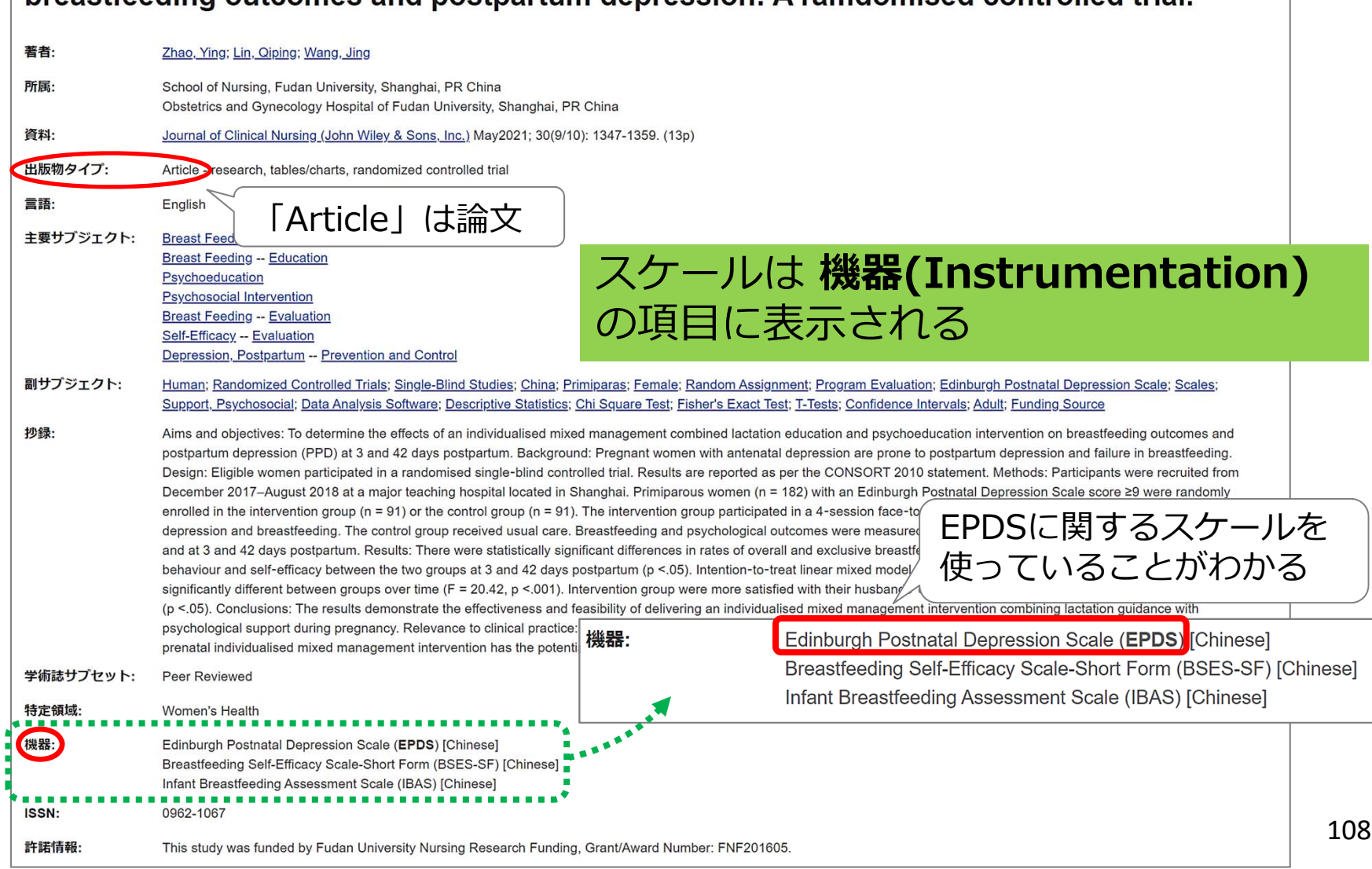

## CINAHL 印刷・保存・管理

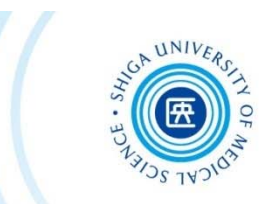

#### 検索結果を印刷・保存・メール送信などする場合は、 詳細画面に表示されるそれぞれのアイコンをクリック

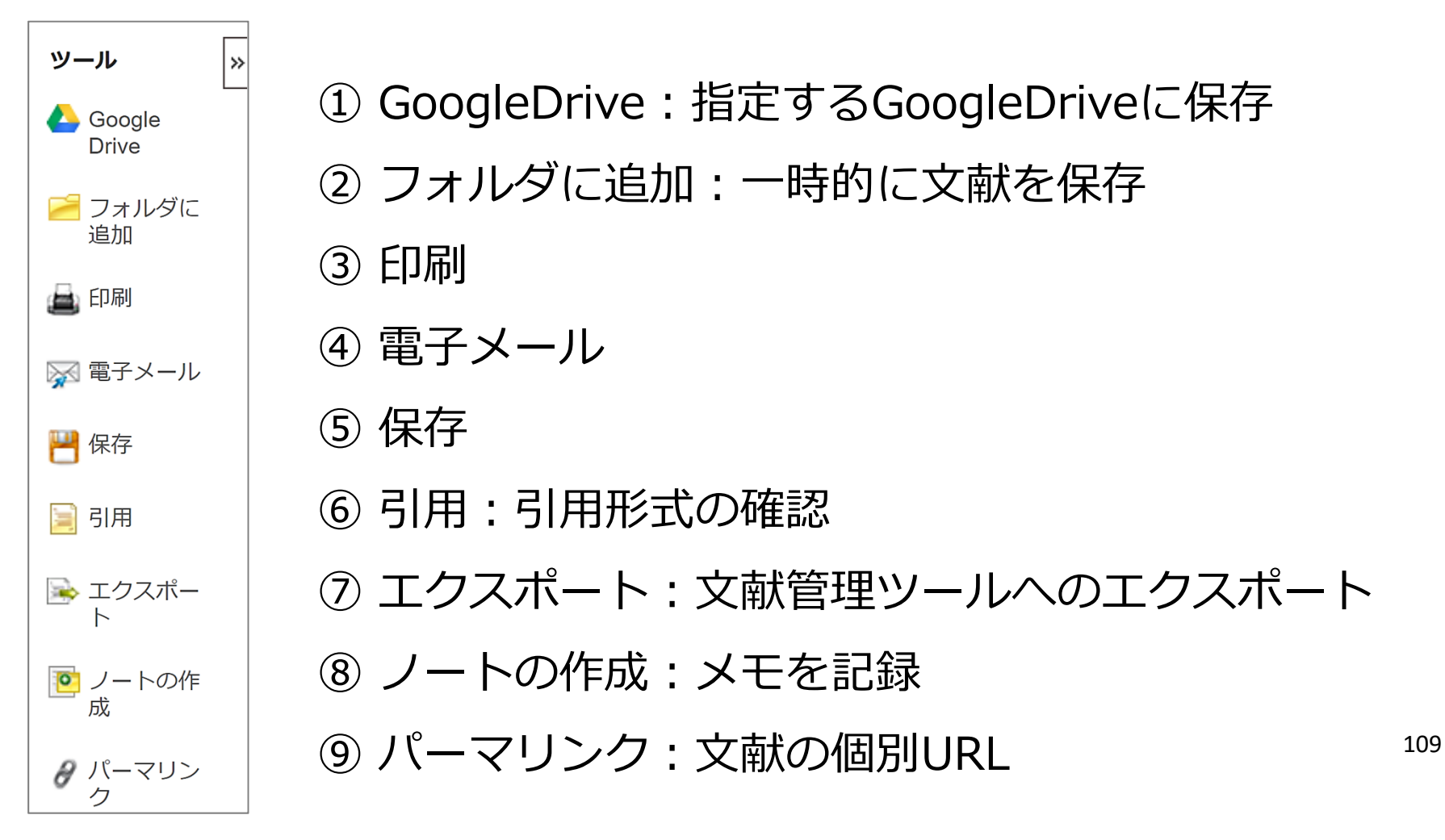

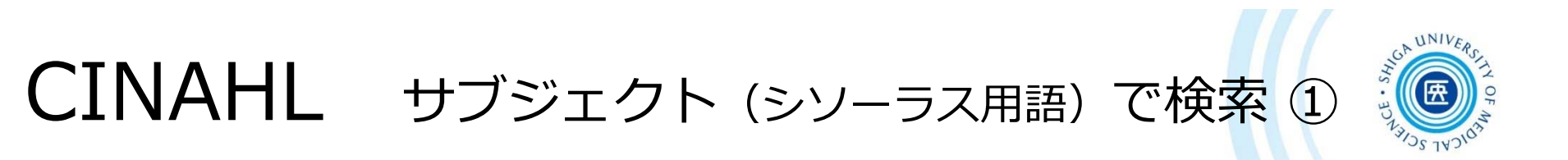

CINAHLでも医中誌やPubMedと同様に、 個々のデータについて その論文の内容にそった

**サブジェクト (CINAHL Headings) =シソーラス⽤語** が付与されている

**サブジェクト(CINAHL Headings)** で検索すること により、**テーマにそった系統的な検索が可能**になる!

よいキーワードが思いつかないとき、思うような検索結果が 得られないとき、そうじゃないときもぜひ使ってみましょう

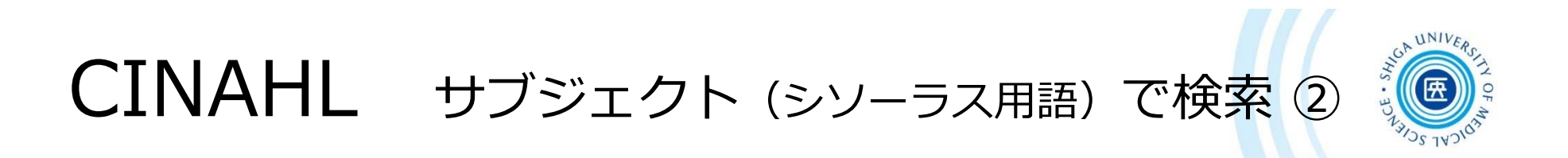

例: 「 postnatal depression 」をサブジェクト検索してみる

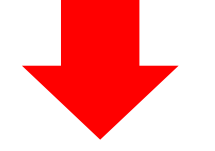

"CINAHL Heading" をクリック → サブジェクト検索画面へ

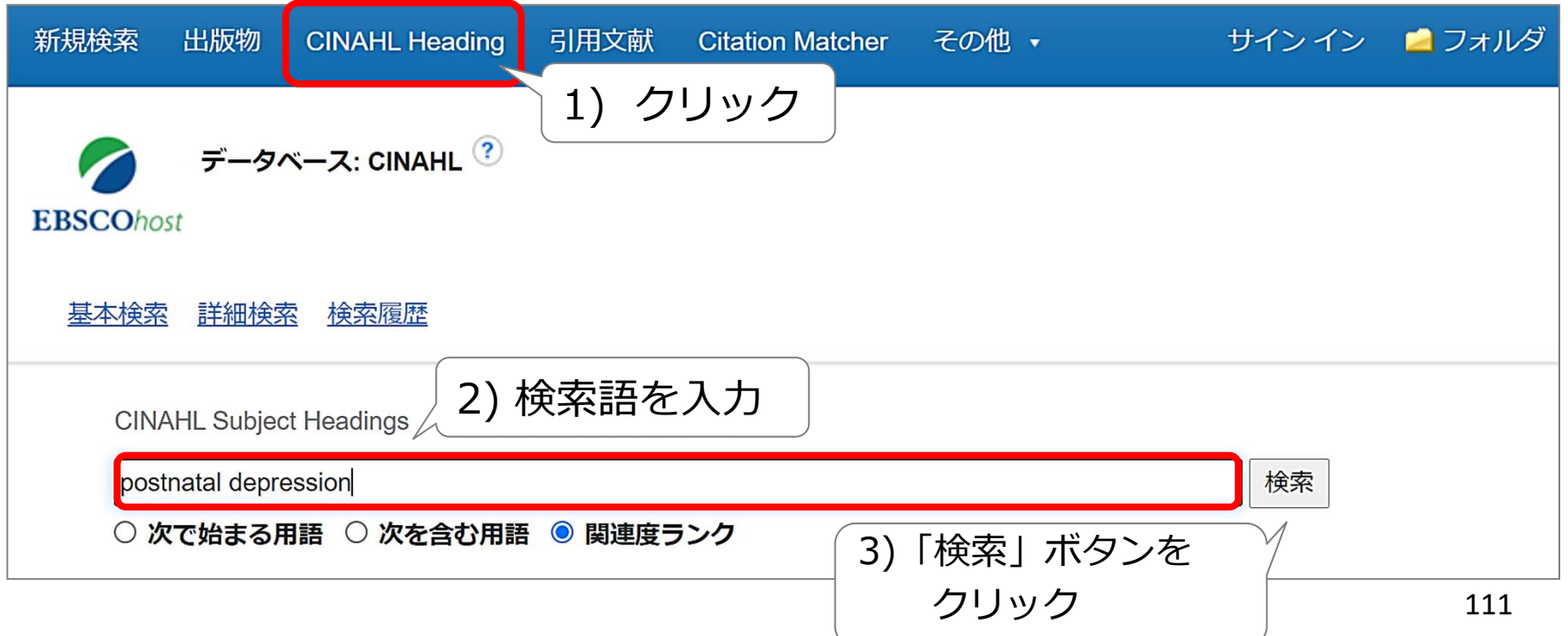

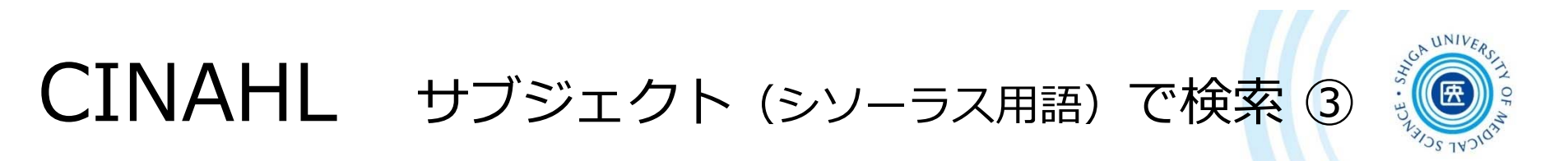

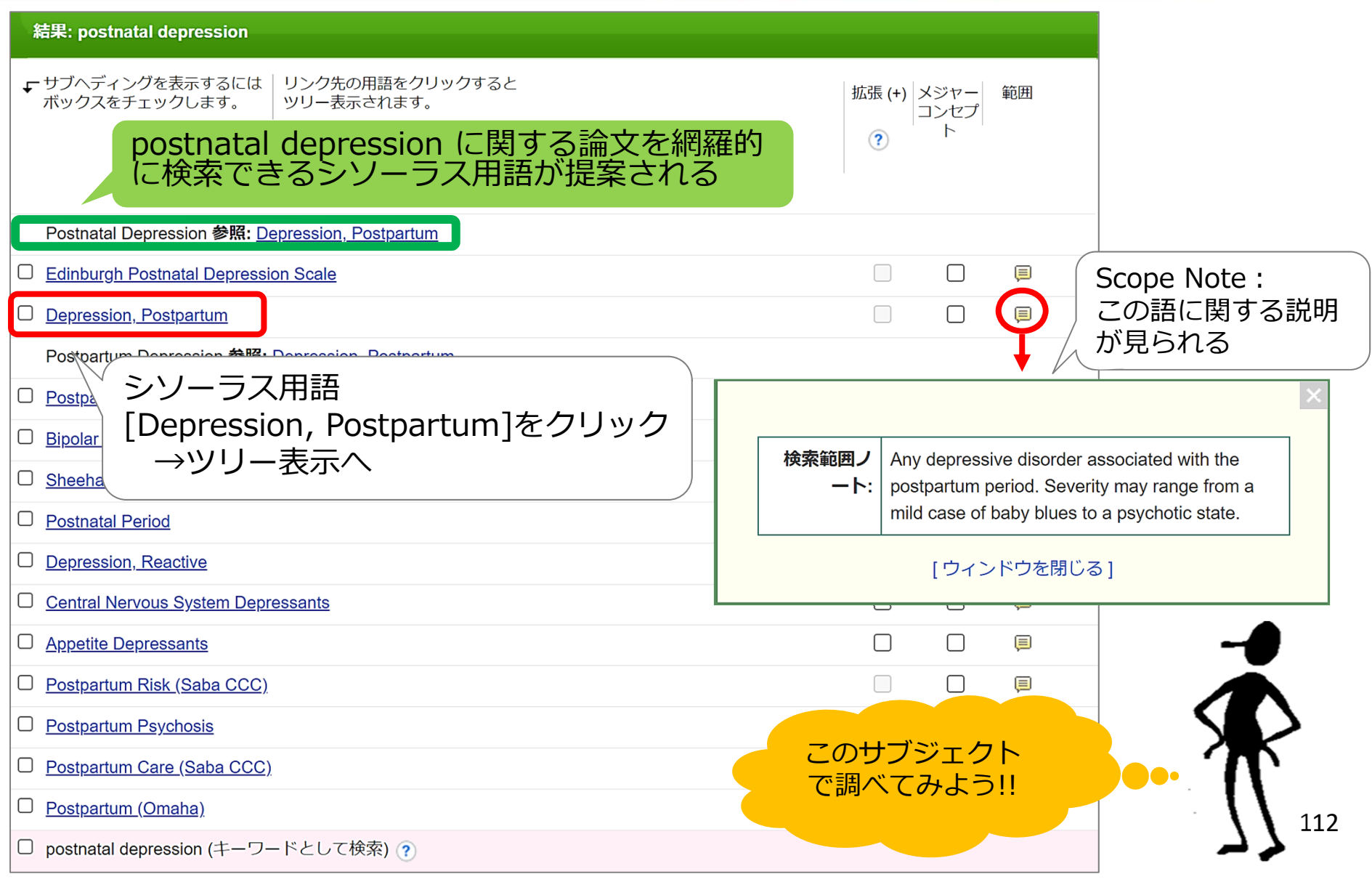

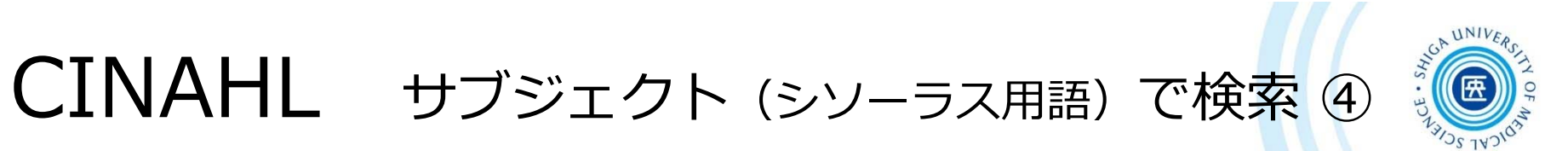

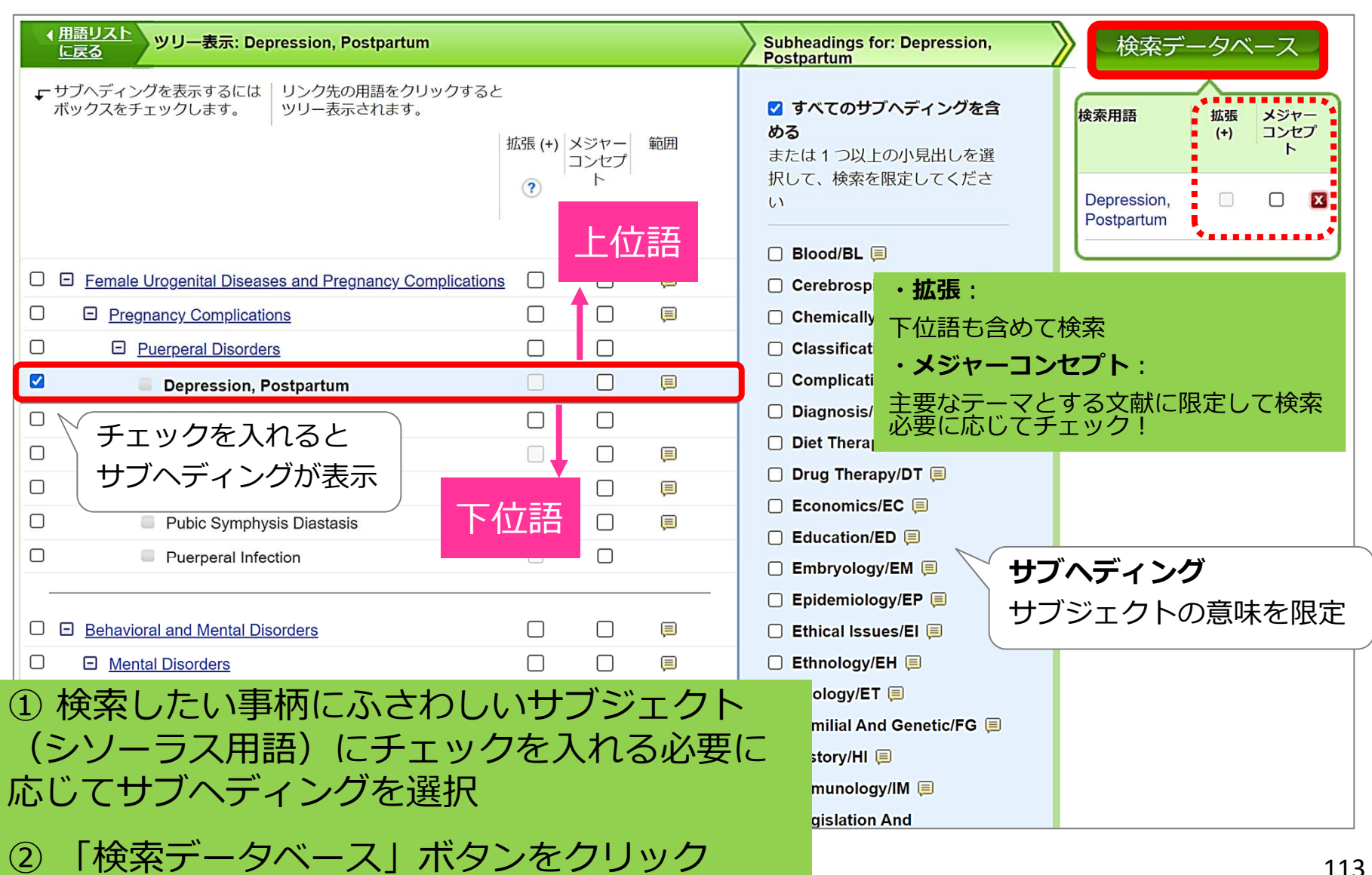

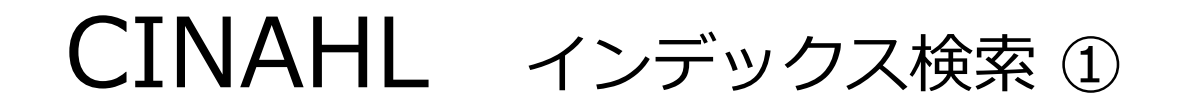

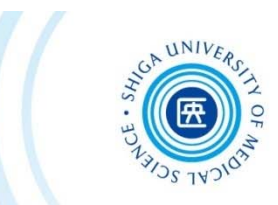

# **CINAHLでスケールについて検索する場合、**

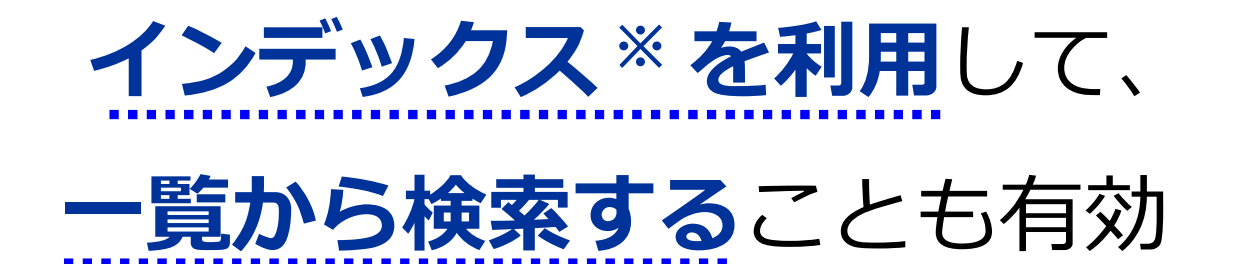

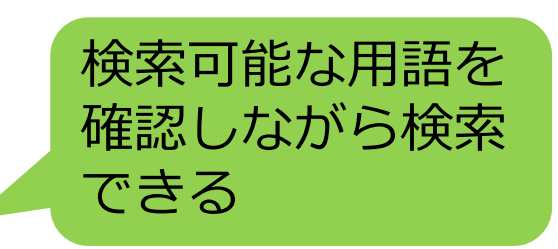

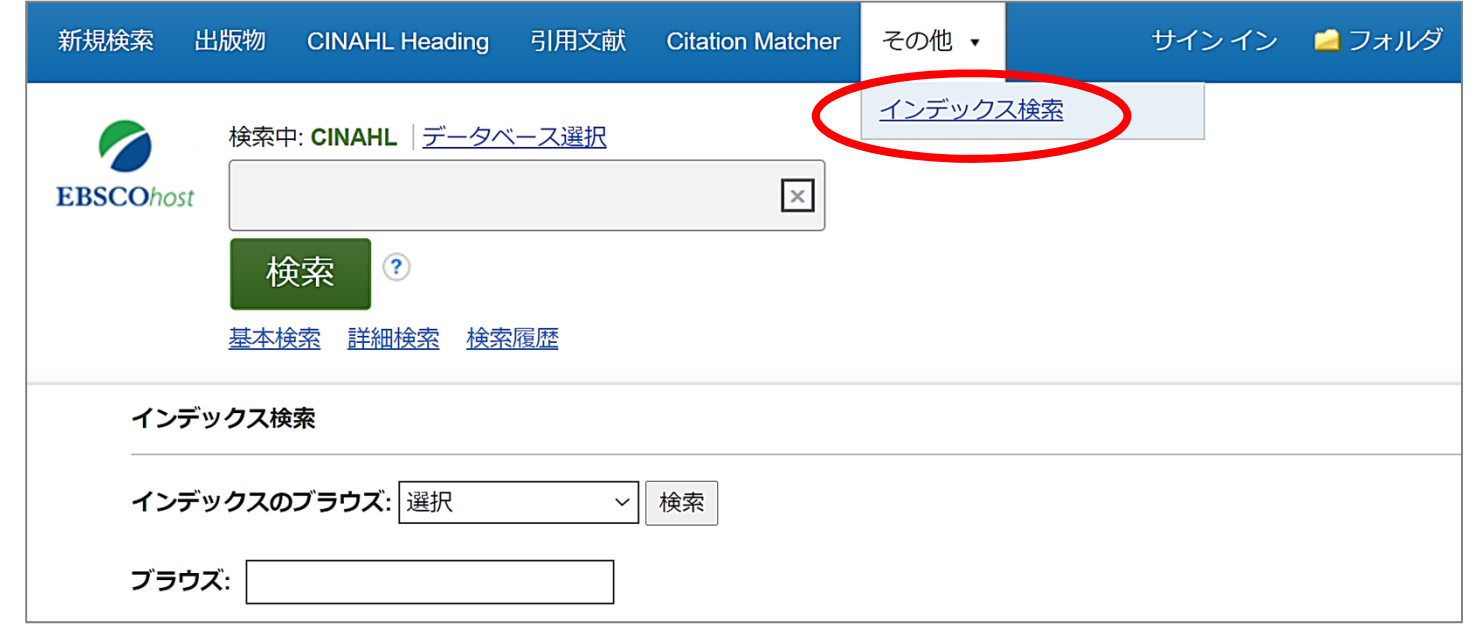

114

※ CINAHLに収録されている論文に付与される情報書籍の索引みたいなもの

# CINAHL インデックス検索 ②

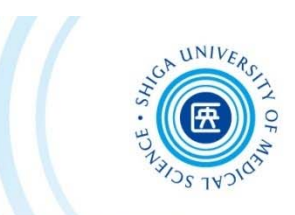

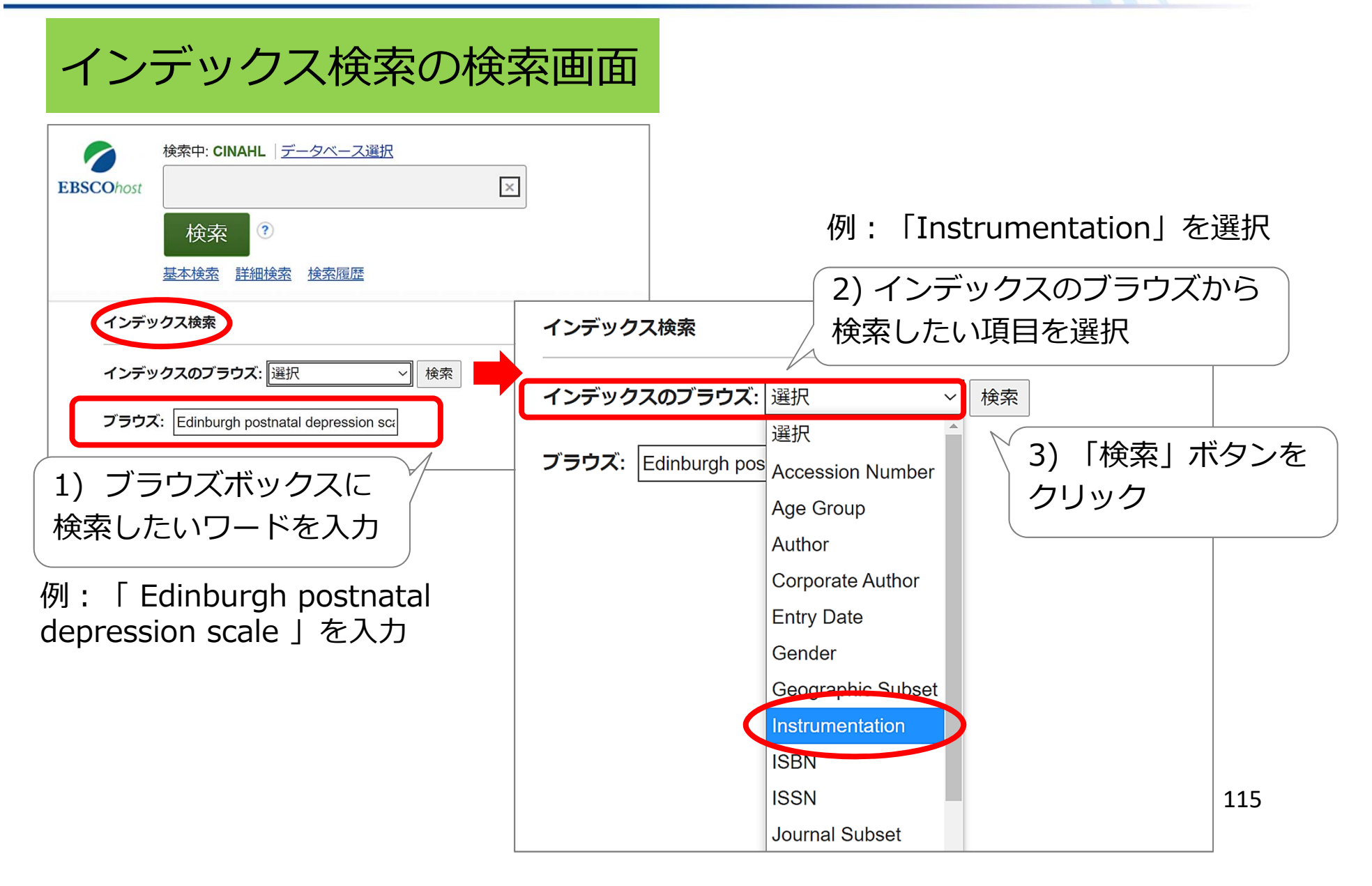

CINAHL インデックス検索 ③

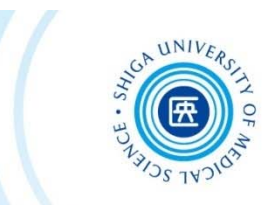

## 「edinburgh postnatal depression scale」 に関する用語一覧が表示される

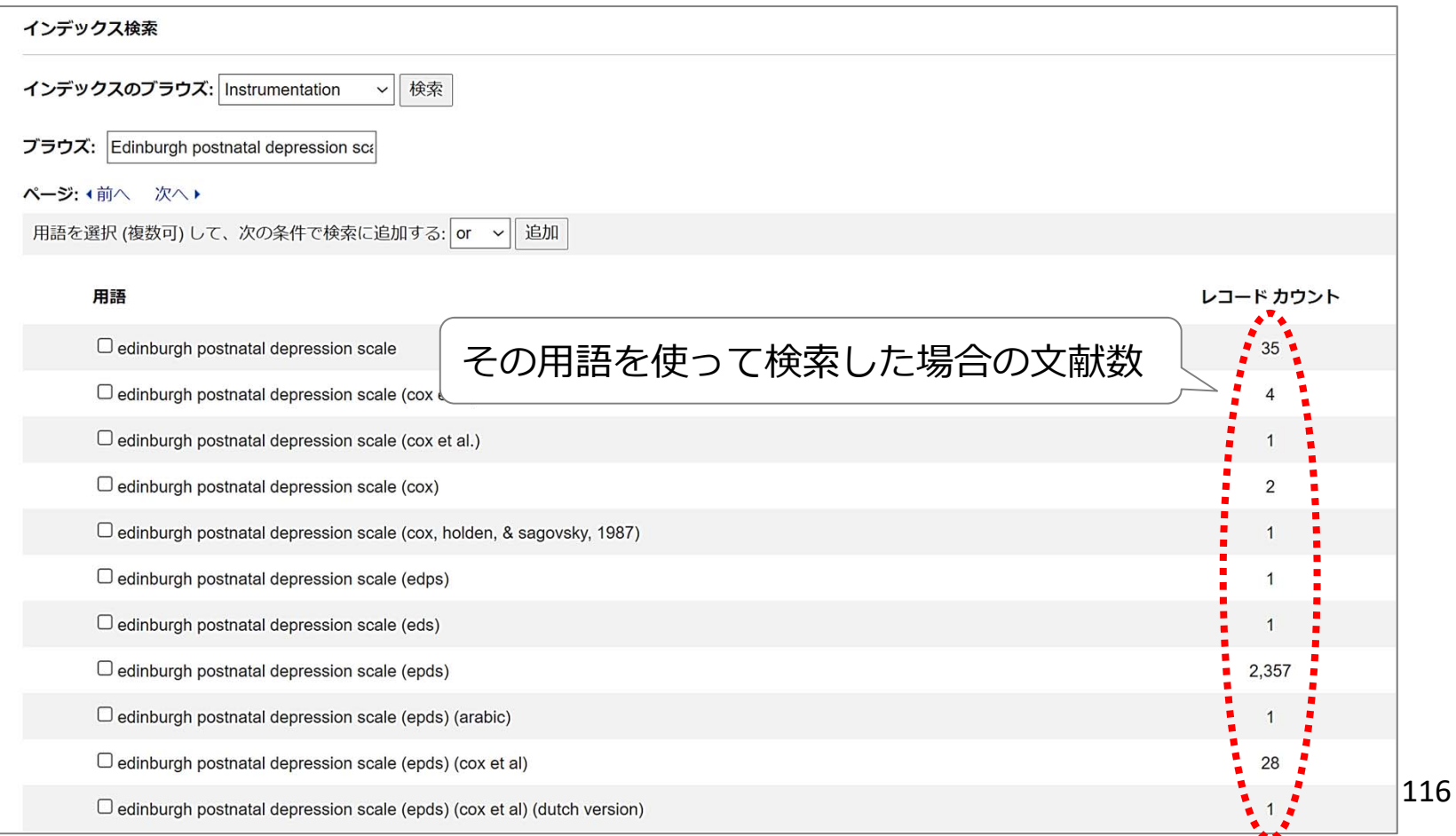

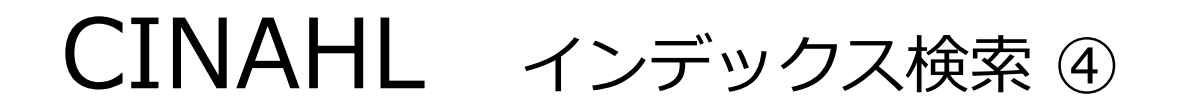

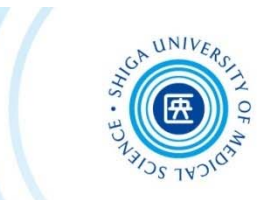

### ⽤語⼀覧から検索語を選択し、「追加」ボタンをクリック

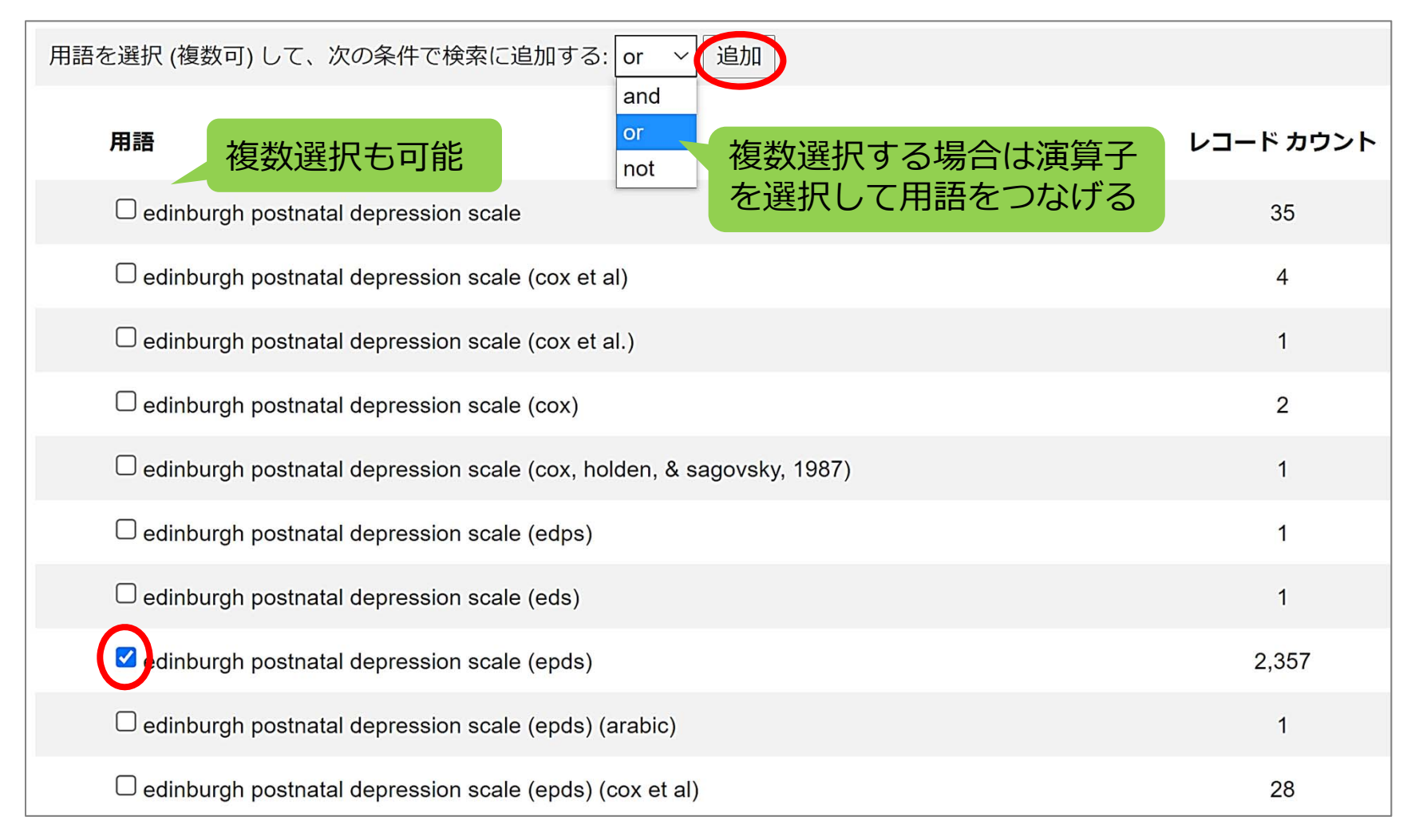

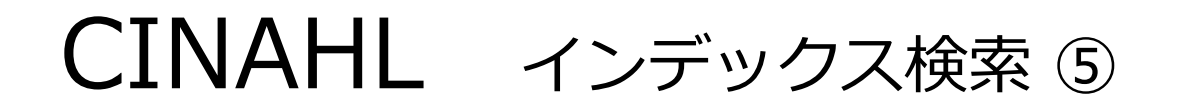

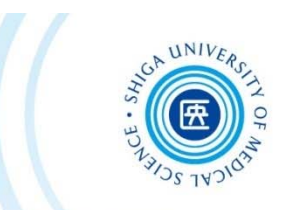

118

## 検索ボックスに反映される → 「検索」ボタンをクリック

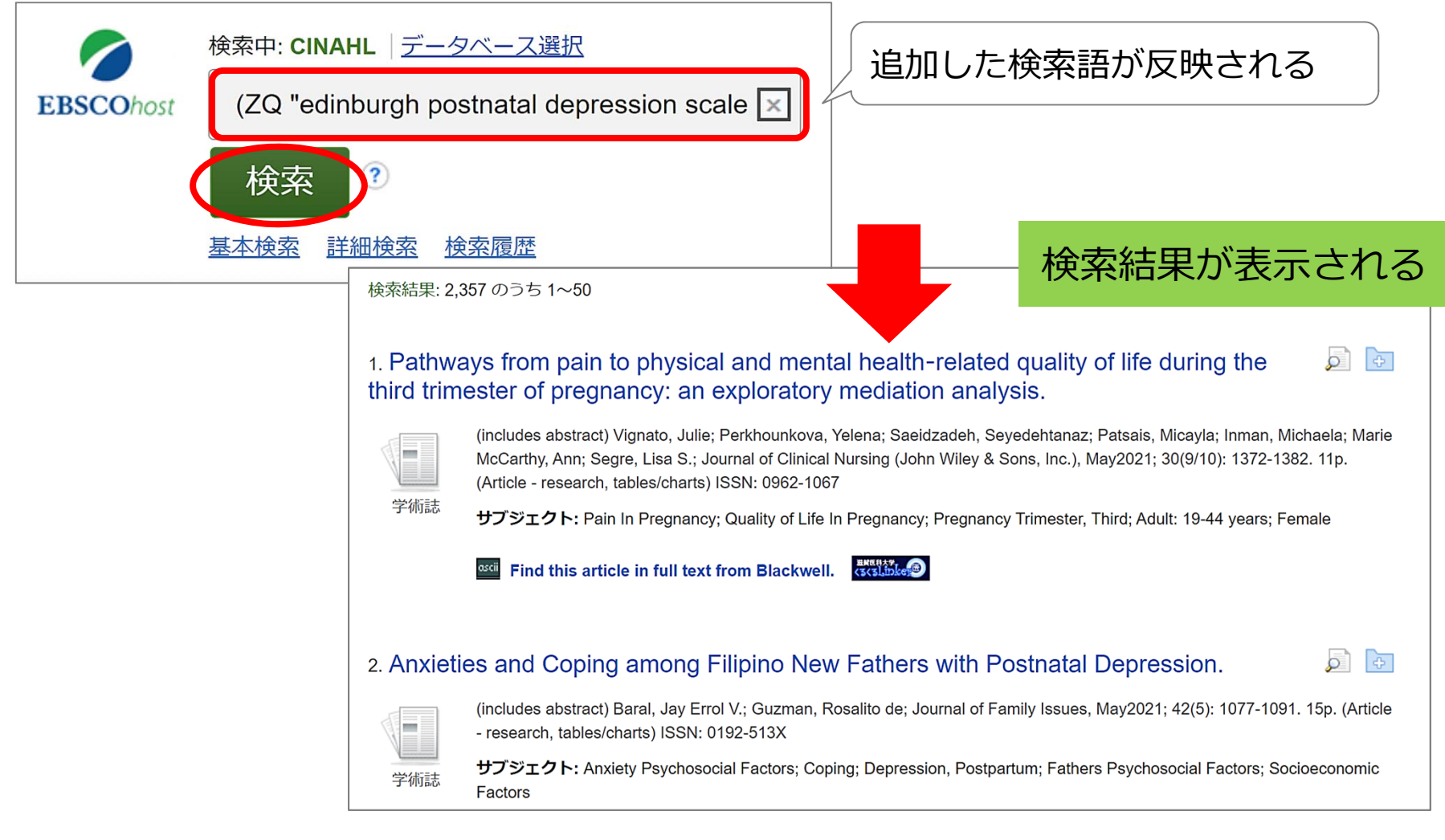

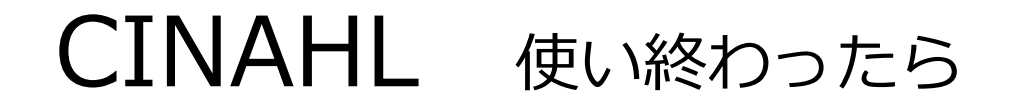

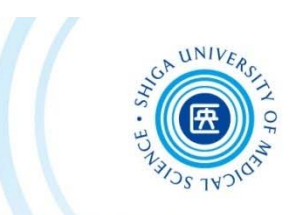

# 本学では、**1度に1⼈しか使えない** (同時アクセス1ユーザーのみ)

# 使い終わったら、必ず**「LOG OUT」ボタンをクリック**

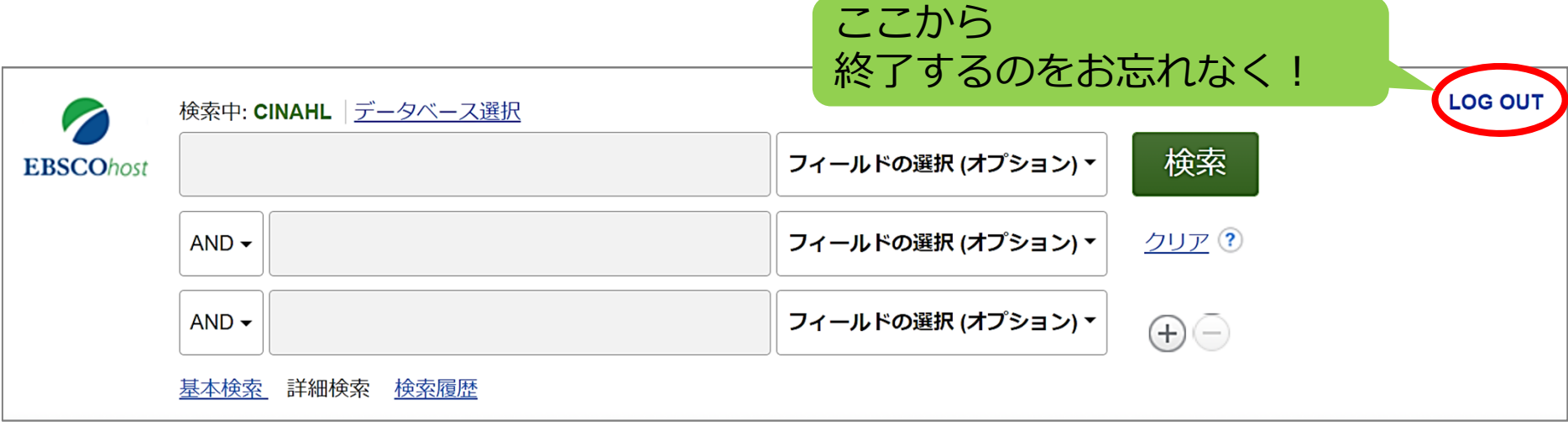

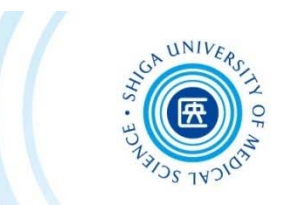

# ★文献管理ツール EndNote basicについて

文献管理ツールとは?

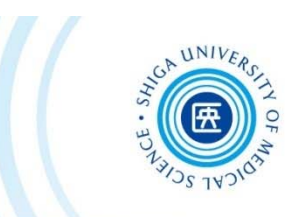

# ⽂献データを蓄積・管理し、 引用文献リストを簡単に作成することができる 論文執筆支援ツール

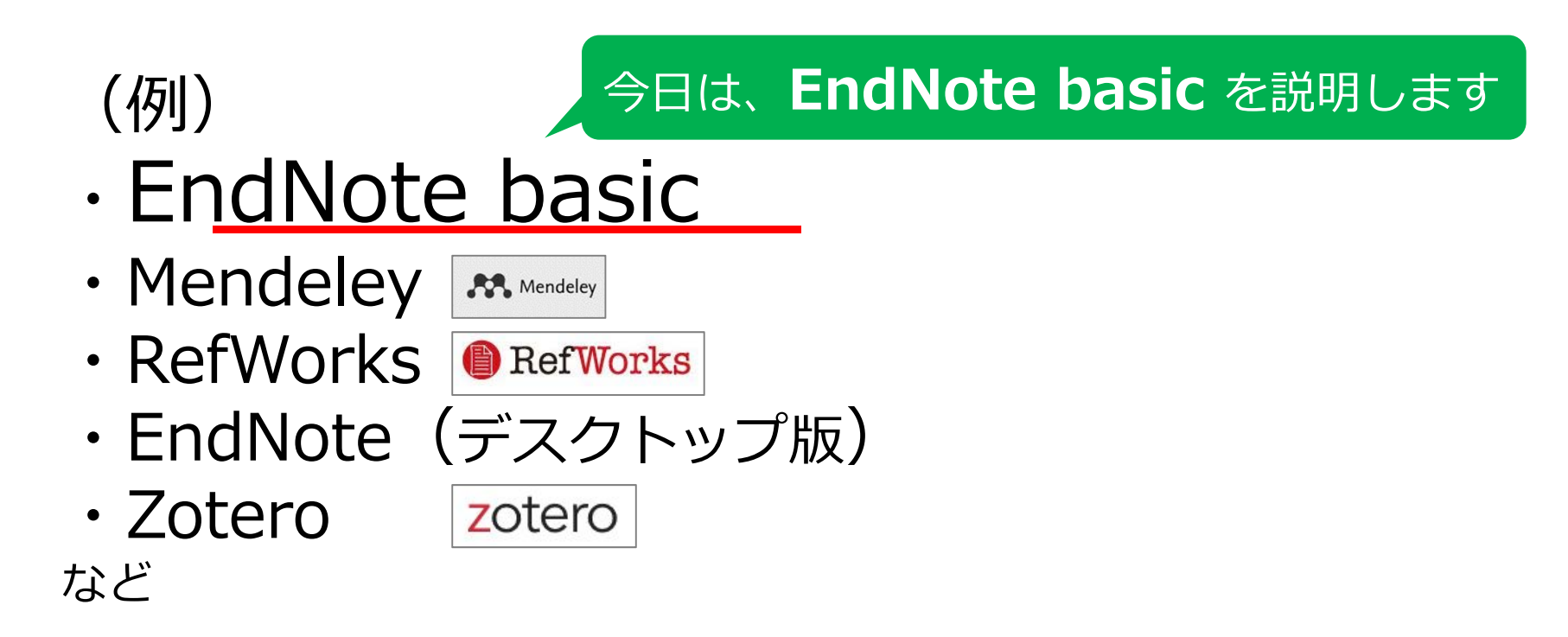

121※文献管理ツールには、有料のものや無料のものが数多くあります

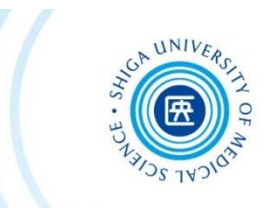

## **⽂献管理、論⽂引⽤に便利な無料の⽂献管理ウェブサービス**

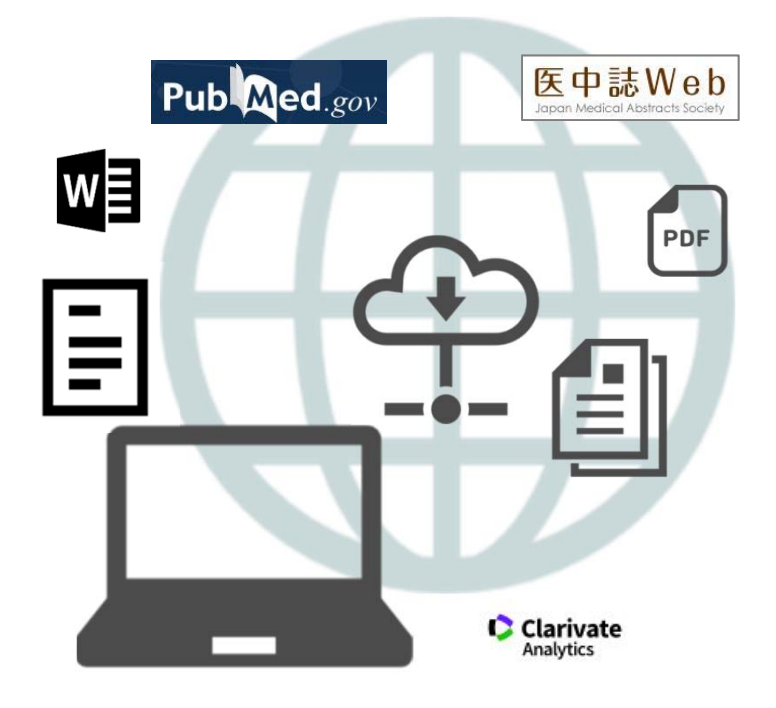

#### **<特徴>**

- ・検索した⽂献データやフルテキストPDF をウェブ上の個⼈ライブラリに保存
- ・最⼤50,000件のレコード、2GBまでの 添付ファイルが保存可能
- ・3,300種以上の投稿スタイルに合わせた ⽂献リストが作成可能
- **⽂献検討レポートに必要な⽂献** ・Wordで⽂中の引⽤や参考⽂献リストを ⾃動作成

**リストが作ることができる!** 

※学外から利用する場合はVPN接続をせずにログインしてください ※院内LANに接続されたPCでは利用できません

# EndNote basic 利用の流れ

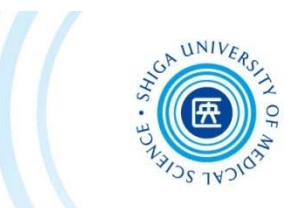

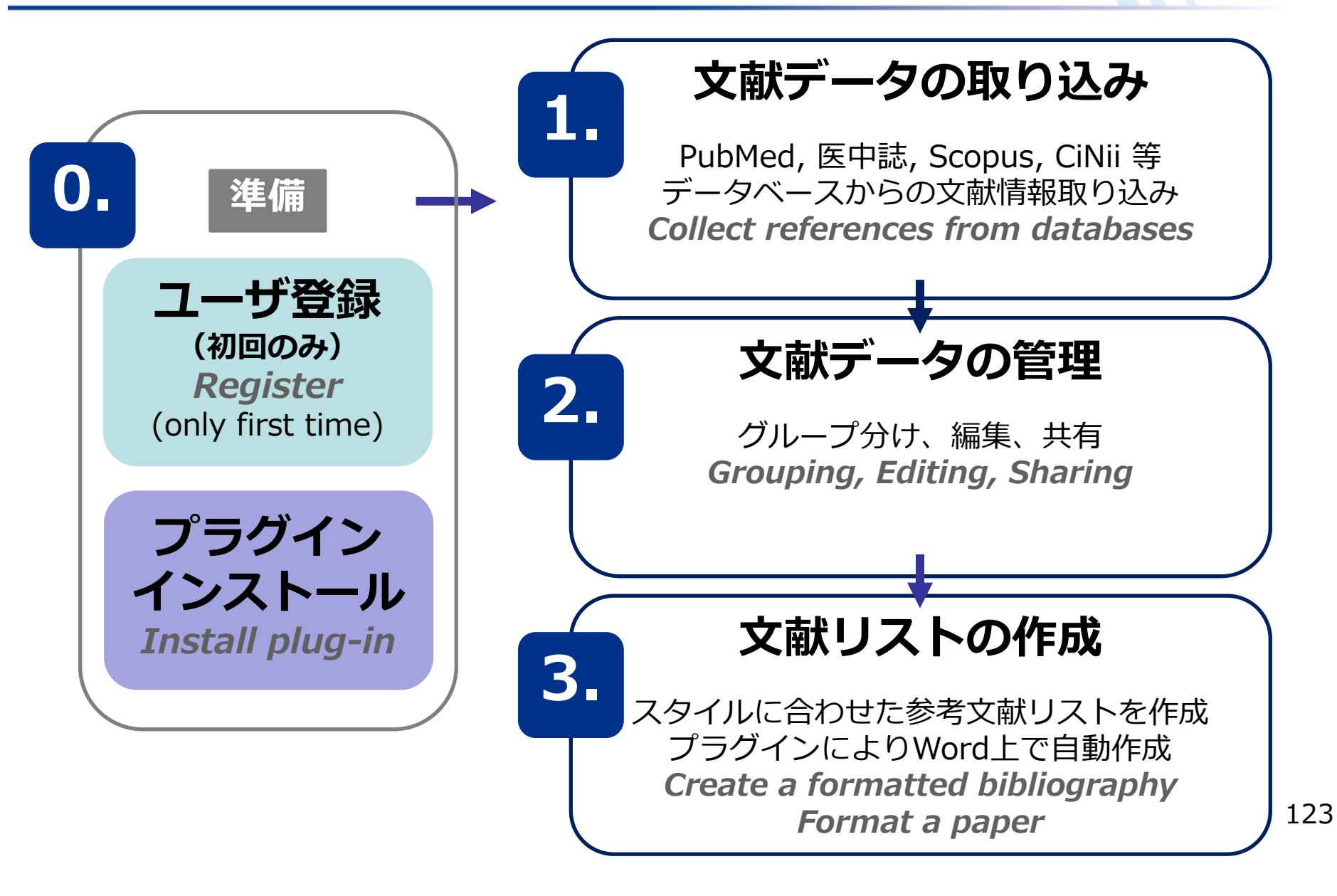

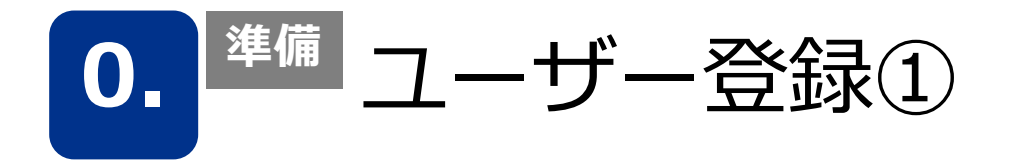

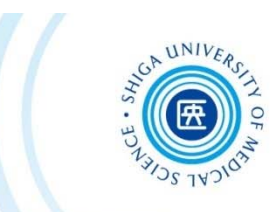

## 1. 図書館HP >学習・研究サポート >「EndNote Basic」 → 「Register」

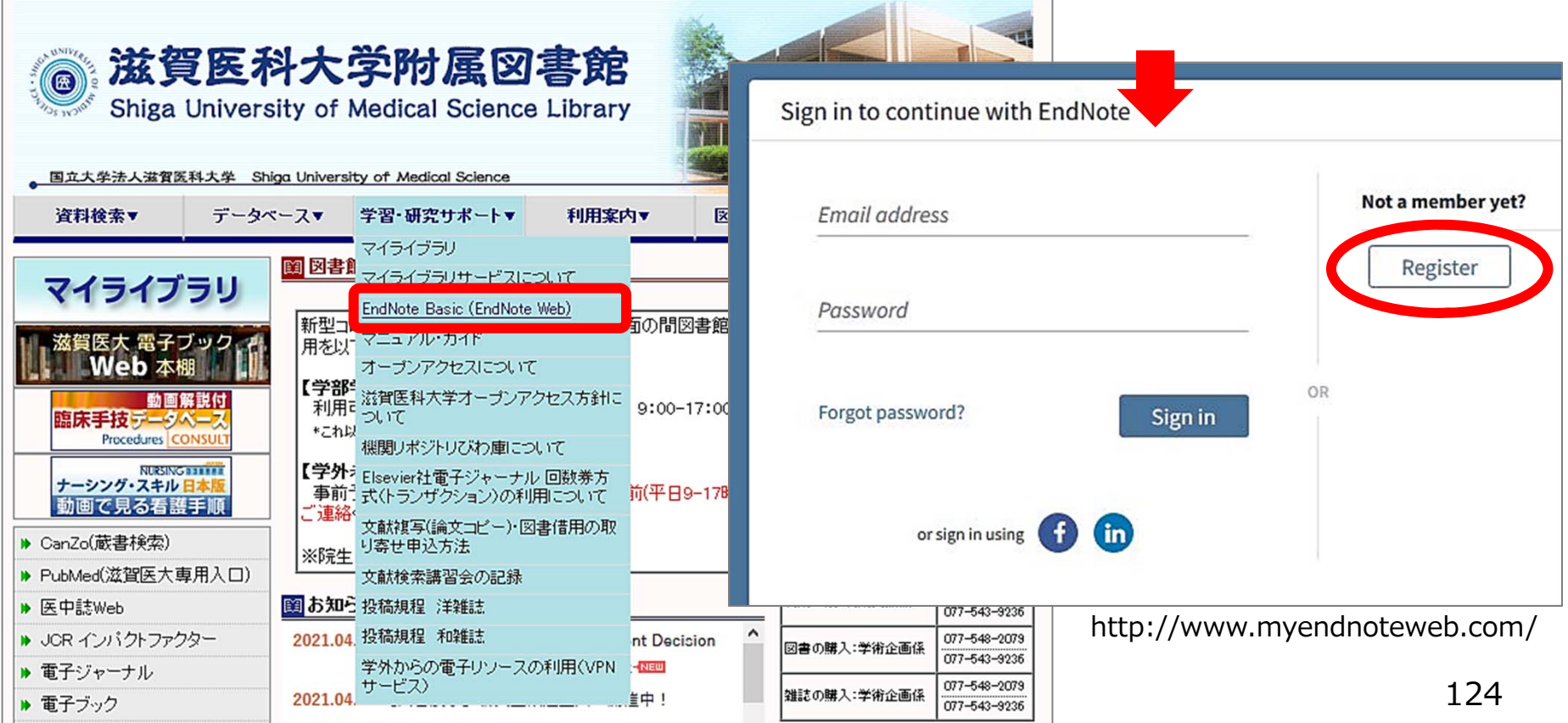

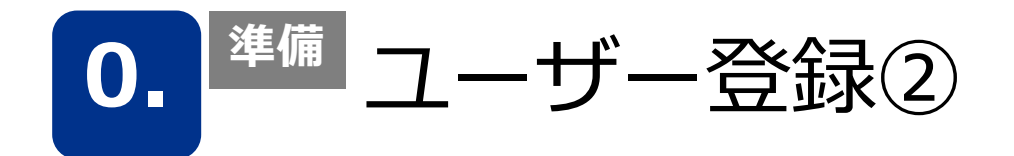

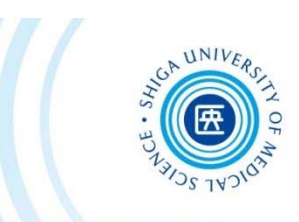

## 2. メールアドレス・パスワード・氏名を入力 → 「Register」

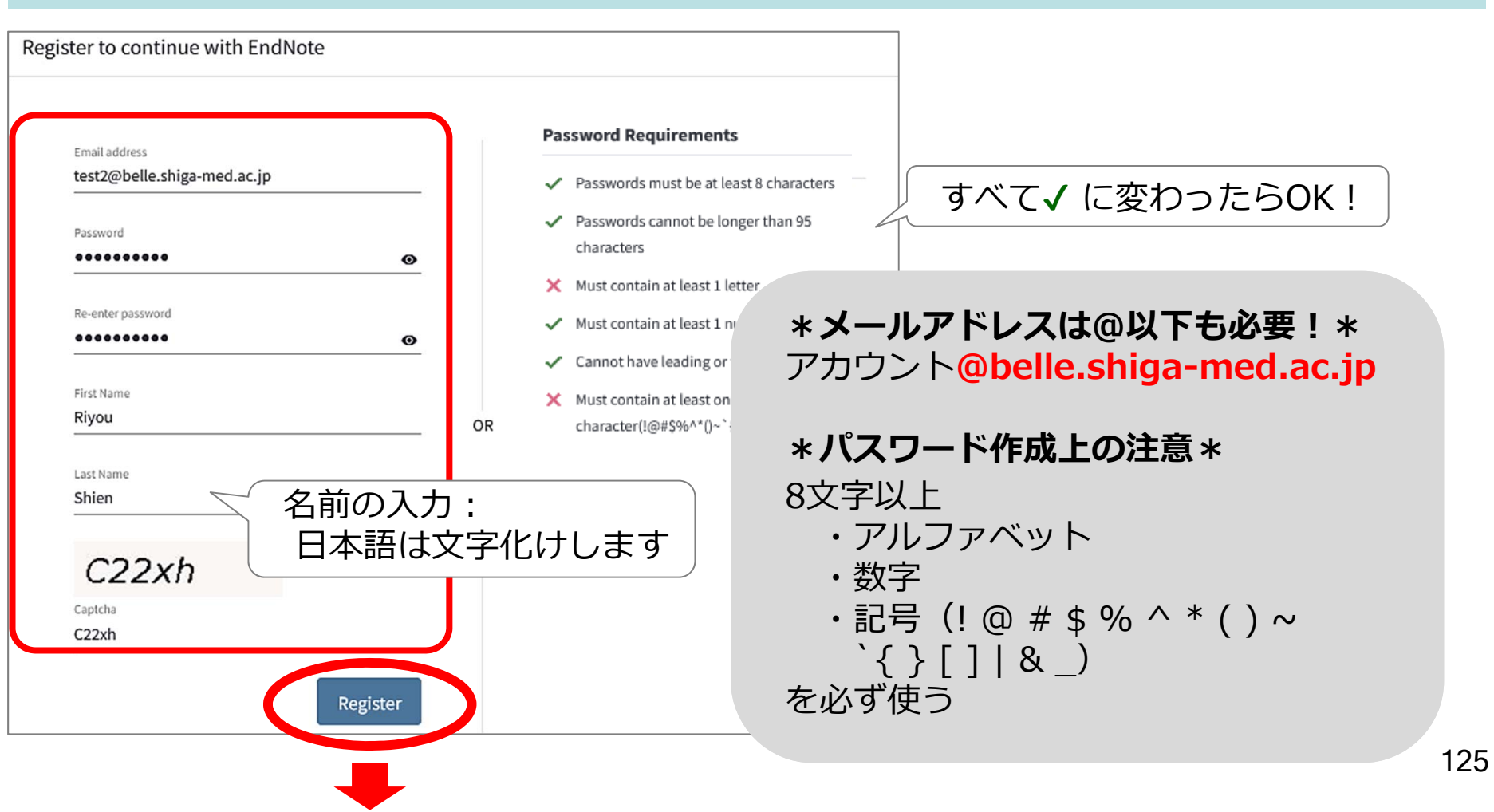

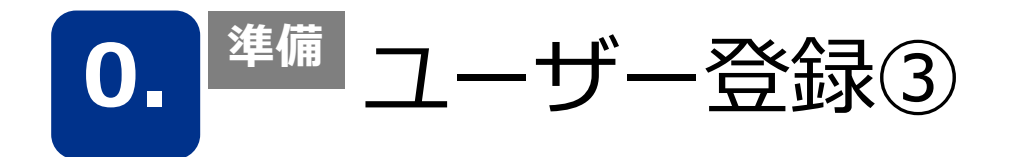

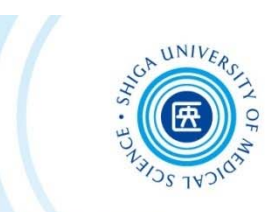

#### 3. 確認メールが送信される → アクティベート

#### メールをHTML表示にすると、本文に **"Click here to activate"**

のリンクが表示されます

士件名 Please activate your EndNote account

"EndNote" <endnote.account@clarivate.com> 送信者

Please activate your EndNote account

EndNote activation request

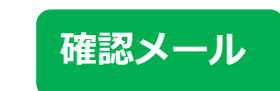

EndNote

Almost there... Please click on the link below (or copy and paste into your browser) to activate your account: Click here to activate. If you have received this email in error, you do not need to take any action to cancel the registration process. Your email account will not be activated and you will not receive any further emails. Thank you, The EndNote team

This e-mail is for the sole use of the intended recipient and contains information that may be privileged and/or confidential. If you are not an intended recipient, please notify http://endnote.com/support and delete this e-mail and any attachments. Certain required legal entity disclosures can be accessed on our website. Your privacy is important to us. Privacy Statement | Terms of Use

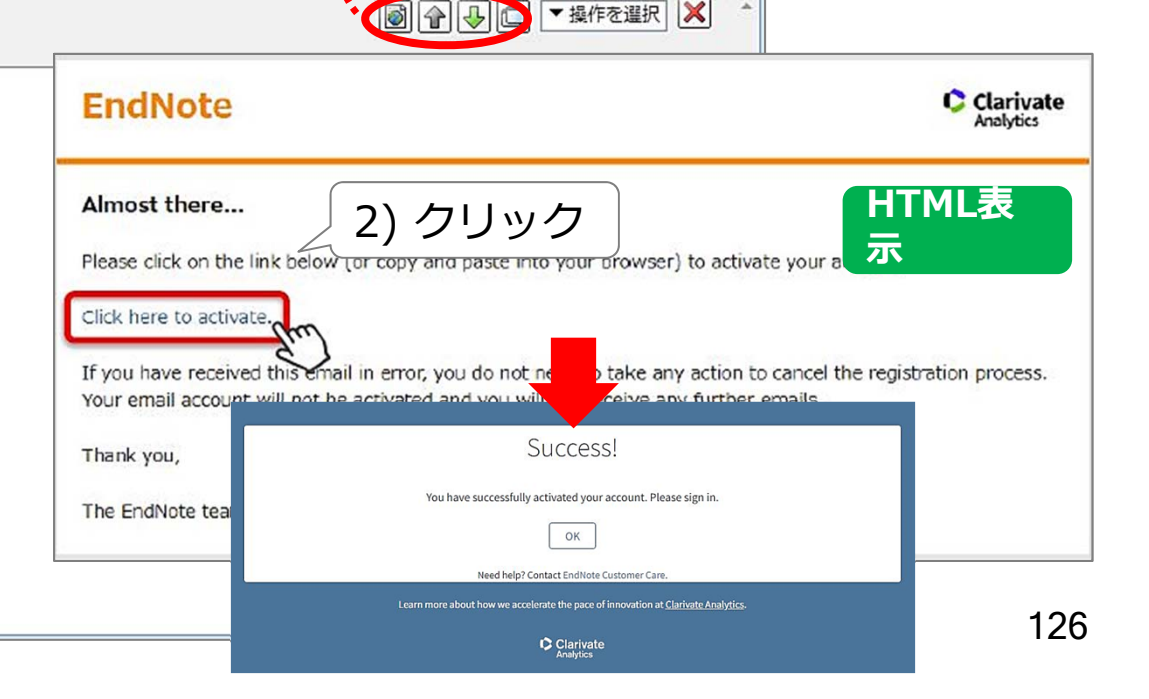

1) これを押すとHTML表示に変わる

▼ 操作を選択

★サインイン(ユーザー登録後)

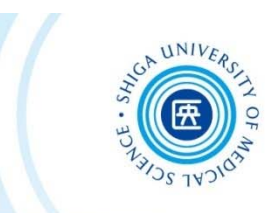

#### 図書館HP >学習・研究サポート >「EndNote Basic」 ※ 学外からも利用可能

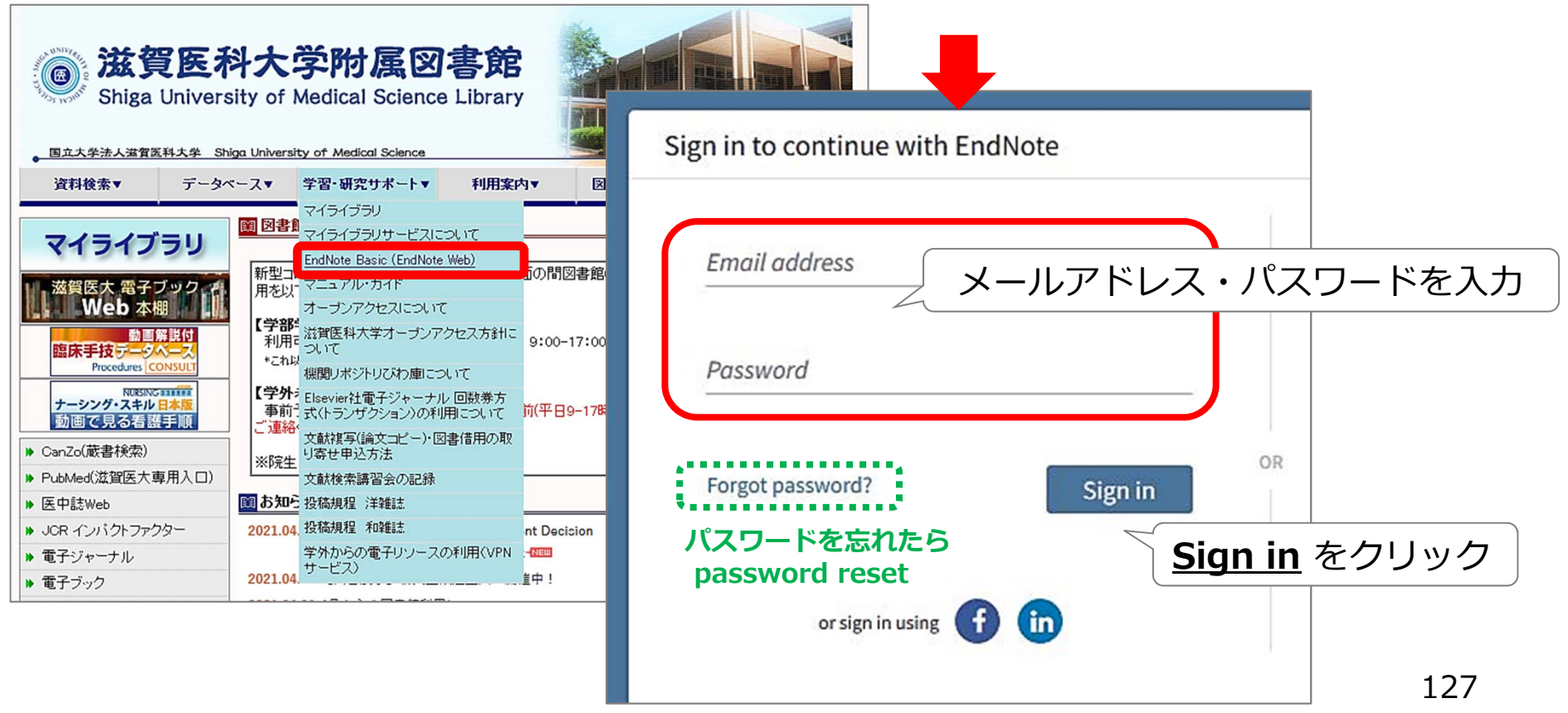

http://www.myendnoteweb.com/

★サインイン後の画面

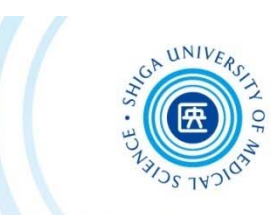

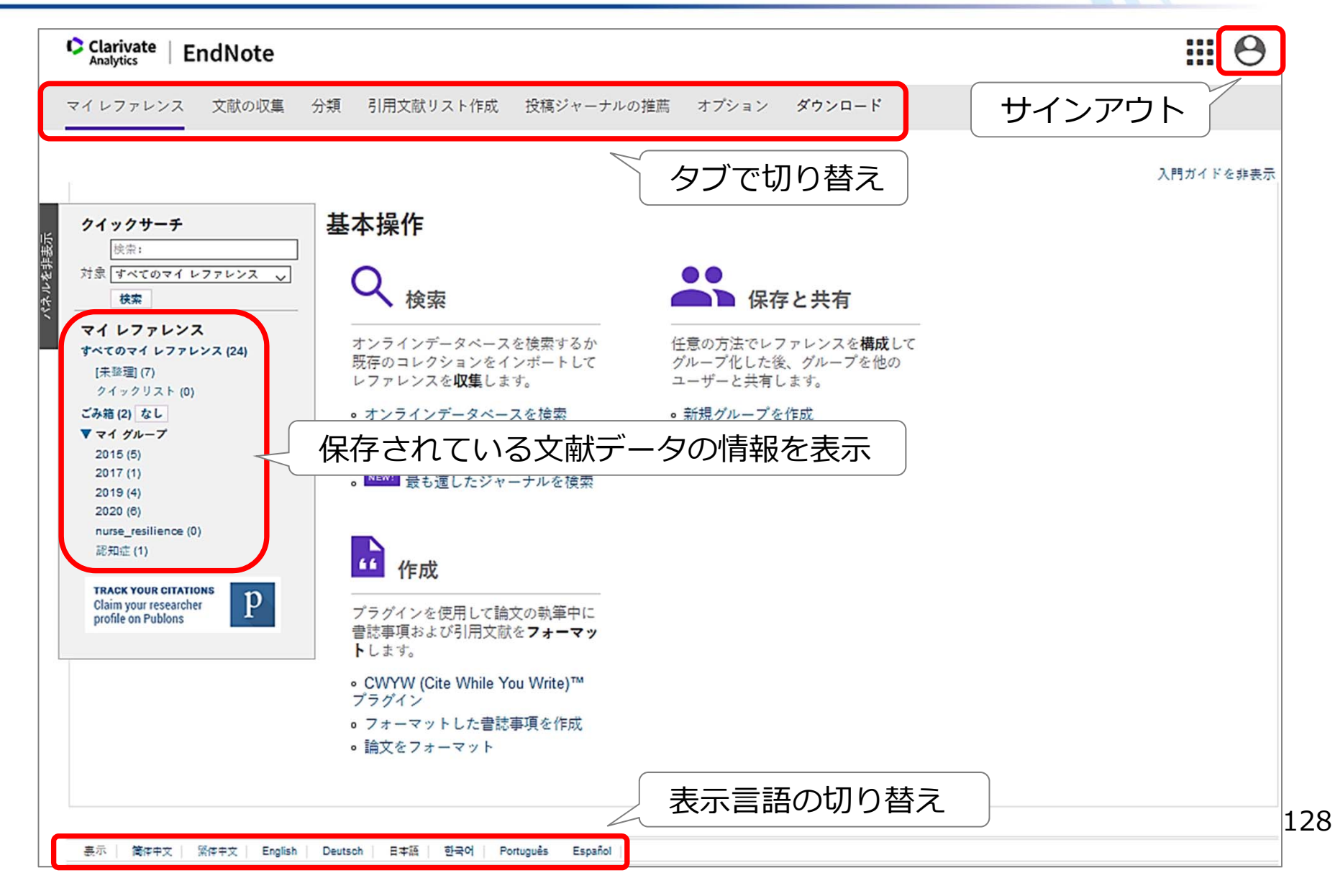

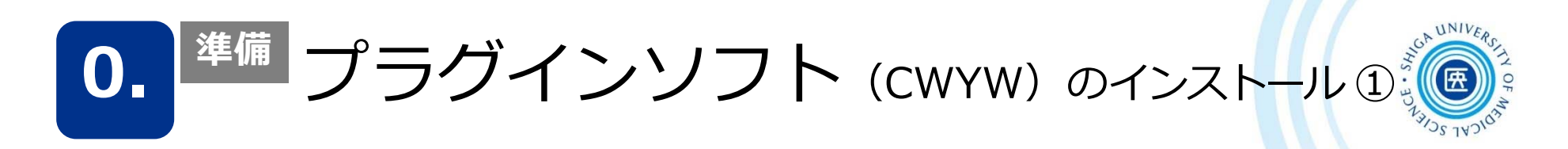

## 1. ダウンロード  $\rightarrow$  CWYW (Cite While You Write)

### Windows版、Macintosh版のいずれかをダウンロード

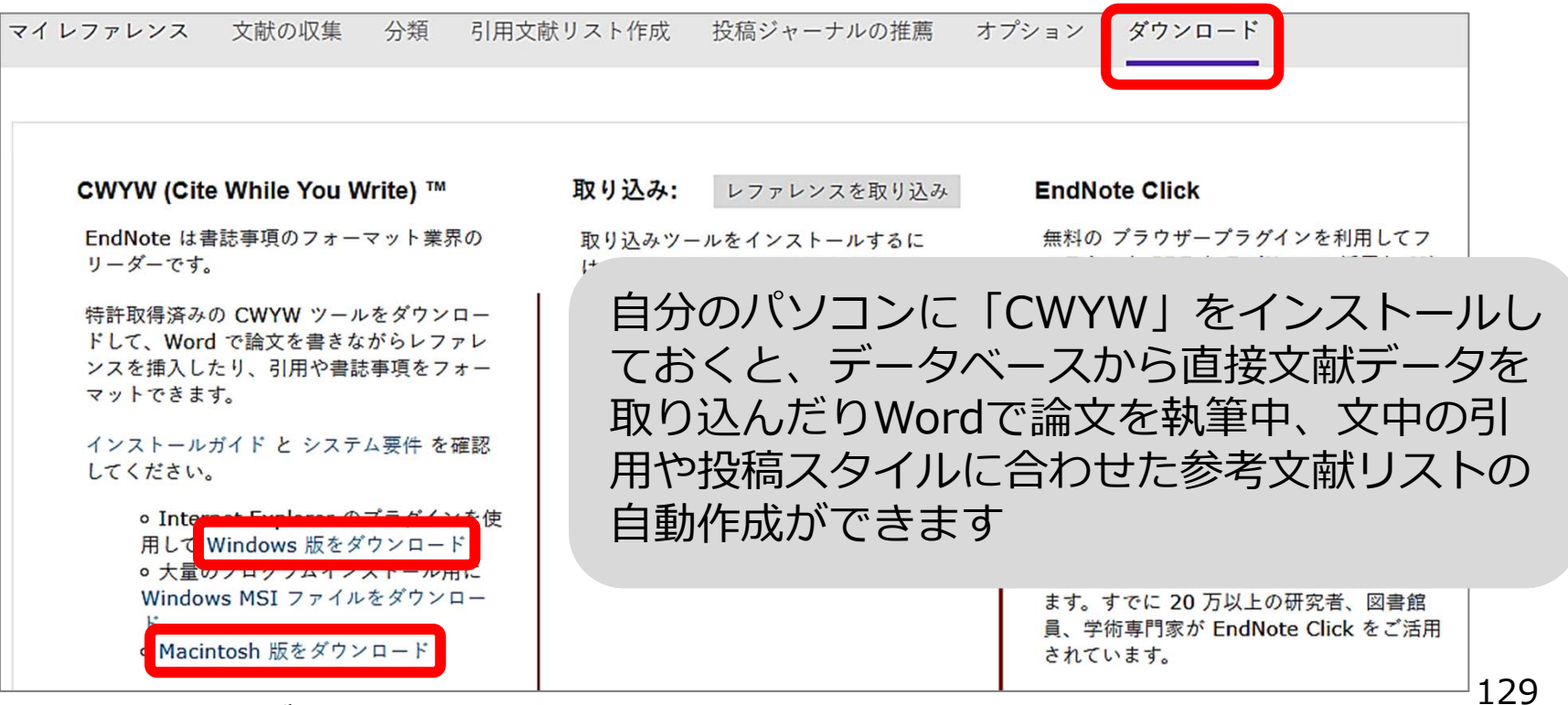

**※マルチメディアセンターのPCにはあらかじめインストールされています**

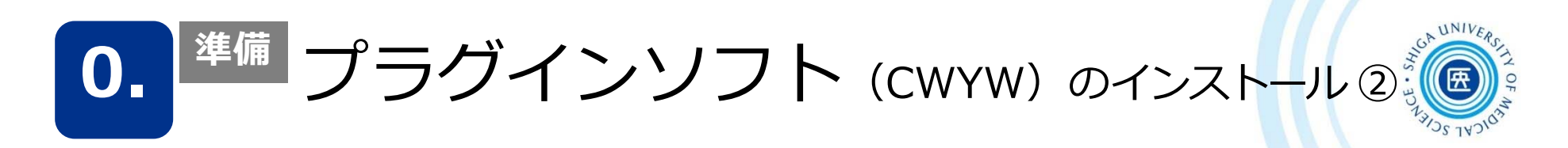

## 2. ファイルを保存 →「EndNotePlugins.exe」をダブルクリック

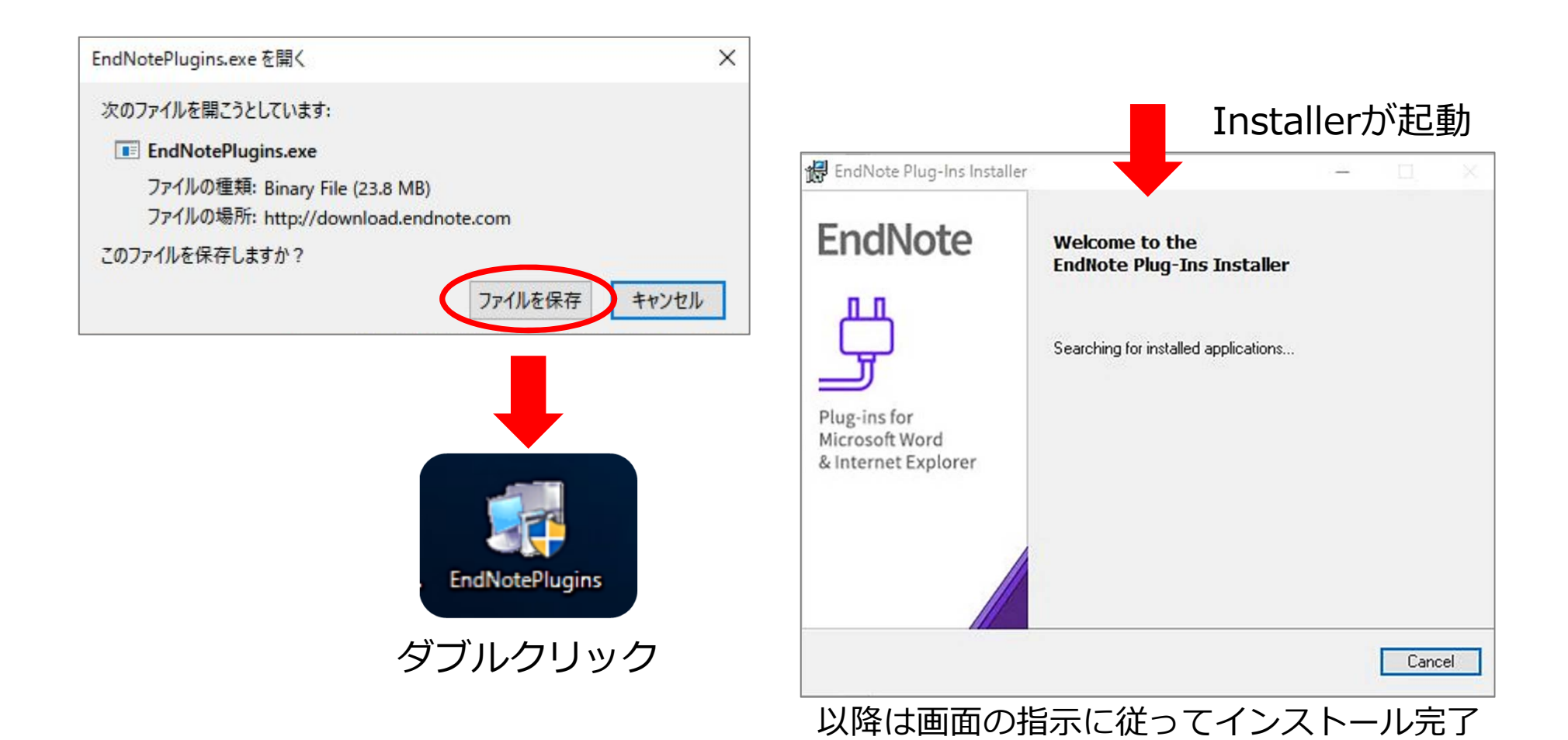

 $IINIVF$ 0. <sup>準備</sup> プラグインソフト (CWYW) のインストール ③

> Plug-ins for Microsoft Word

& Internet Explorer

Please select the server

● Default (www.myendnoteweb.com)

○ Advanced (requires functional server URL)

Next >

Cancel

http://www.myendnoteweb.com/

 $<sub>8</sub>$  Back</sub>

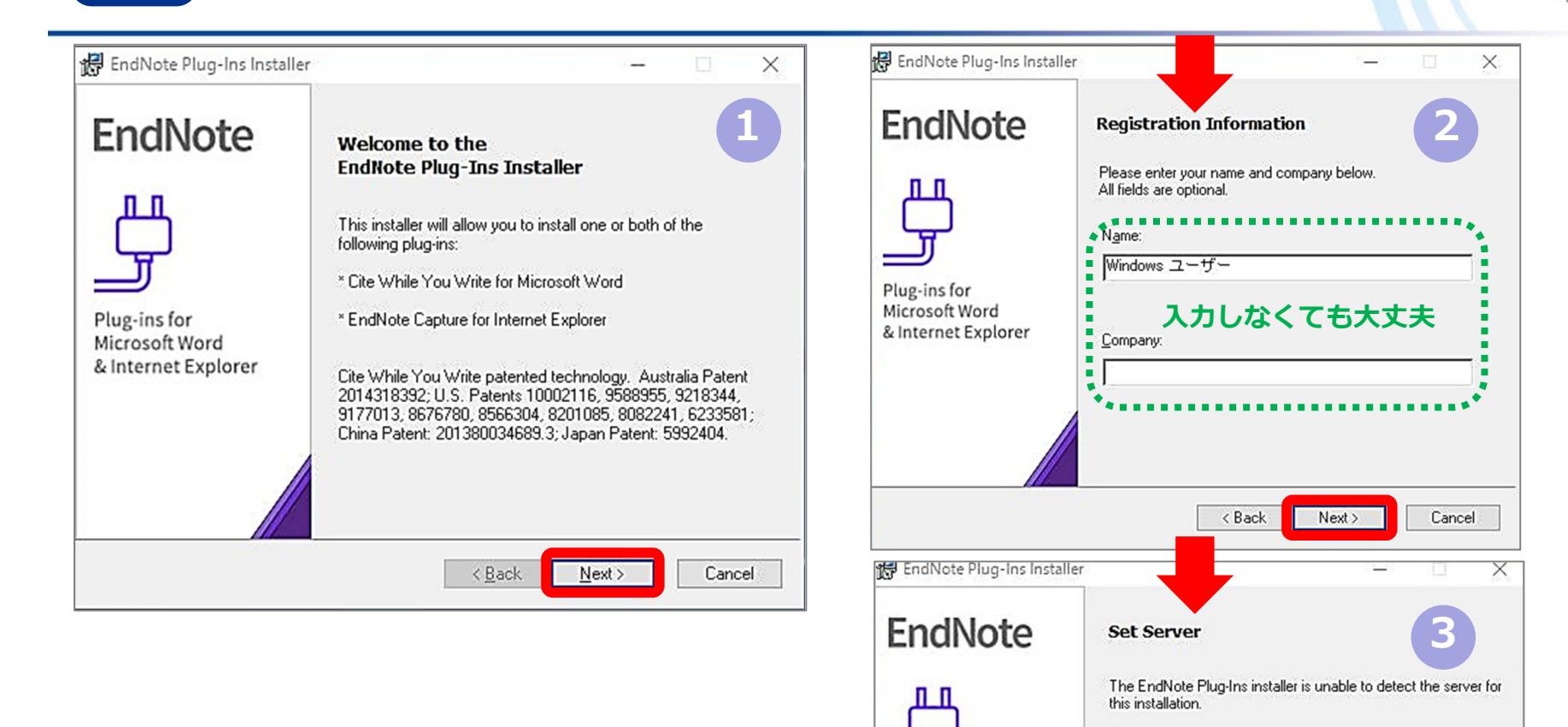

131

 $UNIV_{Ep}$ 0. <sup>準備</sup> プラグインソフト (CWYW) のインストール ④ 。

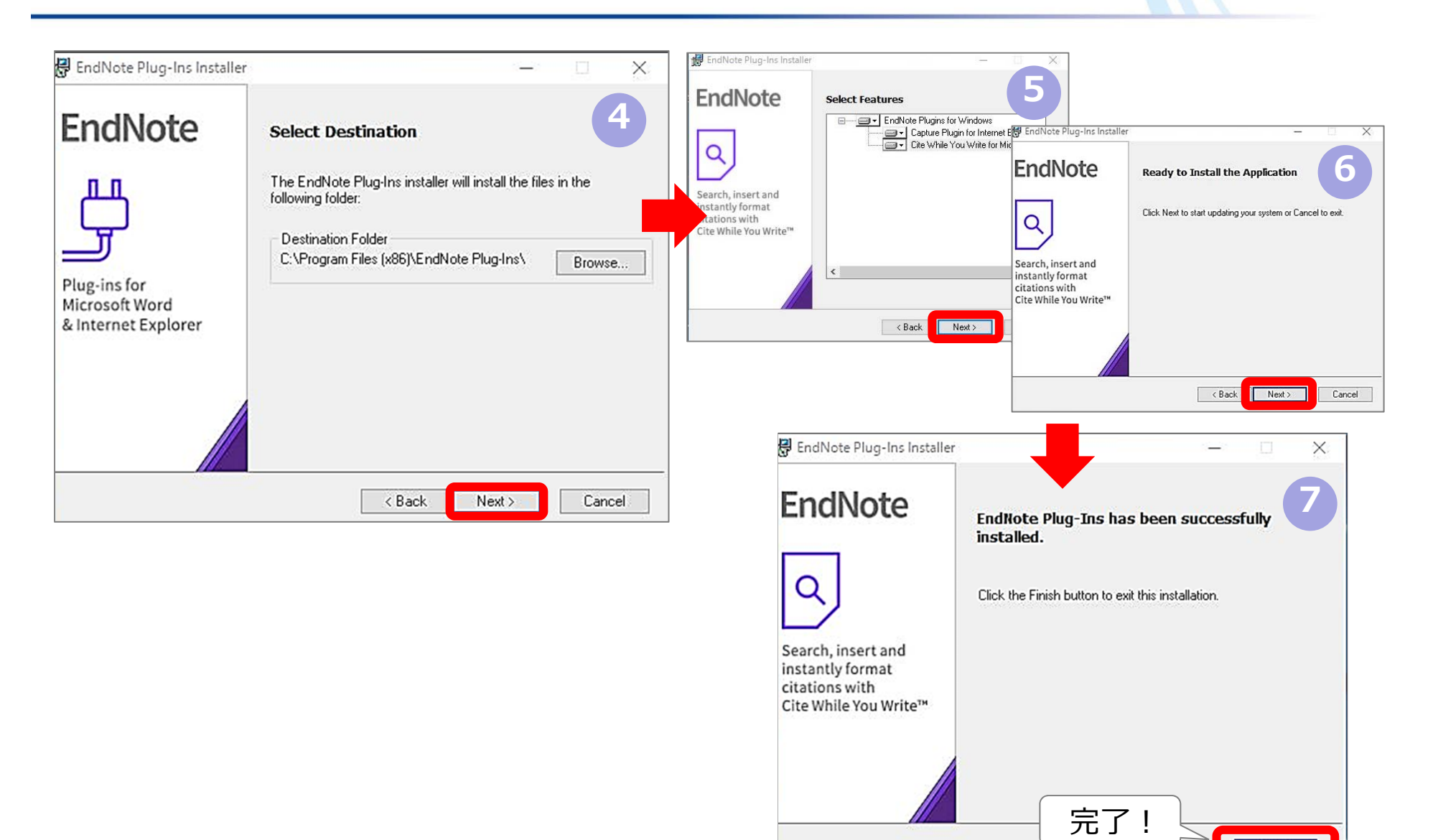

132

Finish

⽂献データの取り込み **1.**

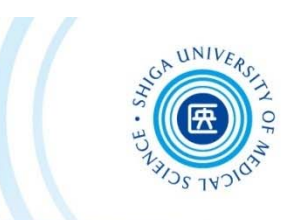

EndNote basicへの主なデータ取り込み方法

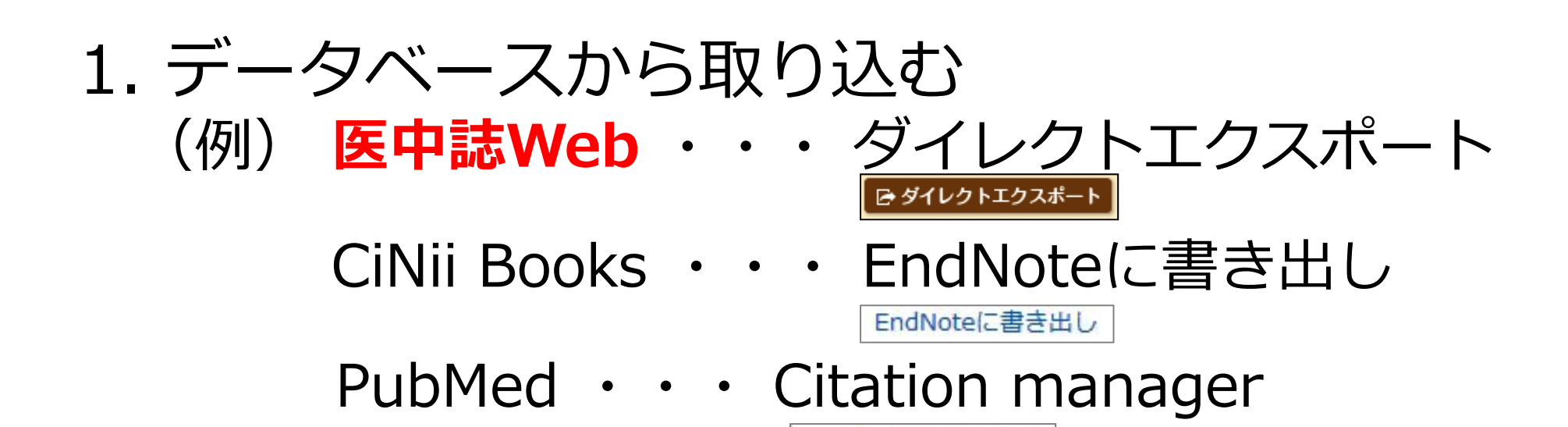

2. 検索結果を保存後、そのファイルから取り込む (例) **TXT形式ファイル** RIS形式ファイル インパン 133

**Citation manager** 

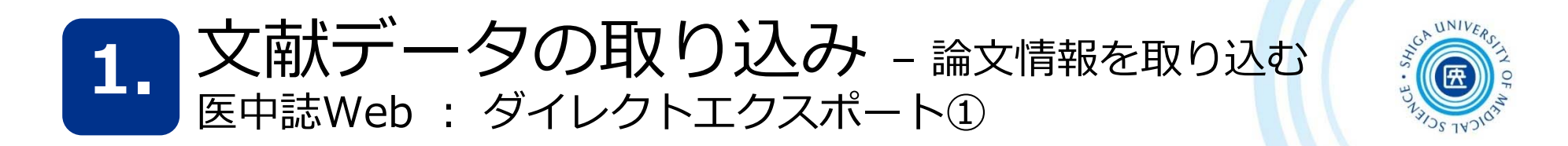

#### 医中誌 Web の画⾯

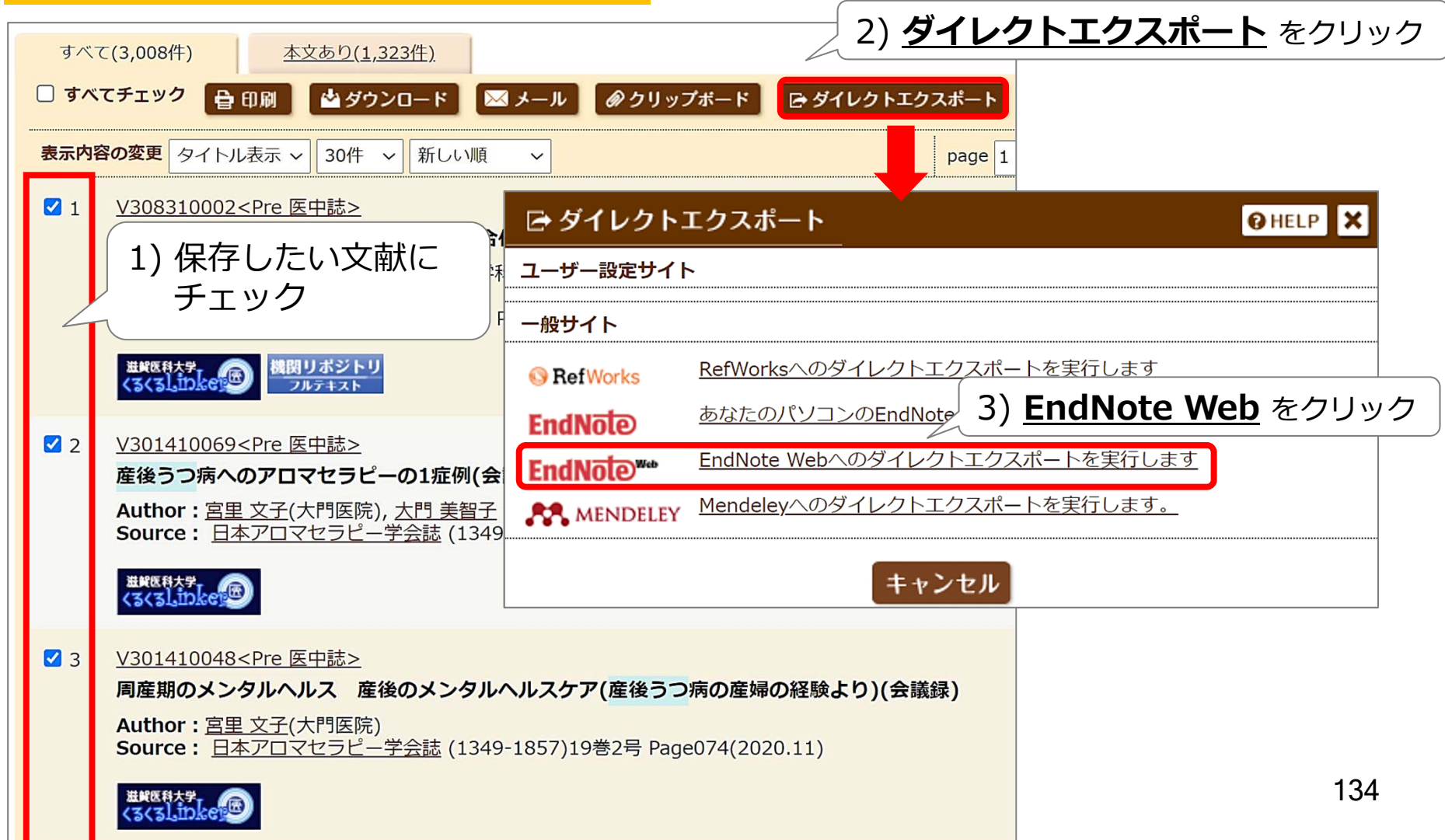

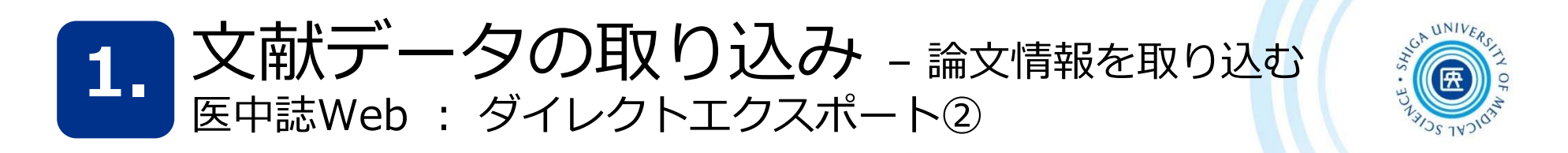

#### EndNote basic側の操作

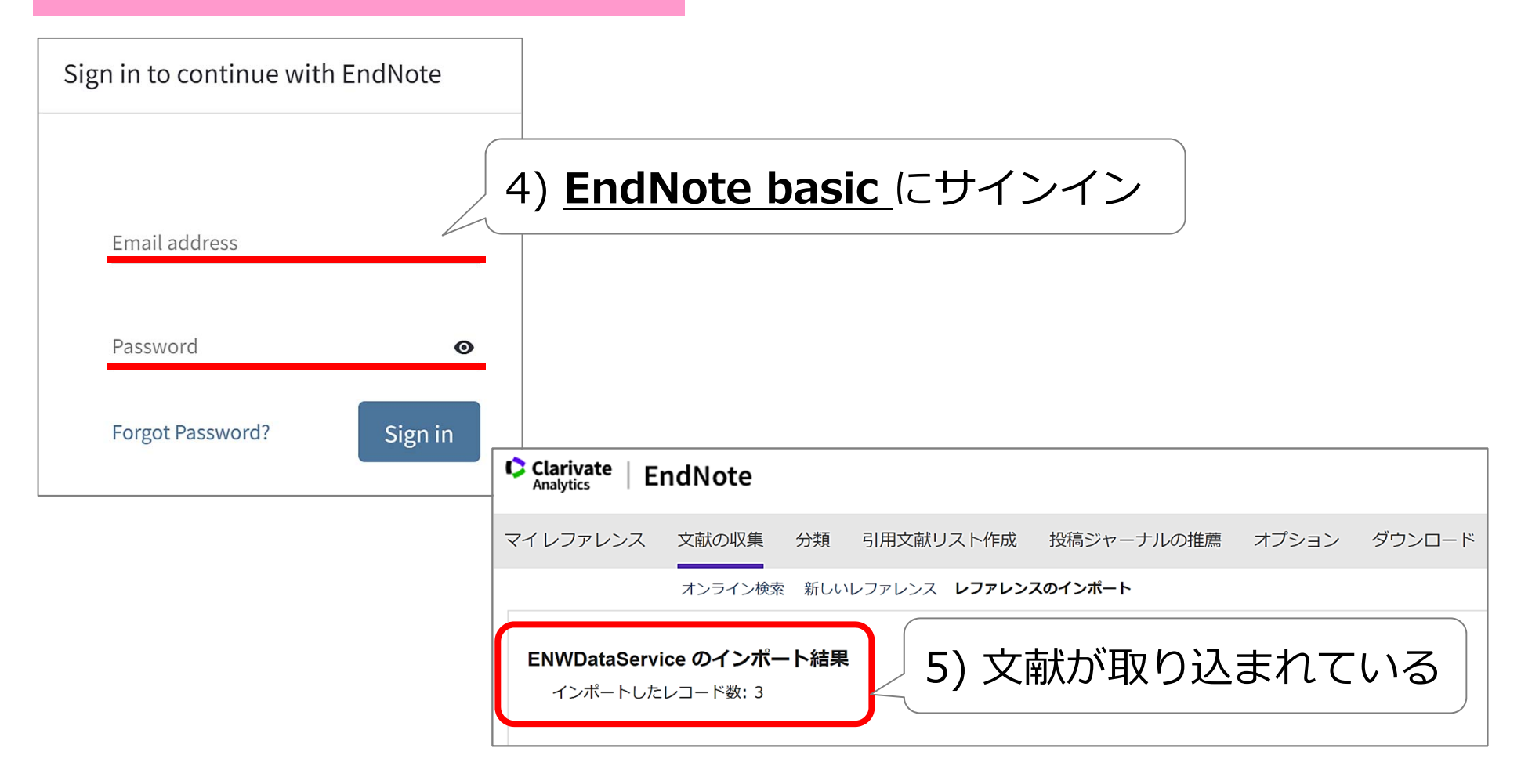

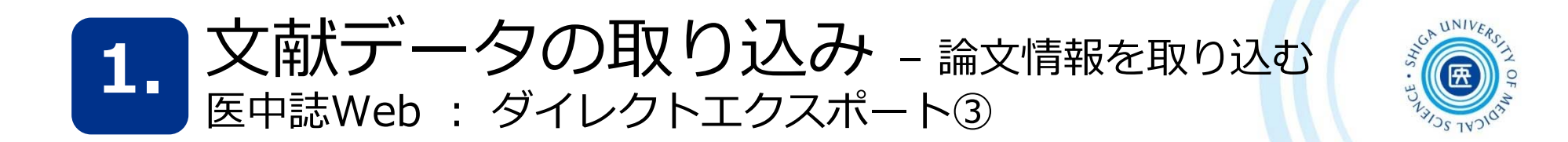

#### EndNote basicの画面

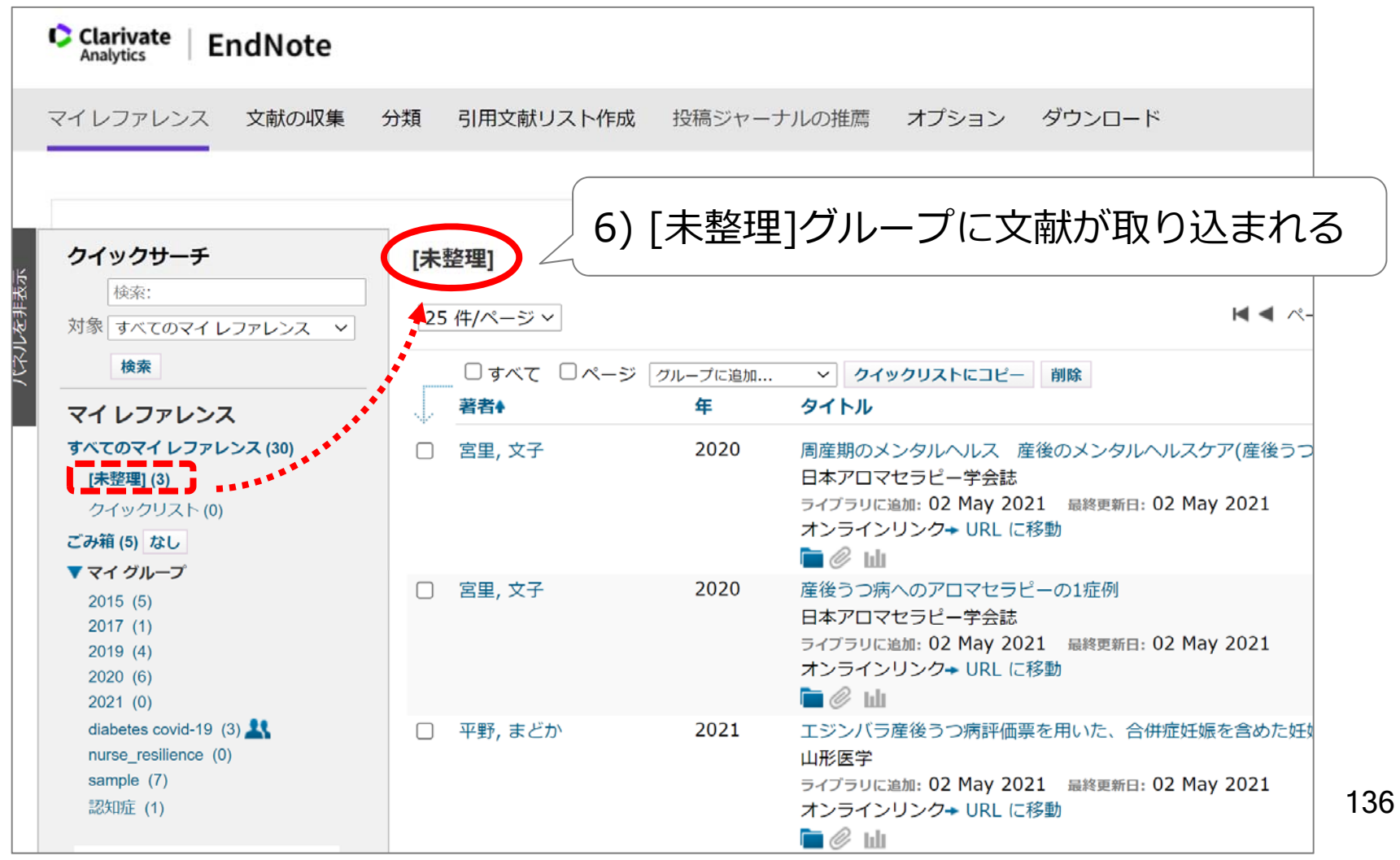

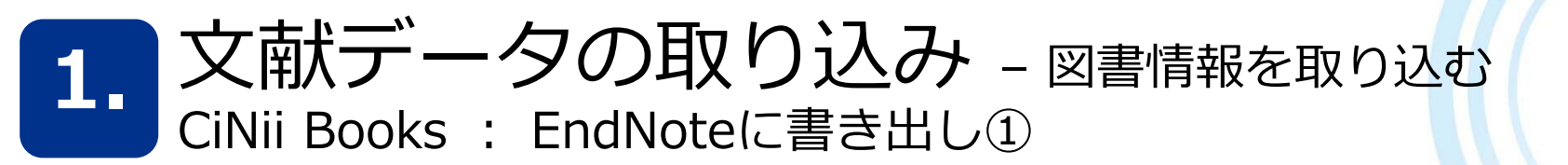

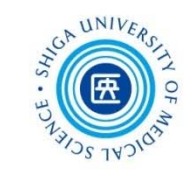

## 図書の情報はCiNii Books からの取り込みが便利

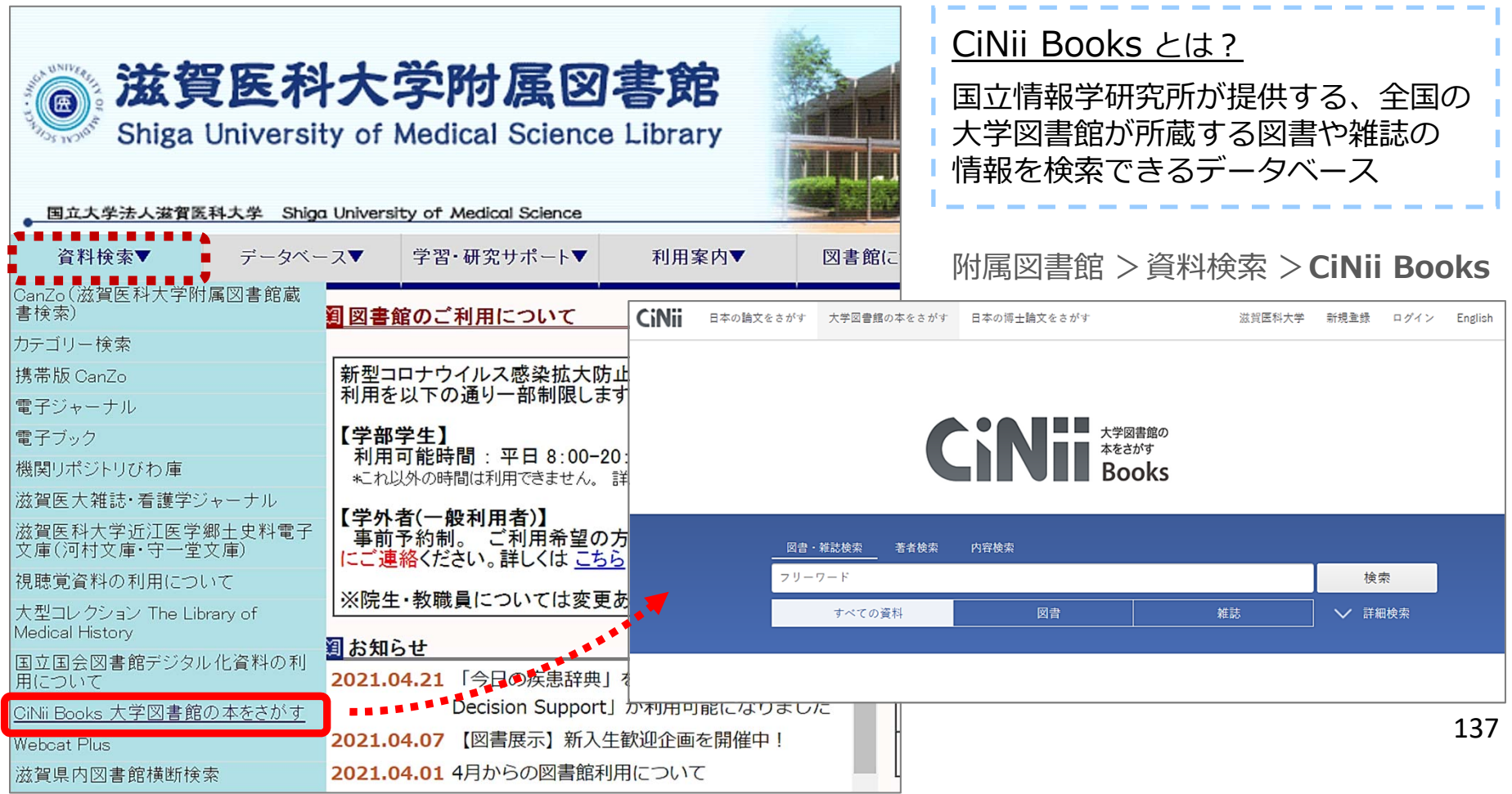

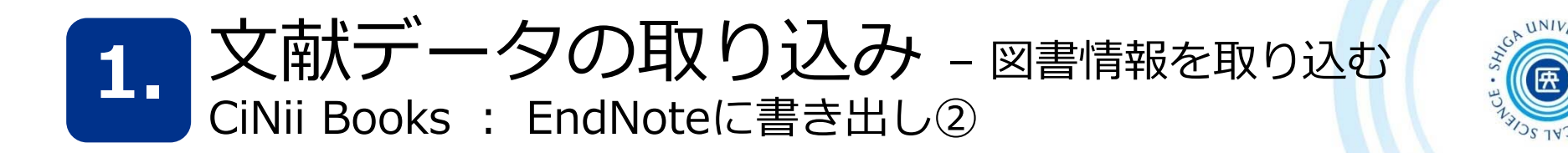

#### CiNii Books 検索結果画面

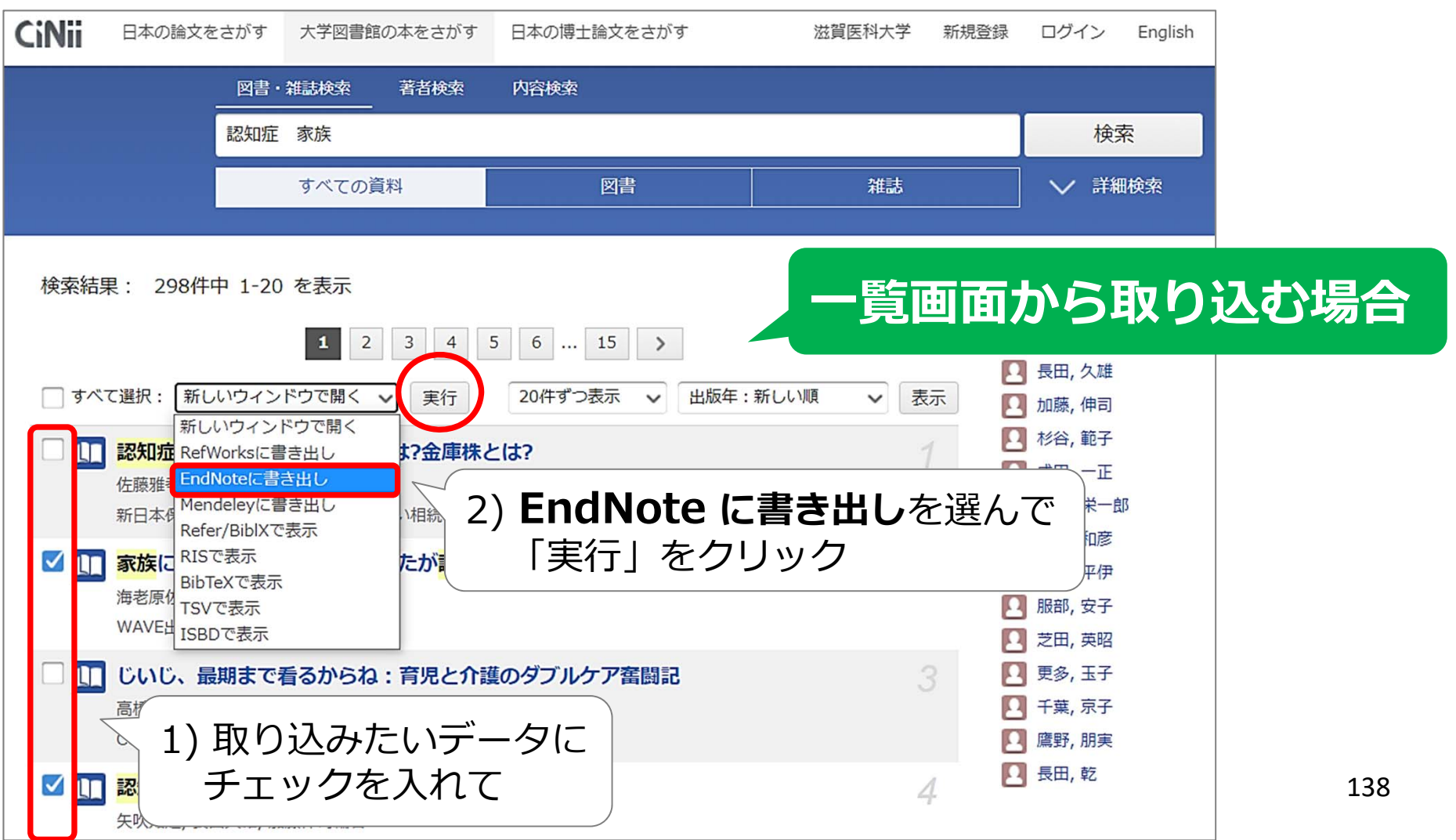

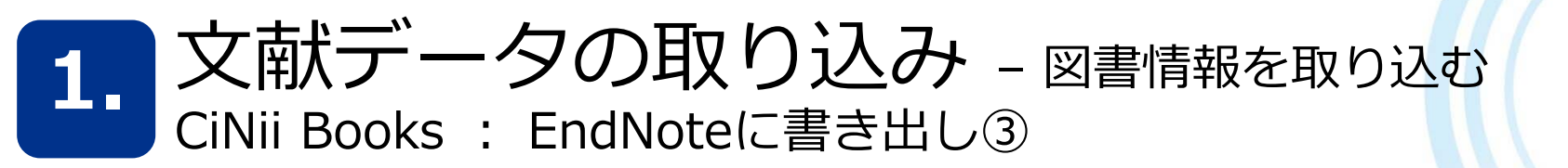

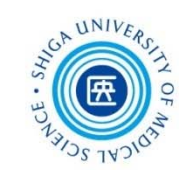

#### CiNii Books 詳細表示画面①

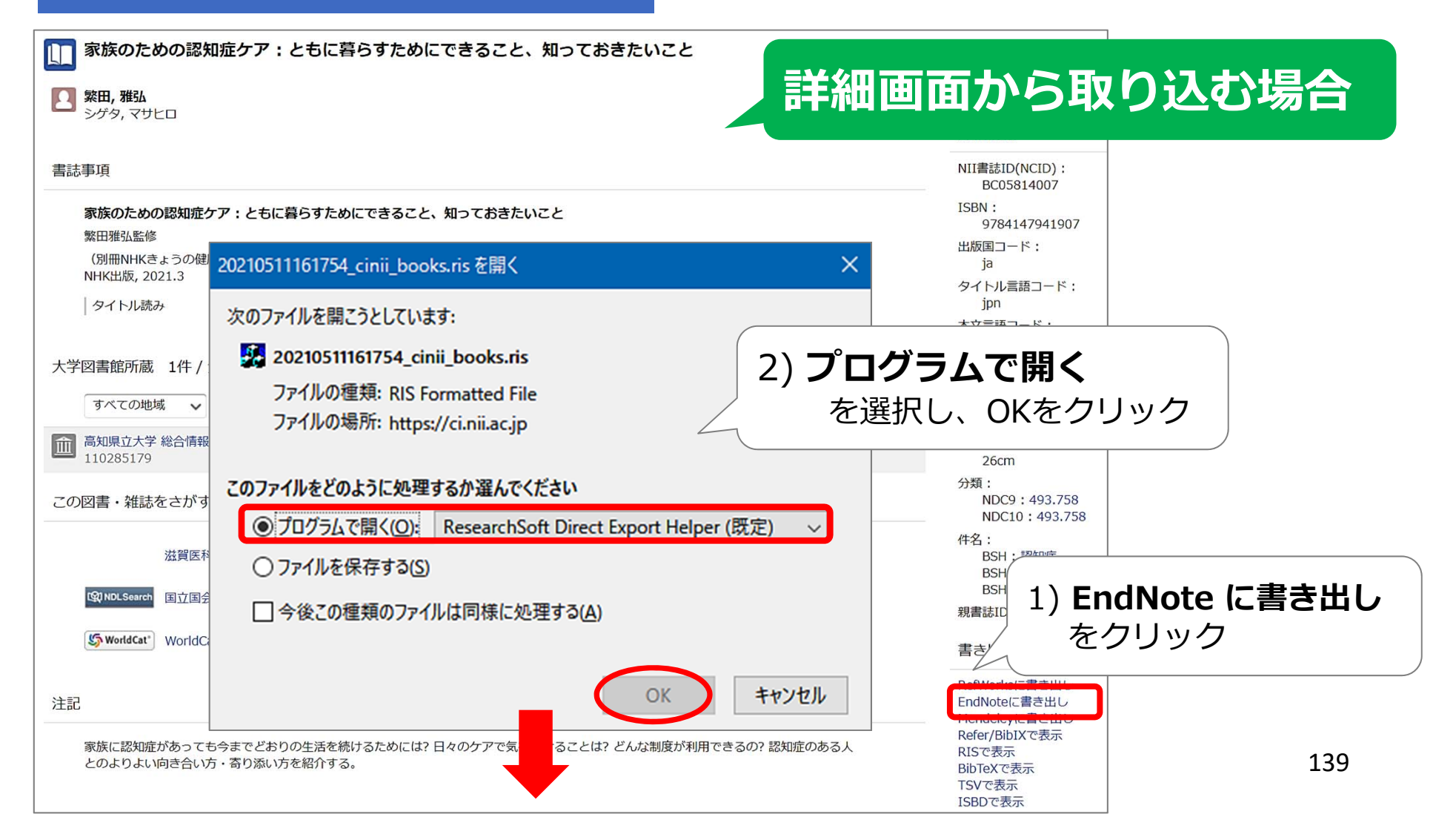

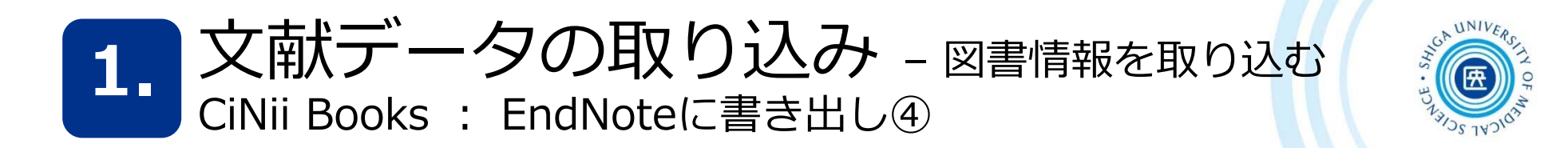

#### CiNii Books 詳細表示画面②

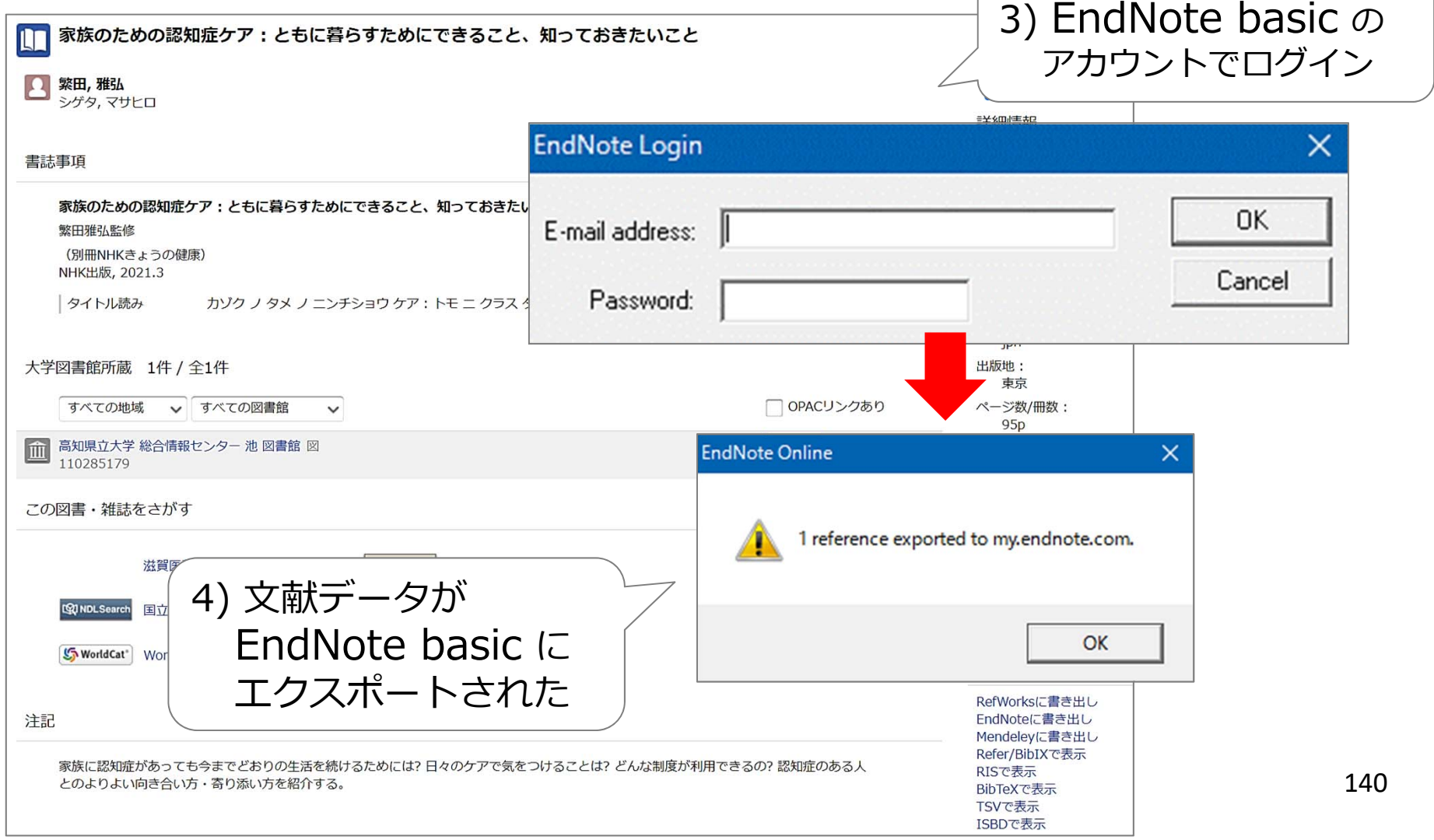

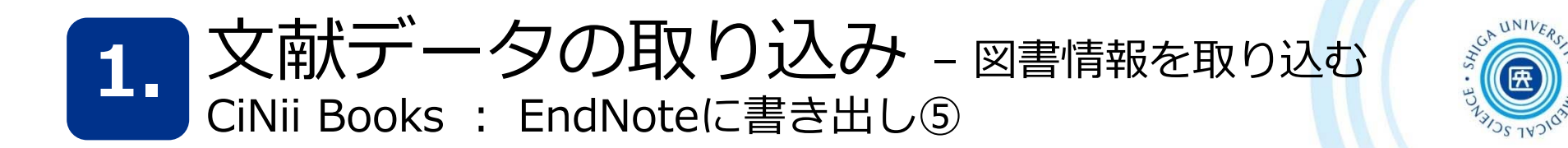

#### EndNote basic [未整理]グループ

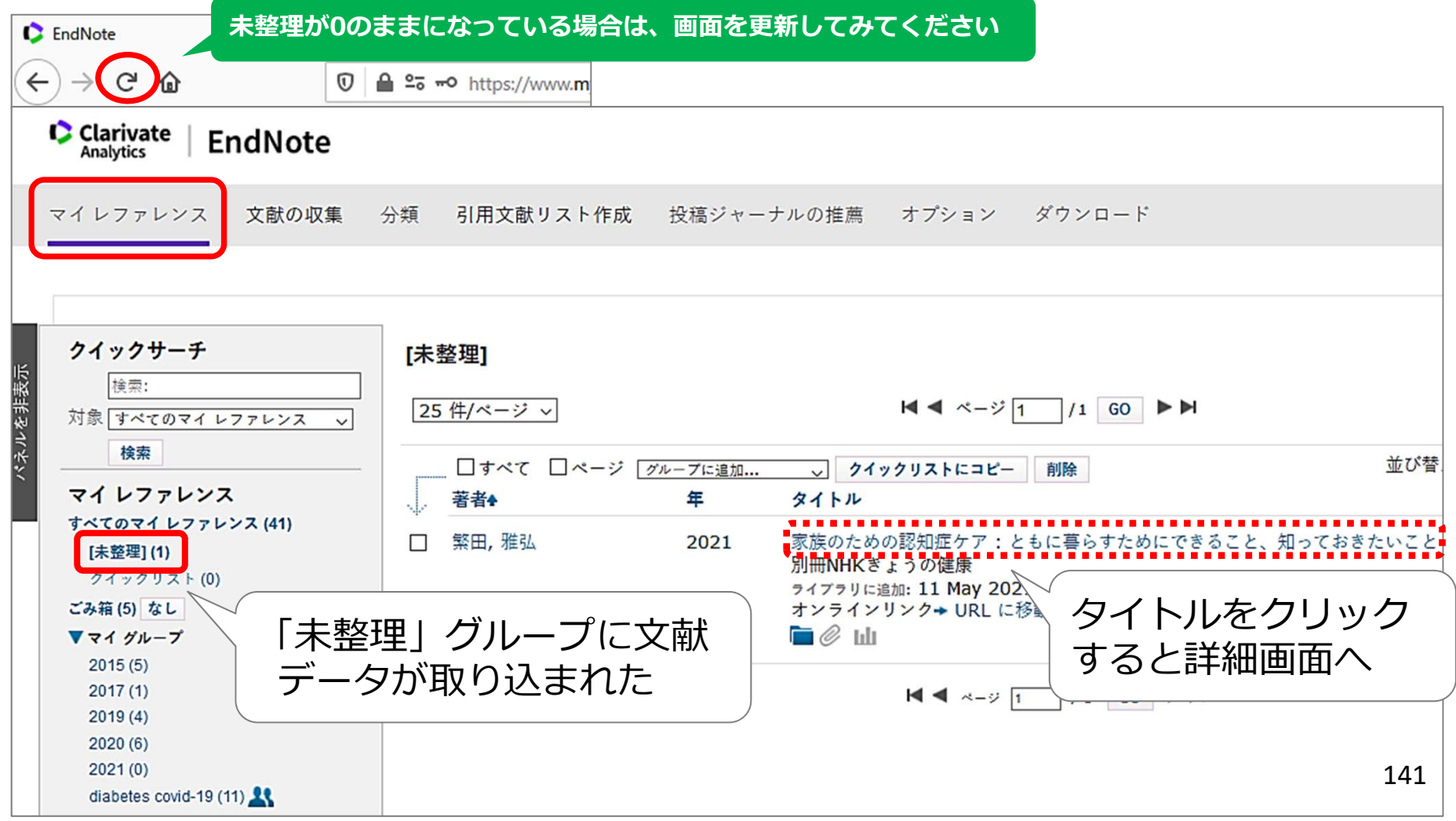

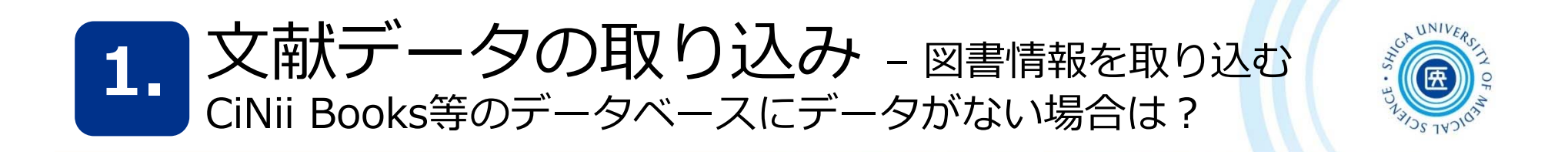

EndNote basic > 「文献の収集」タブ > 新しいレファレンス

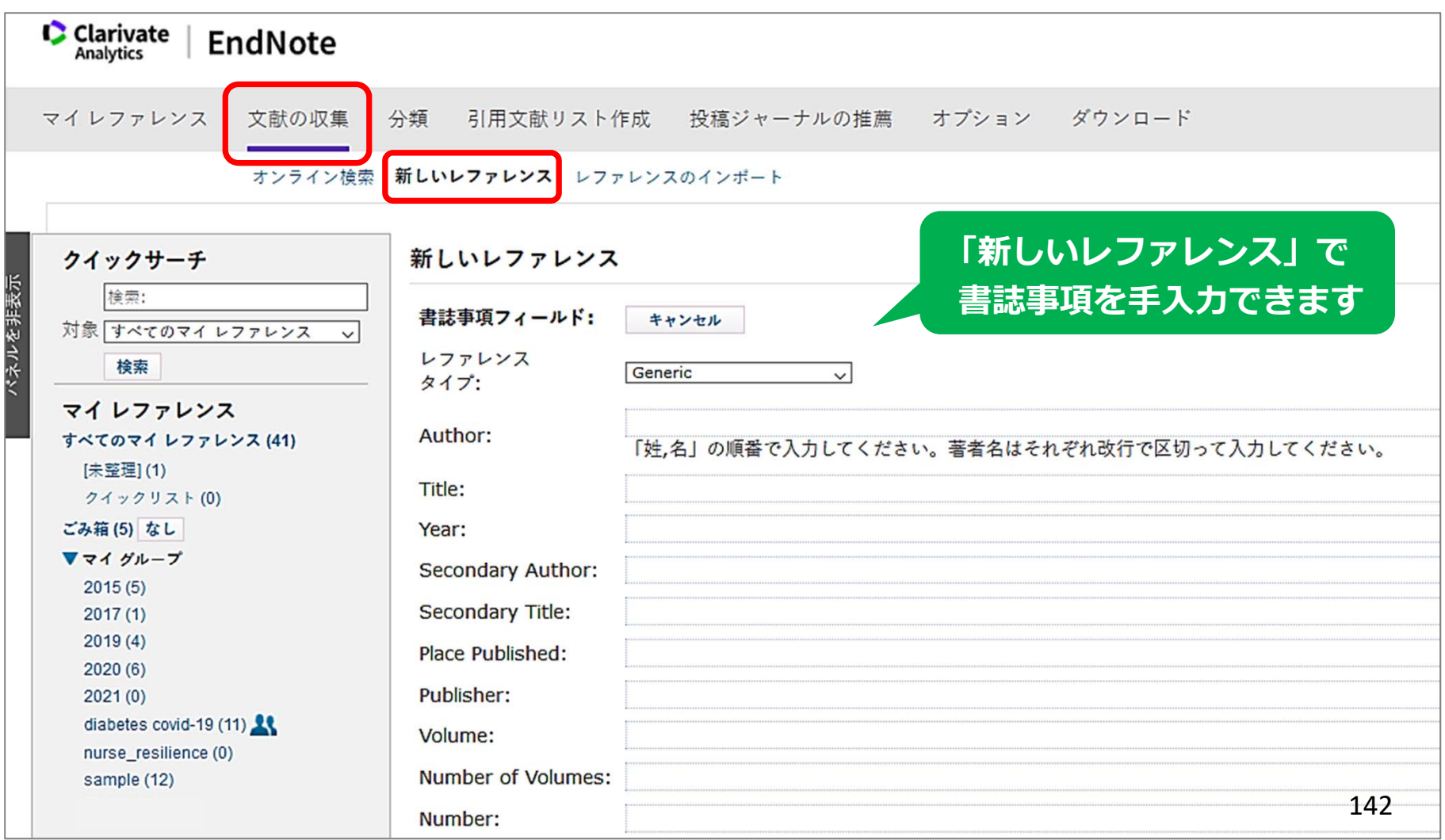

 $UNIV_{Ep}$ **2.** ⽂献データ(レファレンス)の管理 – グループに追加

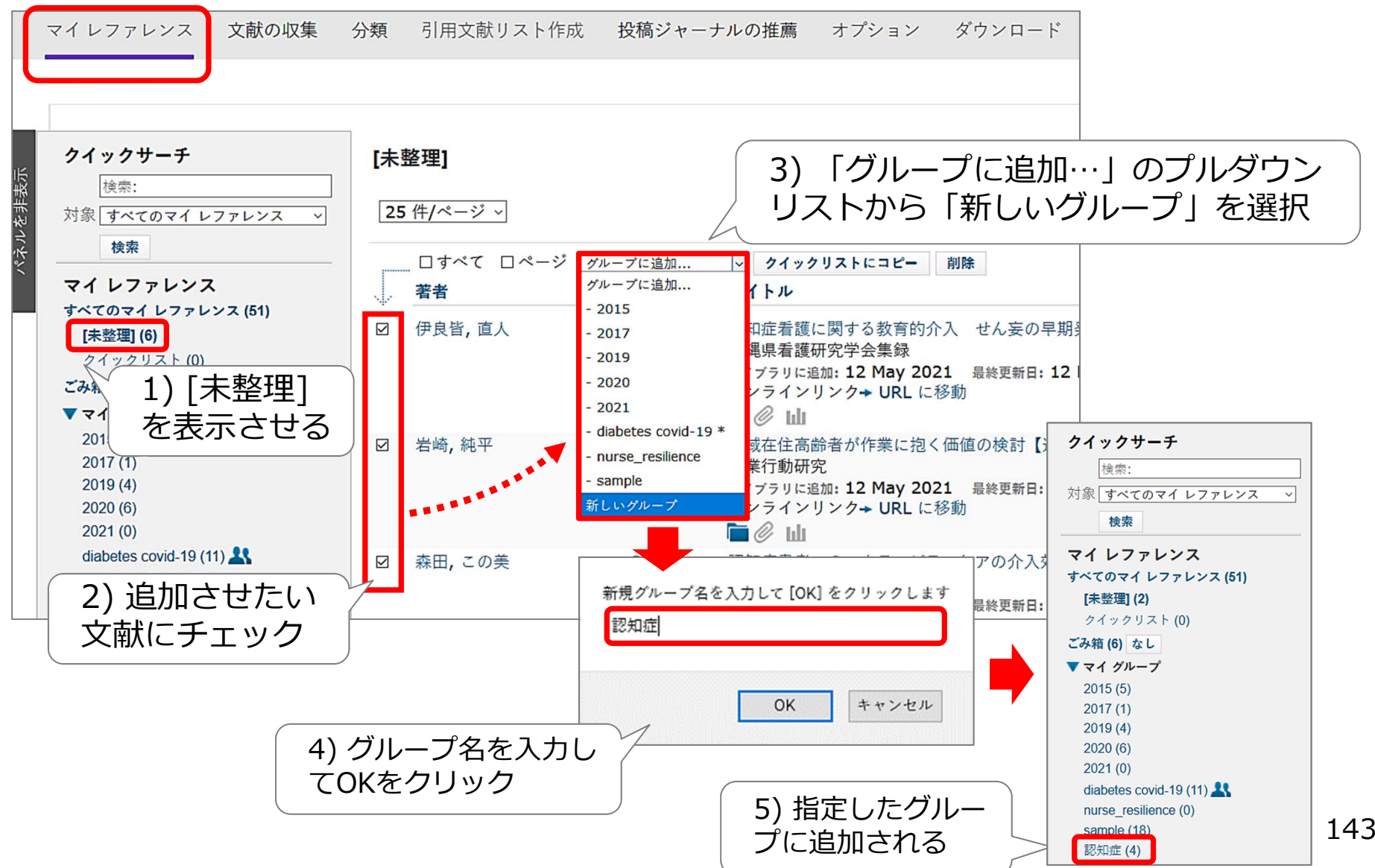
2. 文献データ (レファレンス) の管理 - 添付ファイルの管理

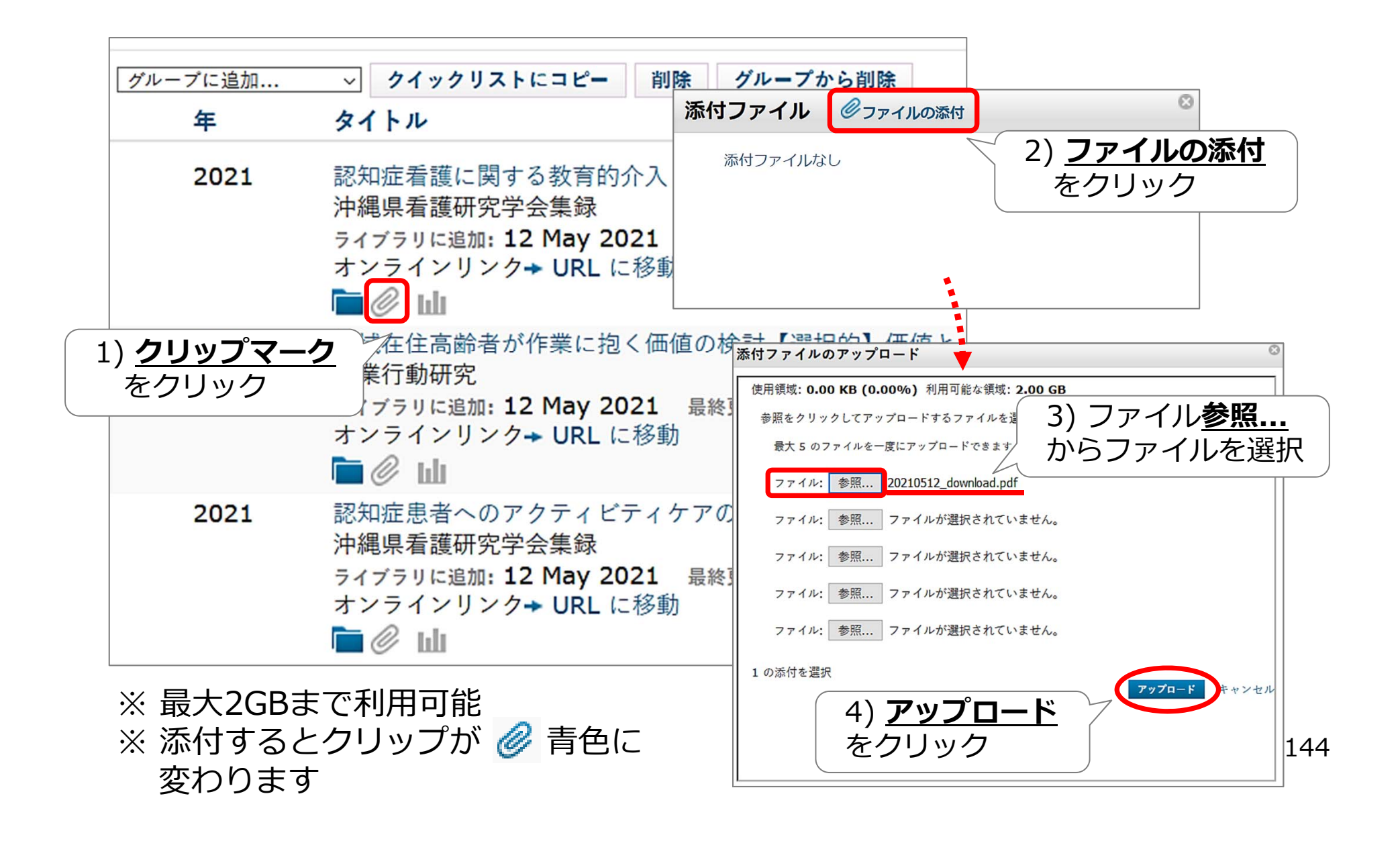

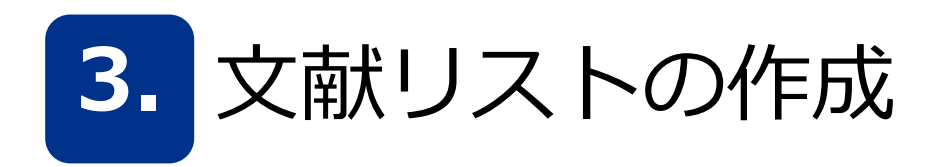

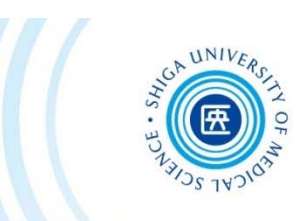

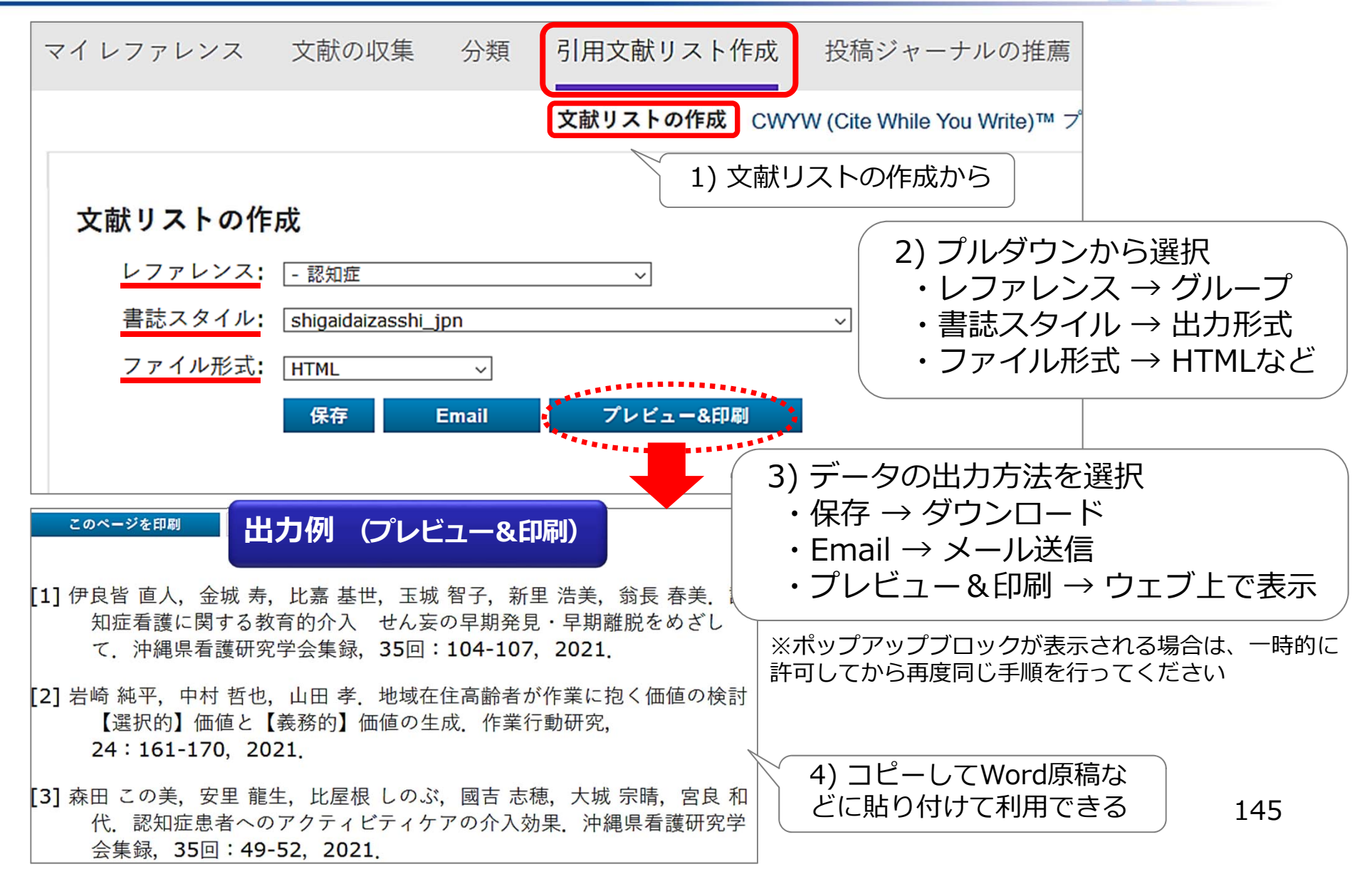

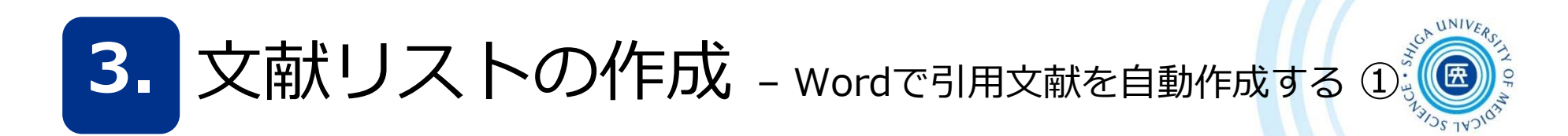

Wordで論文を執筆中、「CWYW」 (Cite While You Write) プラグイン を利用して引用文献の挿入や参考文献リストを自動で作成する方法です

1) Microsoft Word で作成した原稿ファイルを開く

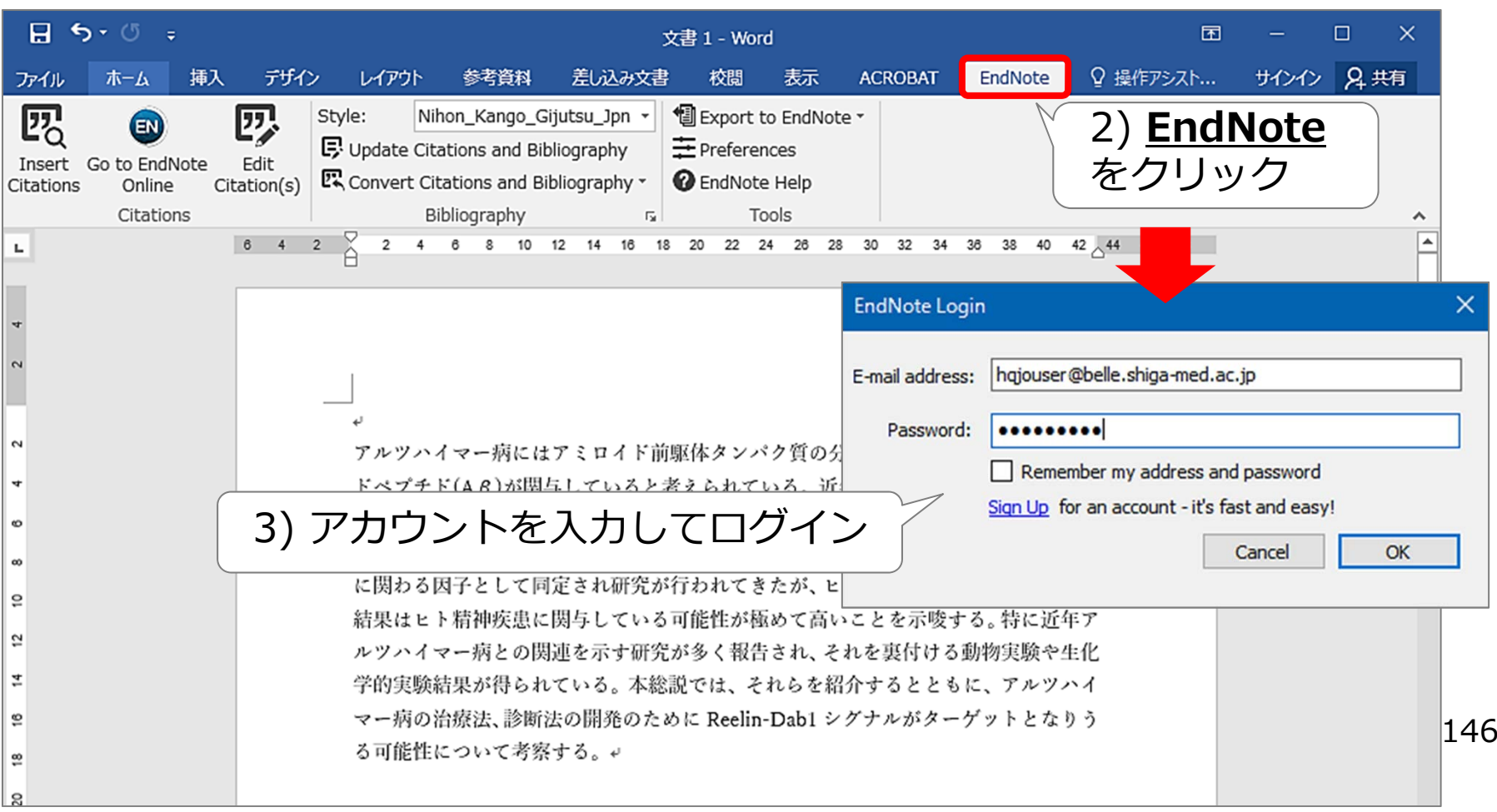

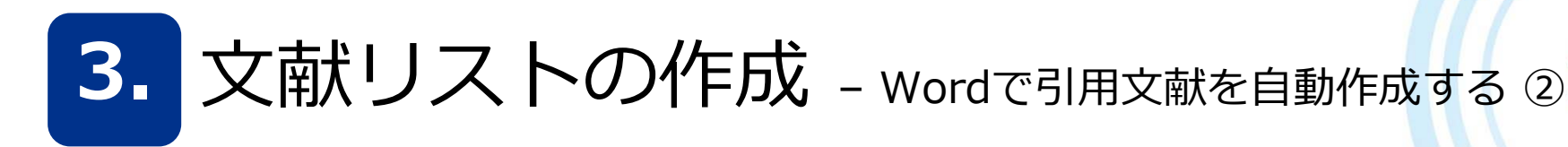

**※認証がうまくいかない場合**

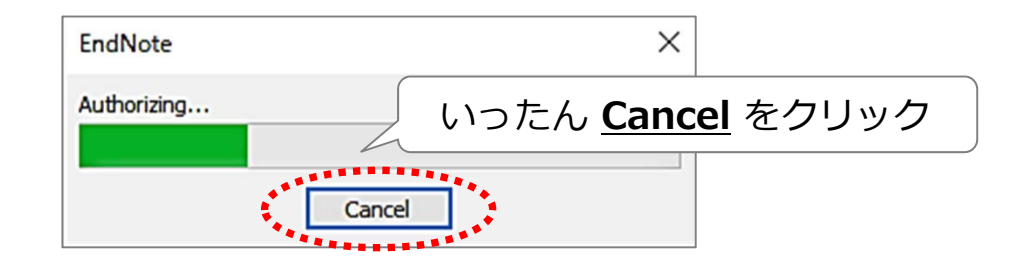

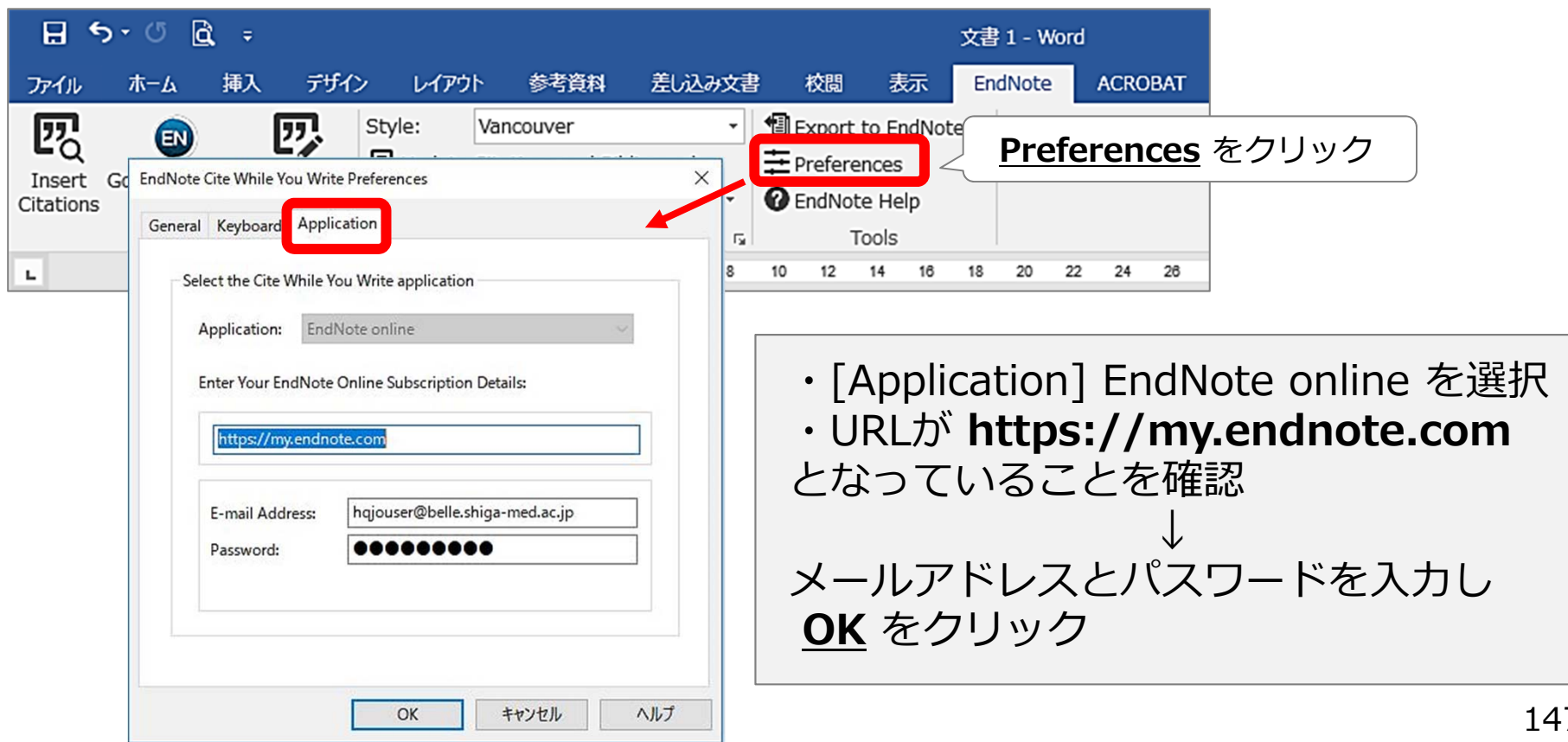

3. 文献リストの作成 - Wordで引用文献を自動作成する ③

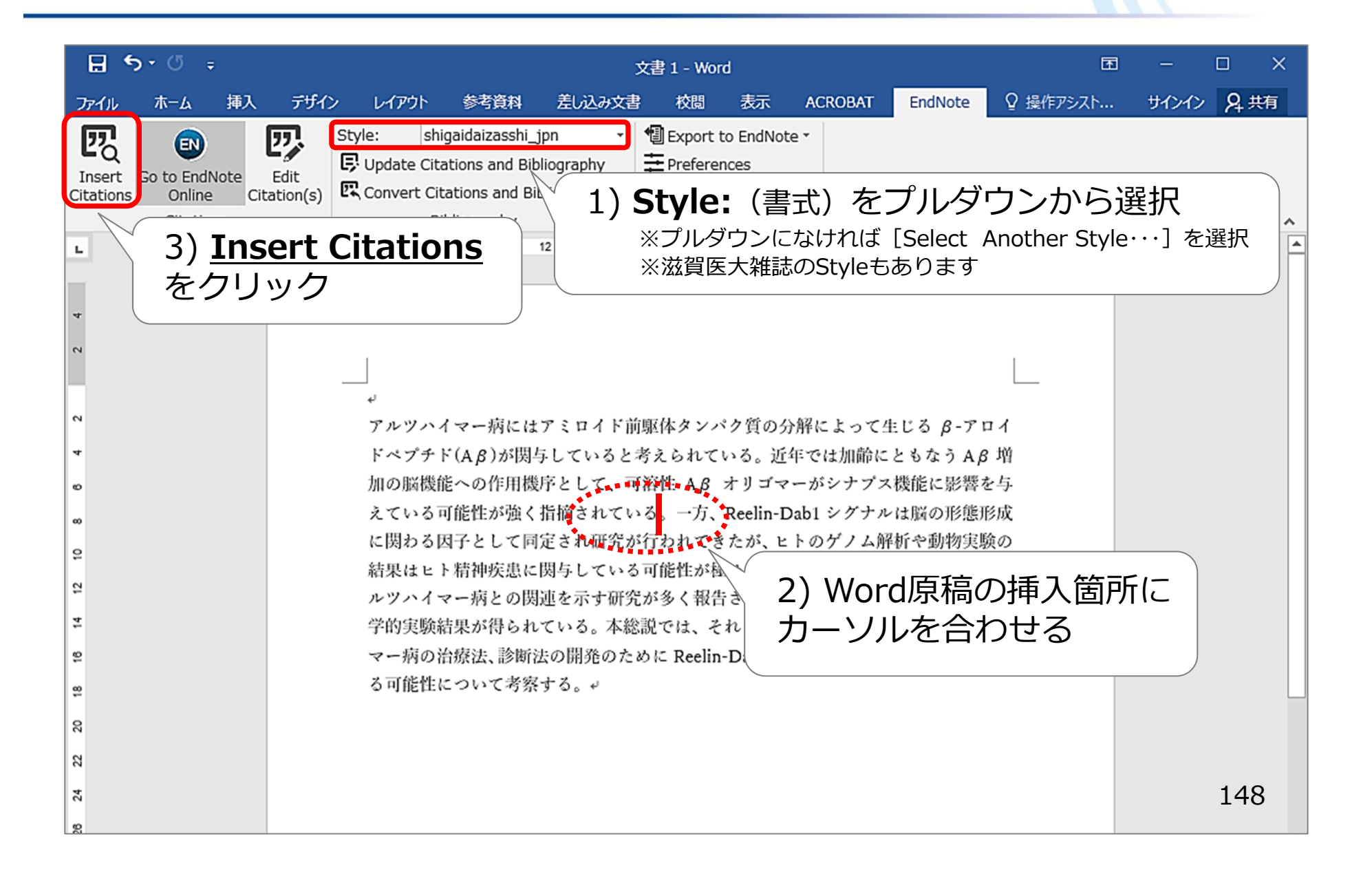

3. 文献リストの作成 - Wordで引用文献を自動作成する ④ synwere

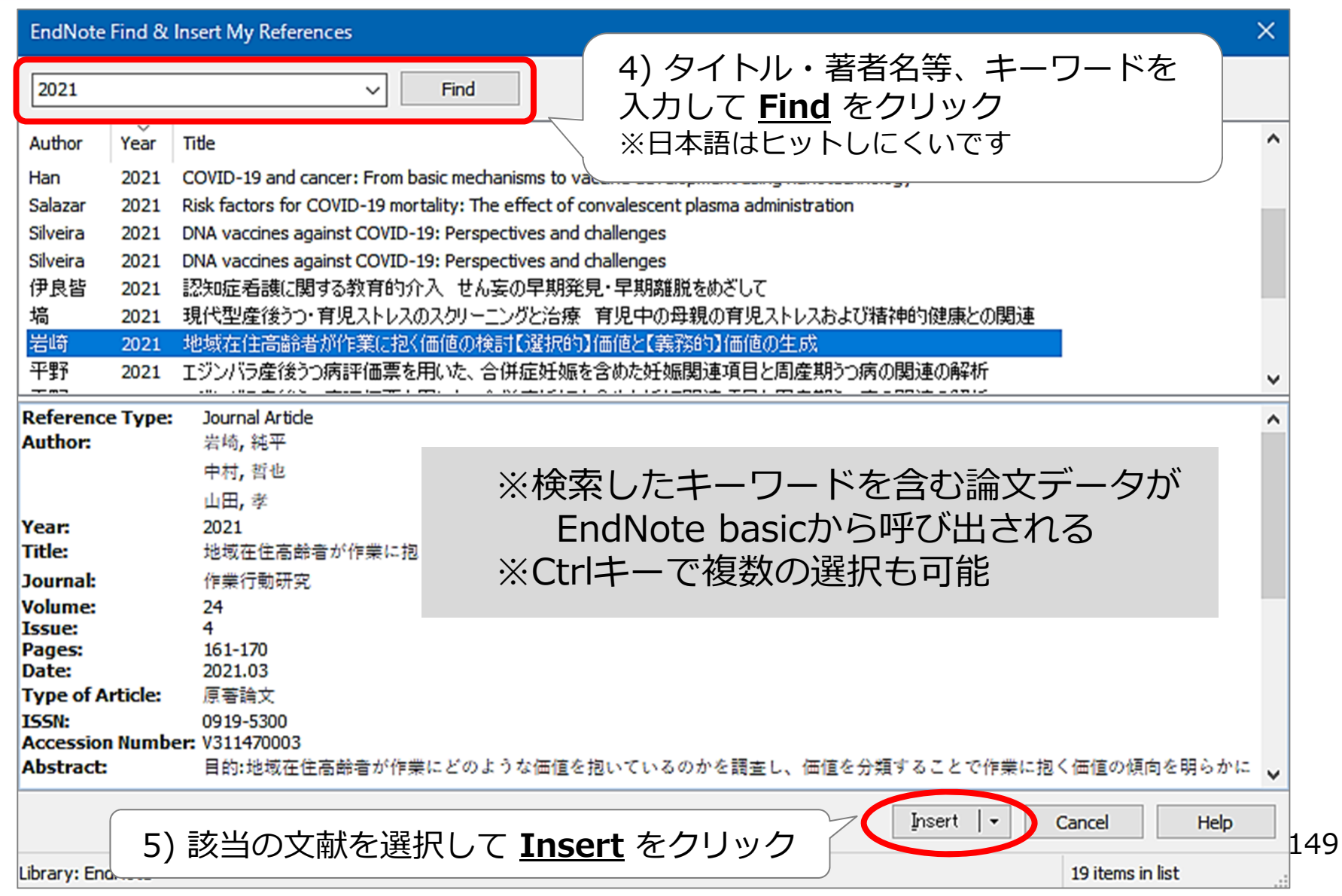

文献リストの作成 - Wordで引用文献を自動作成する 5

 $3.$ 

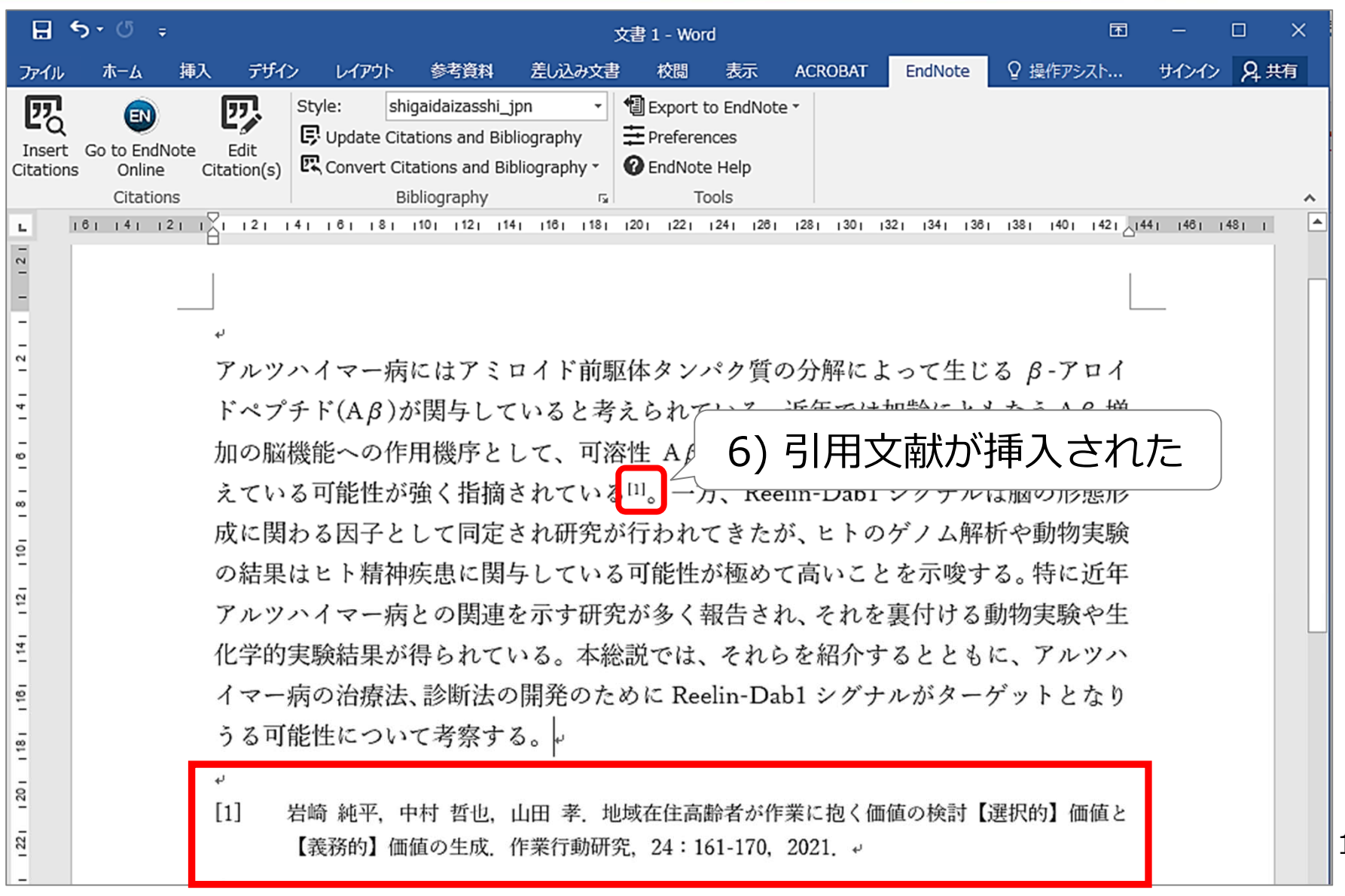

150

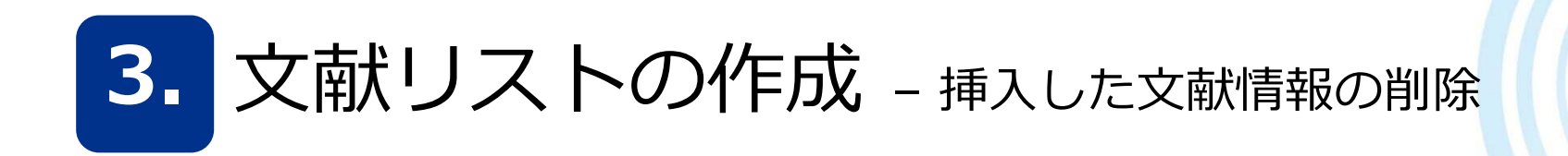

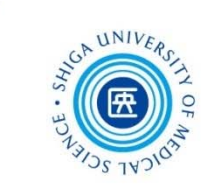

## 引用挿入した文献情報を削除するときは、EndNoteのCWYW機能を使う

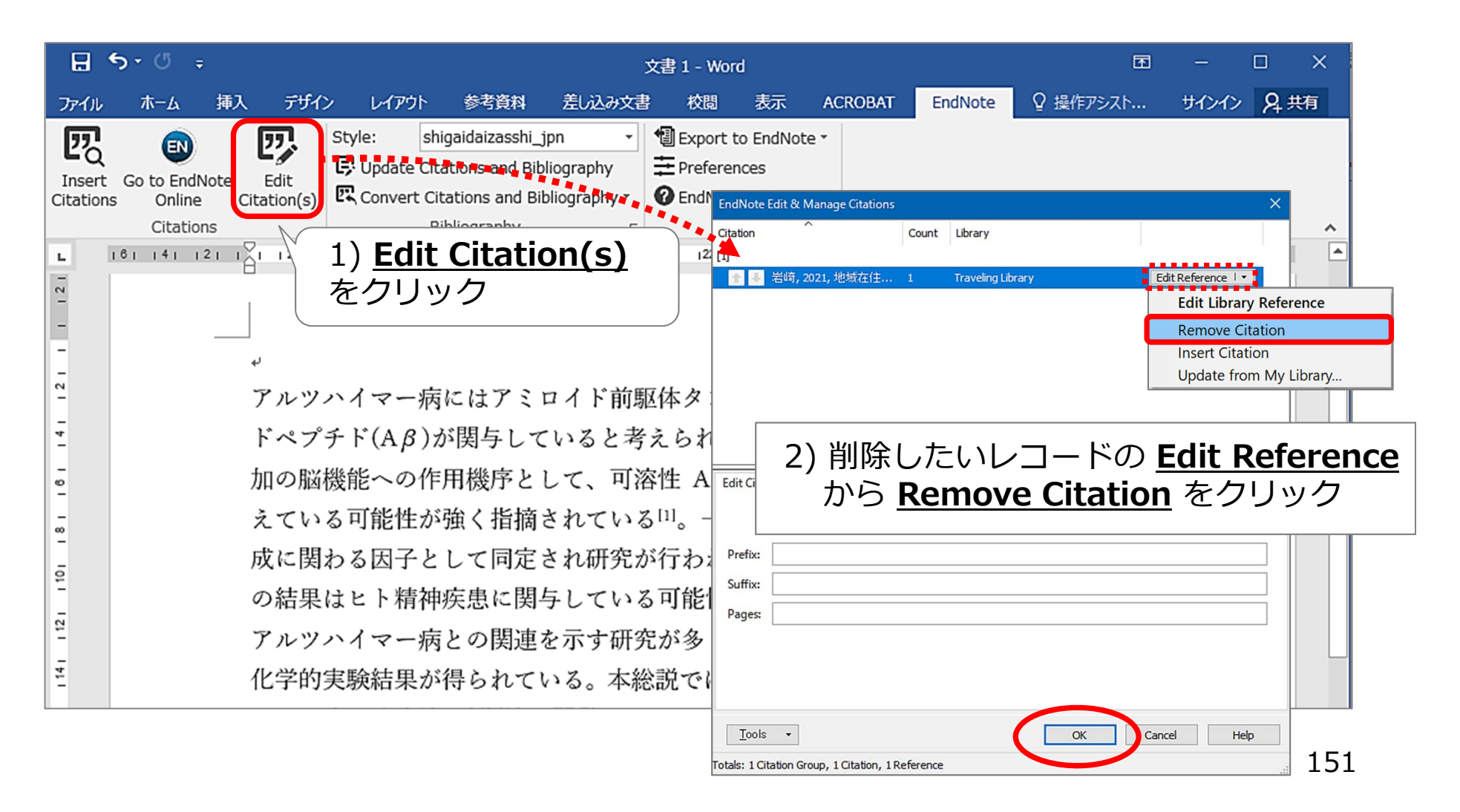

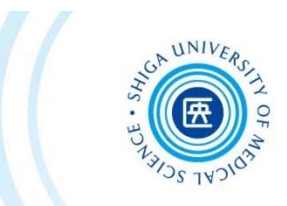

## このあとお時間ある方は 一緒にユーザー登録 してみましょう

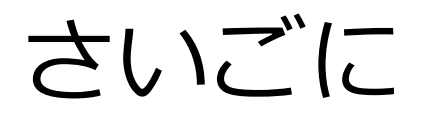

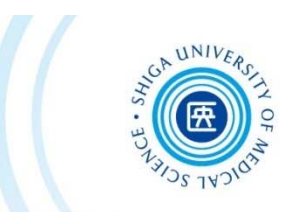

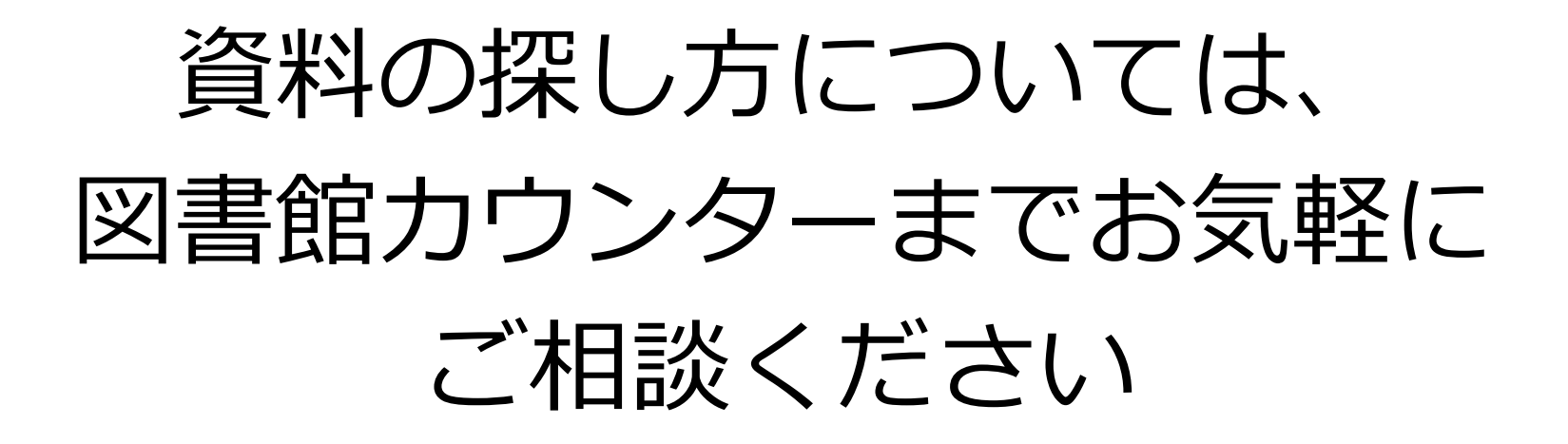

- \*お電話やメールでも受け付けています \*
	- 滋賀医科大学附属図書館 利用支援係
	- 内 線: 2080
	- メール︓hqjouser@belle.shiga-med.ac.jp

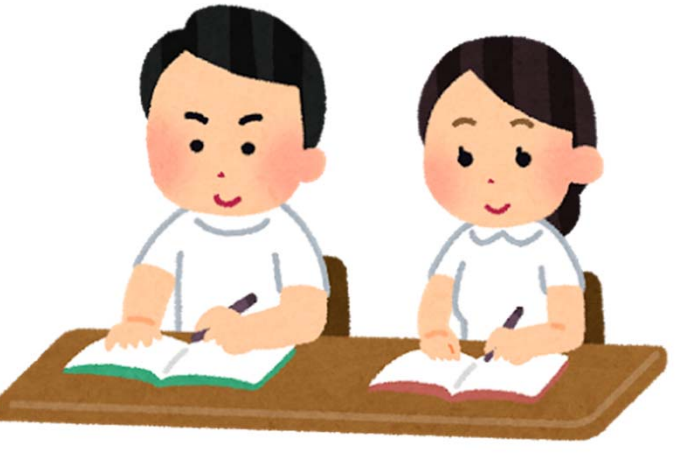